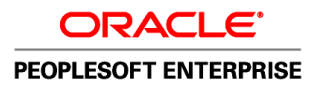

# PeopleSoft Enterprise Human Resources 9.1 PeopleBook: Manage Commitment Accounting

**November 2010**

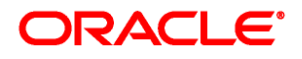

PeopleSoft Enterprise Human Resources 9.1 PeopleBook: Manage Commitment Accounting SKU hrms91hhct-b1110

Copyright © 1988, 2010, Oracle and/or its affiliates. All rights reserved.

#### **Trademark Notice**

Oracle is a registered trademark of Oracle Corporation and/or its affiliates. Other names may be trademarks of their respective owners.

#### **License Restrictions Warranty/Consequential Damages Disclaimer**

This software and related documentation are provided under a license agreement containing restrictions on use and disclosure and are protected by intellectual property laws. Except as expressly permitted in your license agreement or allowed by law, you may not use, copy, reproduce, translate, broadcast, modify, license, transmit, distribute, exhibit, perform, publish or display any part, in any form, or by any means. Reverse engineering, disassembly, or decompilation of this software, unless required by law for interoperability, is prohibited.

#### **Warranty Disclaimer**

The information contained herein is subject to change without notice and is not warranted to be error-free. If you find any errors, please report them to us in writing.

#### **Restricted Rights Notice**

If this software or related documentation is delivered to the U.S. Government or anyone licensing it on behalf of the U.S. Government, the following notice is applicable:

#### *U.S. GOVERNMENT RIGHTS*

Programs, software, databases, and related documentation and technical data delivered to U.S. Government customers are "commercial computer software" or "commercial technical data" pursuant to the applicable Federal Acquisition Regulation and agency-specific supplemental regulations. As such, the use, duplication, disclosure, modification, and adaptation shall be subject to the restrictions and license terms set forth in the applicable Government contract, and, to the extent applicable by the terms of the Government contract, the additional rights set forth in FAR 52.227-19, Commercial Computer Software License (December 2007). Oracle USA, Inc., 500 Oracle Parkway, Redwood City, CA 94065.

#### **Hazardous Applications Notice**

This software is developed for general use in a variety of information management applications. It is not developed or intended for use in any inherently dangerous applications, including applications which may create a risk of personal injury. If you use this software in dangerous applications, then you shall be responsible to take all appropriate fail-safe, backup, redundancy and other measures to ensure the safe use of this software. Oracle Corporation and its affiliates disclaim any liability for any damages caused by use of this software in dangerous applications.

#### **Third Party Content, Products, and Services Disclaimer**

This software and documentation may provide access to or information on content, products and services from third parties. Oracle Corporation and its affiliates are not responsible for and expressly disclaim all warranties of any kind with respect to third party content, products and services. Oracle Corporation and its affiliates will not be responsible for any loss, costs, or damages incurred due to your access to or use of third party content, products or services.

# **Contents**

#### **Preface**

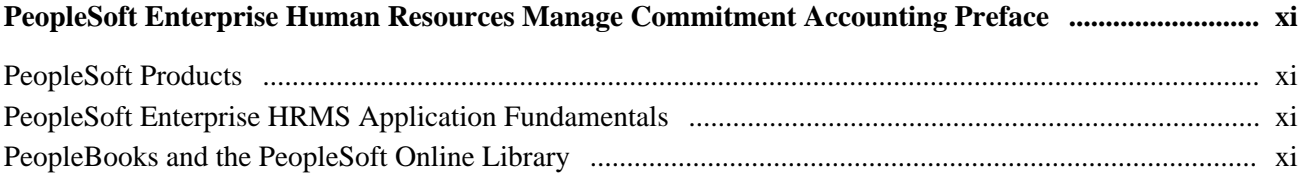

#### **Chapter 1**

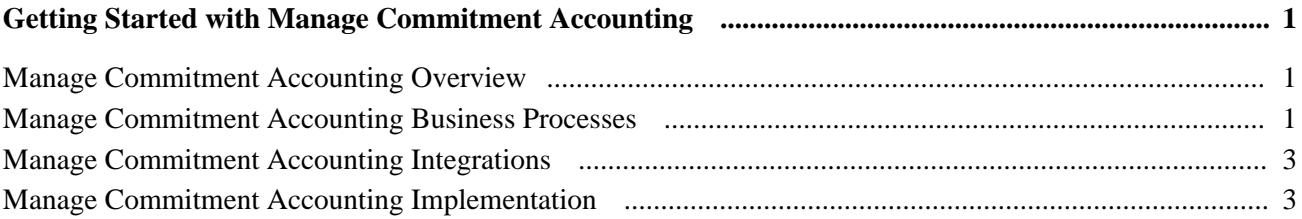

### **Chapter 2**

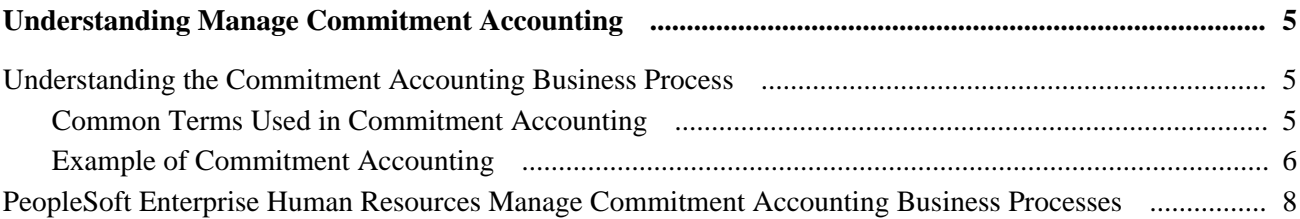

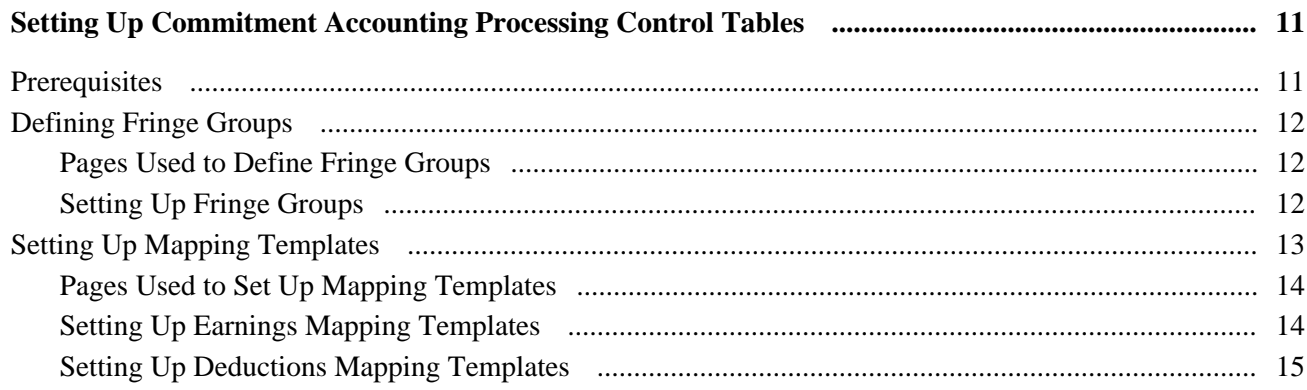

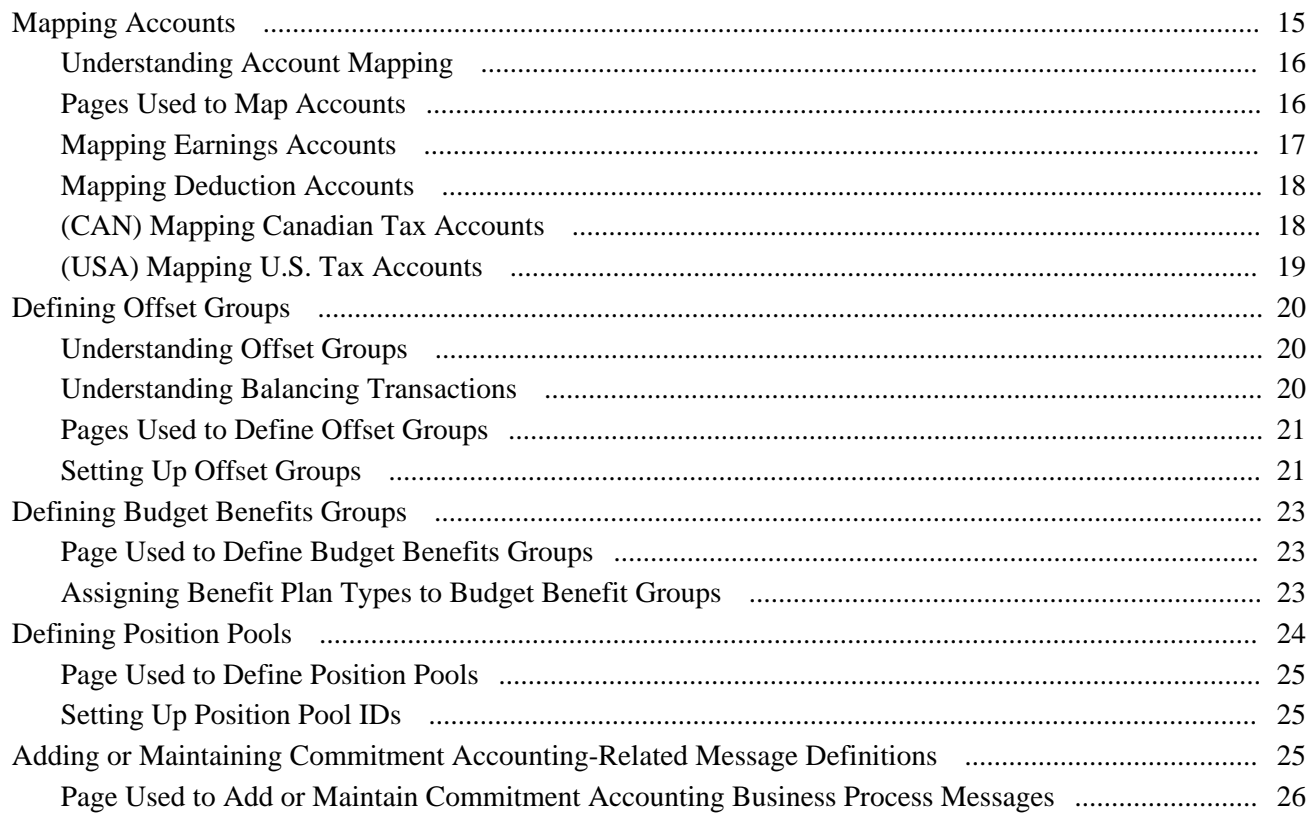

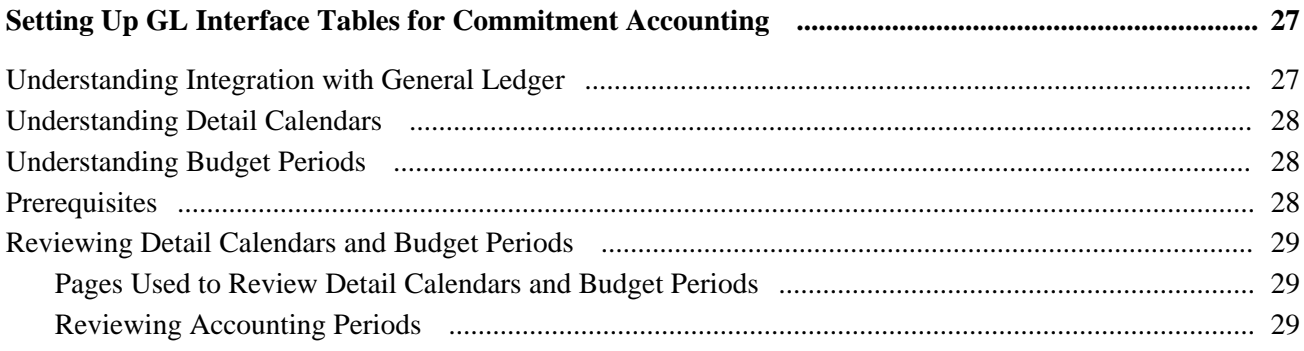

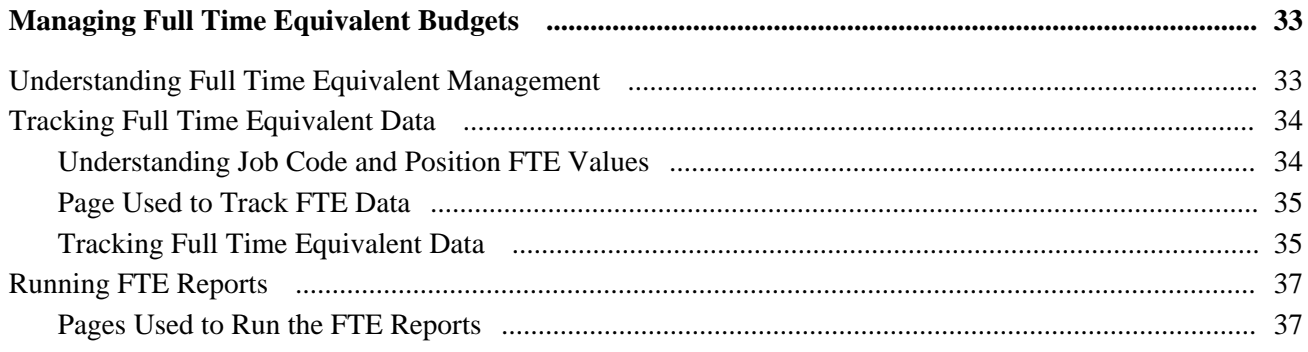

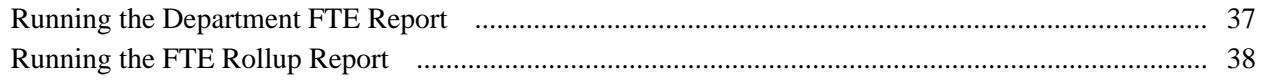

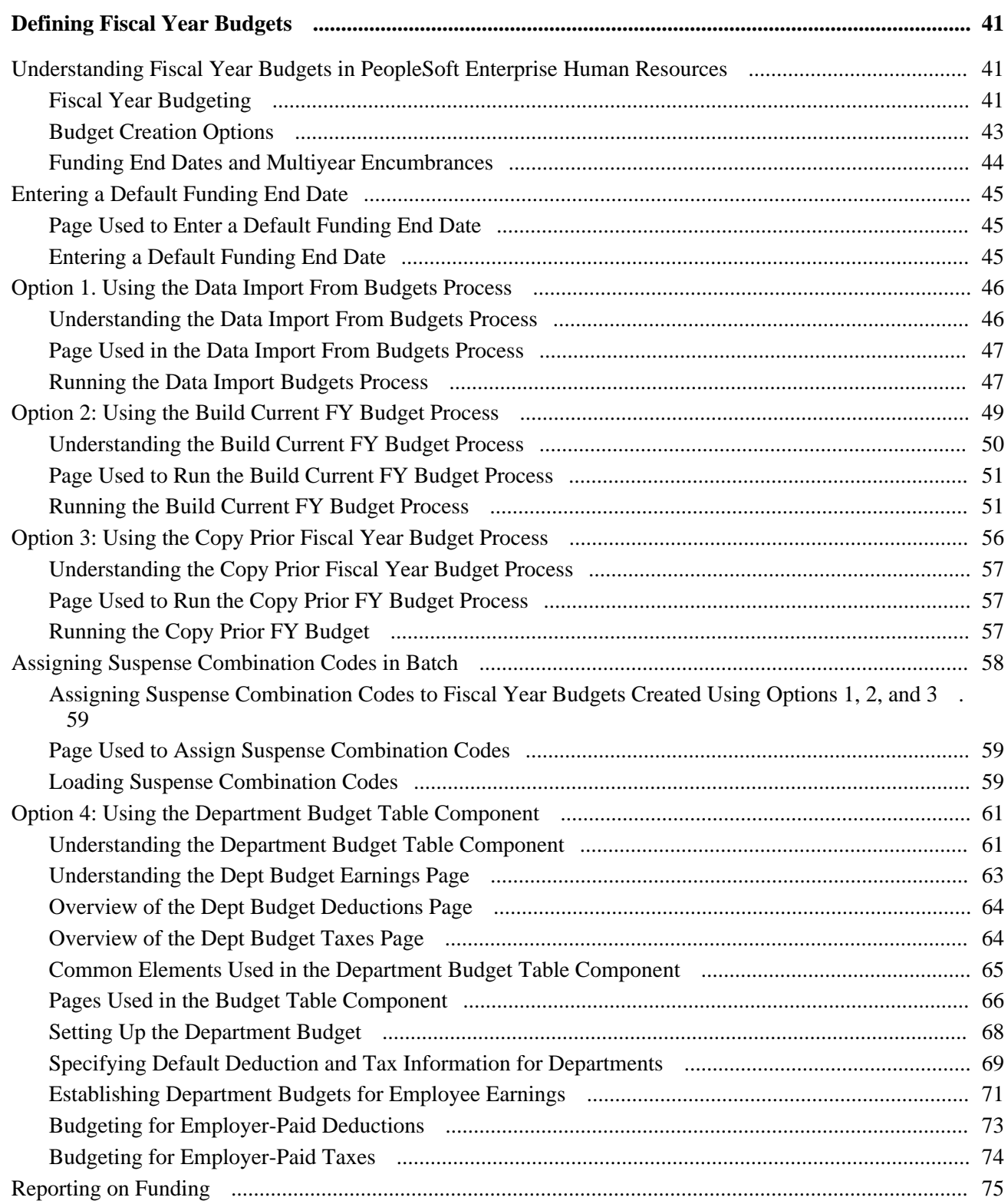

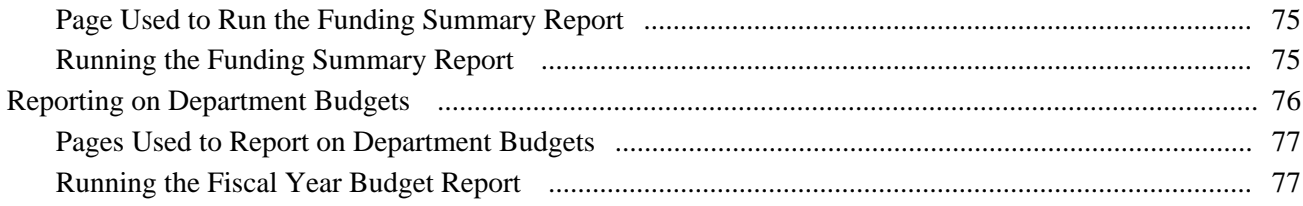

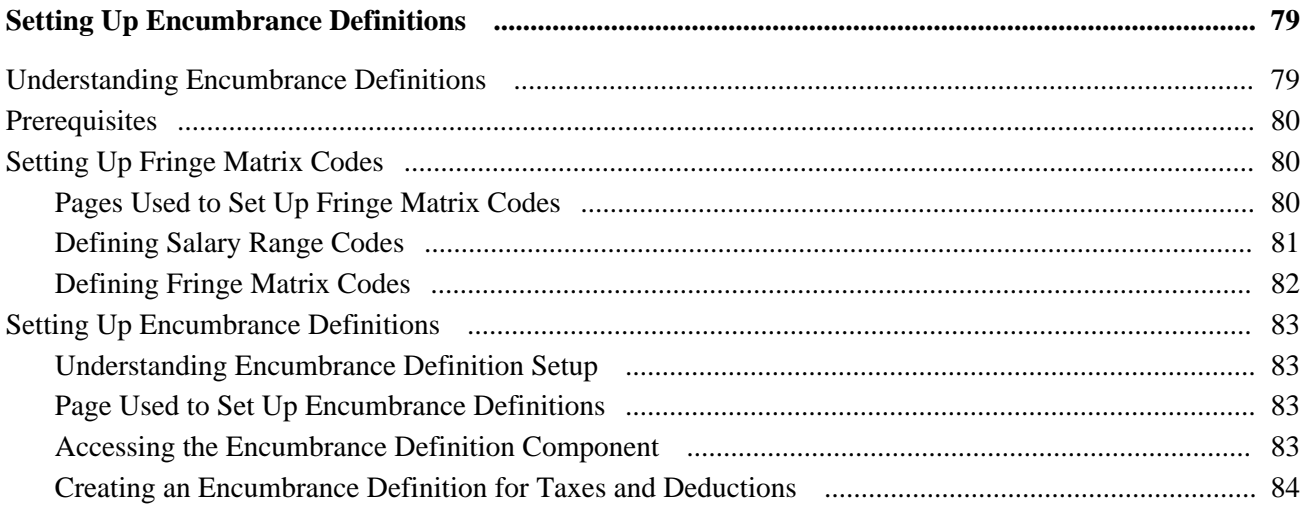

### **Chapter 8**

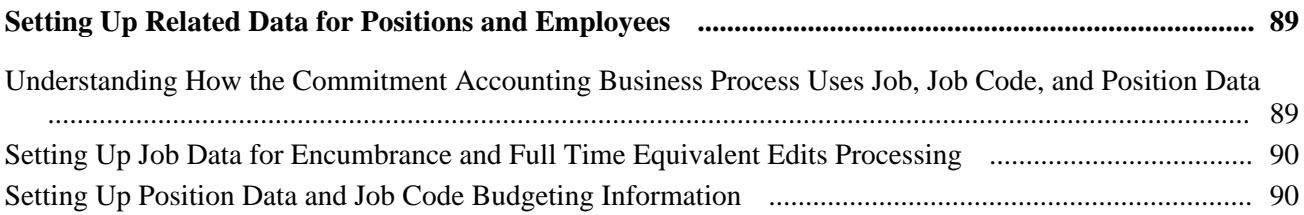

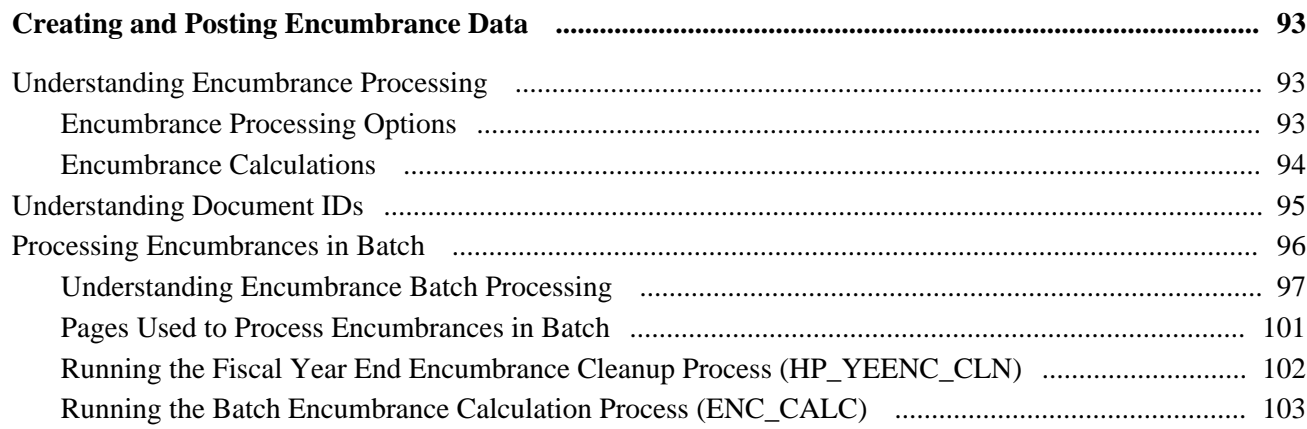

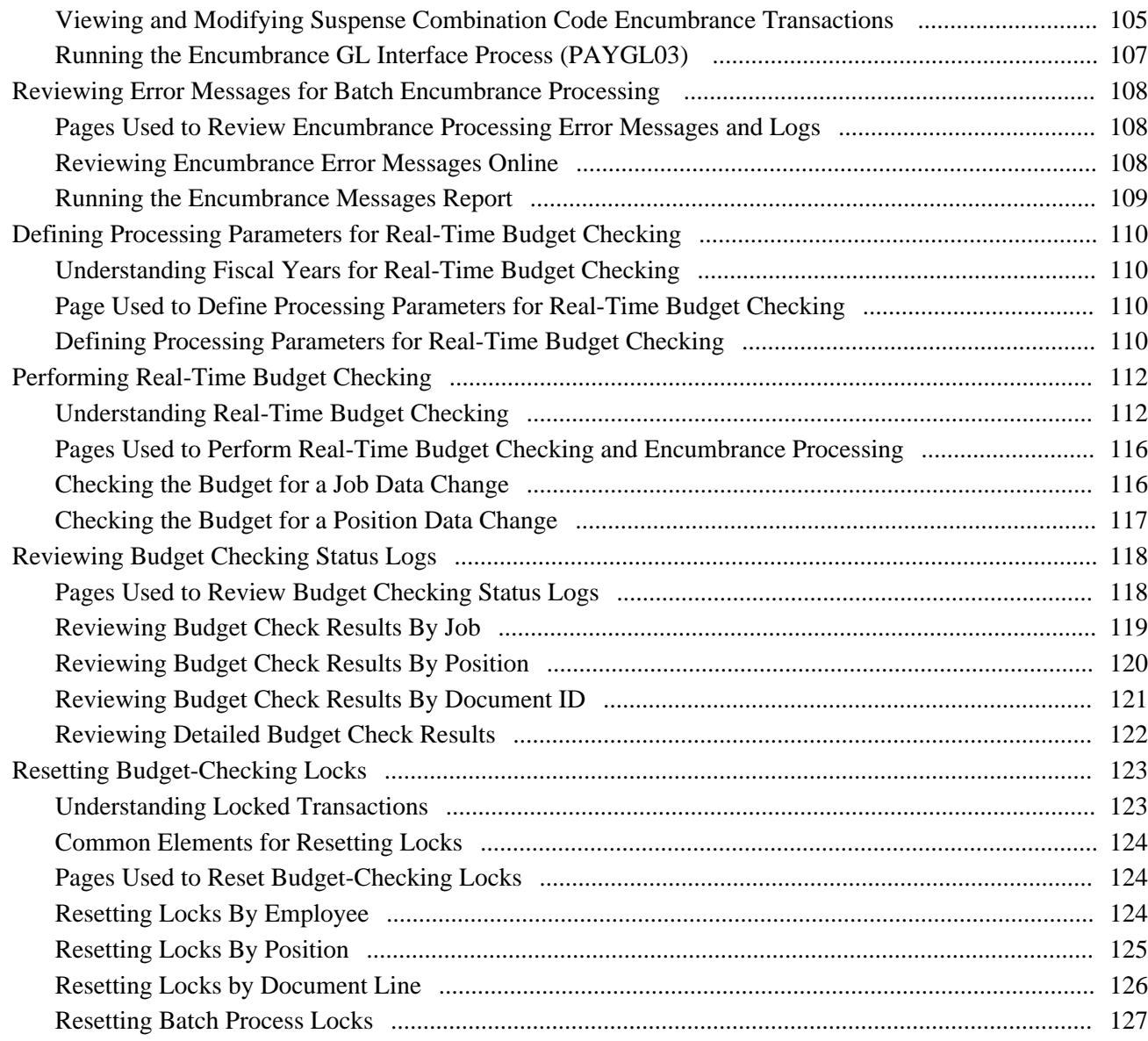

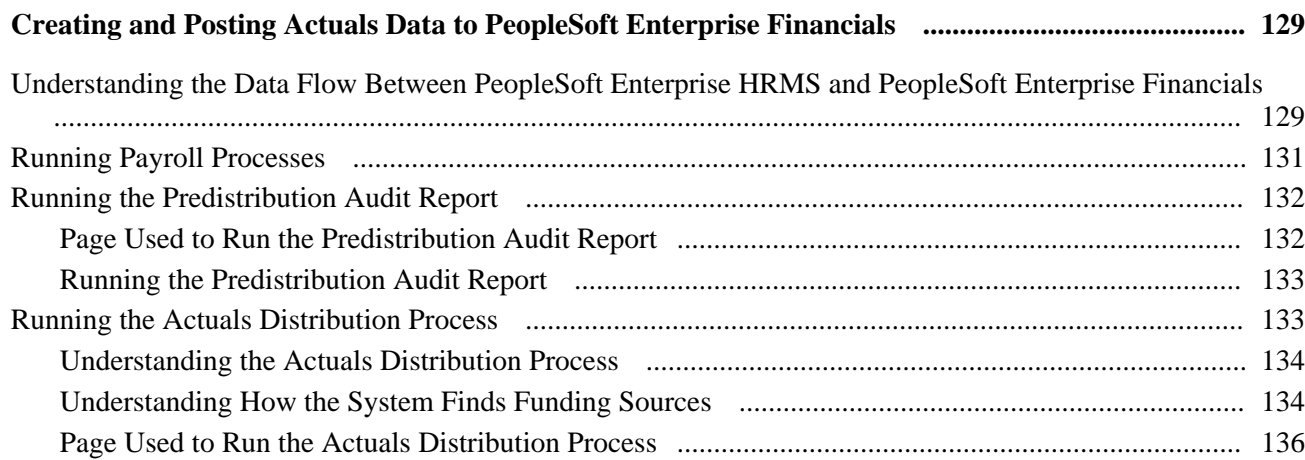

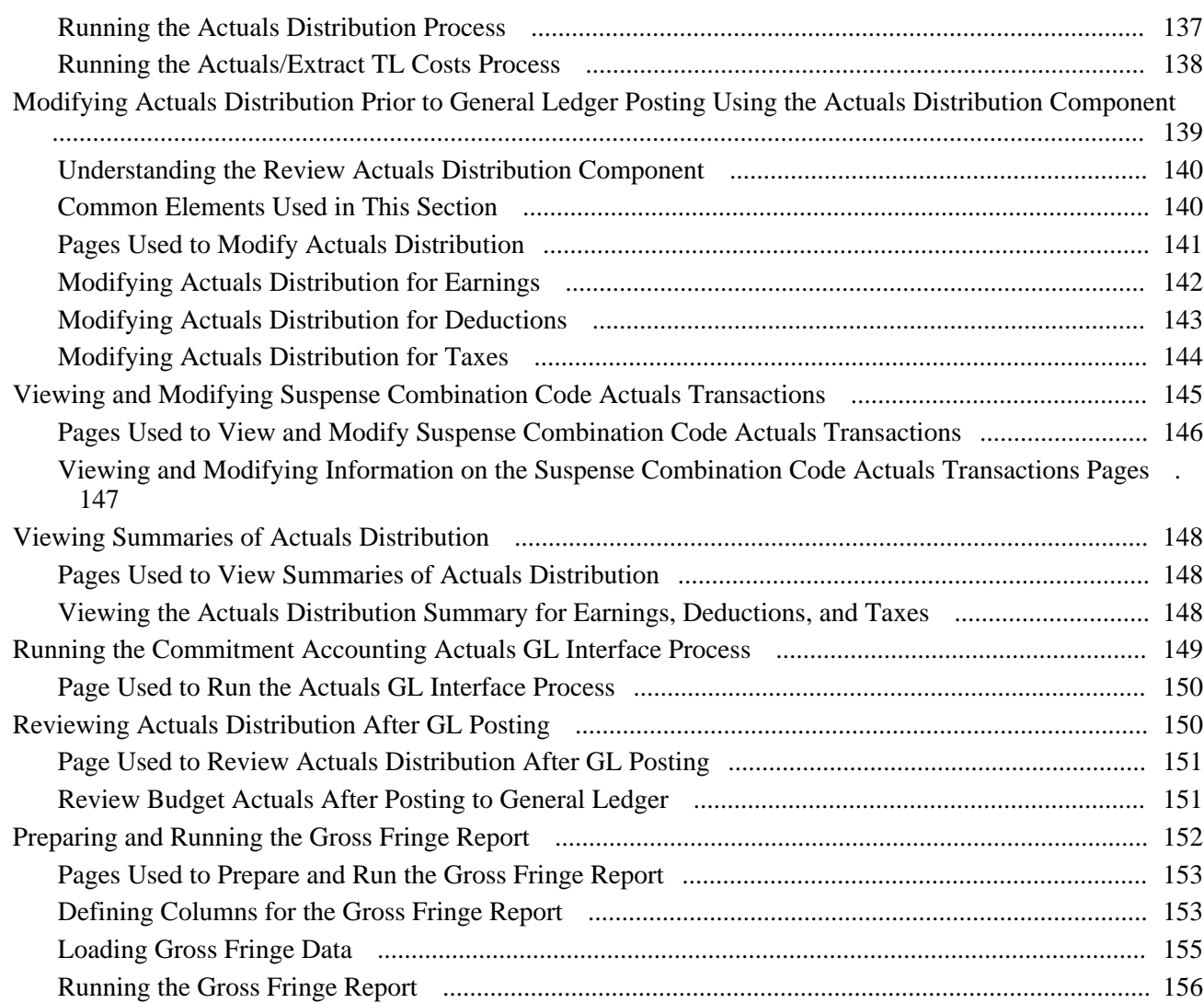

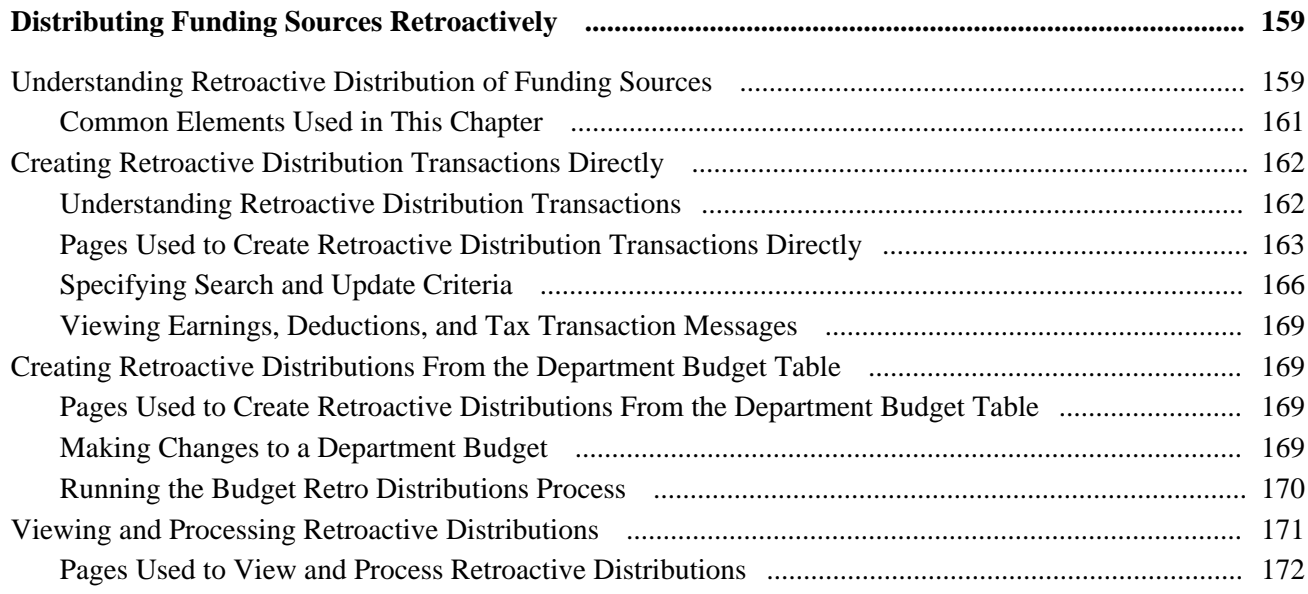

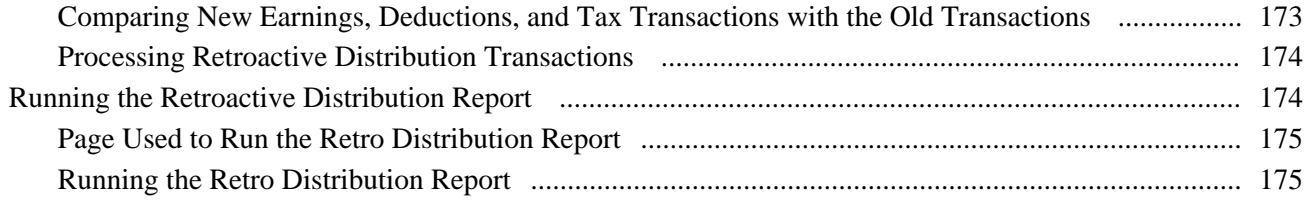

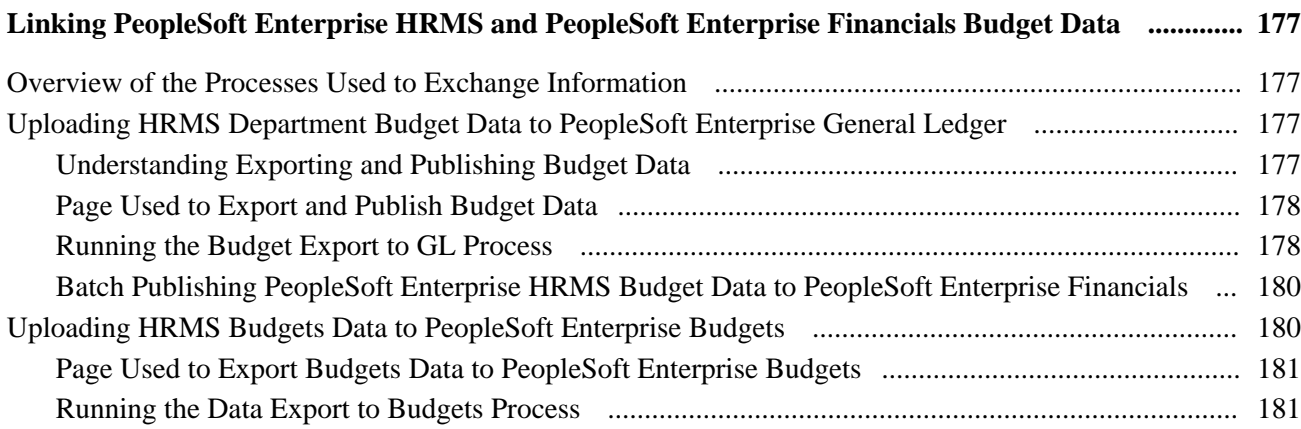

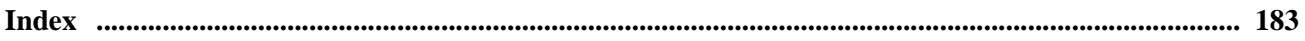

# <span id="page-10-0"></span>**PeopleSoft Enterprise Human Resources Manage Commitment Accounting Preface**

This preface discusses:

- PeopleSoft products.
- PeopleSoft Enterprise HRMS Application Fundamentals.

# <span id="page-10-1"></span>**PeopleSoft Products**

This PeopleBook refers to the following PeopleSoft product: PeopleSoft Enterprise Human Resources Manage Commitment Accounting.

# <span id="page-10-2"></span>**PeopleSoft Enterprise HRMS Application Fundamentals**

Additional essential information describing the setup and design of your system appears in a companion volume of documentation called *PeopleSoft Enterprise HRMS Application Fundamentals PeopleBook.* Each PeopleSoft product line has its own version of this documentation.

#### **See Also**

*PeopleSoft Enterprise HRMS 9.1 Application Fundamentals PeopleBook*, "PeopleSoft Enterprise HRMS Application Fundamentals Preface"

# <span id="page-10-3"></span>**PeopleBooks and the PeopleSoft Online Library**

A companion PeopleBook called *PeopleBooks and the PeopleSoft Online Library* contains general information, including:

- Understanding the PeopleSoft online library and related documentation.
- How to send PeopleSoft documentation comments and suggestions to Oracle.
- How to access hosted PeopleBooks, downloadable HTML PeopleBooks, and downloadable PDF PeopleBooks as well as documentation updates.
- Understanding PeopleBook structure.
- Typographical conventions and visual cues used in PeopleBooks.
- ISO country codes and currency codes.
- PeopleBooks that are common across multiple applications.
- Common elements used in PeopleBooks.
- Navigating the PeopleBooks interface and searching the PeopleSoft online library.
- Displaying and printing screen shots and graphics in PeopleBooks.
- How to manage the locally installed PeopleSoft online library, including web site folders.
- Understanding documentation integration and how to integrate customized documentation into the library.
- Application abbreviations found in application fields.

You can find *PeopleBooks and the PeopleSoft Online Library* in the online PeopleBooks Library for your PeopleTools release.

# <span id="page-12-0"></span>**Getting Started with Manage Commitment Accounting**

This chapter discusses:

- Manage Commitment Accounting overview
- Manage Commitment Accounting business processes.
- Manage Commitment Accounting integrations.
- Manage Commitment Accounting implementation.

## <span id="page-12-1"></span>**Manage Commitment Accounting Overview**

The Manage Commitment Accounting business process of PeopleSoft Enterprise Human Resources enables you to budget for payroll expenses and track actual payroll costs. You can exchange this information with PeopleSoft Enterprise Financials to keep both systems in sync and to keep your budgeting information accurate. The Manage Commitment Accounting business process is the HRMS part of the larger Commitment Control business process available in the core PeopleSoft Enterprise Financials product line.

# <span id="page-12-2"></span>**Manage Commitment Accounting Business Processes**

Use the Manage Commitment Accounting business process to define fiscal year budgets, calculate earnings and fringe encumbrances and pre-encumbrances, and post encumbrances to your general ledger, and post actual earnings and fringe amounts to your general ledger.

The following process flow illustrates the Manage Commitment Accounting business processes:

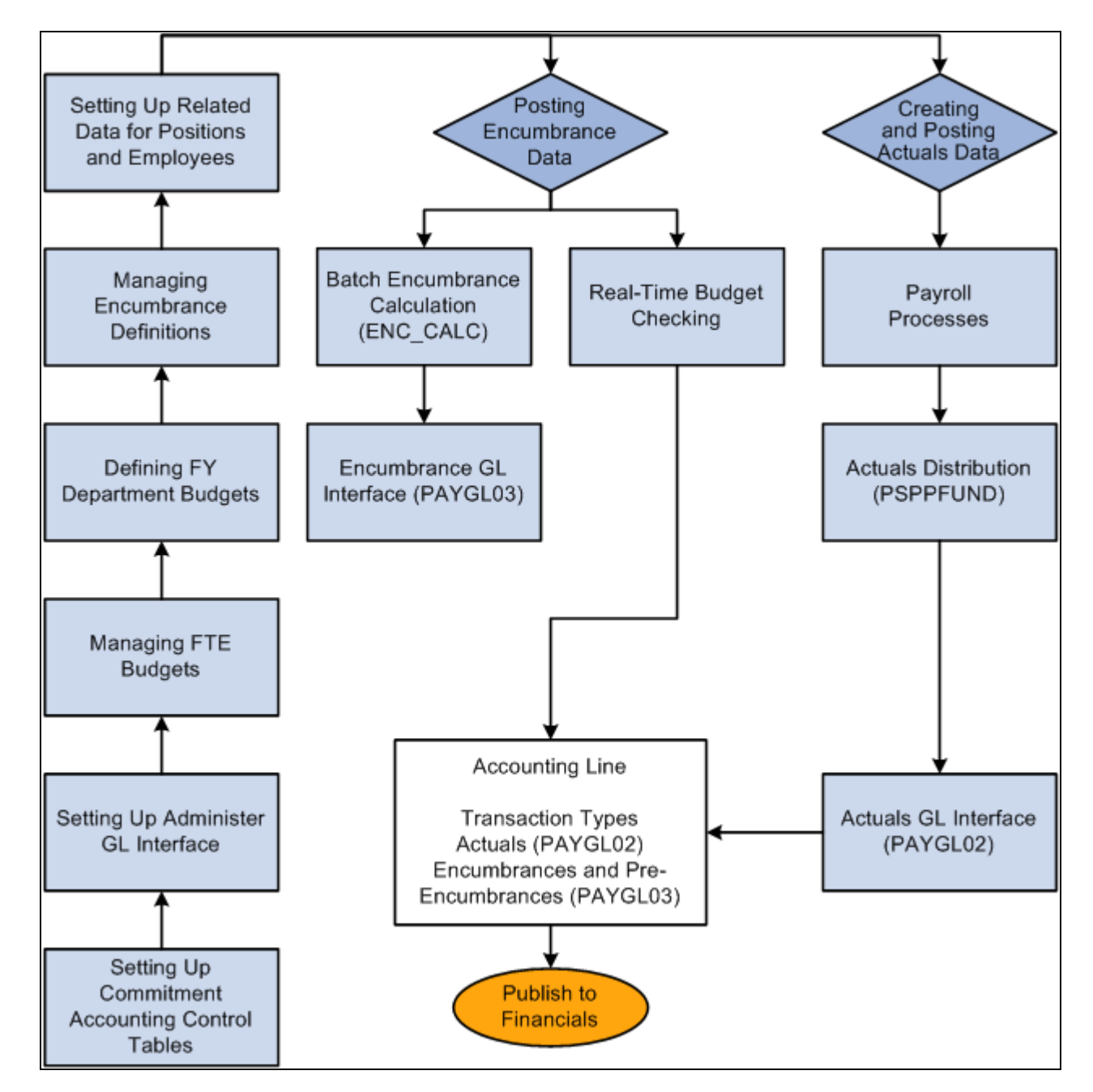

Setting up and using the Commitment Accounting business process

What happens when you publish to PeopleSoft Enterprise Financials depends on which version of PeopleSoft Enterprise Financials you are using.

We cover these business processes in the business process chapters in this PeopleBook.

#### **See Also**

[Chapter 2, "Understanding Manage Commitment Accounting," PeopleSoft Enterprise Human Resources](#page-19-0)  [Manage Commitment Accounting Business Processes, page 8](#page-19-0)

# <span id="page-14-0"></span>**Manage Commitment Accounting Integrations**

Manage Commitment Accounting integrates with these PeopleSoft applications:

- PeopleSoft Enterprise Human Resources: Administer Workforce (receives information).
- PeopleSoft Enterprise Human Resources: Base Benefits (receives information).
- PeopleSoft Enterprise Time and Labor (sends and receives information).
- PeopleSoft Enterprise Payroll for North America (sends and receives information).
- PeopleSoft Enterprise Budgeting (sends and receives information).
- PeopleSoft Enterprise General Ledger (sends and receives information).
- PeopleSoft Enterprise Commitment Control (sends and receives information).

Manage Commitment Accounting uses Integration Broker to integrate with the other PeopleSoft Enterprise HRMS products. Use the processes provided to send and receive information with PeopleSoft Enterprise Financials.

We cover integration considerations in this PeopleBook and the *PeopleSoft Enterprise HRMS Application Fundamentals PeopleBook.*

See *PeopleSoft Enterprise HRMS 9.1 Application Fundamentals PeopleBook*, "PeopleSoft Enterprise HRMS Application Fundamentals Preface."

# <span id="page-14-1"></span>**Manage Commitment Accounting Implementation**

PeopleSoft Enterprise Setup Manager enables you to generate a list of setup tasks for your organization based on the features that you are implementing. The setup tasks include the components that you must set up, listed in the order in which you must enter data into the component tables, and links to the corresponding PeopleBook documentation.

#### **Other Sources of Information**

In the planning phases of your implementation, take advantage of all PeopleSoft sources of information, including the installation guides, table-loading sequences, data models, and business process maps.

#### **See Also**

*PeopleSoft Enterprise HRMS 9.1 Application Fundamentals PeopleBook*, "PeopleSoft Enterprise HRMS Application Fundamentals Preface"

*Enterprise PeopleTools PeopleBook: PeopleSoft Setup Manager*

*Enterprise PeopleTools PeopleBook: PeopleSoft Component Interfaces*

# <span id="page-16-0"></span>**Understanding Manage Commitment Accounting**

This section provides an overview of the Commitment Accounting business process and example of the Commitment Accounting business process.

## <span id="page-16-1"></span>**Understanding the Commitment Accounting Business Process**

Commitment accounting enables you to lay a claim (encumber) against budgeted funds. Encumbered funds are spoken for, so to speak, and can't be used for any other purposes. By budgeting for anticipated expenses and setting money aside, you ensure that your spending is within your budget.

The first step in employing commitment accounting is determining your budget. Budgets are a cap on expenditures and don't need to reflect what you'll spend but rather the most you can spend. This means that you can allow room in your budget for future expenses, such as hiring new employees or possible salary increases.

After you've defined your budget, you can encumber funds to cover your expenses for the fiscal year, as you know them to be at this time. For human resources, you need to encumber sufficient funds to cover the salaries and employer paid taxes and benefits of current employees. You can also pre-encumber funds for positions you expect to fill during the fiscal year.

When you run your payroll, you pay out those funds for which you are responsible. The funds that make up your payroll are liquidated and become actuals.

Just because you've encumbered funds doesn't mean that you'll spend them. If an employee leaves part way through the fiscal year, you are certainly not committed to spending the remainder of her salary. You can update encumbrance calculations throughout the year to account for changes. As staff and budget information change, you can update your encumbrance calculations to reflect these changes.

## <span id="page-16-2"></span>**Common Terms Used in Commitment Accounting**

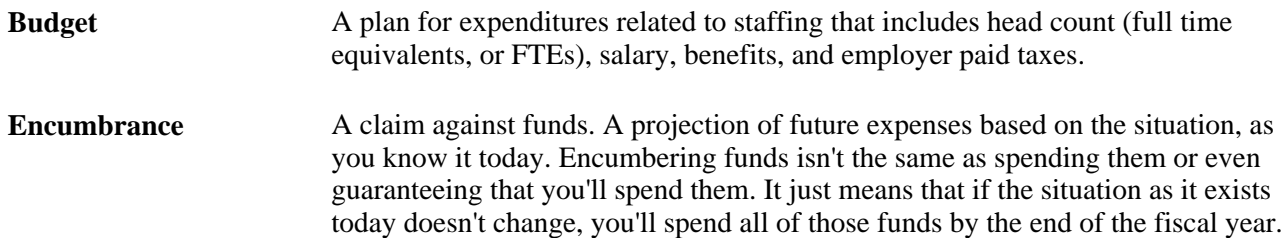

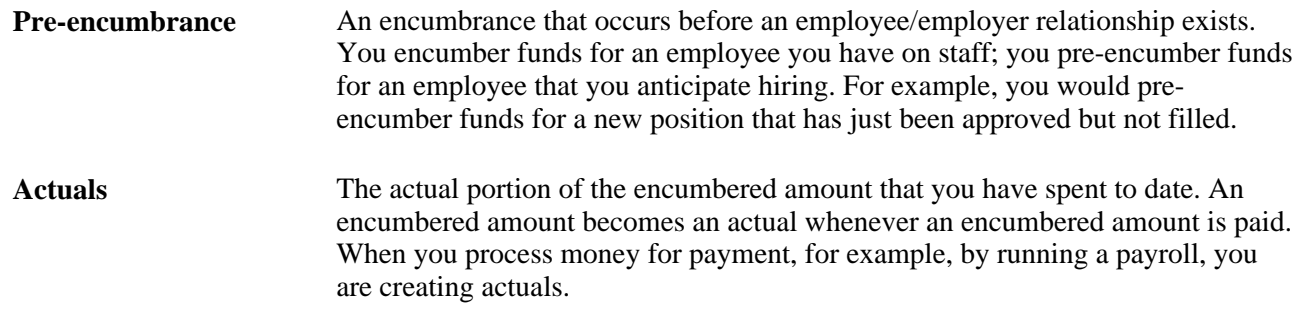

## <span id="page-17-0"></span>**Example of Commitment Accounting**

Following is an example to illustrate the terms we've defined. All of the calculations described in this example are performed by the system.

#### **Example**

Sue, the manager in charge of human resources (HR) at the Acme Corporation, has to decide on a human resources budget for the upcoming fiscal year. She defines the budget, capping salary expenses at \$200,000 and employer paid benefits and expenses at \$40,000.

The Acme Corporation has 10 employees. Each employee earns \$15,000 a year, and the employer paid taxes and benefits for each employee totals \$3,000, for a total employee-related expense of \$18,000 per employee. To ensure that there will be enough money to make payroll and cover the employee-related costs for the fiscal year, Acme's HR department must encumber \$18,000 per employee, for a total of \$180,000. By encumbering this money, this money is no longer a part of Acme's general operating budget and can't be spent on anything other than staffing-related expenses.

Sue would like to hire a new employee within six months (half way through the fiscal year), also with a \$15,000 annual salary and \$3,000 employer-paid expenses. To make sure that the new employee's salary is also encumbered, Sue decides to create the position and future date it for the date at which she anticipates filling the position. The total amount to be pre-encumbered for this yet-to-be-hired employee is \$9,000 (because the new employee will be hired half way through the fiscal year, only half of the annual salary and expenses need to be pre-encumbered).

Acme's human resources budget is \$240,000, and Sue has encumbered \$189,000 of that amount.

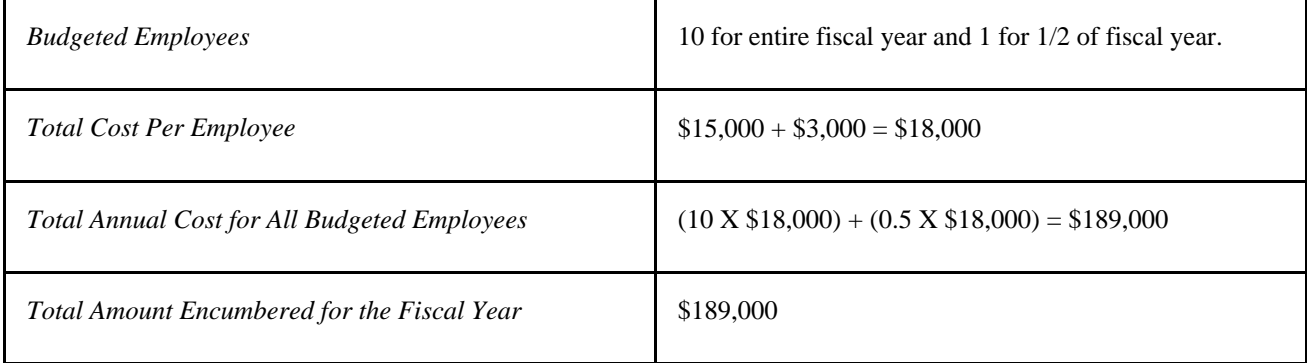

At the end of the first month of the fiscal year, Acme pays out a month's worth of earnings and employer paid expenses per current employee, totaling \$15,000. When the payroll is run, the encumbrance is liquefied and becomes an expense, or actual. The HR department now has expenses of \$15,000 and encumbrances of \$174,000.

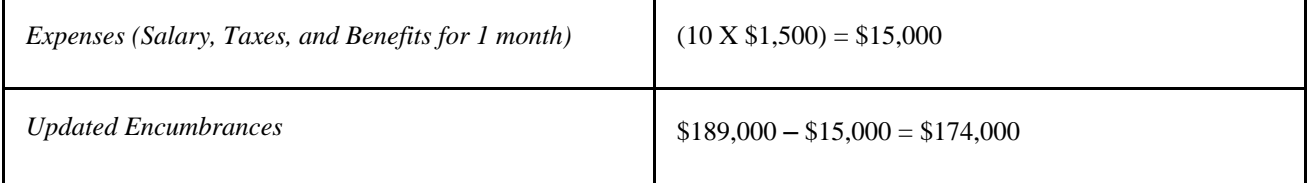

As defined above, an encumbrance is a projection of future expenses based on the present situation. Staffing situations can, and often do change, as most HR managers know. Two months later (three months into the fiscal year), two of Acme's employees resign.

Sue decides that one position must be filled immediately but that the other isn't as crucial. Sue wants to keep the staffing funds for position A encumbered, but not for position B. When Sue updates the HR encumbrances, the encumbrances for the remaining funds for positions A and B are reversed. Because Sue wants to keep the funds for position A encumbered, she needs to pre-encumber the remaining funds related to the position.

Of the \$18,000 in salary and related expenses encumbered for each employee for the fiscal year, \$4,500 had been liquefied at the time the employees resigned. The remaining salary and expenses for each position is \$13,500. Before reversing the encumbrances, Acme's HR expenses were \$45,000 and its encumbrances were \$144,000. When updating the encumbrances, the balance of the employee related expenses for the two positions will be reversed and the value of one position pre-encumbered. Acme's encumbered amount is now \$130,500.

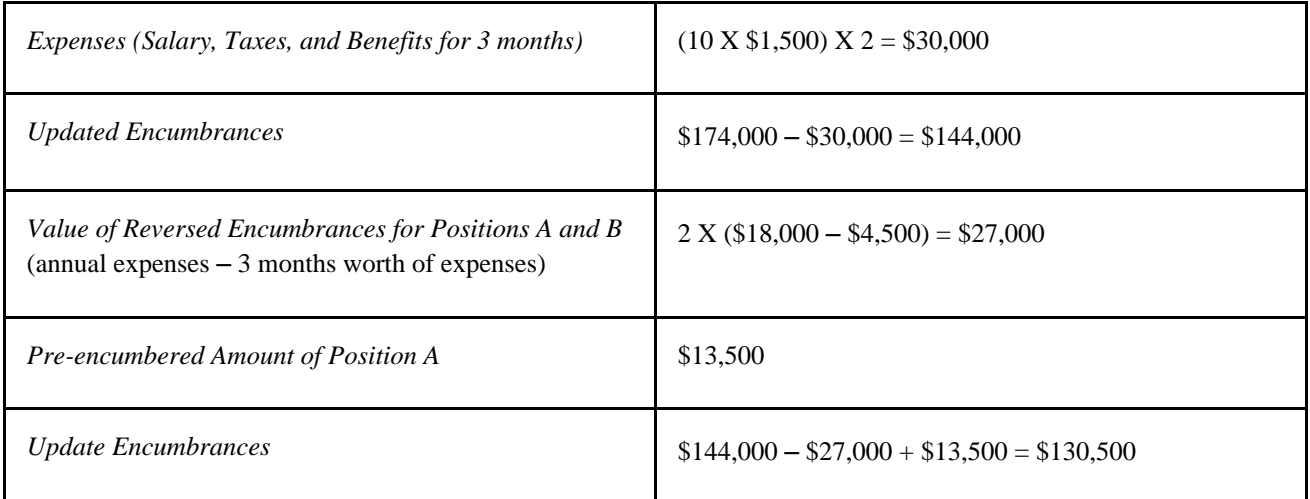

After a month (four months into the fiscal year) of searching for a candidate to fill position A, Sue determines that the offered salary is too low. She decides to offer \$24,000 and updates her encumbrances to reflect the salary change and the attendant change in tax and benefits expenses.

When Sue updates the encumbrances, only two-thirds of the salary and employer-paid expenses have to be encumbered to have sufficient funds encumbered for the year, for a total amount of \$19,200. Money is already encumbered for position A at the old salary, so Sue has the system reverse the old pre-encumbrance and update with the new pre-encumbrance value. The total encumbered amount for HR expenses at Acme is 122, 700.

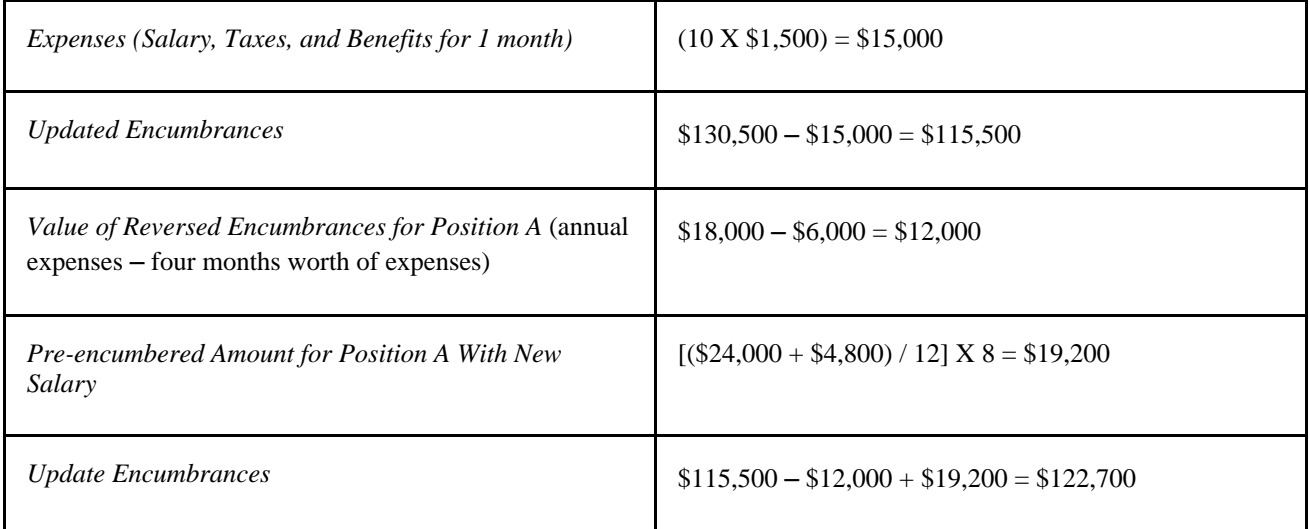

# <span id="page-19-0"></span>**PeopleSoft Enterprise Human Resources Manage Commitment Accounting Business Processes**

PeopleSoft Enterprise Human Resources: Managing Commitment Accounting supports the following business processes:

• Calculate and post encumbrance data.

Create pre-encumbrance and encumbrance transactions for the fiscal year. The Batch Encumbrance Calculation process calculates salaries and fringe expenditures (employer-paid deductions and expenses) for encumbrances and pre-encumbrances based on the defaults you specified in your encumbrance definitions.

As your employment data changes, update encumbrance calculations using either the Batch Encumbrance Calculation process or real-time budget checking.

**Note.** Real-time budget checking is available if you use PeopleSoft Enterprise Commitment Control 9.0 or higher.

Post encumbrance information to the general ledger and commitment control tables each time you run the encumbrance calculation. This ensures that the proper communication occurs and that the appropriate funds are encumbered. For encumbrances calculated by the Batch Encumbrance Calculation process, use the Encumbrance GL Interface process to post the data to the general ledger. No separate posting process is necessary for encumbrance updates that are validated using real-time budget checking.

See [Chapter 9, "Creating and Posting Encumbrance Data," page 93.](#page-104-0)

• Create and post actuals data.

When processing payroll, your budgets are automatically updated. When updating budgets, you liquidate your encumbrances with actual earnings, benefits, and tax expenses, and then you post them to your general ledger. The Payroll Distribution process distributes actual earnings and employer-paid deductions and taxes across the funding sources you established earlier and notifies you when you've exceeded any budgeted amounts.

**Note.** The Actuals GL Interface process prepares actuals transactions, liquidates encumbered amounts for that pay period, and sends that information to the general ledger and commitment control tables. Run the Actuals GL Interface process once per pay period.

See [Chapter 10, "Creating and Posting Actuals Data to PeopleSoft Enterprise Financials," page 129.](#page-140-1)

• Distribute funding retroactively.

If you discover funding errors or simply want to modify transactions that have already been processed and posted to general ledger or commitment control tables, use the retroactive distribution feature to modify a transaction's distribution among funding sources.

See [Chapter 11, "Distributing Funding Sources Retroactively," page 159.](#page-170-0)

# <span id="page-22-0"></span>**Setting Up Commitment Accounting Processing Control Tables**

This chapter provides an overview of the commitment accounting setup and describes how to:

- Define fringe groups.
- Set up mapping templates.
- Map accounts.
- Define offset groups.
- Define budget benefits groups.
- Define position pools.
- Add or maintain commitment accounting-related message definitions.

# <span id="page-22-1"></span>**Prerequisites**

Before setting up Commitment Accounting processing control tables, you must:

• Configure system-level settings for Commitment Accounting on the Installation Table - Product page.

On this page, enable encumbrance triggers to capture job data and position data changes that necessitate encumbrance adjustments, activate real-time budget checking, and choose whether to prevent users from saving certain critical changes without budget validation.

• Enable commitment accounting at the department level by selecting a series of check boxes on the Department Table – Comm. Acctg. and EG page (DEPARTMENT\_TBL\_CA).

 On this page, set up specifications about commitment accounting processing at the department level and indicate if the department should be taking the task information entered into the PeopleSoft Enterprise Time and Labor system into account during actuals distribution.

- Populate the Combination Code Table (VALID\_COMBO\_CODE).
- Create positions in PeopleSoft Enterprise Human Resources: Manage Positions, if you are using positions and budgeting by position.

#### **See Also**

*PeopleSoft Enterprise HRMS 9.1 Application Fundamentals PeopleBook*, "Setting Up and Installing PeopleSoft HRMS," Entering Application- and Industry-Specific Installation Information

*PeopleSoft Enterprise HRMS 9.1 Application Fundamentals PeopleBook*, "Setting Up Organization Foundation Tables," Maintaining Departments

*PeopleSoft Enterprise HRMS 9.1 Application Fundamentals PeopleBook*, "Setting Up and Working with ChartFields and ChartField Combinations"

*PeopleSoft Enterprise Human Resources 9.1 PeopleBook: Manage Positions*, "Setting Up Positions," Creating Positions

# <span id="page-23-0"></span>**Defining Fringe Groups**

To define fringe groups, use the Fringe Group Table component (HP\_FRINGE\_GROUP).

Group fringe expenses (employer paid benefits and taxes) together into fringe groups. When you specify a fringe group on the Department Budget Earnings page (DEPT\_BUDGET\_ERN), the system will distribute the earnings, but *not* the fringe costs associated with the group, to the funding source you assigned to that particular earnings code.

This section discusses how to set up fringe groups to manage benefits and taxes fringe expenses.

#### **See Also**

[Chapter 6, "Defining Fiscal Year Budgets," Establishing Department Budgets for Employee Earnings, page](#page-82-0)  [71](#page-82-0)

## <span id="page-23-1"></span>**Pages Used to Define Fringe Groups**

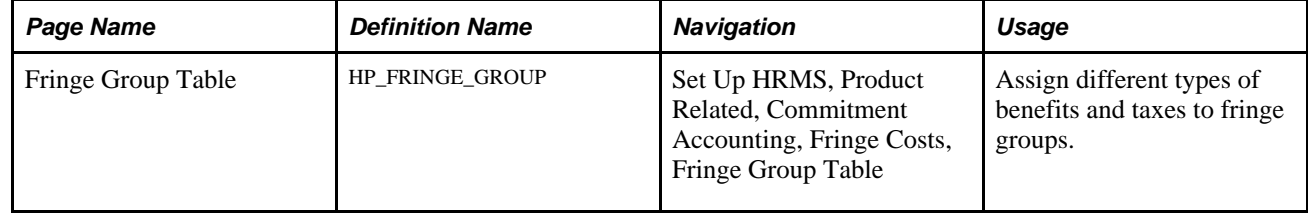

## <span id="page-23-2"></span>**Setting Up Fringe Groups**

Access the Fringe Group Table (Set Up HRMS, Product Related, Commitment Accounting, Fringe Costs, Fringe Group Table).

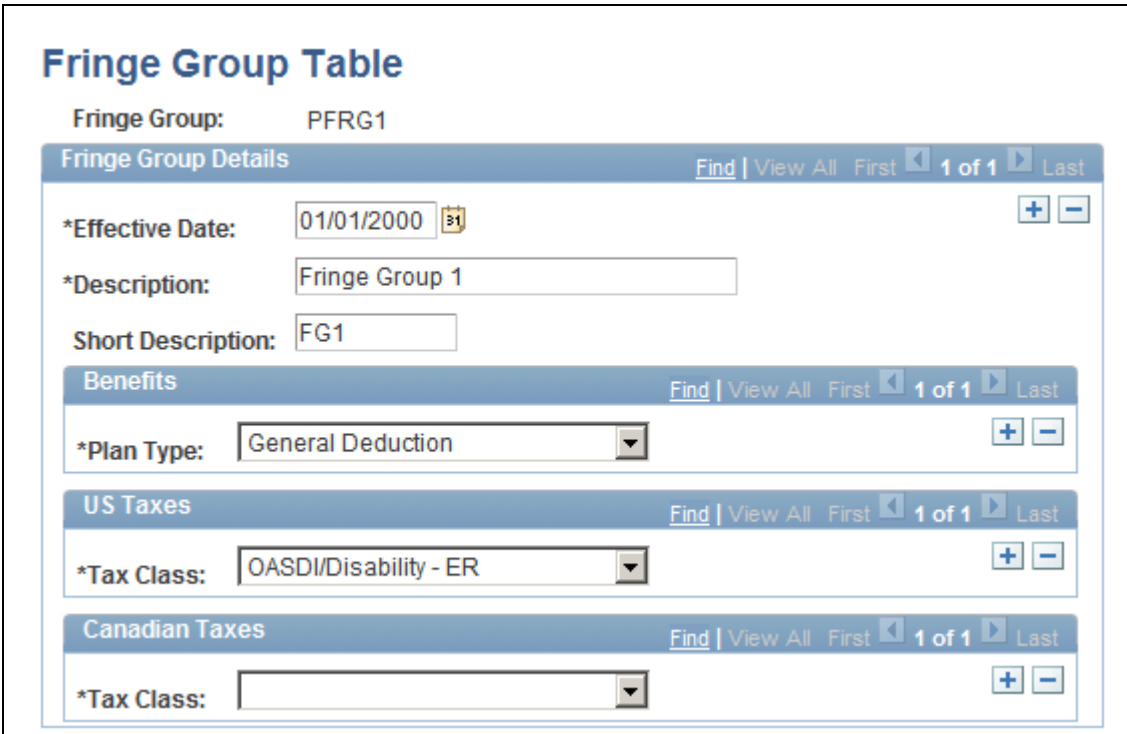

Fringe Group Table page

#### **Benefits**

**Plan Type** Select one or more benefit plan types to associate with this fringe group.

#### **US Taxes and Canadian Taxes**

**Tax Class** Select one or more US or Canadian tax class to associate with this fringe group.

# <span id="page-24-0"></span>**Setting Up Mapping Templates**

To set up mapping templates, use the Deduction Account Template component (HP\_DED\_ACC\_TMPL) and the Earnings Account Template component (HP\_ERN\_ACC\_TMPL).

Set up one mapping template each for earnings and deductions. Use the mapping templates to define which fields can be used to create account code mappings for either earnings or deductions costs.

This section discusses how to:

- Set up earnings mapping templates.
- Set up deductions mapping templates.

# <span id="page-25-0"></span>**Pages Used to Set Up Mapping Templates**

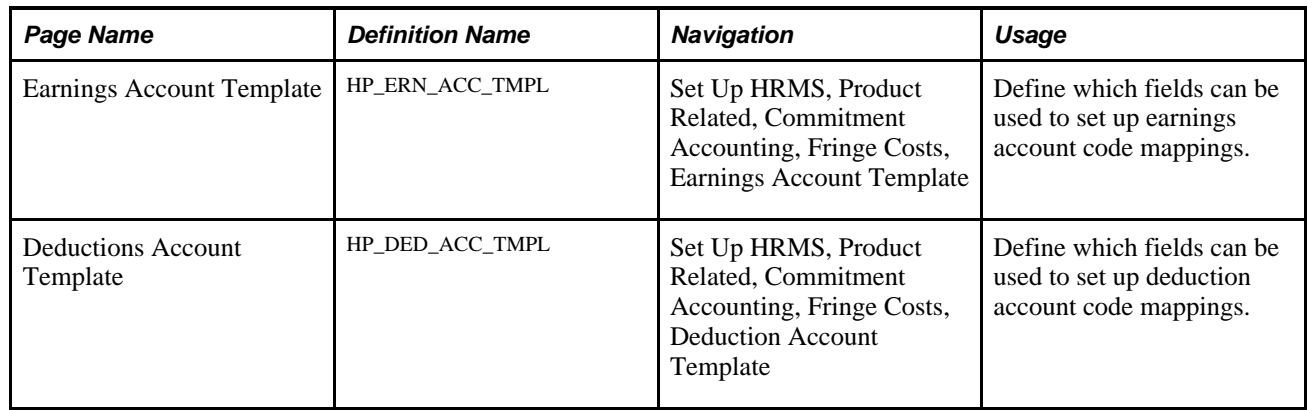

## <span id="page-25-1"></span>**Setting Up Earnings Mapping Templates**

Access the Earnings Account Template page (Set Up HRMS, Product Related, Commitment Accounting, Fringe Costs, Earnings Account Template).

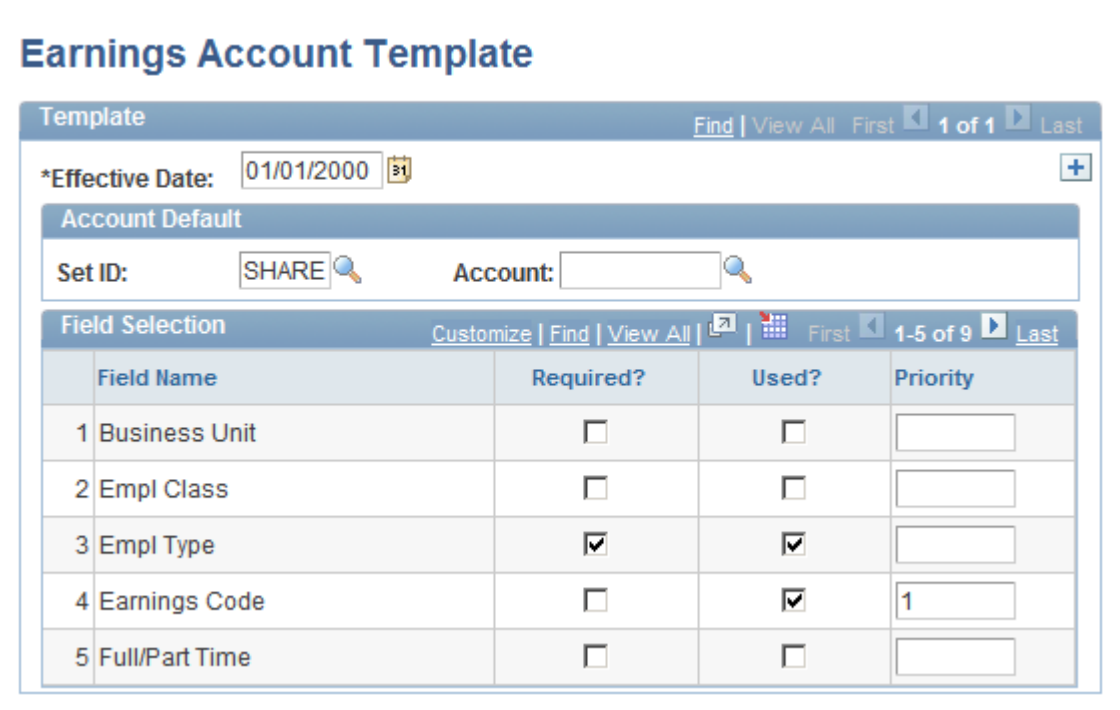

#### Earnings Account Template page

The instructions for setting up an earnings account template and a deductions account template are the same and both pages contain the same fields (although the Field Name list is different for each template). Follow the instructions below to set up either an earnings or a deductions account template.

To set up an earnings or deduction account template:

1. In the Account Default group box, select the Account and its SetID to be used as a default in earnings mapping.

When the system is unable to map to an account using the criteria you enter on the Earnings Account Mapping Table (HP\_ERN\_ACCT) or the Deductions Account Mapping Table (HP\_DED\_ACCT), it will use the account you select here.

2. For each of the field names, indicate if the field name is required for account mapping.

The system displays the required fields on the Earnings Account Mapping Table or Deductions Account Mapping Table and you must enter a search value for the required fields when you set up earnings or deductions account mappings.

3. If a field value is not required for account mapping, but may need to be used in some instances, select Used? Indicate the priority (starting with 1) in which the field should be used.

The system will search using the required fields first and use the other fields only if required to narrow the search, and then in the order of priority.

**Note.** Remember that you only create one earnings and deductions mapping template. You need to meet all your earnings and deductions account mapping requirements with the fields you select here.

# <span id="page-26-0"></span>**Setting Up Deductions Mapping Templates**

To set up a deductions mapping template:

- 1. Access the Deductions Account Template page (Set Up HRMS, Product Related, Commitment Accounting, Fringe Costs, Deduction Account Template).
- 2. Set up a deductions mapping template for a selected account using the instructions in Setting up Earnings Mapping Templates.

# <span id="page-26-1"></span>**Mapping Accounts**

To map accounts, use the Deduction Acct Mapping Table component (HP\_DED\_ACCT), Earnings Account Mapping Table (HP\_ERN\_ACCT), and the Map Tax Accounts CAN component (HP\_CTX\_ACCT) or Map Tax Accounts USA component (HP\_TAX\_ACCT).

This section provides an overview of account mapping and discusses how to:

- Map earnings accounts.
- Map deductions accounts.
- (CAN) Map Canadian tax accounts.
- (USA) Map U.S. tax accounts.

# <span id="page-27-0"></span>**Understanding Account Mapping**

Combination codes, also known as account codes, are made up of a combination of ChartFields. When you specify a combination code as a funding source, the system funds the earnings, deductions, or tax cost from the ChartFields grouped under that combination code.

Account mapping enables you to direct the system to an account other than the one associated with the selected combination code to fund expenses that meet your mapping criteria. For example, you might want all the earnings in a department budget to be funded by the combination code and its associated account, except for those earnings from a particular job code that are part time, which you funded from a different account. To do this, you set up an earnings account mapping identifying the job code and part time status and tie it to the account you want the system to use instead.

When the Actuals Distribution process (PSPPFUND) distributes earnings, it will distribute part-time earnings from the selected job code to the account you mapped to, instead of the account associated with the combination code.

To create earnings and deductions account mappings, map field values to accounts. The Earnings Account Mapping Table page and the Deductions Account Mapping Table page display the fields you selected on the Earnings Account Template and Deductions Account Template pages. Select values for those fields. When the Actuals Distribution process processes earnings or deductions transactions that have those field values it will distribute the earnings or deductions to the account that you map to on the mapping tables.

To create Canadian tax account mapping on the Tax Account Mapping Table page (HP\_CTX\_ACCT), map a tax class and account (and the account's SetID) to a company and wage loss plan. When the Actuals Distribution process processes Canadian tax transactions that have the tax class value and the specified company and wage loss plan, it distributes the taxes to the account that you mapped to.

To create U.S. tax account mapping, map a tax class and account (and the account's SetID) to a company on the Tax Account Mapping Table page (HP\_TAX\_ACCT). When the Actuals Distribution process processes U.S. tax transactions that have the tax class value and the specified company, it distributes the taxes to the account that you mapped to.

**Note.** The Actuals Distribution process will only use account mapping information when you have selected the account override on Dept Budget Defaults page (DEPT\_BUDGET\_DFLT) for that department.

#### **See Also**

[Chapter 6, "Defining Fiscal Year Budgets," Setting Up the Department Budget, page 68](#page-79-0)

## <span id="page-27-1"></span>**Pages Used to Map Accounts**

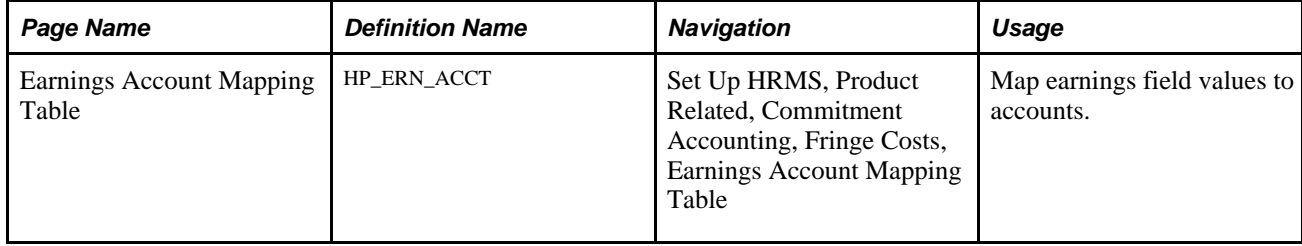

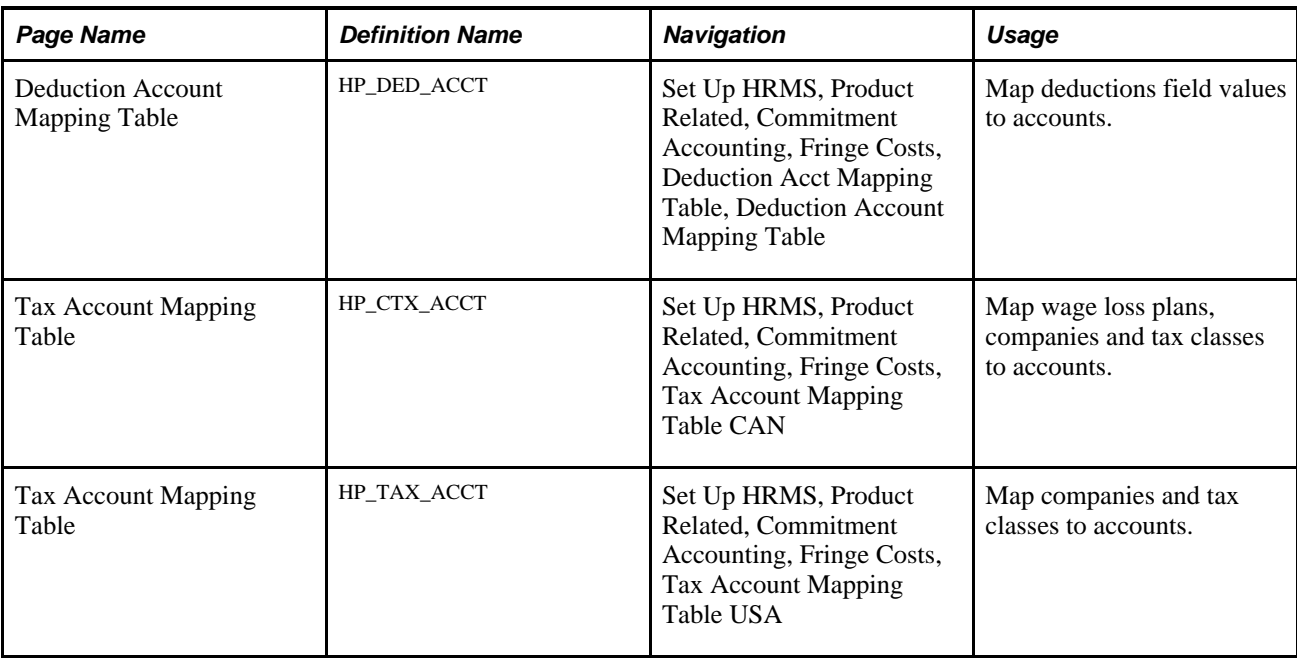

## <span id="page-28-0"></span>**Mapping Earnings Accounts**

Access the Earnings Account Mapping Table page (Set Up HRMS, Product Related, Commitment Accounting, Fringe Costs, Earnings Account Mapping Table).

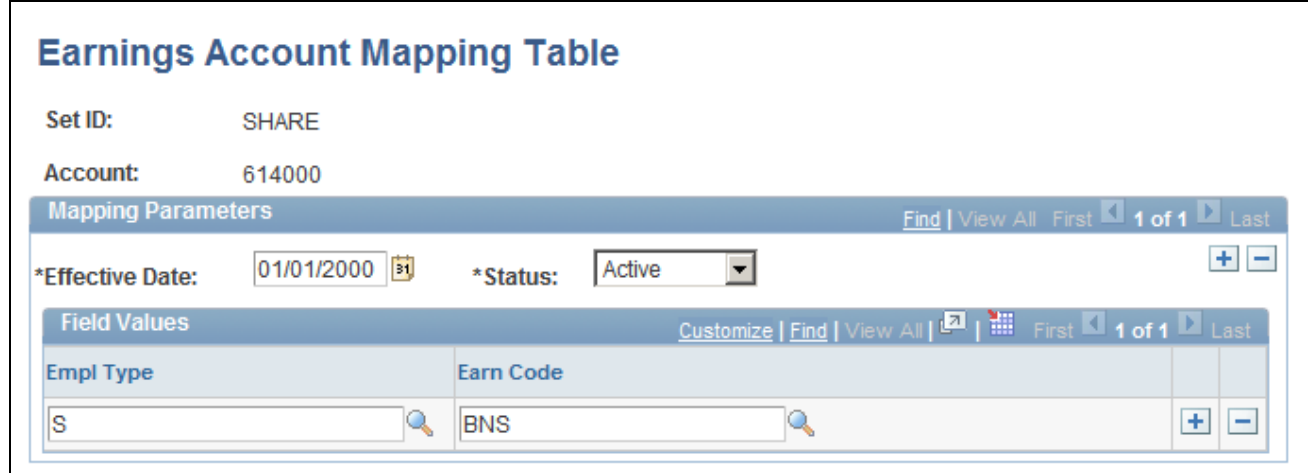

#### Earnings Account Mapping Table page

To map earnings field values to accounts:

- 1. Select the effective date and status of the earnings account mapping.
- 2. Select values in each of the fields displayed in the grid to map them to the earnings account. The grid only displays the fields you selected on the Earnings Account Template page.

## <span id="page-29-0"></span>**Mapping Deduction Accounts**

Access the Deduction Account Mapping Table page (Set Up HRMS, Product Related, Commitment Accounting, Fringe Costs, Deduction Acct Mapping Table, Deduction Account Mapping Table).

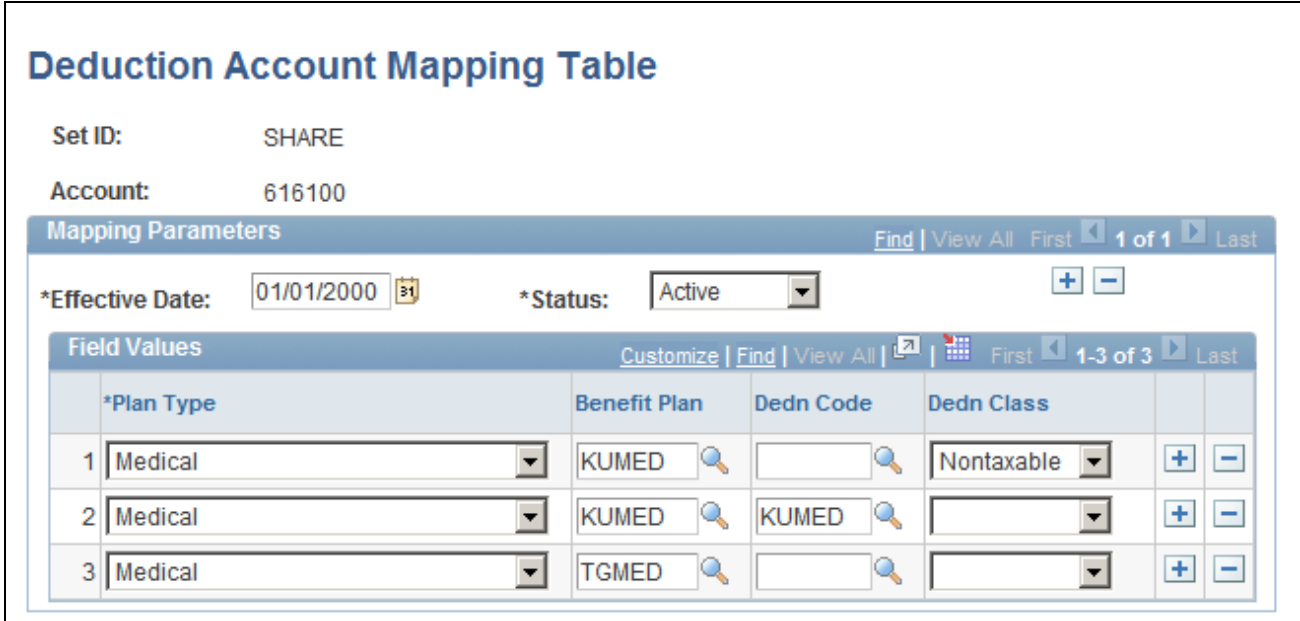

Deduction Account Mapping Table

To map field values to deduction accounts:

- 1. Select the effective date and status of the deduction account mapping.
- 2. Select values in each of the fields displayed in the grid to map them to the deduction account. The grid only displays the fields you selected on the Deductions Account Template page, with the exception of Plan Type, which is required for deduction account mappings.

## <span id="page-29-1"></span>**(CAN) Mapping Canadian Tax Accounts**

Access the Tax Account Mapping Table page (Set Up HRMS, Product Related, Commitment Accounting, Fringe Costs, Tax Account Mapping Table CAN).

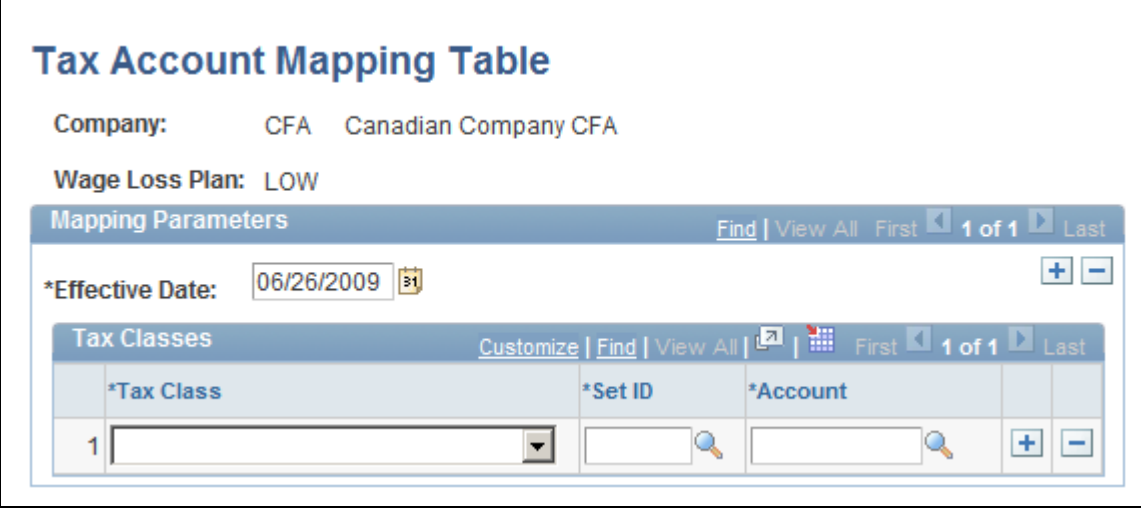

Tax Accounting Mapping Table (CAN) page

Canadian tax accounts are connected to companies and wage loss plans. Connect tax classes with accounts and map these rows to companies and wage loss plans.

To map companies and wage loss plans to tax classes and accounts:

- 1. Select the effective date of the tax account mapping.
- 2. Associate tax classes with accounts to map to this company and wage loss plan.

## <span id="page-30-0"></span>**(USA) Mapping U.S. Tax Accounts**

Access the Tax Account Mapping Table page (Set Up HRMS, Product Related, Commitment Accounting, Fringe Costs, Tax Account Mapping Table USA).

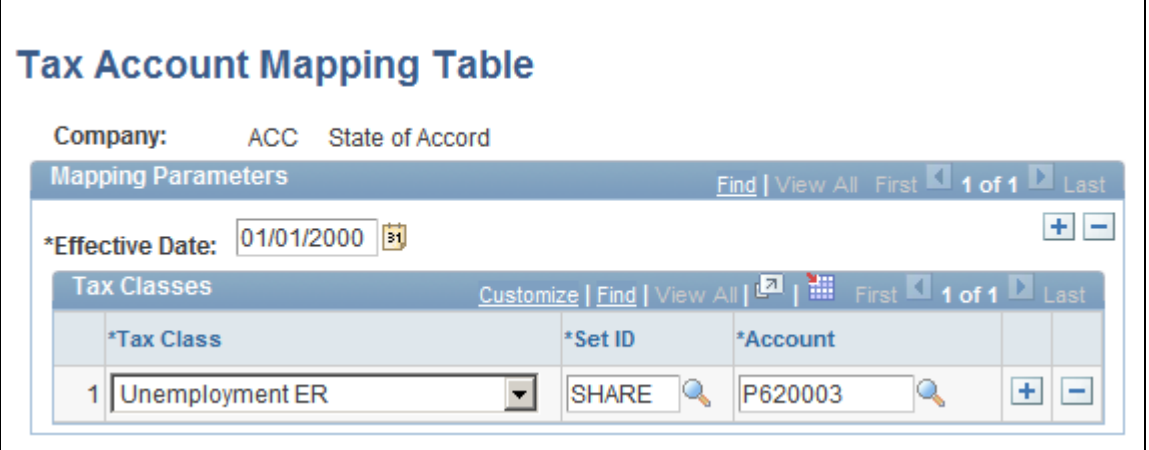

Tax Accounting Mapping Table (USA) page

U.S. tax accounts are connected to companies. Connect tax classes with accounts and map these rows to companies.

To map companies to tax classes and accounts:

- 1. Select the effective date of the tax account mapping.
- 2. Associate tax classes with accounts to map to this company.

## <span id="page-31-0"></span>**Defining Offset Groups**

To define offset groups, use the Department Offset Groups component (DEPT\_OFFSET).

This section provides an overview of offset groups and balancing transactions and describes how to set up offset groups.

## <span id="page-31-1"></span>**Understanding Offset Groups**

When encumbrance transactions are created in PeopleSoft Enterprise Human Resources for PeopleSoft Enterprise General Ledger, the system enforces balancing by creating an offsetting entry for each entry written (that is, for each debit transaction written by the system, the system creates an offsetting credit transaction). Unlike PeopleSoft Enterprise Financials, where revenues offset expenses, PeopleSoft Enterprise HRMS has only expenses. PeopleSoft Enterprise HRMS uses the Department Offset Groups (DEPT\_OFFSET\_GRP) to create offsetting entries so that the transactions are balanced when they are sent to general ledger.

The accounts you select on the Department Offset Groups page must be valid in general ledger. For example, if your general ledger has been set up so that salary expenses are offset by a liability account, then that account should be the value appearing in the Account field associated with the payroll activity *ERN, Payroll Earnings.* If you did not load the GL Account Table with values from PeopleSoft Enterprise General Ledger, it is recommended that you set up this table with the help of someone from general ledger.

## <span id="page-31-2"></span>**Understanding Balancing Transactions**

If you are not using commitment control, then for each *encumbrances/pre-encumbrances* debit transaction written, the system writes an equal/offsetting credit entry. With the exception of the account ChartField (which is looked up on the Department Offset Groups component), the credit transaction contains the same ChartFields as the debit transactions and is balanced on all ChartFields except for the account ChartField.

If the Prorate Liability Indicator on the ChartField Transaction Table page (ACCT\_CD\_TABLE) is *selected* (which is the default), then all journals passed from PeopleSoft Enterprise HRMS to the general ledger during actuals transactions are balanced by fund (and any other ChartField you might select with the exception of account), as long as no *insufficient funds available* errors are generated. In other words, the total debits charged toward a fund equal the credits charged toward that fund.

Expense transactions for earnings, employer deductions, and employer-paid taxes are created based on funding information (namely, the combination code) as established on the Department Budget component (DEPT\_BUDGET\_CN or DEPT\_BUDGET) or as overridden at the Job Earnings Distribution or Paysheet level. Assuming that the Prorate Liability Indicator on the ChartField Transaction Table page is *selected,* all combination codes associated with earnings expenses, liability amounts for employee-paid deductions, employee-paid taxes, and employee net pay are allocated to the combination codes used for earnings in the same ratio as earnings are allocated. Only the account ChartField is replaced with the value on the corresponding Department Offset Group entry.

Similarly, the liability amounts for employer-paid taxes and employer-paid deductions are allocated against the combination codes used for tax and deduction expenses and in the same proportion as the expenses (the account ChartField is replaced with the value on the corresponding Department Offset Group entry).

Because Earnings = Net Pay + EE Deductions + EE Taxes, ER Deduction Expense = ER Deduction Liability, and ER Tax Expense = ER Tax Liability, the net result of this process is that the journals should balance on all ChartFields except for the account ChartField.

Deselecting a combination code's Prorate Liability Indicator may impact this balancing at the ChartField level because it prevents employee deduction, employee tax, or net pay liability from being allocated against that combination code. In other words, the employee liability is only allocated across the combination codes where the Prorate Liability Indicator is selected (in proportion with those earnings amounts).

#### **See Also**

[Chapter 6, "Defining Fiscal Year Budgets," Option 4: Using the Department Budget Table Component, page](#page-72-0)  [61](#page-72-0)

*PeopleSoft Enterprise Human Resources 9.1 PeopleBook: Manage Positions*, "Setting Up Positions," Creating Positions

*PeopleSoft Enterprise Payroll for North America 9.1 PeopleBook*, "Working with Paysheets"

## <span id="page-32-0"></span>**Pages Used to Define Offset Groups**

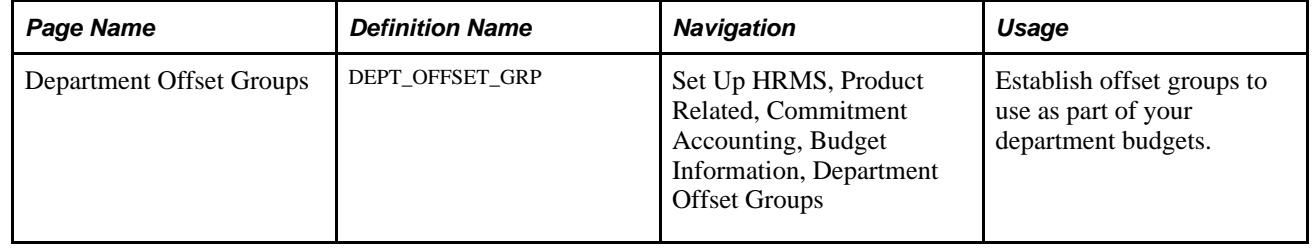

## <span id="page-32-1"></span>**Setting Up Offset Groups**

Access the Department Offset Groups page (Set Up HRMS, Product Related, Commitment Accounting, Budget Information, Department Offset Groups).

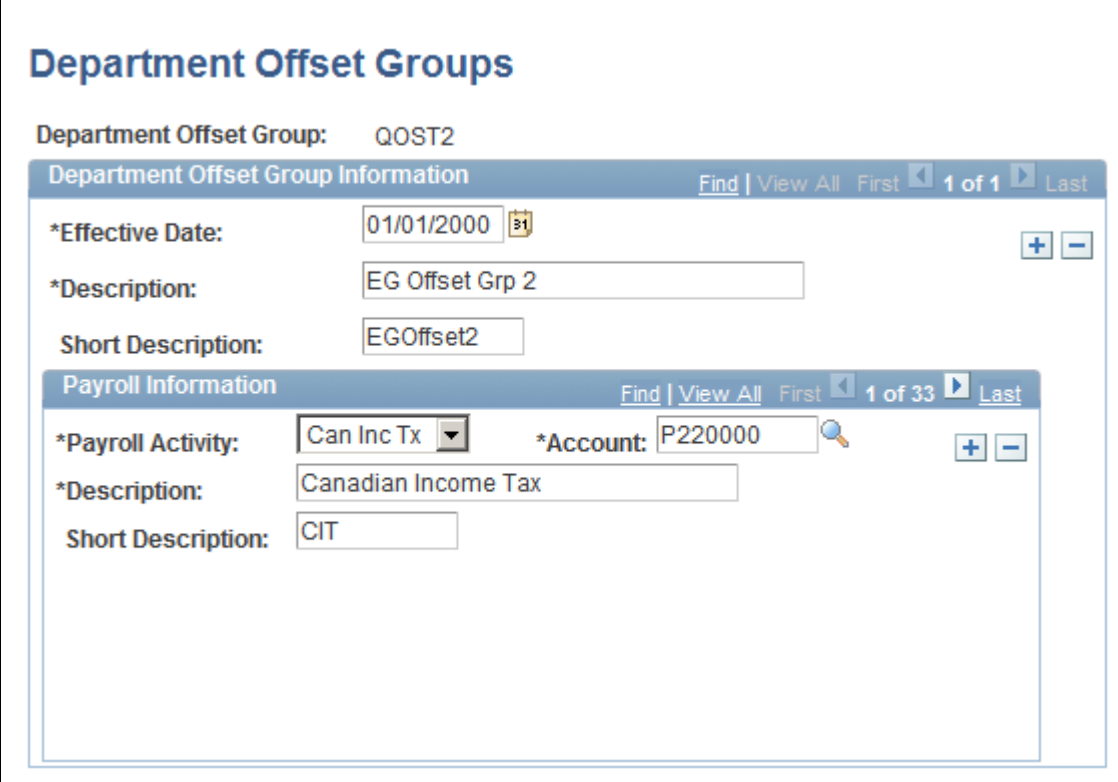

Department Offset Groups page

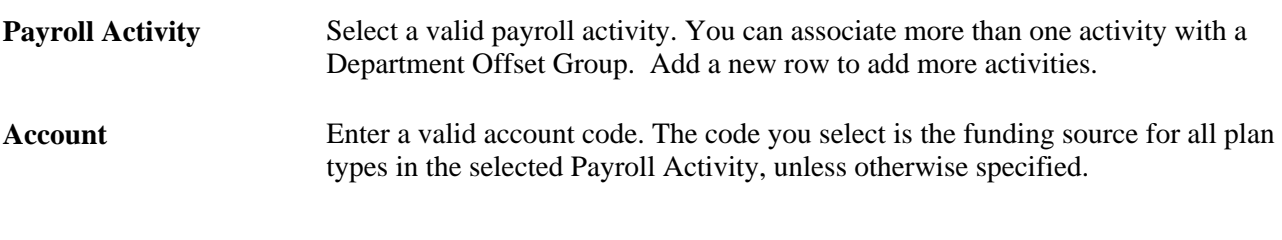

#### **Plan Information**

This group box appears when you select a Payroll Activity of *Deduction.*

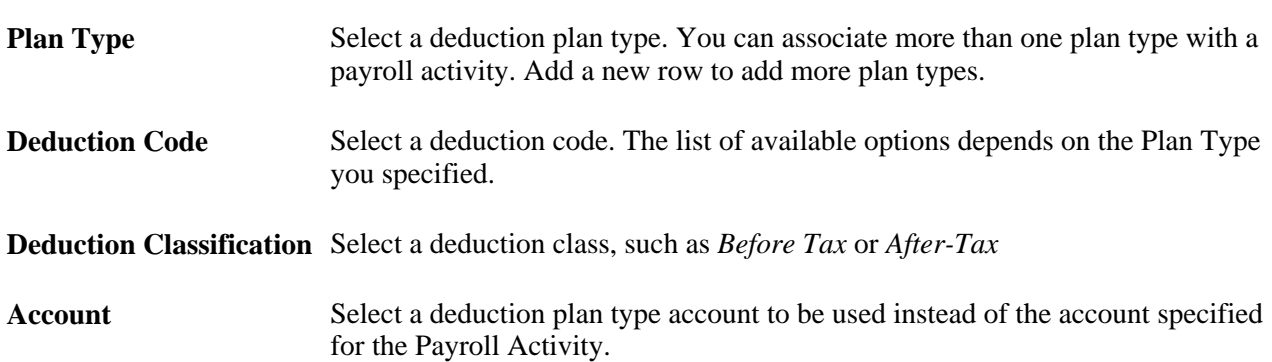

# <span id="page-34-0"></span>**Defining Budget Benefits Groups**

To define budget benefits groups, use the Budget Benefits Groups component (BDGT\_BENEF\_GRP).

This section describes how to define budget benefits groups.

# <span id="page-34-1"></span>**Page Used to Define Budget Benefits Groups**

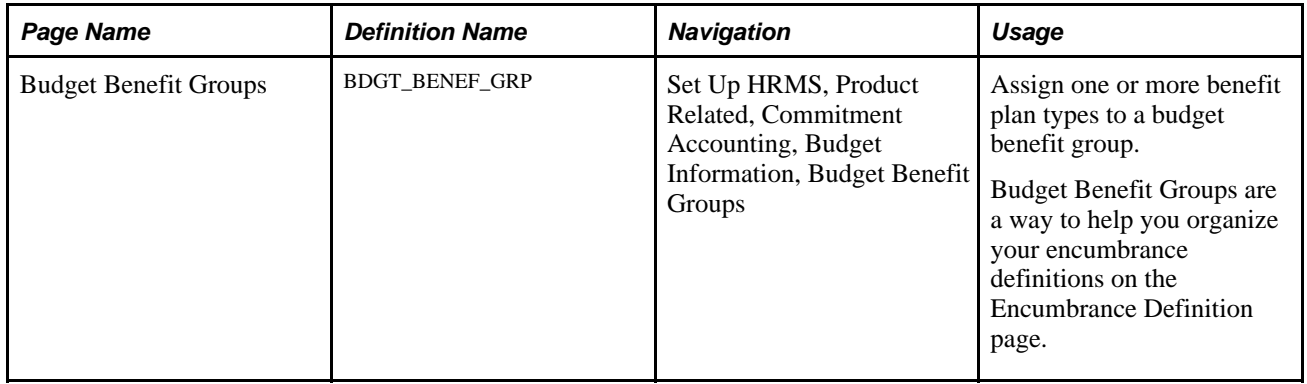

## <span id="page-34-2"></span>**Assigning Benefit Plan Types to Budget Benefit Groups**

Access the Budget Benefit Groups page (Set Up HRMS, Product Related, Commitment Accounting, Budget Information, Budget Benefit Groups).

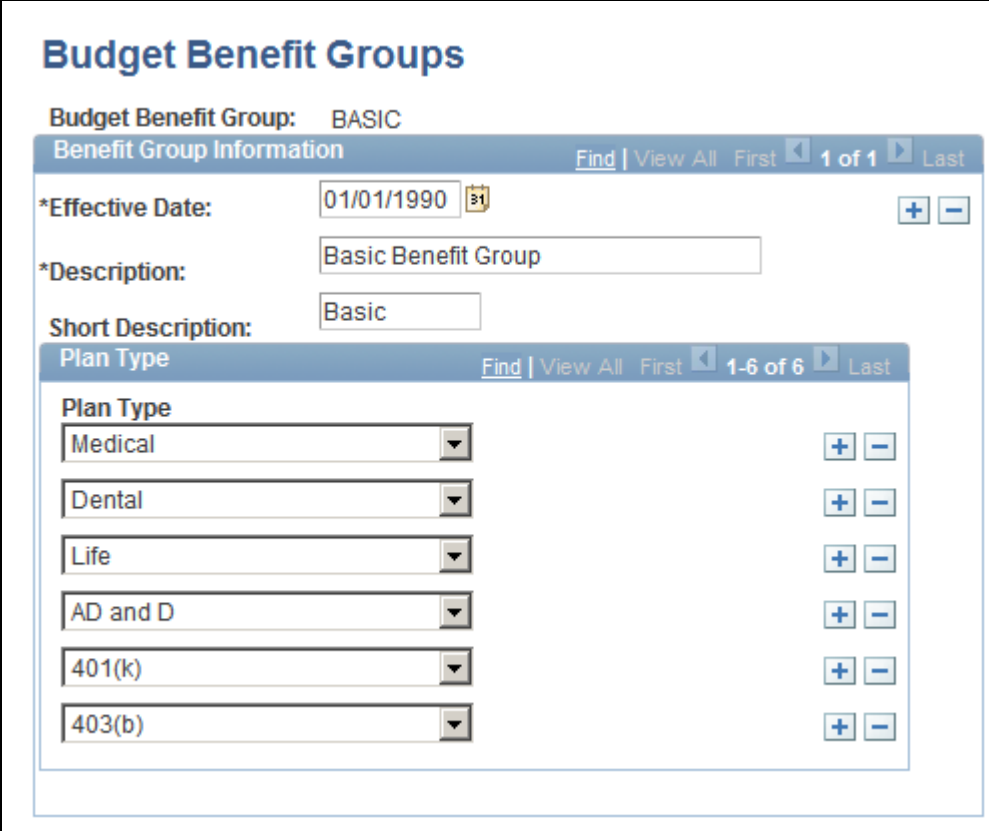

Budget Benefit Groups page

**Plan Type** Select one or more benefits plan types.

# <span id="page-35-0"></span>**Defining Position Pools**

To define position pools, use the Position Pool Table component (POOL\_TBL).

Use the Position Pool Table page (POOL\_TBL) to set up valid position pool IDs. Position pools enable you to establish groups of positions for budgeting purposes. You can then attach budget information and encumbrance calculation rules to specific position pools. Once you've set up position pool IDs, attach positions to position pools using the Position Pool ID field on the Position Data − Specific Information page (POSITION\_DATA5). For example, if you want to budget for your implementation-related positions together, create an implementation team position pool ID on the Position Pool Table. Then attach this ID to each implementation-related position on the Position Data-Specific Information page.

**Note.** Position pools can't span departments. Each position in a position pool must be in the same department.

#### **See Also**

*PeopleSoft Enterprise Human Resources 9.1 PeopleBook: Manage Positions*, "Setting Up Positions," Entering Position-Specific Information
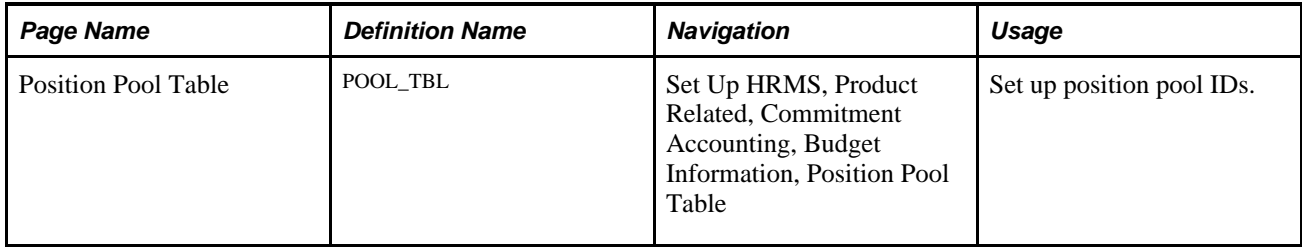

#### **Page Used to Define Position Pools**

### **Setting Up Position Pool IDs**

Access the Position Pool Table page (Set Up HRMS, Product Related, Commitment Accounting, Budget Information, Position Pool Table).

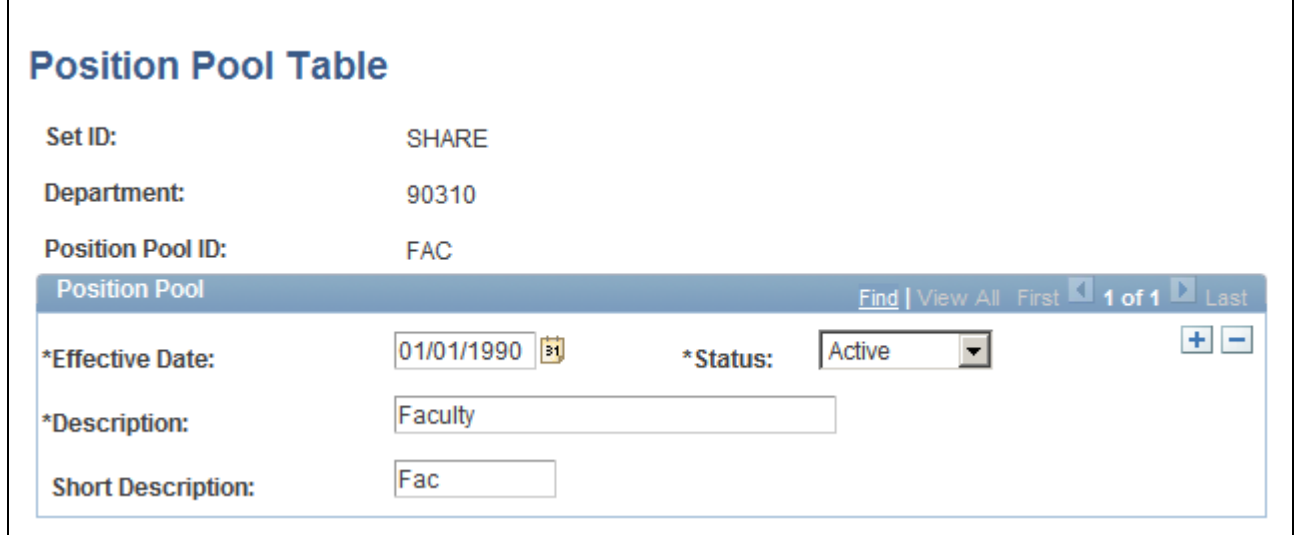

Position Pool Table page

**Position Pool ID** Identifies a position pool. Assign positions to a position pool on the Position Data component (POSITION\_DATA) and then set up budgets for position pools using the Commitment Accounting business process.

## **Adding or Maintaining Commitment Accounting-Related Message Definitions**

To add or maintain commitment accounting-related message definitions, use the Encumbrance Message Table component (ENC\_MESSAGE\_TBL).

You can create errors messages for commitment accounting processing.

### **Page Used to Add or Maintain Commitment Accounting Business Process Messages**

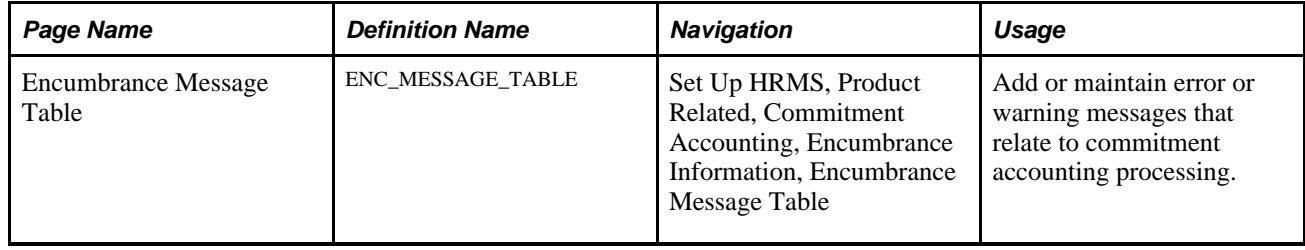

### **Chapter 4**

# **Setting Up GL Interface Tables for Commitment Accounting**

This chapter provides an overview of GL integration, detail calendars, and budget periods and discusses how to review detail calendars and budget periods:

### **Understanding Integration with General Ledger**

These are the basic steps required to set up the integration with Oracle's PeopleSoft Enterprise General Ledger:

1. Update the General Ledger fields on the Installation table - Product Specific page.

See *PeopleSoft Enterprise HRMS 9.1 Application Fundamentals PeopleBook*, "Setting Up and Installing PeopleSoft HRMS," Entering Application- and Industry-Specific Installation Information.

2. Set up the ChartFields and ChartField configuration.

See *PeopleSoft Enterprise HRMS 9.1 Application Fundamentals PeopleBook*, "Setting Up and Working with ChartFields and ChartField Combinations."

- 3. Set up or review detail calendars and budget periods as described in this chapter.
- 4. Set up business units for the integration with general ledger.

See *PeopleSoft Enterprise Payroll for North America 9.1 PeopleBook*, "Integrating with Enterprise General Ledger."

#### **See Also**

For information on integration concepts, see *PeopleSoft Enterprise Human Resources PeopleBook: Enterprise Components*

For a detailed discussion of how commitment accounting relates to commitment control and general ledger, with budget examples, see *PeopleSoft Enterprise Commitment Control PeopleBook*

## **Understanding Detail Calendars**

Use the Detail Calendar page (DETAIL\_CALENDAR1) to review the number of accounting periods in a fiscal year and the starting and end dates for each period. If you're using PeopleSoft Enterprise General Ledger, maintain detail calendars in the Financials database. PeopleSoft Enterprise HRMS subscribes to the calendar data in Financials and displays it using the Detail Calendar page in Enterprise HRMS.

**Note.** If you are not using PeopleSoft Enterprise General Ledger, set up a detail calendar directly in PeopleSoft Enterprise HRMS using the Detail Calendar page.

#### **See Also**

*PeopleSoft Financials, Enterprise Service Automation and Supply Chain Management Application Fundamentals PeopleBook*

### **Understanding Budget Periods**

A budget period represents a time segment that the system uses to divide budgets. Budget period calendars define the periods to which budgets apply. A budget period detail calendar is similar to a fiscal year detail calendar. However, budget periods may be independent of fiscal periods and may start and stop at any point in a fiscal year or period. Set up as many budget period calendars as necessary. You can apply a budget period calendar to any number of budget definitions for which you want to use the same budget period parameters.

 If you're using PeopleSoft Enterprise Commitment Control, maintain detail calendars in that system in the Financials database. Enterprise HRMS subscribes to the calendar data in Commitment Control and displays it using the Budget Periods page in Enterprise HRMS. If you're not using PeopleSoft Enterprise Commitment Control, you must set up a budget period directly in Enterprise HRMS using the Budget Periods page.

Use the Budget Period page (BUDGET\_PERIODS) to review the number of budget periods and the starting and end dates for each period.

#### **See Also**

*PeopleSoft Commitment Control PeopleBook, "Setting Up Basic Commitment Control Options"*

### **Prerequisites**

Before calculating and posting encumbrance data to a general ledger system, set up or confirm the information in the following components:

- Review Journal Generator Templ (JRNLGEN\_APPL\_ID).
- Review GL Business Units (BUS\_UNIT\_TBL\_GL).

• GL/HR Business Unit Mapping (BU\_GL\_HR\_LNK).

This information must be correct to share information successfully with the general ledger.

#### **See Also**

*PeopleSoft Enterprise Payroll for North America 9.1 PeopleBook*, "Integrating with Enterprise General Ledger," Setting Up Business Units for General Ledger Integration

### **Reviewing Detail Calendars and Budget Periods**

To review detail calendars and budget periods, use the Review Detail Calendars component (DETAIL\_CALENDAR) and Review Budget Periods component (BUDGET\_CALENDAR).

This section provides an overview of detail calendars and describes how to review accounting periods.

**Note.** If you are interfacing with PeopleSoft Enterprise Financials 8.X or higher, set up these tables in Financials and update them using Integration Broker. The components will be unavailable for entry in HRMS; use them to review the Financials values.

**Note.** If you are not interfacing with PeopleSoft Enterprise Financials, set up these tables in HRMS.

### **Pages Used to Review Detail Calendars and Budget Periods**

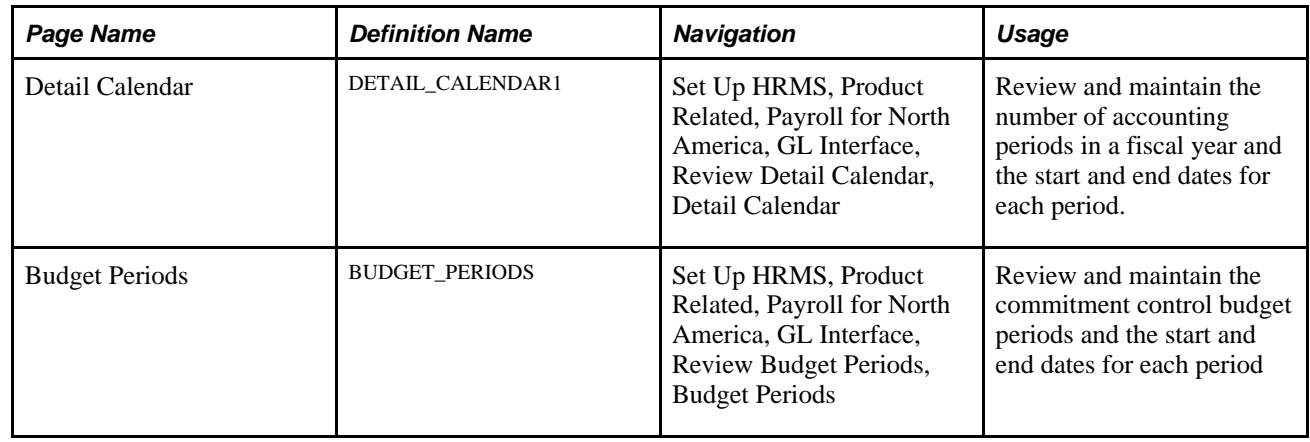

### **Reviewing Accounting Periods**

Access the Detail Calendar page or Budget Period page (Set Up HRMS, Product Related, Payroll for North America, GL Interface, Review Detail Calendar, Detail Calendar or Set Up HRMS, Product Related, Payroll for North America, GL Interface, Review Budget Periods, Budget Periods).

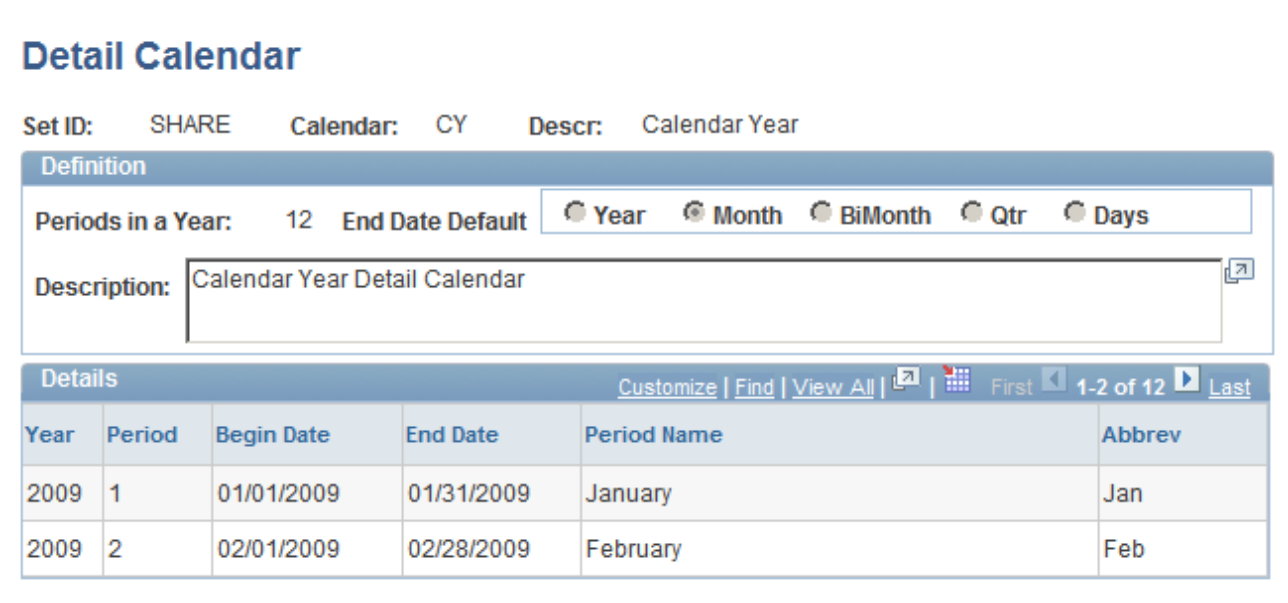

Detail Calendar page

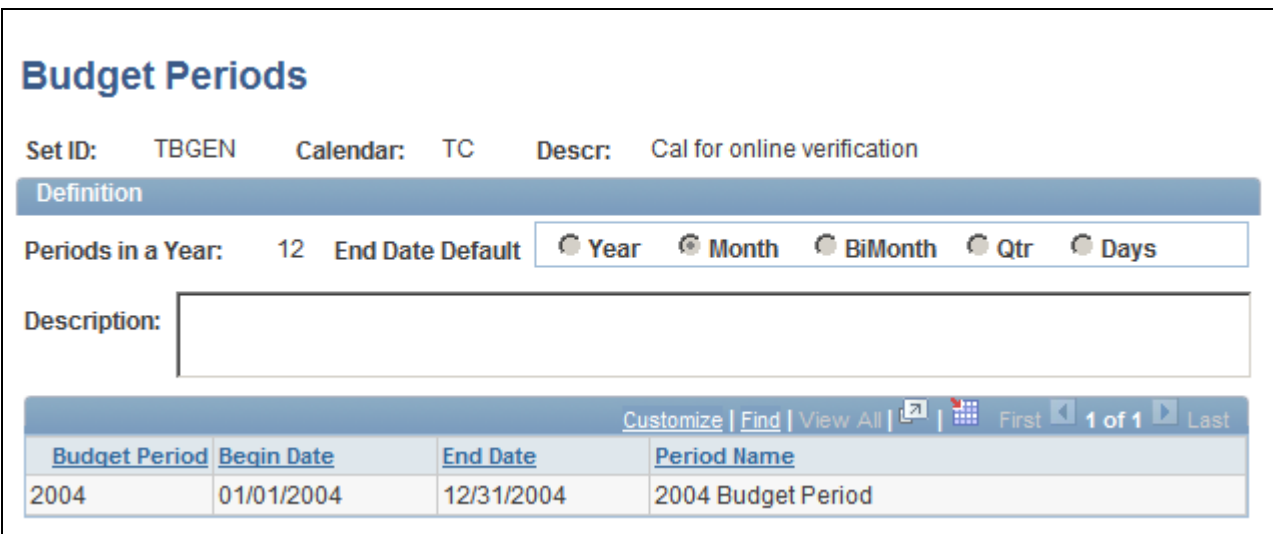

Budget Period page

If you are not interfacing with PeopleSoft Enterprise Financials, set up detail calendars or budget periods by:

Entering a setID, calendar ID, and fiscal year.

**Note.** The setID needs to match the setID of the General Ledger business units you created on the Review GL Business Units component (BUS\_UNIT\_TBL\_GL) for the business unit to use a calendar.

• Defining the number of accounting periods or budget periods in the fiscal year, and the starting and end dates for each period.

The beginning and ending dates of successive periods should not overlap. Every day of the year must be included in a period. Do not leave gaps between period dates.

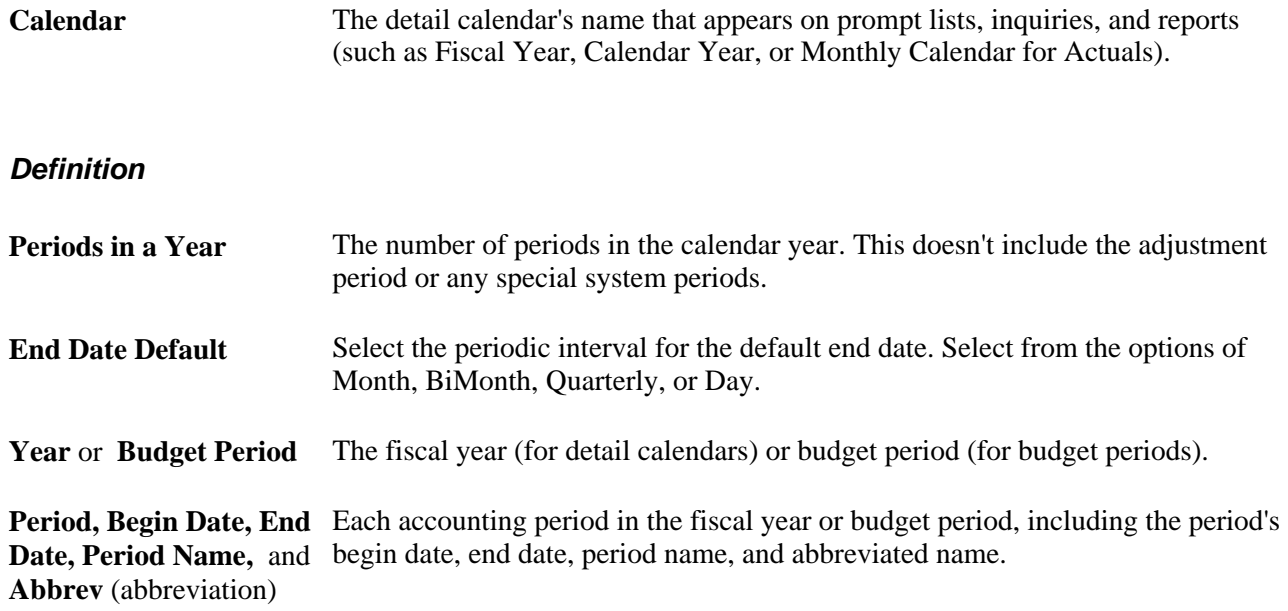

### **Chapter 5**

# **Managing Full Time Equivalent Budgets**

This chapter provides an overview of full time equivalent (FTE) management and discusses how to:

- Track full time equivalent data.
- Run FTE reports.

### **Understanding Full Time Equivalent Management**

PeopleSoft Enterprise Human Resources features easy-to-use tools to establish Full Time Equivalent (FTE) counts and maximums for departments in your organization. Once you set up your FTE budget for a department by classification (Classified, Unclassified, Temporary, or All), the system balances your budgeted FTE against your actual FTE as you maintain positions, hire workers, or maintain worker information. The system then lets you know if you've exceeded your budgeted FTE.

On the Departments - Comm. Acctg. And EG page (DEPARTMENT\_TBL\_CA), you can set up each department to produce either a warning or an error message when you exceed the department's FTE maximum. You can also indicate if you don't want the system to perform an FTE edit for a particular department.

If you select *Error* or *Warning,* the system compares the actual FTE count to the appropriate FTE maximum in the following circumstances:

- A position is created or changed.
- A person is hired or moved into a new position/department.
- An FTE is changed manually at the job level or the position level.
- The FTE maximums are modified.

When a position, job, or FTE cap record with an effective date prior to the current system date is added, modified, or deleted, the system performs the FTE edit as of the current system date. When a future-dated record is added, modified, or deleted, the system performs the FTE edit as of the future date.

#### **See Also**

*PeopleSoft Enterprise HRMS 9.1 Application Fundamentals PeopleBook*, "Setting Up Organization Foundation Tables," Enabling and Controlling Department Information for Specified Customers

*PeopleSoft Enterprise Human Resources 9.1 PeopleBook: Manage Positions*, "Setting Up Positions," Creating Positions

*PeopleSoft Enterprise Human Resources 9.1 PeopleBook: Administer Workforce*, "Increasing the Workforce," Adding Organizational Instances for Employees, Contingent Workers, and POIs

### **Tracking Full Time Equivalent Data**

To track full time equivalent data, use the Department Budget FTE CAN component (DEPT\_BUDGET\_FTE\_CN) or Department Budget FTE USA component (DEPT\_BUDGET\_FTE).

This section provides an overview of job code and position FTE values and describes how to track full time equivalent data.

### **Understanding Job Code and Position FTE Values**

If you are using Position Management , full time equivalent (FTE) and Add to FTE Actual information is specified on the Position Data component (POSITION\_DATA). Enter a free-form FTE value or enable the system to calculate the FTE based on the position's standard hours. The FTE value you enter on the Position Data component rolls down to the Job Data component (JOB\_DATA). The only way you can override the FTE values on the Position Data component is by selecting the Position Override check box on the Job Data - Work Location page (JOB\_DATA1).

If you aren't using Position Management to steer your system, specify FTE and Add to FTE Actual information on the Job Data component.

#### **See Also**

*PeopleSoft Enterprise Human Resources 9.1 PeopleBook: Manage Positions*, "Setting Up Positions," Creating Positions

*PeopleSoft Enterprise Human Resources 9.1 PeopleBook: Administer Workforce*, "Increasing the Workforce," Adding Organizational Instances for Employees, Contingent Workers, and POIs

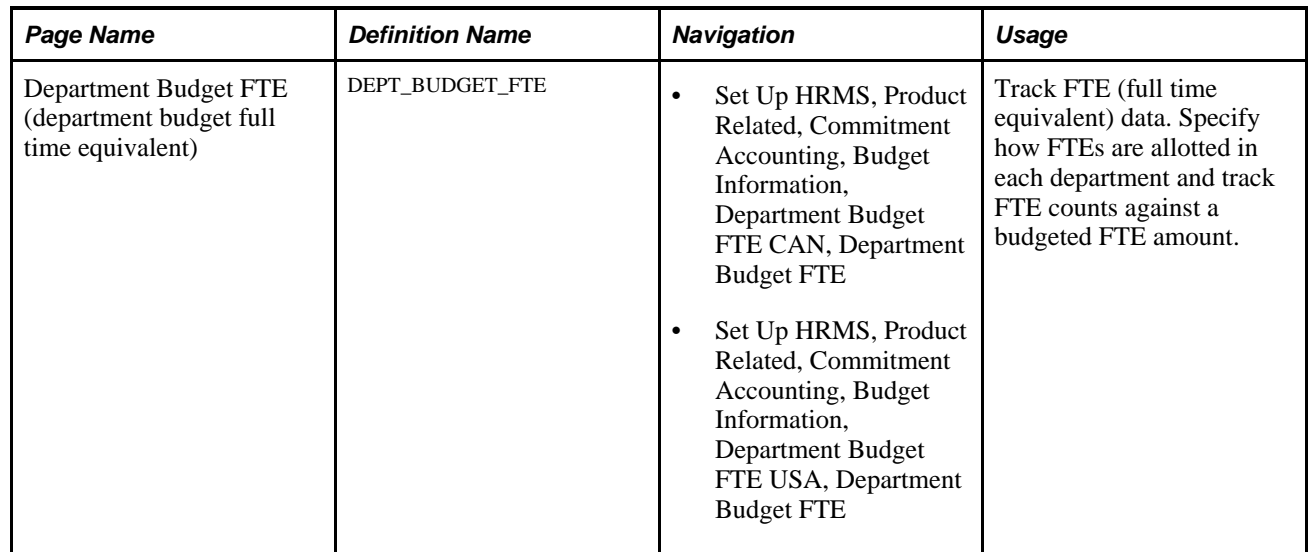

### **Page Used to Track FTE Data**

### **Tracking Full Time Equivalent Data**

Access the Department Budget FTE (department budget full time equivalent) page (Set Up HRMS, Product Related, Commitment Accounting, Budget Information, Department Budget FTE USA, Department Budget FTE).

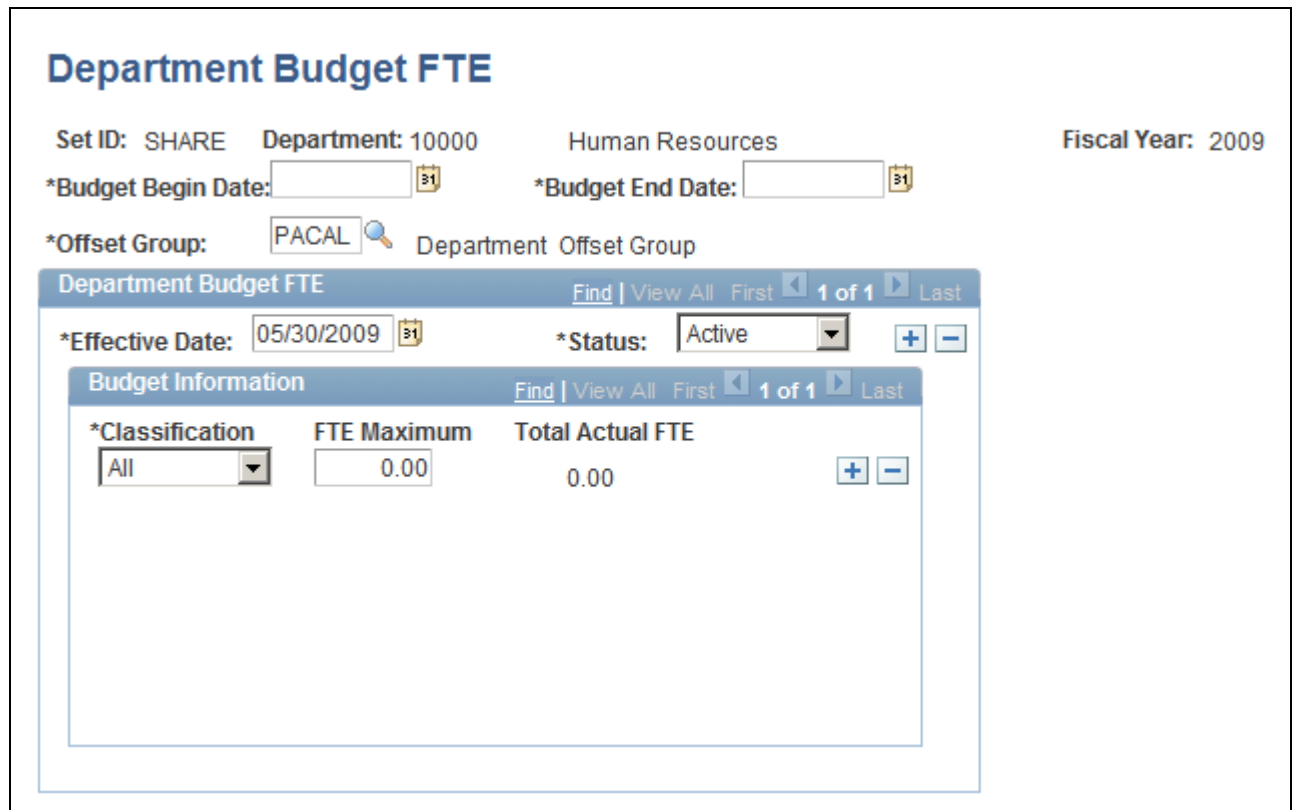

Department Budget FTE page

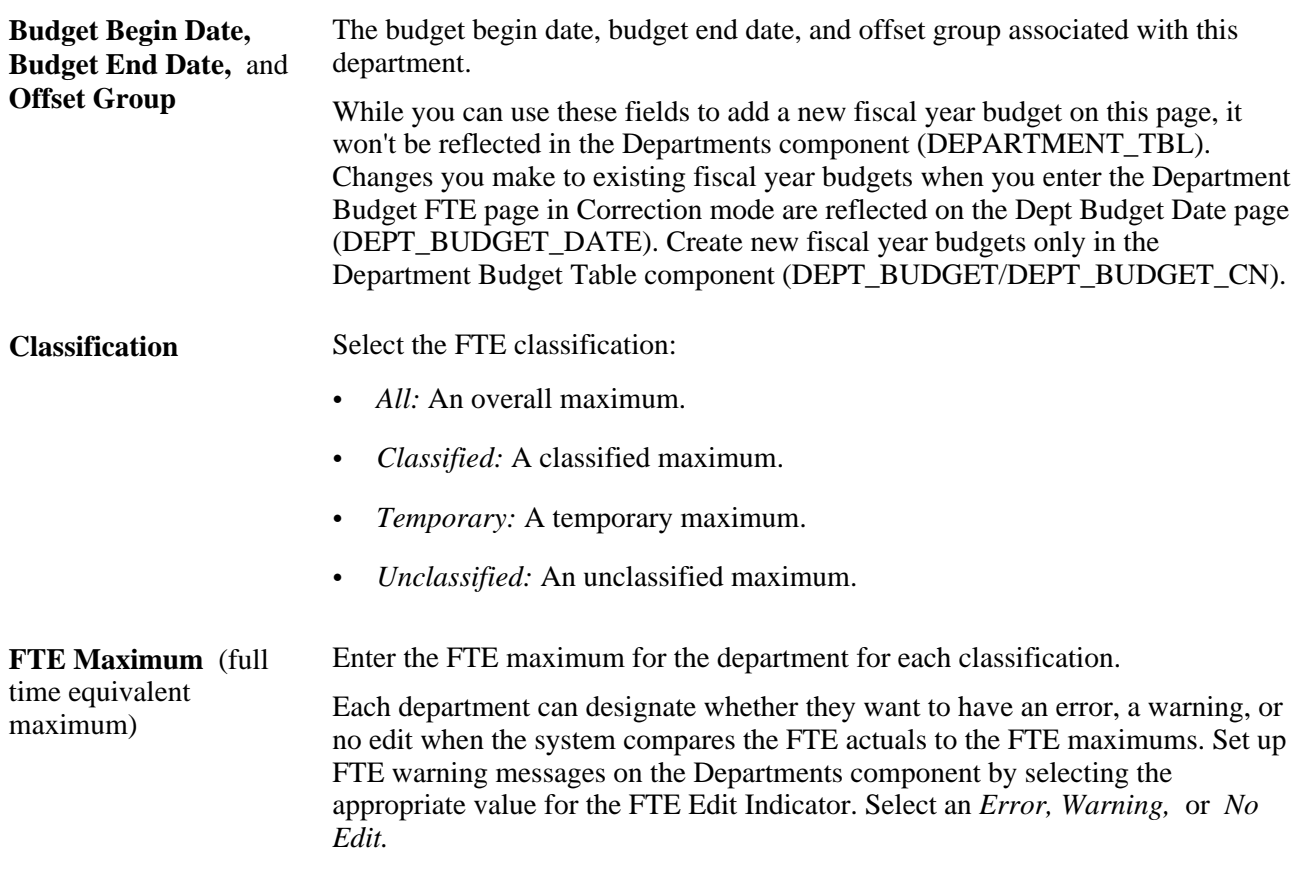

**Total Actual FTE** (total actual full time equivalent)

The total actual full time equivalent counts based on information that you maintain on the Position Data and Job Data component for each FTE maximum and classification.

#### **See Also**

[Chapter 6, "Defining Fiscal Year Budgets," Option 4: Using the Department Budget Table Component, page](#page-72-0)  [61](#page-72-0)

*PeopleSoft Enterprise HRMS 9.1 Application Fundamentals PeopleBook*, "Setting Up Organization Foundation Tables," Maintaining Departments

## **Running FTE Reports**

This section explains how to

- Run the Department FTE report.
- Run the Full Time Equivalent Roll-up report.

### **Pages Used to Run the FTE Reports**

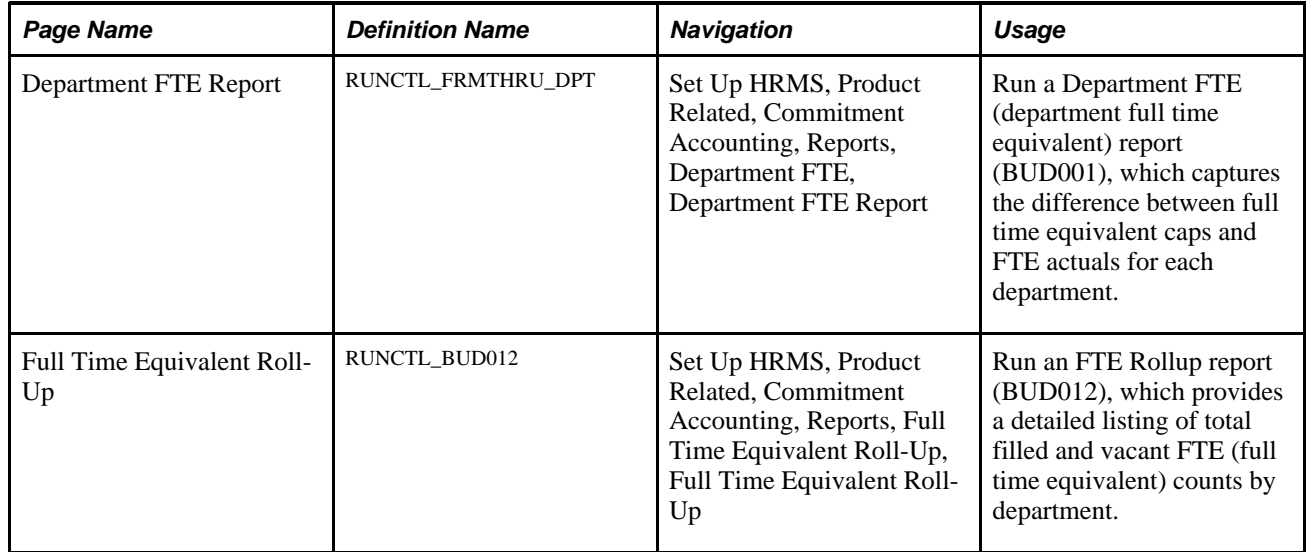

### **Running the Department FTE Report**

Access the Department FTE Report page (Set Up HRMS, Product Related, Commitment Accounting, Reports, Department FTE, Department FTE Report).

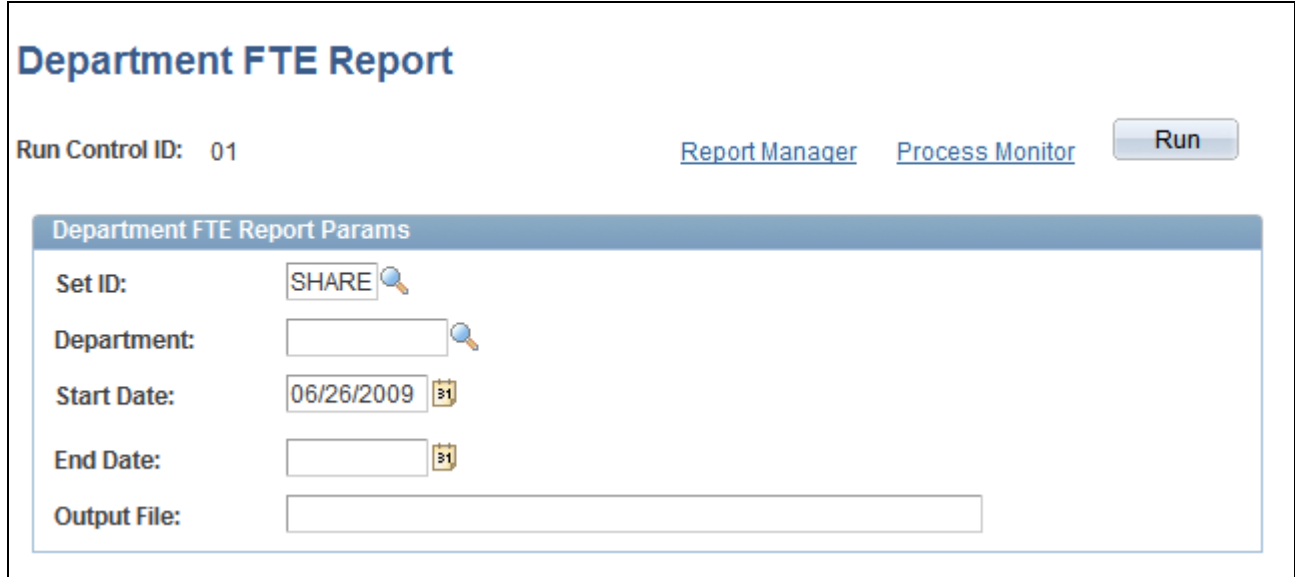

Department FTE Report page

**Output File** Enter the file name you want the system to write the FTE budget data to.

### **Running the FTE Rollup Report**

Access the Full Time Equivalent Roll-Up page (Set Up HRMS, Product Related, Commitment Accounting, Reports, Full Time Equivalent Roll-Up, Full Time Equivalent Roll-Up).

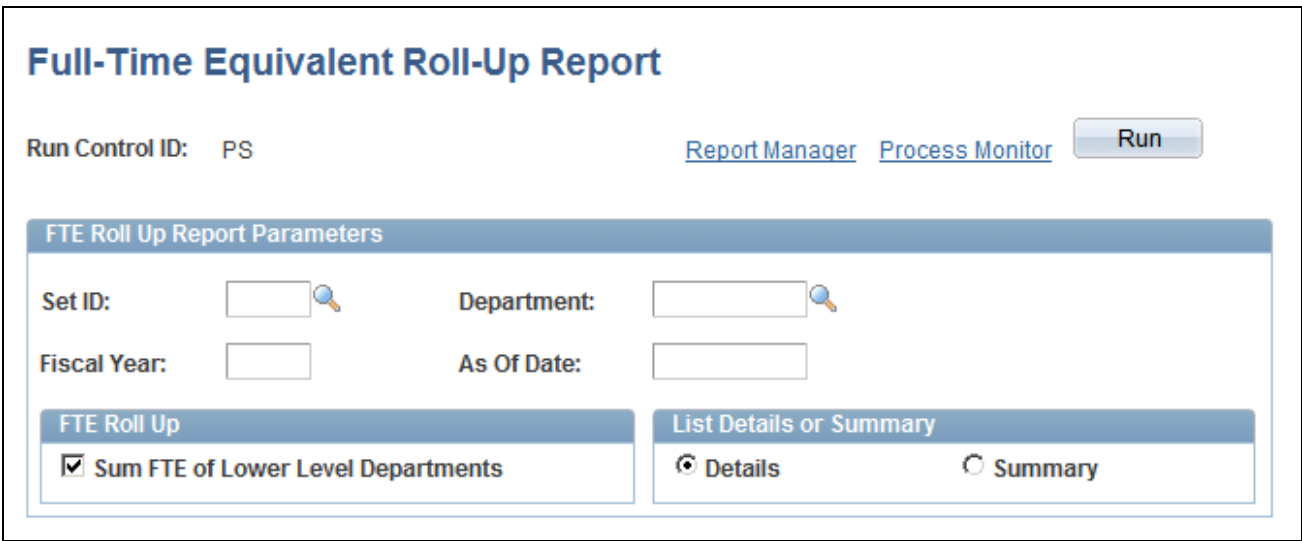

Full Time Equivalent Roll-Up page

**Sum FTE of lower level departments** Select if you want the system to roll up the FTE counts of the departments that are part of the Department you selected.

**List Details or Summary** Select if you want the FTE Rollup report to list *Summary* or *Details* information.

### **Chapter 6**

# **Defining Fiscal Year Budgets**

This chapter provides an overview of fiscal year budgets in PeopleSoft Enterprise Human Resources and discusses how to:

- Enter a default funding end date.
- Use the Data Import From Budgets process.
- Use the Build Current FY Budget process.
- Use the Copy Prior Fiscal Year Budget process.
- Assign suspense accounts in batch.
- Use the Department Budget Table component.
- Report on funding.
- Report on department budgets.

### **Understanding Fiscal Year Budgets in PeopleSoft Enterprise Human Resources**

This section provides overviews of:

- Fiscal year budgeting.
- Budget creation options.
- Funding end dates and multiyear encumbrances.

### **Fiscal Year Budgeting**

With PeopleSoft Enterprise Human Resources, you can define fiscal year budgets for earnings and for employer-paid deductions and taxes.

#### **Budget-Related Processes**

The system uses the budget information that you set up when it processes encumbrances and when it distributes payroll actuals:

- The Batch Encumbrance Calculation process (ENC\_CALC) calculates encumbrances and the Encumbrance GL Interface (PAYGL03) process sends that encumbrance data to the PeopleSoft Enterprise General Ledger / Commitment Control for budget validation.
- Real-time budget checking calculates encumbrance data and send to PeopleSoft Enterprise Commitment Control for immediate validation.
- The Actuals Distribution process distributes payroll actuals (earnings, taxes, and benefits) across the funding sources you set up on the Department Budget components (DEPT\_BUDGET or DEPT\_BUDGET\_CN).

#### **Budget Creation**

Create or establish budgets by leveraging data between PeopleSoft Enterprise HRMS and PeopleSoft Enterprise General Ledger or PeopleSoft Enterprise Budgets. Alternatively, use one of the template processes delivered with your system to populate the budget tables with data already in PeopleSoft Enterprise HRMS.

#### **Budget Levels**

With PeopleSoft Enterprise HRMS, establish budgets at the following levels (budget levels aren't mutually exclusive):

- **Department**
- Position pool
- **Positions**
- Appointment
- Job code

 Depending on how you manage encumbrances and distributions for your organization, you can specify whether to steer your budgets using Position Management. If you use Position Management, you'll tie budgets to positions, to groups of positions (called Position Pool), or to appointments. If you're not using Position Management, you'll set up budgets to work at the job code level or at the appointment level.

Once you've established budgeting levels, link earnings, deductions, and tax budget items to multiple funding sources. Also specify the sequence in which the system uses the funds.

**Note.** Define budgets for only those departments, positions, position pools, job codes, and appointments that you've already defined as part of your general setup options for PeopleSoft Enterprise Human Resources.

#### **See Also**

[Chapter 9, "Creating and Posting Encumbrance Data," Running the Batch Encumbrance Calculation Process](#page-114-0)  [\(ENC\\_CALC\), page 103](#page-114-0)

[Chapter 10, "Creating and Posting Actuals Data to PeopleSoft Enterprise Financials," Running the Actuals](#page-148-0)  [Distribution Process, page 137](#page-148-0)

### **Budget Creation Options**

There are four methods for creating fiscal year budgets. Which option you choose depends on the budget needs of your organization.

#### **Option 1: Using the Data Import From Budgets Process**

Use the Data Import From Budgets process (BUD008.SQR) if you have set up a fiscal year budget in PeopleSoft Enterprise Budgets and want to use it as a basis for your commitment accounting fiscal year budget. Modify each individual department budget in the Department Budget Table after you have downloaded it, if necessary.

See [Chapter 6, "Defining Fiscal Year Budgets," Option 1. Using the Data Import From Budgets Process, page](#page-57-0) [46.](#page-57-0)

#### **Option 2: Using the Build Current FY Budget Process**

Use the Build Current FY Budget (build current fiscal year budget) process to build your current fiscal year budget. PeopleSoft delivers this process as a template that you use to establish budget information in your human resources system.

Because this is a template, you might have to modify it to meet the requirements of your organization. After you build your current fiscal year budget, modify each individual department budget in the Department Budget Table, if necessary.

See [Chapter 6, "Defining Fiscal Year Budgets," Option 2: Using the Build Current FY Budget Process, page](#page-60-0)  [49.](#page-60-0)

#### **Option 3: Using the Copy Prior Fiscal Year Budget Process**

Use the Copy Prior FY Budget (copy prior fiscal year budget) process to generate a new annual budget using last year's budget information. PeopleSoft delivers this process as a template that you use to establish budget information in your human resources system.

Because this is a template, you might have to modify it to meet the requirements of your organization. After you copy the prior current fiscal year budget, modify each individual department budget in the Department Budget Table, if necessary.

See [Chapter 6, "Defining Fiscal Year Budgets," Option 3: Using the Copy Prior Fiscal Year Budget Process,](#page-67-0)  [page 56.](#page-67-0)

#### **Option 4: Using the Department Budget Table Component**

Use the Department Budget Table component to manually create annual department budgets.

See [Chapter 6, "Defining Fiscal Year Budgets," Option 4: Using the Department Budget Table Component,](#page-72-0)  [page 61.](#page-72-0)

### **Funding End Dates and Multiyear Encumbrances**

In PeopleSoft Human Resources, you set up budgets for fiscal years. However, you generate encumbrances through the funding end dates that you specify. You can specify funding end dates at all budget levels.

#### **Funding End Date Processing**

Using a funding end date that is not tied to the fiscal year enables you to create encumbrances and preencumbrances for the entire length of a funding source, even when that time frame stops before the end of the fiscal year or extends into subsequent fiscal years.

When creating multiyear encumbrances, the system generates separate accounting line entries for each fiscal year. If you are not using commitment control, the accounting posting date that you enter when you run the Encumbrance GL Interface process is used as the budget date for both current and future fiscal year entries. If you are using commitment control, the begin date of next pay period is used as the budget date for current fiscal year entries, and the fiscal year begin date is used as the budget date for subsequent fiscal years entries.

If you do not specify a funding end date for a particular funding source, the system creates encumbrances only through the end of the current fiscal year. The funding source does not specifically expire at the end of the year, and it will continue to be available for subsequent fiscal years when you build the budget using the Copy Prior Fiscal Year Budget Process.

**Note.** To create encumbrances for future fiscal years, you must specify a funding end date that is beyond the current fiscal year.

Encumbrance definitions, where you specify the percent of earnings to encumber for taxes and deductions, also have a funding end date. For the current fiscal year, fringe encumbrances can extend beyond the funding end date of the earnings on which they are based. However, for future fiscal years, fringe encumbrances are not created beyond the funding end date for earnings, even if the encumbrance definition has a later funding end date than the earnings on which the fringe encumbrances are based.

#### **Default Funding End Date**

You can optionally set up a default funding end date for the funding source (that is, for a particular combination code). In the Department Budget Table component, you use the Funding End Date Defaults From Funding Source indicator to indicate whether the system should populate funding end dates using the default for the funding source. The default is applied at all department budget funding levels and in encumbrance definitions, though you can override it as needed.

This is how the system applies the default funding end date when you create your budget using an automated process:

- Option 1: Data Import from Budgets: This process looks up the department's Funding End Date Defaults from Funding Source setting from the prior fiscal year. If the check box is selected, then the process uses the default funding end date.
- Option 2: Build Current FY Budget: If you have defined funding end dates for at least one funding source, this process sets the Funding End Date Defaults From Funding Source indicator to yes for all budget levels, then uses the default funding end dates for all funding sources that have them.
- Option 3: Copy Prior Fiscal Year Budget: This process sets funding end dates based on both the default funding end date for the funding source and on the funding end dates in the prior year budget:
	- The process does not copy prior fiscal year rows where the funding end date is earlier than or the same as the last day of the prior fiscal year.
	- In prior fiscal year rows where the funding end date is later than the last day of the prior fiscal year, the process keeps the same funding end dates in the new fiscal year budget.
	- In rows where no funding end date is specified for the prior fiscal year, the process checks the Funding End Date Defaults From Funding Source indicator to determine whether to use the default funding end date for the funding source or create the row with no funding end date.

### **Entering a Default Funding End Date**

This section discusses how to enter a default funding end date.

### **Page Used to Enter a Default Funding End Date**

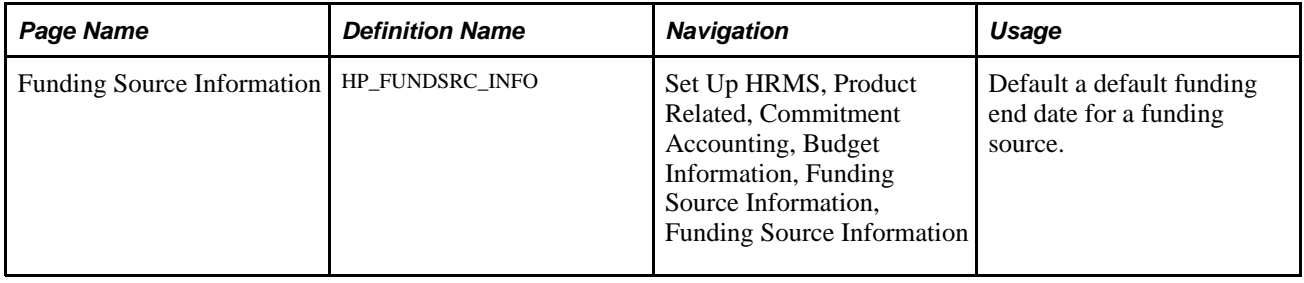

### **Entering a Default Funding End Date**

Access the Funding Source Information page (Set Up HRMS, Product Related, Commitment Accounting, Budget Information, Funding Source Information, Funding Source Information).

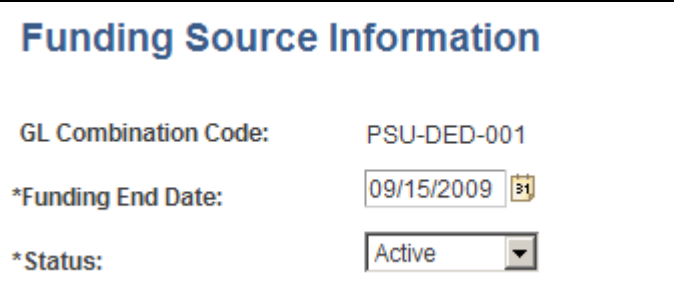

Funding Source Information page

**Funding End Date** Enter the default funding end date for the funding source.

**Note.** The system uses this value only to populate funding end dates in the department budget and encumbrance definitions, where the funding end dates are used during encumbrance calculations. The system never looks directly at this page to determine the date to use in encumbrance calculations.

### <span id="page-57-0"></span>**Option 1. Using the Data Import From Budgets Process**

To use option one, use the Import Data From Budgets component (RUN\_BUD008).

This section provides an overview of the Data Imports From Budgets process and describes how to run the process.

### **Understanding the Data Import From Budgets Process**

Use the Data Import From Budgets process (BUD008.SQR) to download initial fiscal year budget information from PeopleSoft Enterprise Budgets to PeopleSoft Enterprise HRMS. This process is designed to be run once per fiscal year for a given level at the end of the budget preparation cycle.

The system converts appointment and position budget information into a department budget in PeopleSoft Enterprise HRMS for departments using the Commitment Accounting business process (departments using Commitment Accounting must select the Use Comm. Acctg./Budgeting check box on the Departments - Comm. Acctg. and EG page). However, you aren't limited to creating budgets at an appointment or position level. Based on the budget level you specify on the Data Import From Budgets page (RUNCTL\_BUD008), the system combines appointment and position data and creates a budget at appointment, position, position pool, or department levels.

**Note.** This process will not create budgets at the job code level.

The Data Import From Budgets process populates the Department Budget Table using information found in three other tables in PeopleSoft Enterprise Budgets: Position Data (BD\_POSITION\_TBL), Job Data (BD\_JOB\_TBL), and Distribution Data (BD\_DISTR\_TBL).

Because tax information isn't stored on the Budgets Position table (BD\_POSITION\_TBL) only the Dept Budget Earnings page (DEPT\_BUDGET\_ERN) and Dept Budget Deductions page (DEPT\_BUDGET\_DED) contain (in addition to combination code information) limits by funding source. The Dept Budget Taxes page (DEPT\_BUDGET\_TAX or DEPT\_BUDGET\_CTX) is populated with combination code information only.

If a previous budget exists for the same fiscal year and department, the Data Import From Budgets process overwrites it during processing unless the budget funding source has been used in actuals distribution or encumbrance processing. The system notifies you if you enter a fiscal year that already has a budget. The system doesn't overwrite fiscal year budgets created directly in the Department Budget Table.

If a department budget also contains payroll actuals data or encumbrance data that has been posted to General Ledger, then the Data Import From Budget process stops and a message is written to the Structured Query Report (SQR) log file.

### **Page Used in the Data Import From Budgets Process**

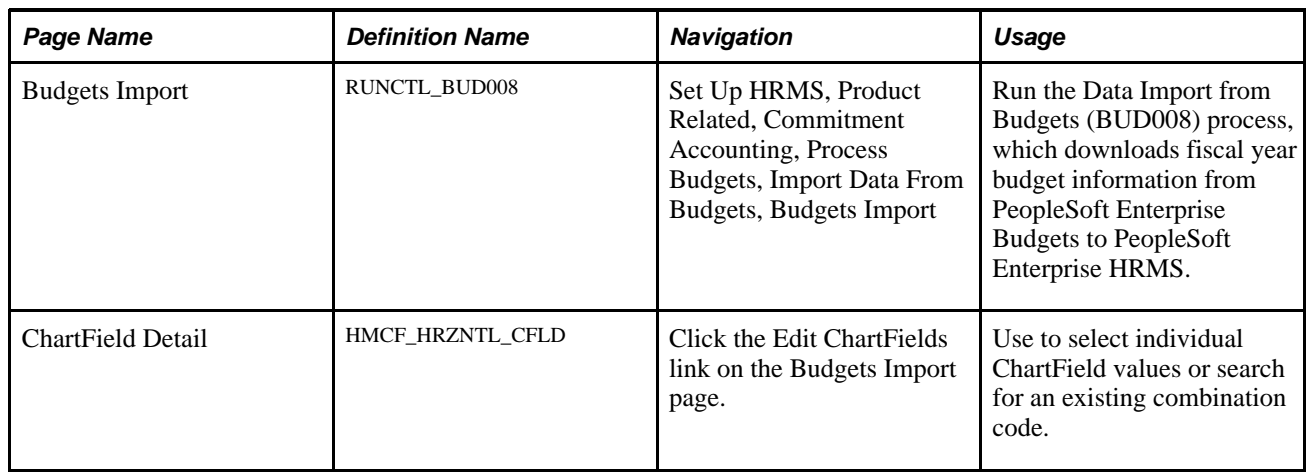

### **Running the Data Import Budgets Process**

Access the Budgets Import page (Set Up HRMS, Product Related, Commitment Accounting, Process Budgets, Import Data From Budgets, Budgets Import).

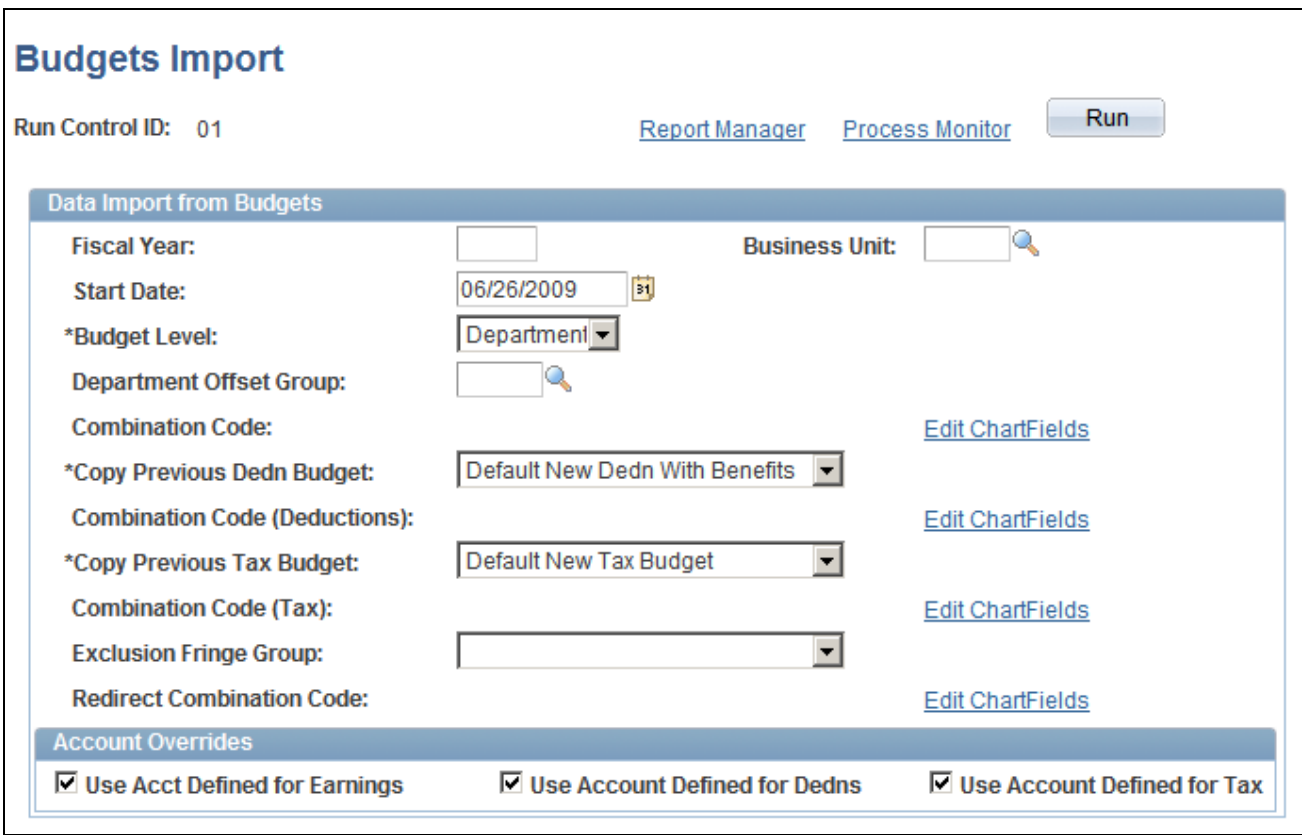

Budgets Import page

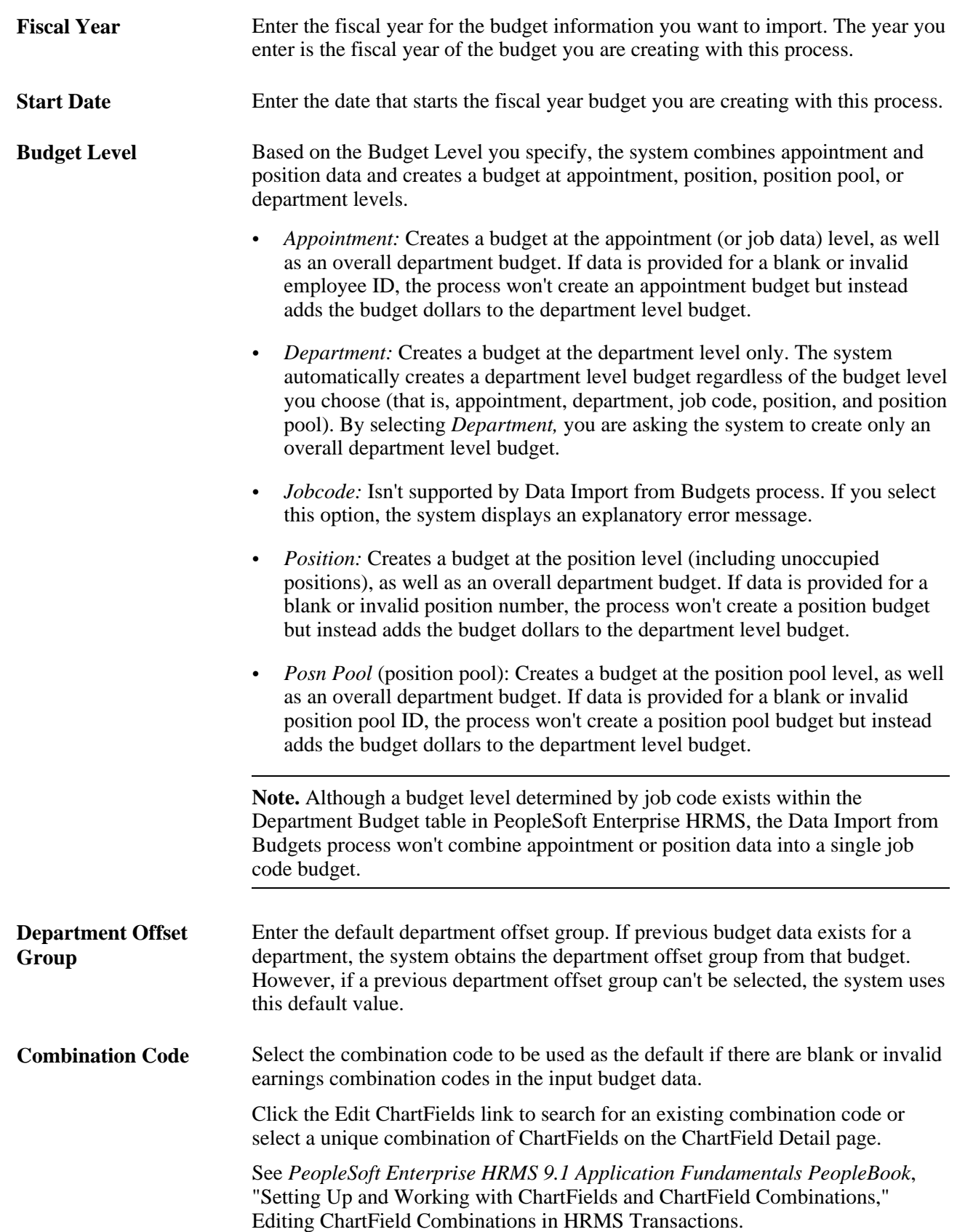

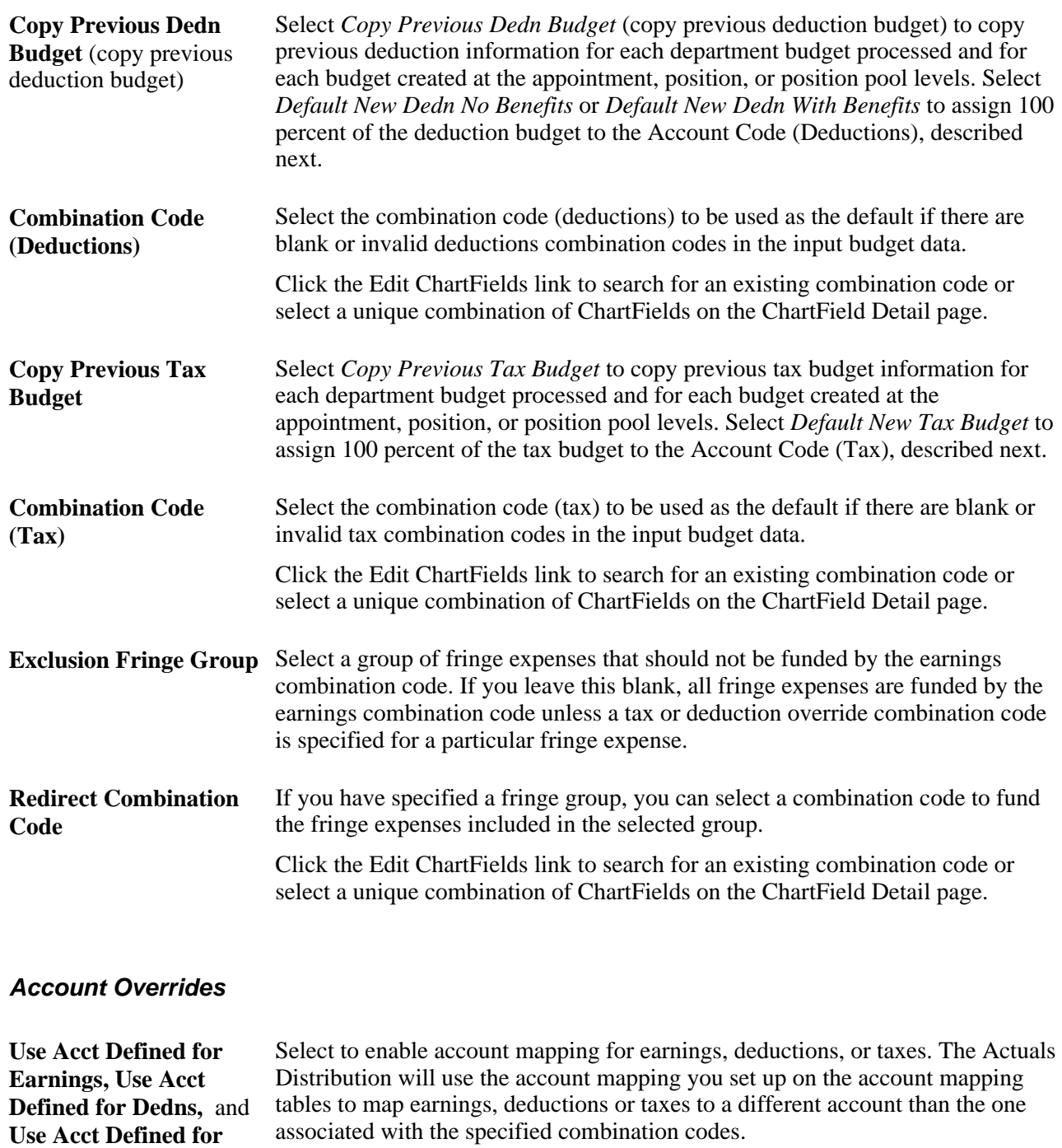

**Tax**

**Run** Click to run this request.

## <span id="page-60-0"></span>**Option 2: Using the Build Current FY Budget Process**

To use option two, use the Build Current FY Budget component (RUN\_BUD005).

This section provides an overview of the Build Current FY Budget process and describes how to run the process.

### **Understanding the Build Current FY Budget Process**

To build your current fiscal year budget, use or modify the Build Current FY Budget (build current fiscal year) process (BUD005.SQR). PeopleSoft delivers this process as a template that you use to establish budget information in your human resources system. Because this is a template, you might have to modify it to meet the requirements of your organization.

By completing this process, you create a department budget for the fiscal year you specify. The process builds budget data for each person who has a job in the department in the fiscal year and then adds budget data for any vacant positions within the department. Specify whether the budget should include amounts for people who are on leave of absence. Also specify the level(s) at which the budget is to be created. The Build Current FY Budget process also generates budget records for full time equivalents (FTEs).

For each department you specify, the Build Current FY Budget process creates a budget with the following levels:

- Position and appointment.
- Department, position, and appointment.
- Department only.
- Department and position.
- Department and position pool.

**Note.** The Build Current FY Budget process creates only default budgets for employer-paid deductions or taxes (that is, with 100 percent of the funding assigned to the combination codes specified on the Build Current FY Budget page (RUNCTL\_BUD005). To set up budget amounts, update the Department Budget Table component and set up encumbrance definitions for employer-paid taxes and deductions on the Encumbrance Definition component (ENCUMB\_DEFN).

To calculate budgeted salary amounts for vacant positions, the system looks at the midpoint for the salary grade associated with the job code. The system then multiplies that amount by the number of vacant FTEs. (If a position is partly filled, the part that's filled is specified as appointments and the part that's not is specified as position.)

Review and modify the budget data created with the Build Current FY Budget in the Department Budget component.

 $\overline{a}$ 

### **Page Used to Run the Build Current FY Budget Process**

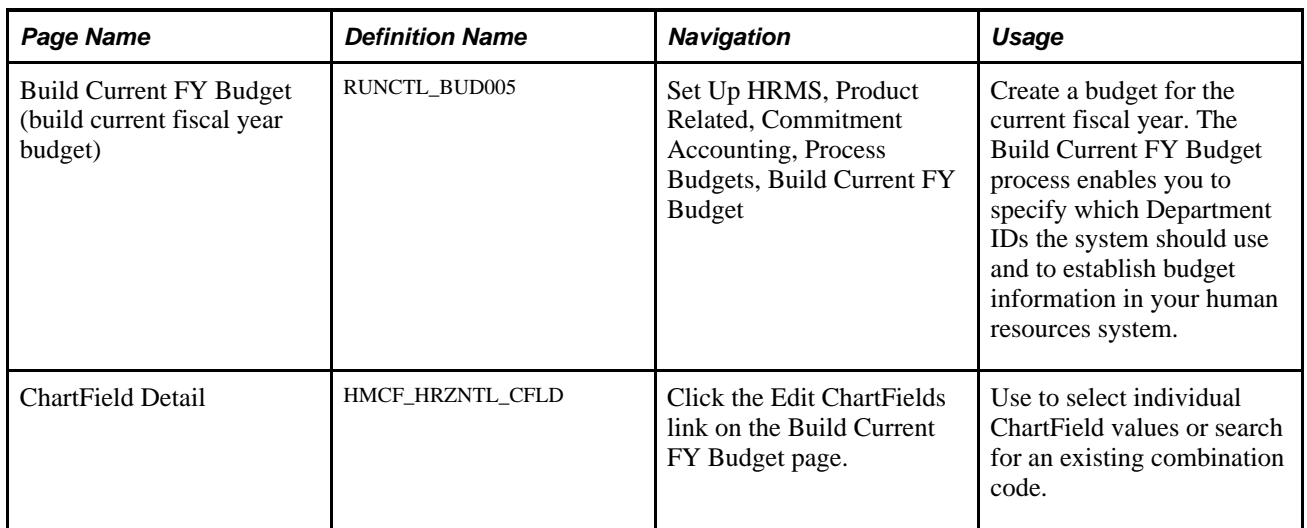

### **Running the Build Current FY Budget Process**

Access the Build Current FY Budget (build current fiscal year budget) page (Set Up HRMS, Product Related, Commitment Accounting, Process Budgets, Build Current FY Budget).

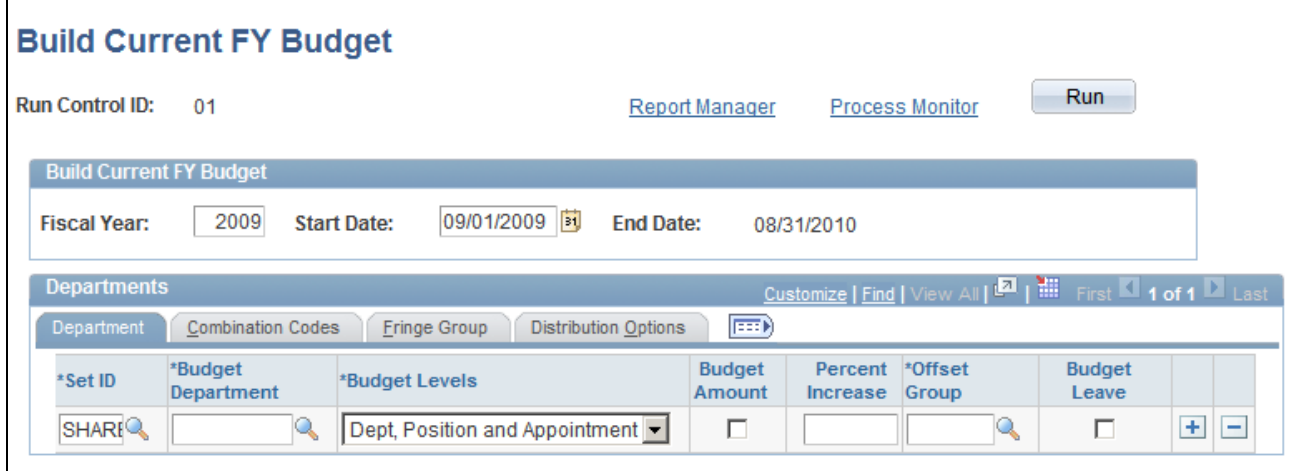

Build Current FY Budget page

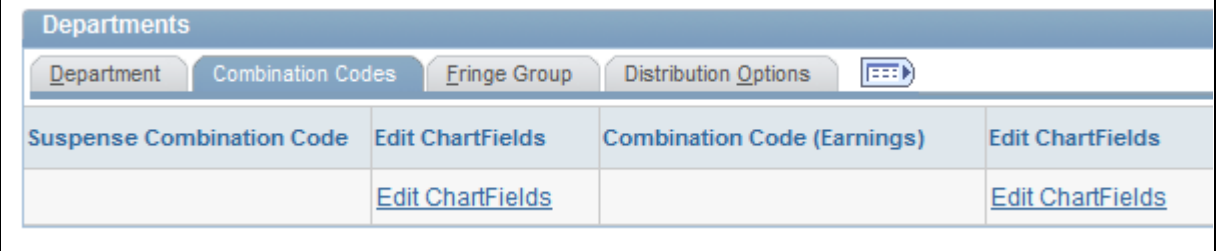

Build Current FY Budget page - Combination Codes tab (1 of 2)

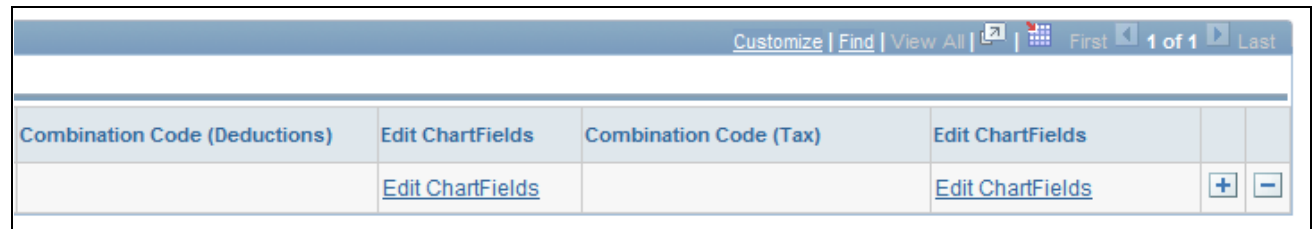

Build Current FY Budget page - Combination Codes tab (2 of 2)

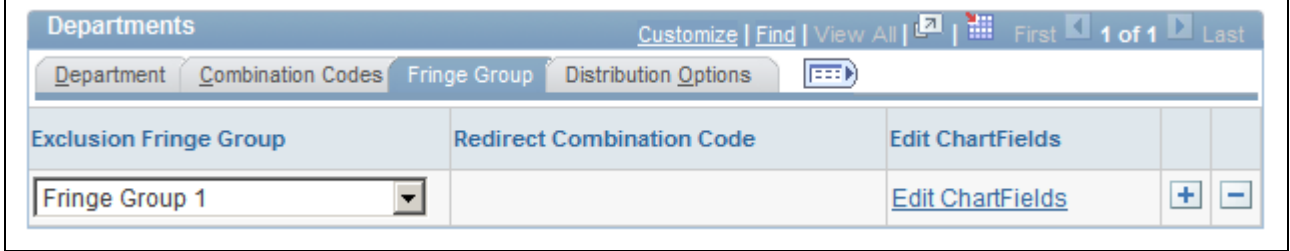

#### Build Current FY Budget page - Fringe Group tab

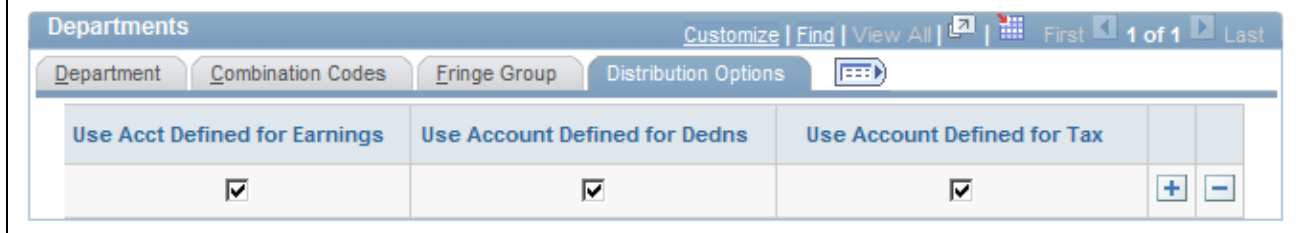

Build Current FY Budget page - Distribution Options tab

#### **Build Current FY Budget**

**Fiscal Year** Enter the fiscal year of the budget you are creating.

**Start Date** and **End Date** Enter the fiscal year's beginning date. The system then calculates the End Date by adding 365 days to the Start Date you enter. (If February 29th falls within your budget year, modify the Structured Query Report (SQR) program file to set the Dayinyear variable to 366.)

**Run** Click to run this request.

#### **Department**

For each department, enter a SetID and the following information:

**Budget Department** Select the department for which you are creating a fiscal year budget.

- **Budget Levels** Enter a budget level for each department. Budget levels control how the Build Current FY Budget process runs, which data the system uses, and how the resulting data appears in the Department Budget component. Select a Budget Level number:
	- *Position and Appointment:* The system looks at all job records (in order of position number) for the selected department for the fiscal year.

If a position is specified and the Position Override check box is deselected on the Job Data − Work Location page, the system lists the information at the position level. If a position isn't specified on the Job Data - Work Location page, then the process lists information at the appointment level. Once all job records have been processed, vacant positions are listed at the position level.

• *Dept, Position and Appointment:* The process works the same as with *Position and Appointment,* except that it also creates a department level budget using the specified earnings combination code.

If you select Budget Amount (see next field), the system calculates the budget amount and overall cap in the Department Budget component by adding all position and appointment level entries.

• *Department Only:* When selected, this value creates only a department level budget using the specified earnings combination code.

If you select Budget Amount (see next field), the system calculates the budget amount and overall cap in the Department Budget component by adding all position and appointment level entries. If Budget Amount isn't selected, the system creates a department level budget without a budget amount and overall cap. Additionally, the system sets the percentage of distribution to 100 percent and uses the combination code you specify on this page.

- *Department and Position:* When you select this value, the system looks at the department's position records (not at the appointment records) to create a position level and a department level budget as in *Dept, Position and Appointment.* Use this option only if all appointments have positions.
- *Department and Position Pool:* If you select this value, the system looks at the position records associated with the selected department. Use this option only if all appointments have positions. The system looks first at positions attached to position pools and creates a position level budget. It then summarizes the remaining positions.

If you select Budget Amount, all positions within the department (whether or not they are associated with a position pool) are reflected in the Budget Amount attached to the department level budget. Although a position level budget isn't created, all positions associated with the selected department are included in the department level budget.

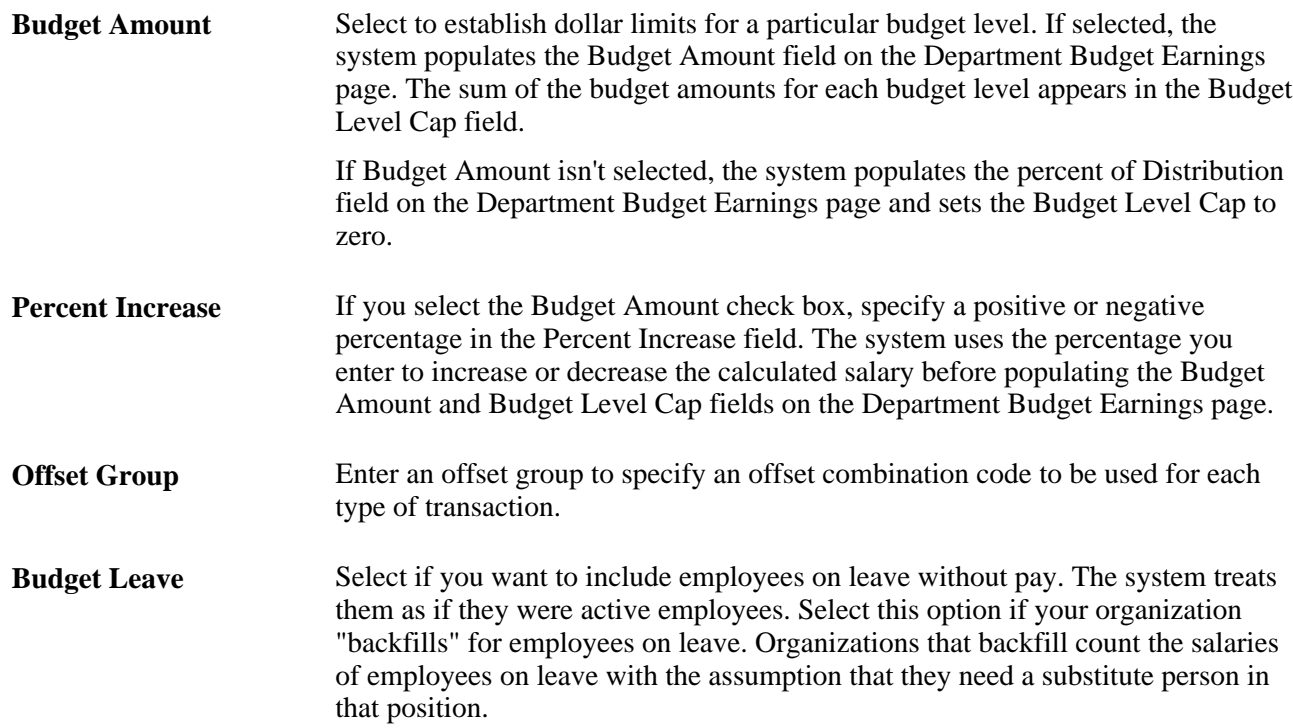

### **Combination Codes Tab**

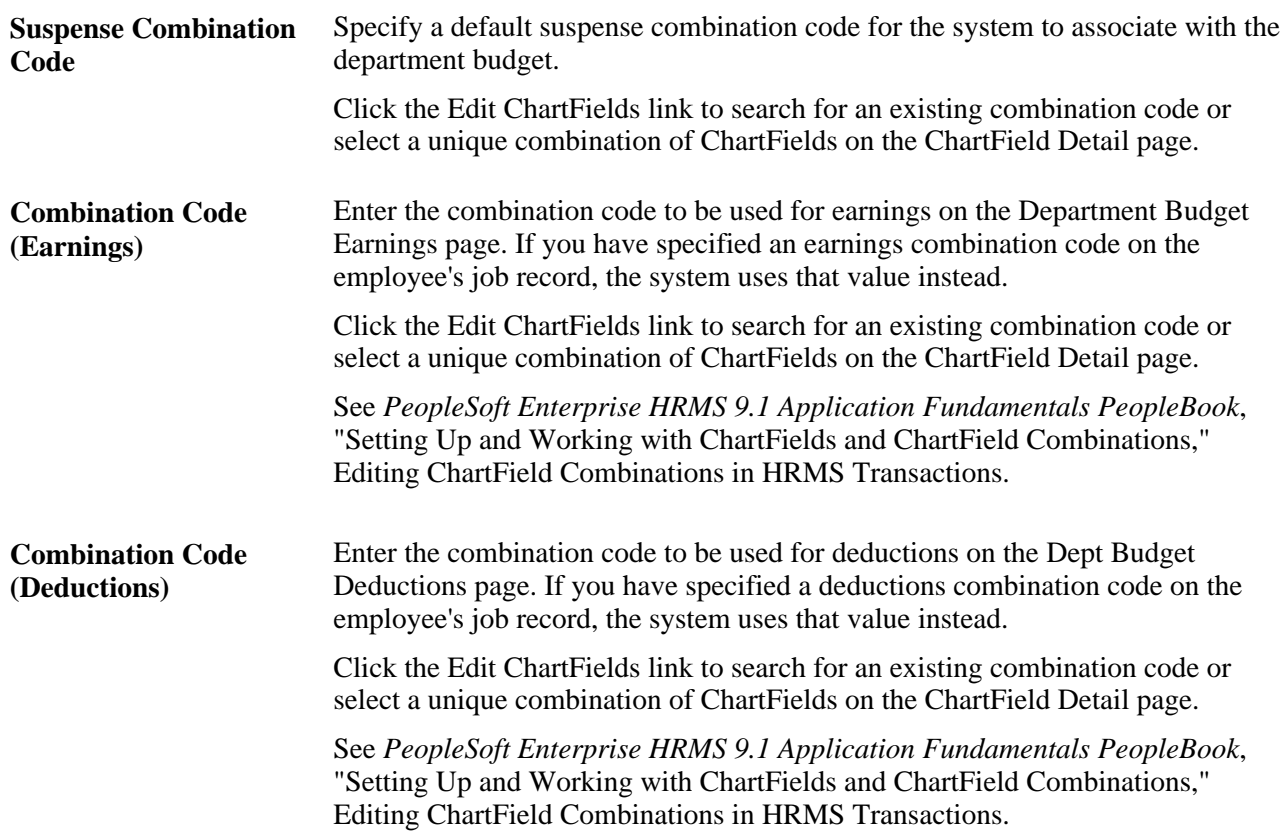

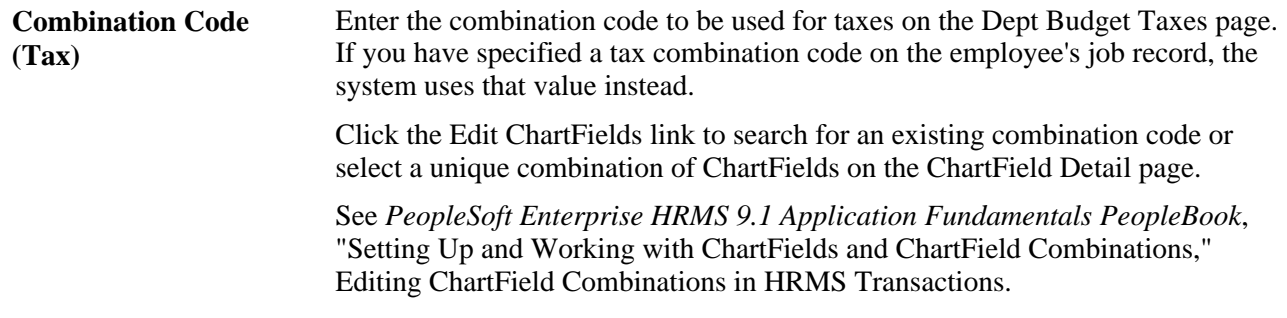

#### **Fringe Group Tab**

**Exclusion Fringe Group** Select a group of fringe expenses to exclude from funding from the earnings combination code. If you leave this field blank, the system funds all fringe costs from the combination code. **Redirect Combination Code** If you have specified a fringe group, you can select a combination code to fund the fringe expenses included in the selected group. Individual fringe costs within the fringe group that have a specified deductions or tax funding source are funded by those sources, not this redirect combination code. Click the Edit ChartFields link to search for an existing combination code or select a unique combination of ChartFields on the ChartField Detail page.

#### **Distribution Tab**

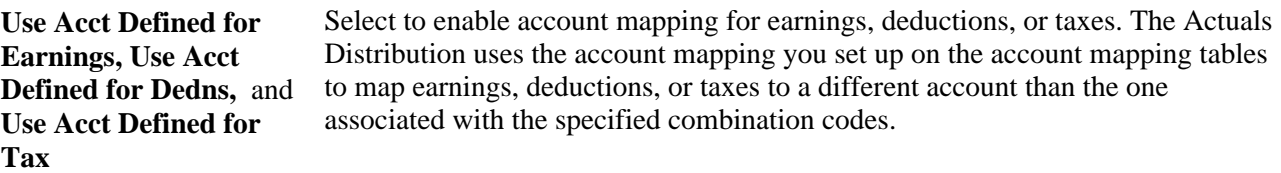

### <span id="page-67-0"></span>**Option 3: Using the Copy Prior Fiscal Year Budget Process**

To use option three, use the Copy Prior FY Budget component (RUN\_BUD006).

This section provides an overview of the Copy Prior Fiscal Year Budget process and describes how to run the process.

### **Understanding the Copy Prior Fiscal Year Budget Process**

Generate a new annual budget using last year's budget information with the Copy Prior FY Budget (copy prior fiscal year budget) process (BUD006.SQR). PeopleSoft delivers this process as a template that you use to establish budget information in your human resources system. Because this is a template, you might have to modify it to meet the requirements of your organization.

By running this process, you generate a new budget using last year's budget information. Enter the business unit and/or department budgets that you want to copy. For each department with a budget for the specified prior-year dates, the system copies all budget data (earnings, deductions, taxes, and full time equivalents) from last year to this year, except that rows with funding end dates during the prior fiscal year are not copied. The system duplicates all budget information, except for the new fiscal year end dates that you specified as part of the run control.

Review and modify the budget data created with the Copy Prior Fiscal Year Budget process in the Department Budget Table component.

### **Page Used to Run the Copy Prior FY Budget Process**

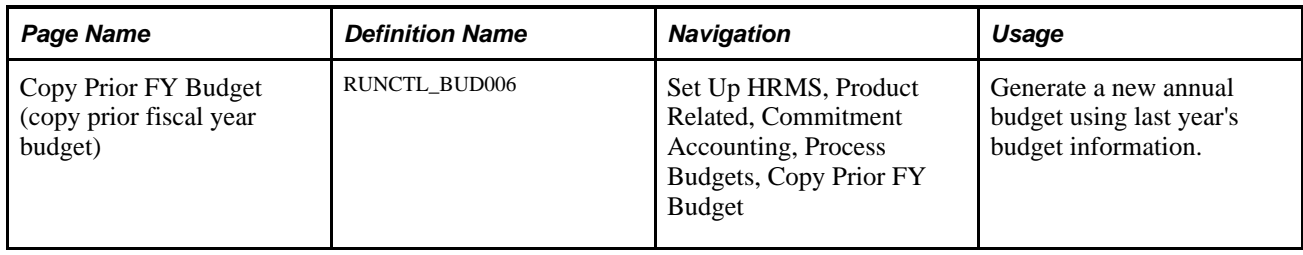

### **Running the Copy Prior FY Budget**

Access the Copy Prior FY Budget page (Set Up HRMS, Product Related, Commitment Accounting, Process Budgets, Copy Prior FY Budget).

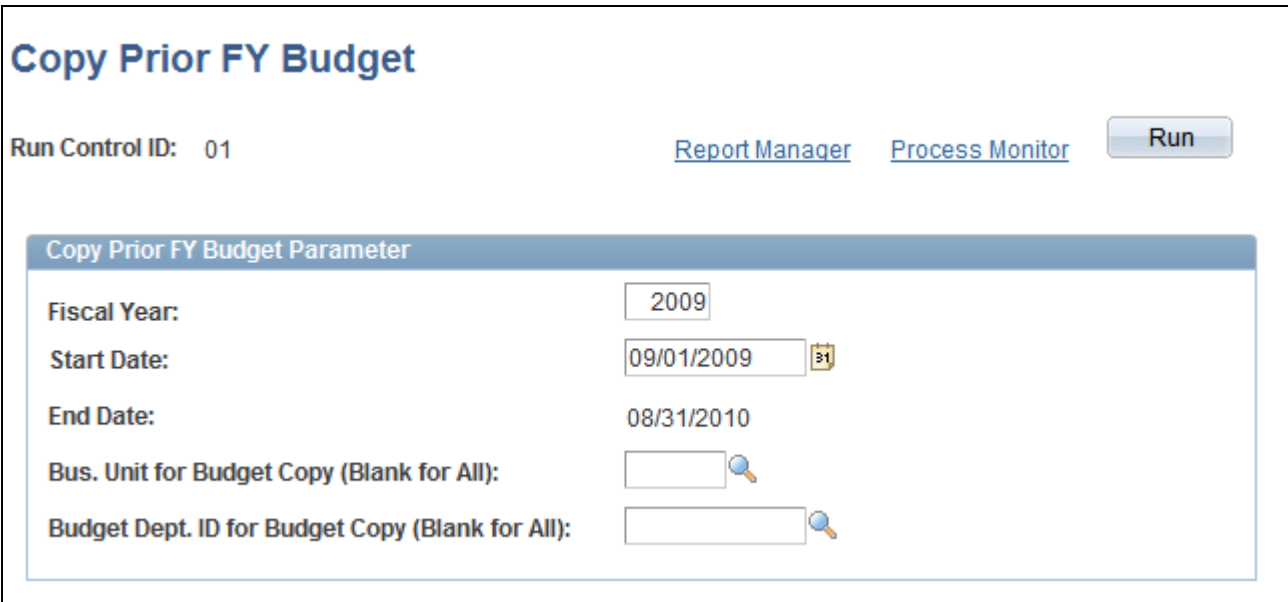

Copy Prior FY Budget page

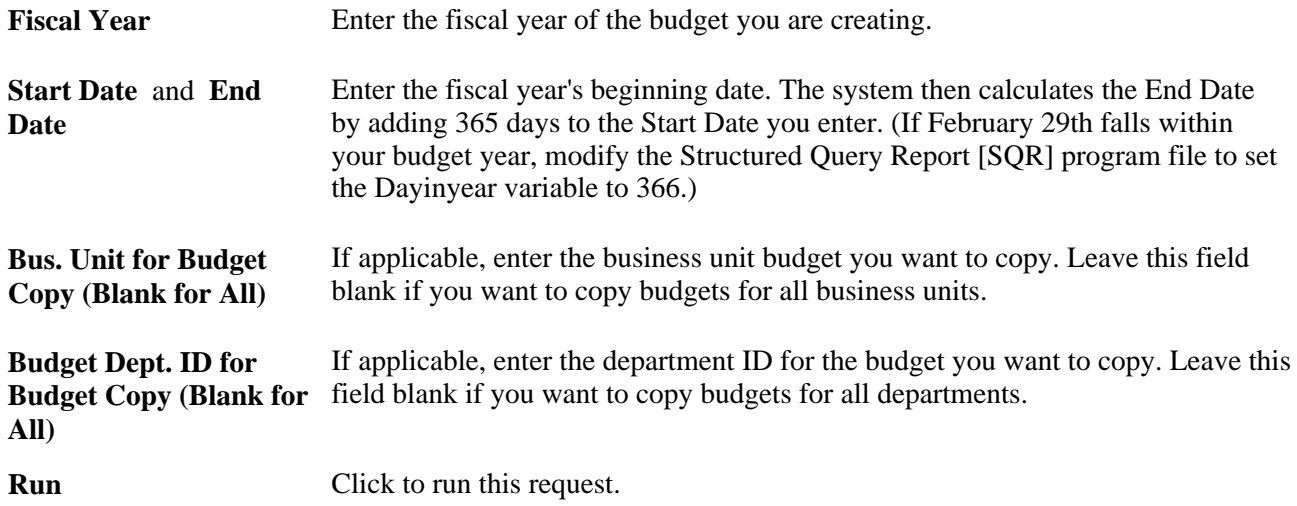

### **Assigning Suspense Combination Codes in Batch**

To assign suspense accounts, use the Load Suspense Combination Code component (RUN\_BUD021) to run the Load Suspense Account Codes (BUD021) process.

This section provides an overview of suspense combination codes assigned to budgets created with one of the first three options and describes how to load suspense combination codes.

### **Assigning Suspense Combination Codes to Fiscal Year Budgets Created Using Options 1, 2, and 3**

Budgets created using options 1, 2, or 3 may not have assigned suspense combination codes. When you run these three processes, the process trace file will list the budgets that do not have an assigned suspense combination code. Since a suspense combination code is required for each department budget, you use the Load Suspense Combination Code process (BUD021) to assign suspense combination codes to those department budgets that require them.

The encumbrances and actuals processes will charge all unfunded amounts to the selected suspense combination code. The suspense combination code enables the encumbrance and actuals processes to continue posting to the specified combination code even when the funding source is exhausted or inactive. Indicate at least one suspense combination code and indicate the effective date of the suspense combination code for each department budget.

The combination code you use here cannot be used anywhere else in the department budget.

### **Page Used to Assign Suspense Combination Codes**

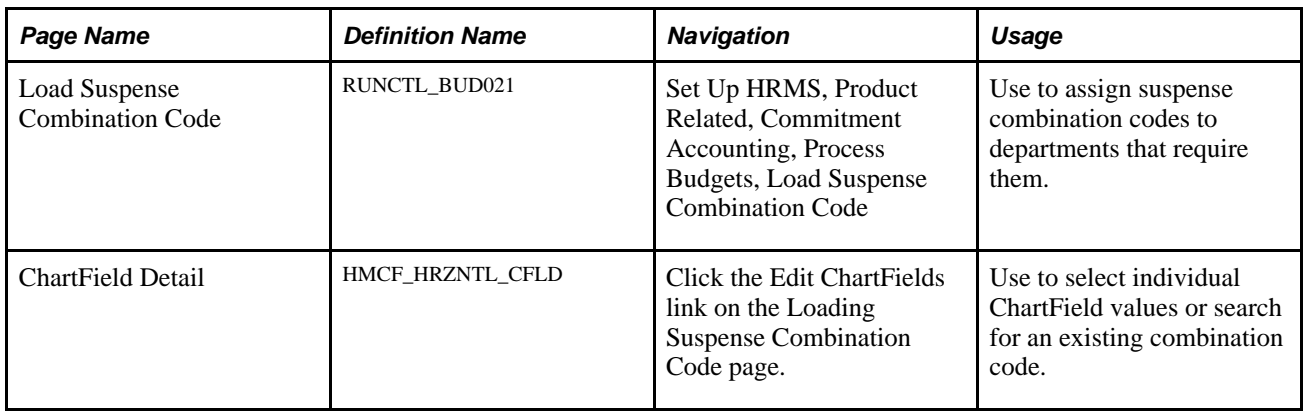

### **Loading Suspense Combination Codes**

Access the Load Suspense Combination Code page (Set Up HRMS, Product Related, Commitment Accounting, Process Budgets, Load Suspense Combination Code).

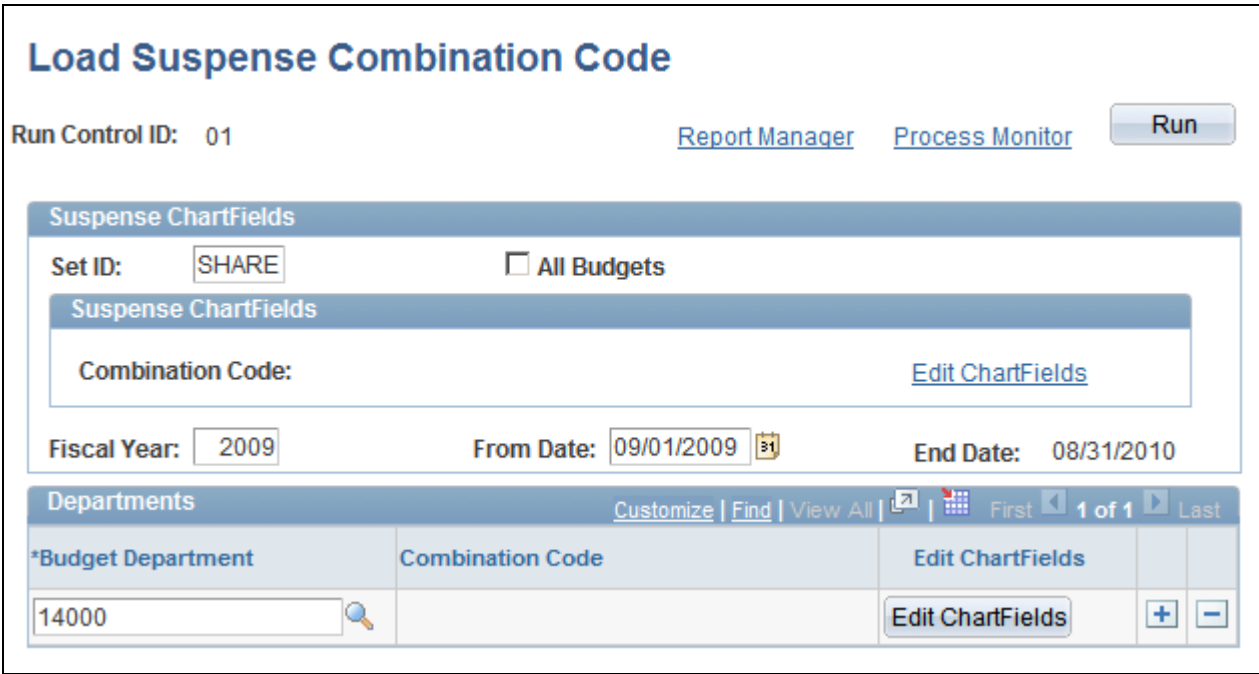

Load Suspense Combination Code page

### **Suspense ChartFields**

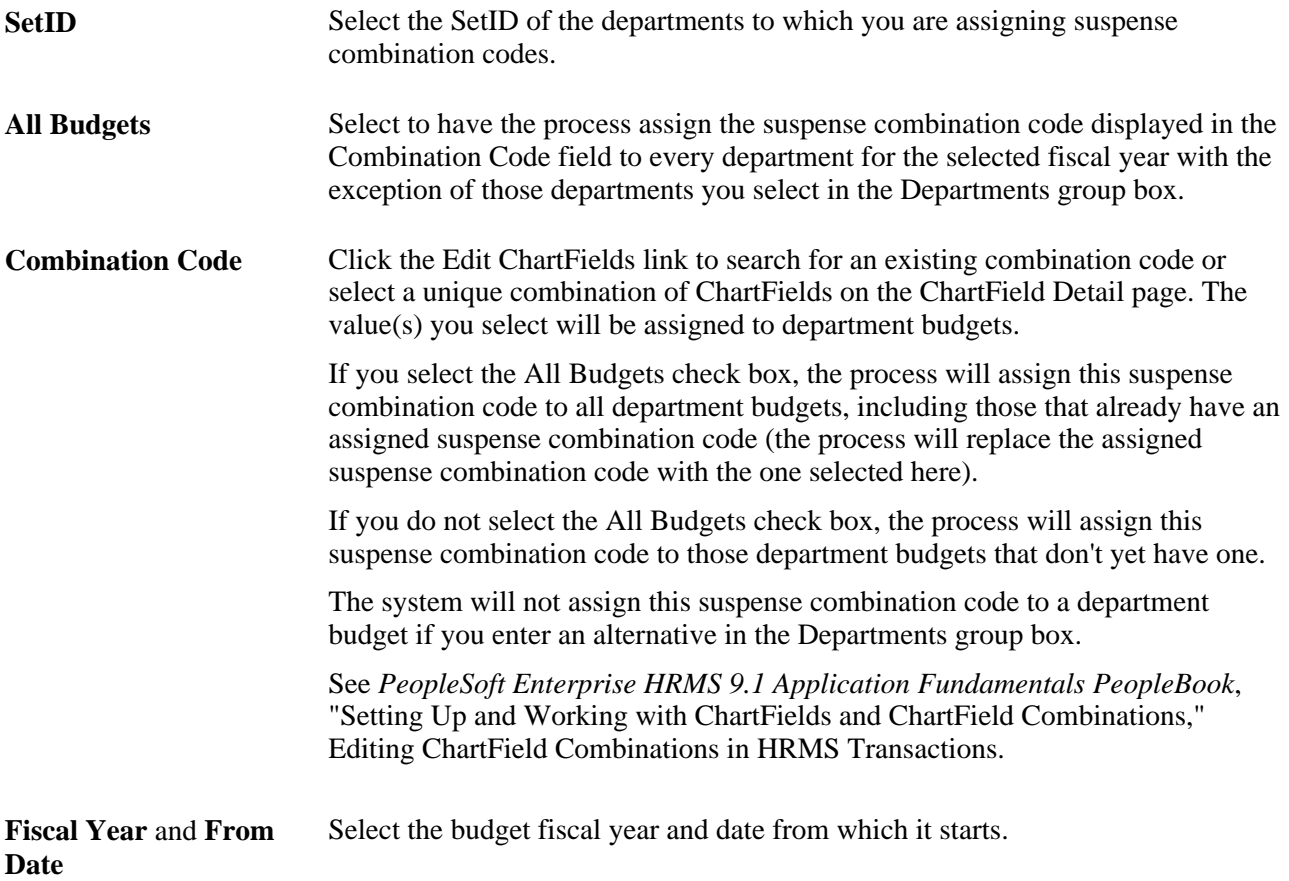
### **Departments**

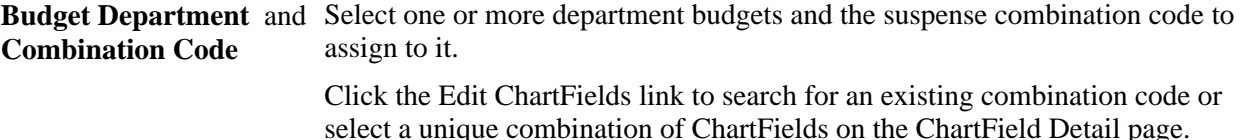

# **Option 4: Using the Department Budget Table Component**

To use option four, use the Department Budget Table CAN component (DEPT\_BUDGET\_CN) or the Department Budget Table USA component (DEPT\_BUDGET).

This section provides overviews of the Department Budget Table components and of each page in the component, lists common elements used on the Department Budget Table pages, and describes how to:

- Set up the department budget.
- Specify default deduction and tax information for departments.
- Establish department budgets for employee earnings.
- Budget for employer-paid deductions.
- Budget for employer-paid taxes.

### **Understanding the Department Budget Table Component**

Use the Department Budget Table components to manually create annual budgets and to modify budgets created by the automated budget-building processes.

Budget the salary expenditures for each department by department, position pool, job code, position number, or appointment, or by any combination of these levels. At each budget level, define a budget cap individually for earnings, deductions, and taxes—or for all expenditures together. This cap ensures that the sum of all lower-level budgets doesn't exceed a higher-level budget cap. It isn't used for checking funds during the processing of encumbrance and actuals. The budget amounts are used for the latter purpose.

**Note.** To use the encumbrance and distribution processes, establish budget data for every department in your organization for which you select the Use Comm. Acctg/Budgeting check box on the Departments - Comm. Accgt. and EG page.

See *PeopleSoft Enterprise HRMS 9.1 Application Fundamentals PeopleBook*, "Setting Up Organization Foundation Tables," Enabling and Controlling Department Information for Specified Customers.

### **Retroactive Changes to Budgets**

After a budget has been used by the encumbrance or actuals distribution processes you can no longer correct it. To make changes to the budget, insert an effective-dated and sequenced row that the system will use to make retroactive changes. The Used by Distribution field on each department budget page indicates if a budget has been used.

### **Department Budget Table Search Page**

Once you select the budgeting level for a department, enter budgeting information using the Department Budget Table component. When you select Department Budget Table CAN or Department Budget Table USA from the menu, the Department Budget Table search page appears. The budget level you specify in the search page enables you to pinpoint the level of detail you want to see in the Department Budget Table component.

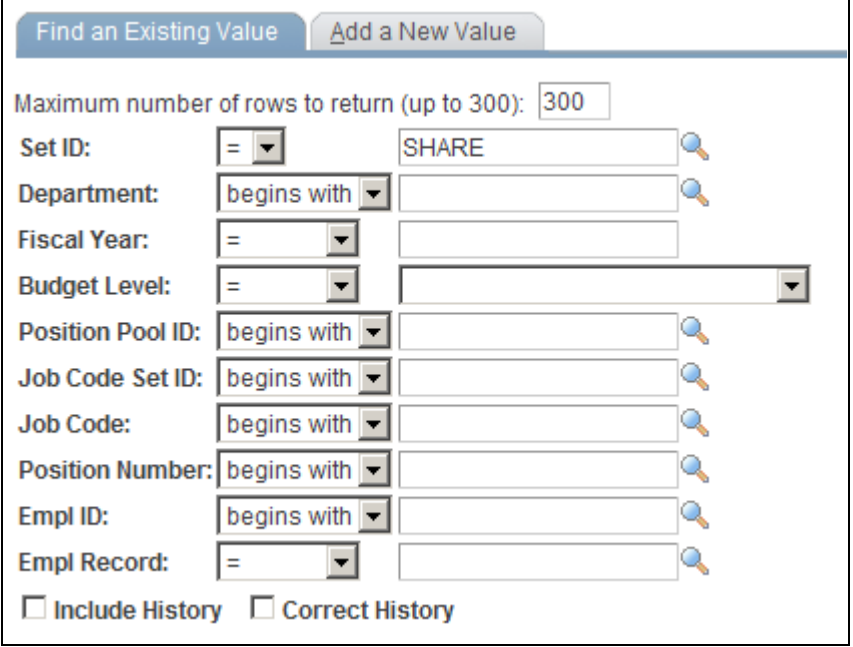

Department Budget Table: Find an Existing Value page

In the search page, select the SetID and Department for the department budget you are defining. Enter the department budget Fiscal Year. The information you specify here displays at the top of each of the six pages in the Department Budget Table component.

Select a Budget Level from the following options:

- *Appointment:* If selected, also select an EmplID. The EmplID can be for a full time employee, part time employee, contractors, and so on. Also select an Empl Record for the selected person.
- *Department:* Select if you are defining the department budget at the department level.
- *Jobcode:* If selected, also select a valid Job Code.
- *Position Pool:* If selected, also select a Position Pool ID.
- *Position:* If selected, also select a Position Number.

When you've specified the department budget information, click OK.

# **Understanding the Dept Budget Earnings Page**

The system uses the combination code information from the Department Budget Earnings page when processing encumbrances and actuals distribution if there isn't a person-specific combination code override.

For encumbrance calculations, a combination code override can be entered on Job Earnings Distribution page (JOB\_DATA\_ERNDIST) or Job Data - Payroll page (JOB\_DATA2). For actuals distribution process, the combination code override is automatically populated from the Job Earnings Distribution page, the Job Data - Payroll page, and the Additional Pay page (ADDITIONAL\_PAY1). Otherwise, the override can manually entered on paysheet pages (PAY\_SHEET\_ADD\_S, PAY\_SHEET\_LINE\_S, PAY\_SHEET\_LN\_S, PAY\_OL\_SHEET\_S1).

When you run the encumbrance process to calculate encumbrance data, the system looks first for a combination code on the Job Earnings Distribution page. If no code is specified there, it next looks for a combination code on the Job Data - Payroll page, and if that code doesn't exist, it looks for combination code information on the Department Budget Earnings page. The system looks first for appointment level funding, then position or job code level funding, the position pool, and finally department level funding. To calculate pre-encumbrance data, the system looks for combination code information on the Department Budget Earnings page. The system looks first for the position, then the position pool and finally department level funding.

The encumbrance process looks first for an entry with the earnings code you've defined as *regular* for your organization, then at the default funding source (blank earnings code).

Similarly, when you run the Actuals Distribution process (PSPPFUND) to distribute your actuals across funding sources and accounting periods, the system looks first for a combination code specified on the Paysheet record (PAY\_EARNINGS), which originates from the Job Earnings Distribution page or the Job Data page, and which you can override on the Paysheet. If there is no code specified there, then it looks at the combination code information on the Department Budget Earnings table.

The system performs fund checking when you run the Actuals Distribution process (PSPPFUND). If there is insufficient budget to distribute all or part of a person's earnings, benefits, or employer-paid taxes, the system generates messages to the Pay Messages component (PAY\_MESSAGES) and distributes the unfunded amount to suspense combination code. If the budget is sufficient to cover part of the earnings, benefits, or taxes, then that part is distributed. Note also that funds checking is performed against the information on the Dept Budget pages (and not against the Overall/Detail caps; the latter are used to edit the budget amounts).

During this processing, the system searches active budget levels and stops using a funding source if a funding end date is specified and the processing occurs at a later date. For actuals distribution, the earnings end date is used for comparison with the funding end date.

To create multiple funding sources, insert multiple entries (there is no limit) to specify additional funding source. However, be aware of the following guidelines:

- Enter either a budget amount or a percentage of distribution (Distrib %) in each row.
- If you have some dollar-limited funding sources (budget amount) and others that are unlimited (percentage of distribution), assign lower sequence numbers to the limited entries and higher sequence numbers to the unlimited entries.
- When you use percentages (Distrib %), the sum of percentages for all funding source (combination code) must equal 100.

• When the Default Funding Source Option on the Dept Budget Data page is either Actual or Earnings, you must enter one earnings distribution record with a blank earnings code.

**Note.** Although you can choose to set up budgeting and funding at the department, position pool, job code, position, or appointment (EmplID) levels, the system stores actuals and encumbrance information at the lowest level, even if you define your budgeting and funding for the entire department. In this way, if you change the levels during your fiscal year, the system calculates the encumbrances and actuals according to your new funding levels.

#### **See Also**

[Chapter 6, "Defining Fiscal Year Budgets," Establishing Department Budgets for Employee Earnings, page](#page-82-0)  [71](#page-82-0)

*PeopleSoft Enterprise Human Resources 9.1 PeopleBook: Administer Workforce*, "Increasing the Workforce," Distributing Job Earnings

*PeopleSoft Enterprise Human Resources 9.1 PeopleBook: Administer Workforce*, "Increasing the Workforce"

*PeopleSoft Enterprise Payroll for North America 9.1 PeopleBook*, "Working with Paysheets"

*PeopleSoft Enterprise Payroll for North America 9.1 PeopleBook*, "Setting Up the Payroll Process," Reviewing and Modifying Payroll Messages

### **Overview of the Dept Budget Deductions Page**

When you run the Actuals Distribution process, the process distributes to the override combination code specified on Job Data - Payroll page. If there is no override, the process distributes actual employer-paid deductions across the funding sources defined on Dept Budget Deduction page.

The system searches active budget levels and stops using a funding source if a funding end date is specified and the processing occurs at a later date. For actuals distribution, the earnings end date is used for comparison against the funding end date.

Unlike the Dept Budget Earnings page, the information specified here isn't used during encumbrance processing. Information specified on the Encumbrance Definition component is used for that purpose.

When the default funding source option is *Actual* or *Earnings* the system creates a Dept Budget Deductions record using the earnings combination code as a default combination code.

#### **See Also**

[Chapter 6, "Defining Fiscal Year Budgets," Budgeting for Employer-Paid Deductions, page 73](#page-84-0)

### **Overview of the Dept Budget Taxes Page**

When you run the Actuals Distribution process, the process distributes to the override combination code specified on Job Data - Payroll page as the override. If there is no override, the process distributes actual employer-paid taxes across funding sources defined on Dept Budget Taxes page.

The system searches active budget levels and stops using a funding source if a funding end date is specified and the processing occurs at a later date. For actuals distribution, the earnings end date is used for comparing against the funding end date.

The system ignores budget levels that have become *inactive.* It also stops using a funding source if a funding end date is specified and the processing occurs at a later date. For actuals distribution, the earnings end date is used for comparing against the funding end date.

Unlike the Dept Budget Earnings page, the information specified here isn't used during encumbrance processing; information specified on the Encumbrance Definition component is used for that purpose. Also unlike earnings information, you cannot override funding sources for employer-paid taxes at the job data or paysheet level.

When the default funding source option is *Actual* or *Earnings* the system creates a Dept Budget Tax record using the earnings combination code as a default combination code.

The Dept Budget Taxes page is virtually the same on the Department Budget Table CAN and Department Budget Table USA components. There are two small differences:

- The Dept Budget Taxes (U.S.) page has a State field; the Dept Budget Taxes (CAN) page has a Province field.
- The Dept Budget Taxes (U.S.) page has a Locality field; the Dept Budget Taxes (CAN) page doesn't.

# **Common Elements Used in the Department Budget Table Component**

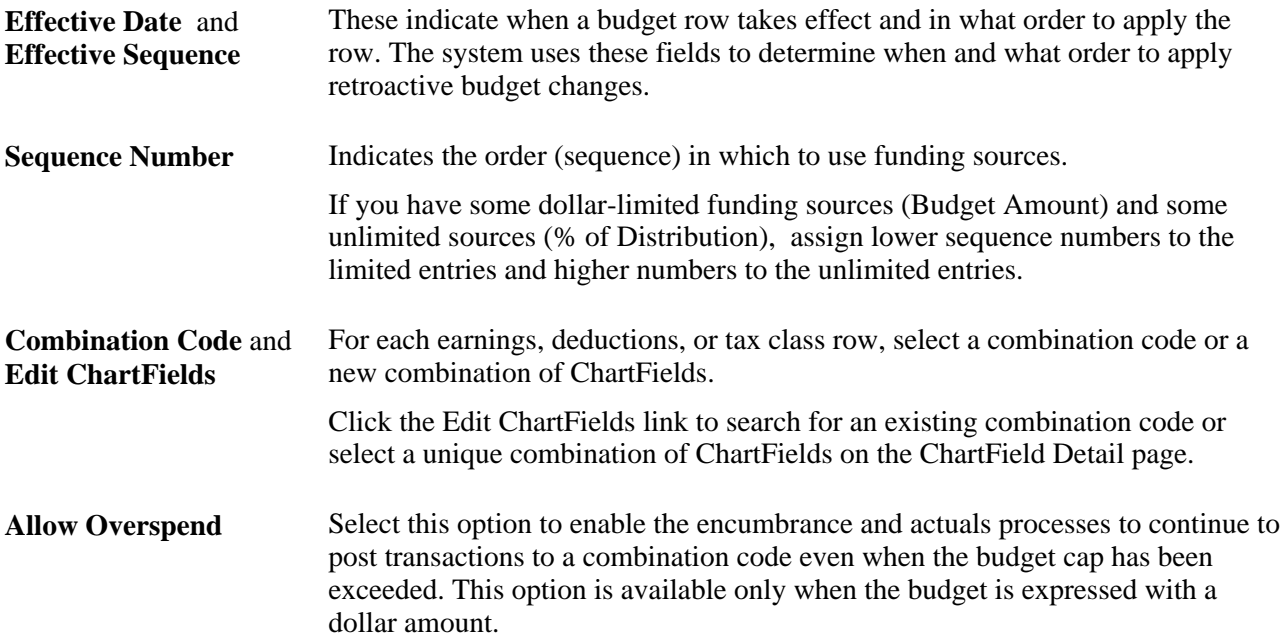

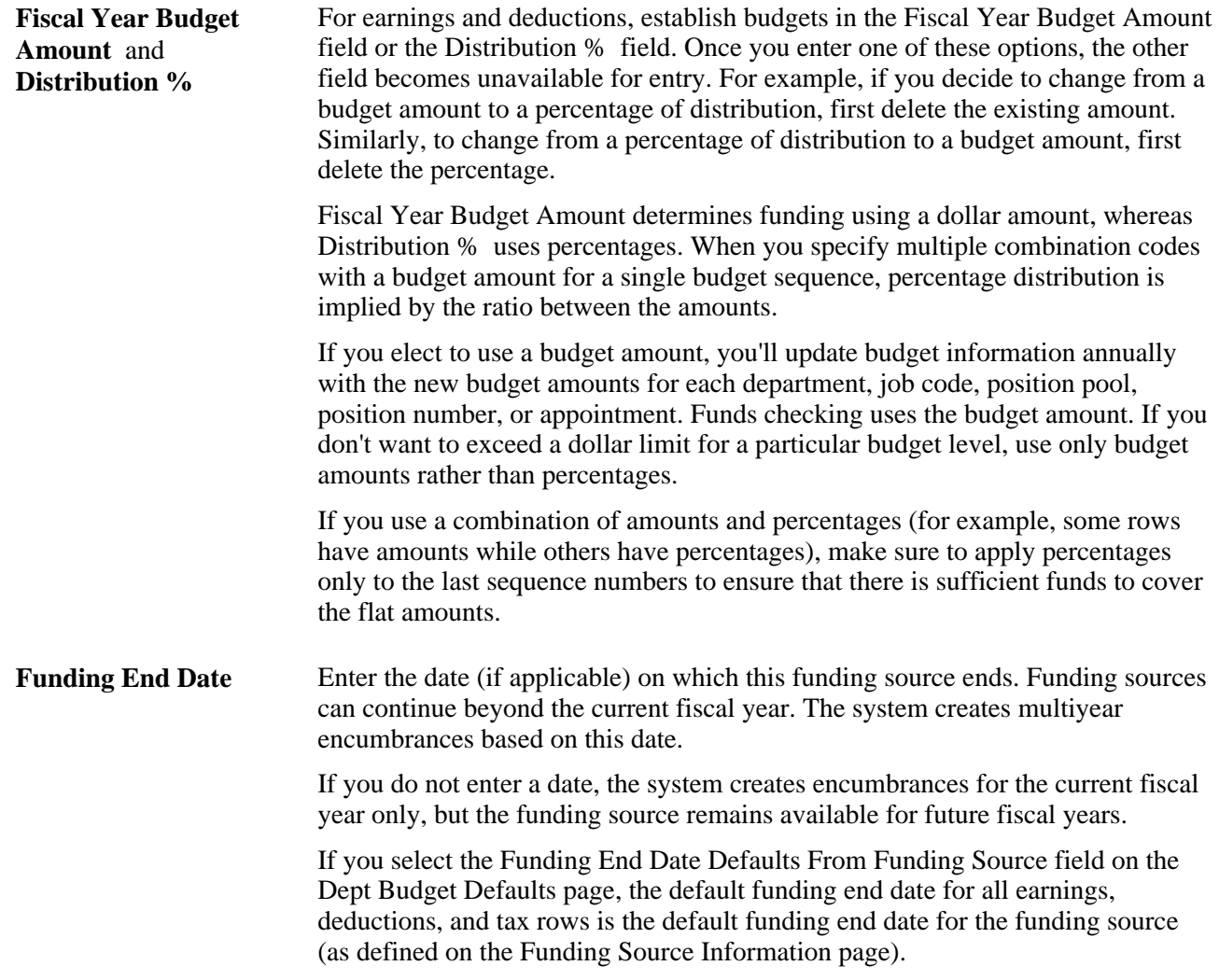

# **Pages Used in the Budget Table Component**

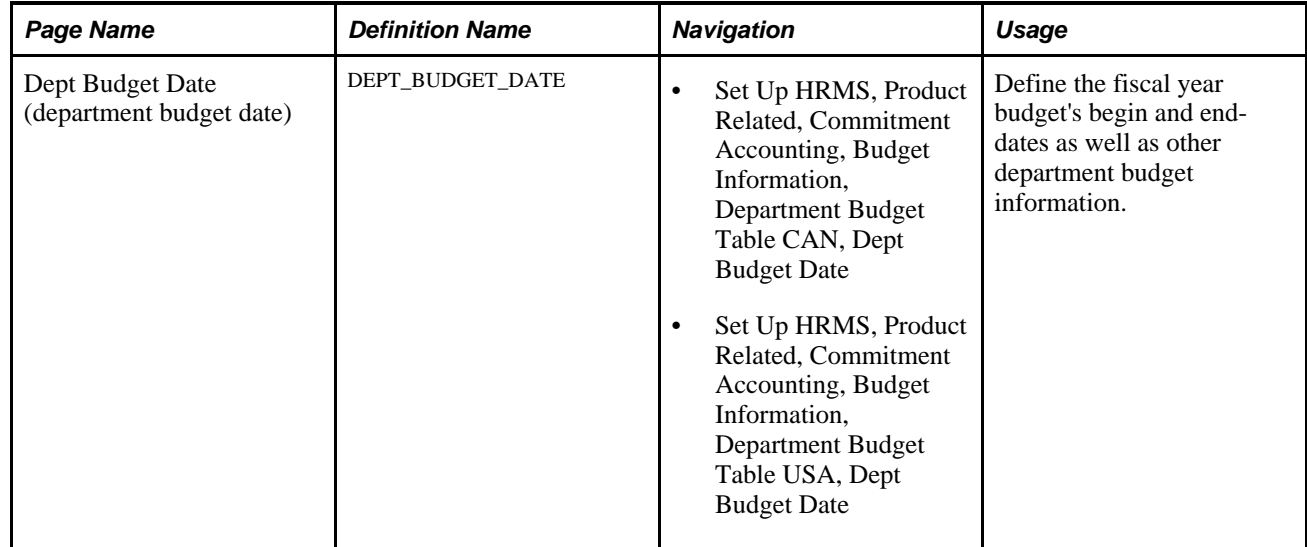

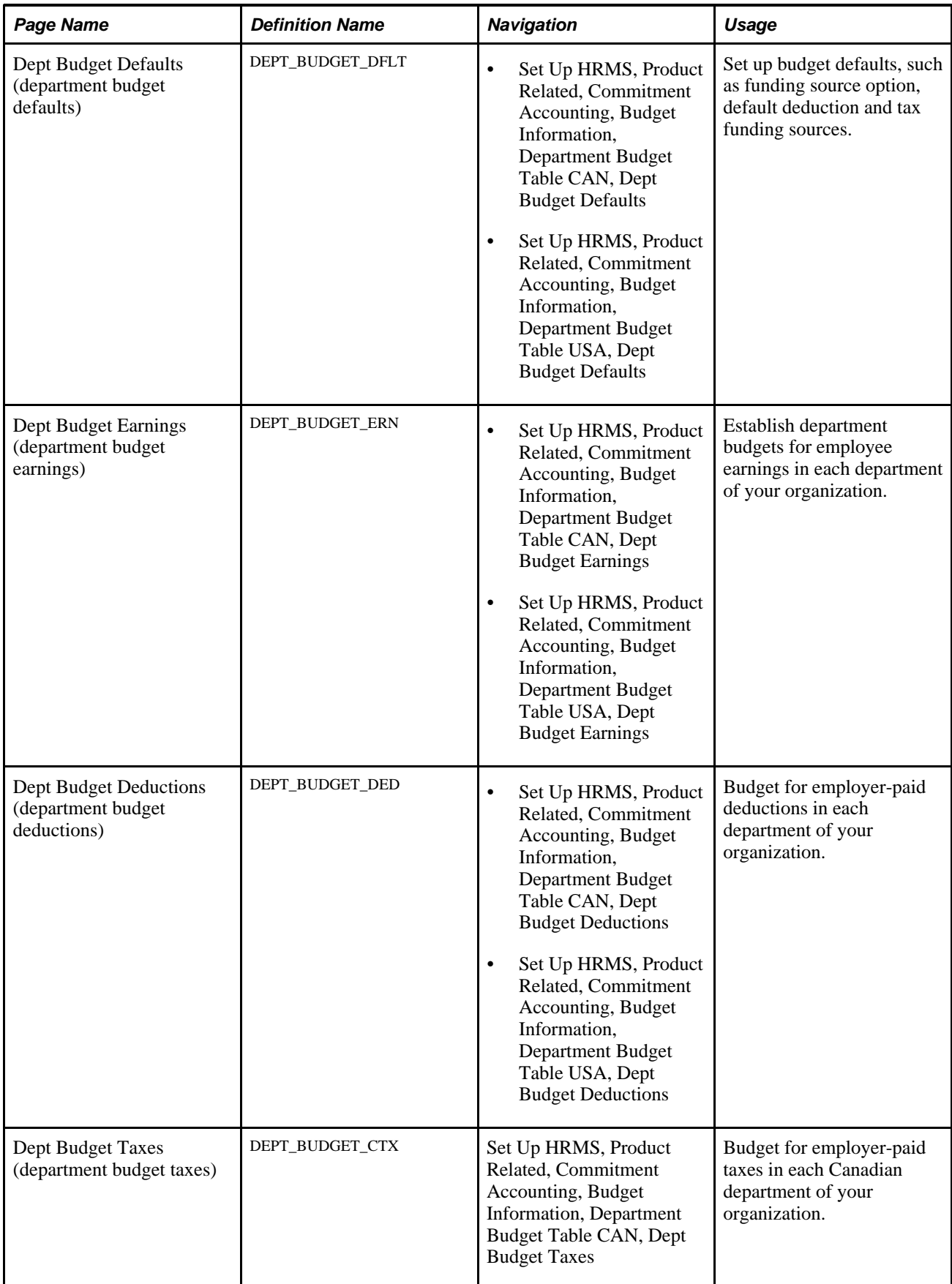

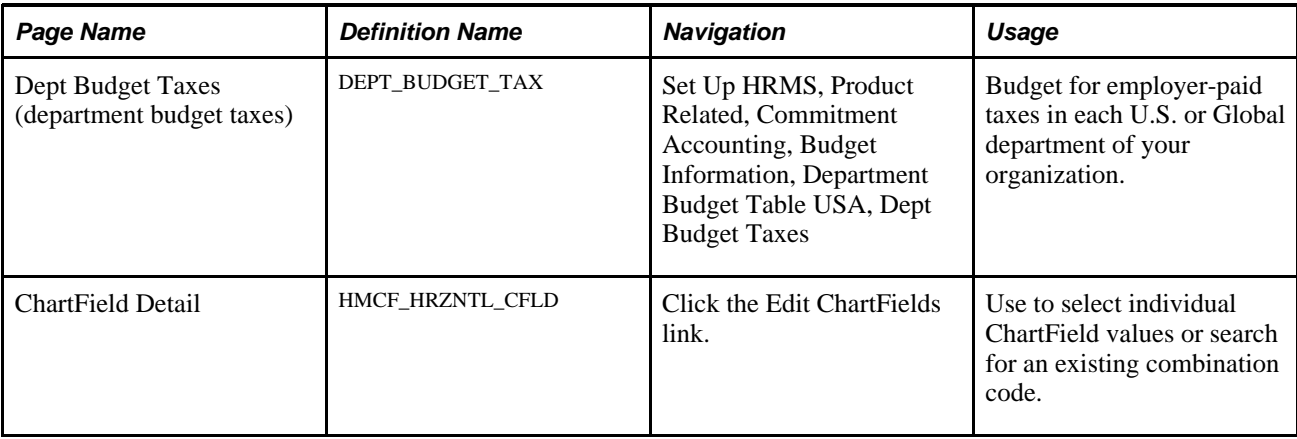

# **Setting Up the Department Budget**

Access the Dept Budget Date (department budget date) page (Set Up HRMS, Product Related, Commitment Accounting, Budget Information, Department Budget Table USA, Dept Budget Date).

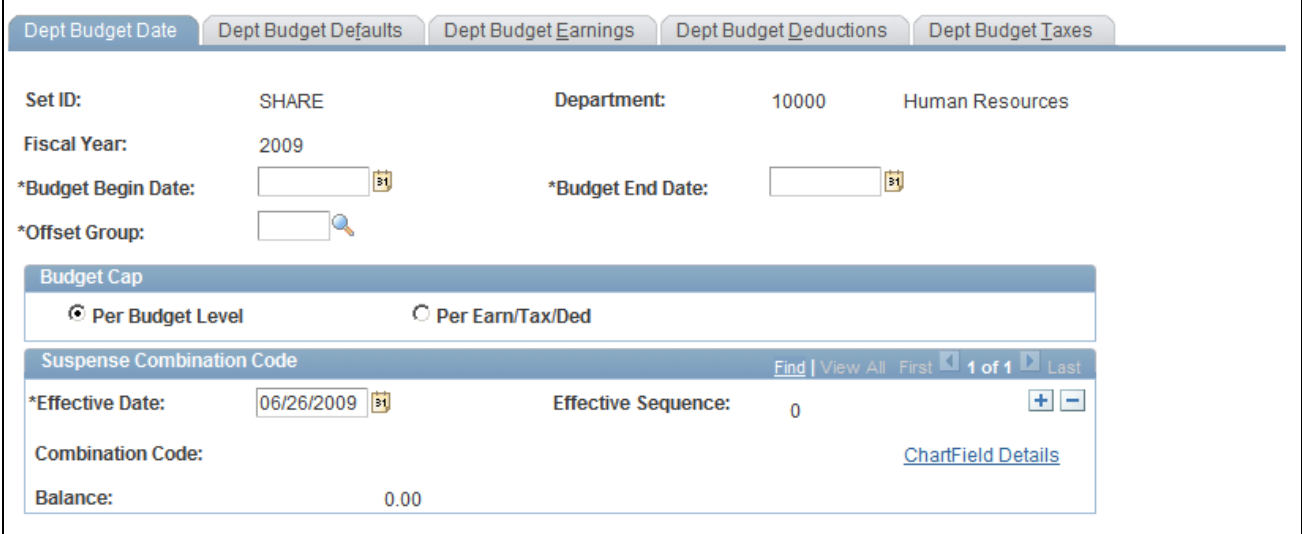

Dept Budget Date page

The options on the Dept Budget Date page are available only when you create a new department budget or access an existing budget in correction mode.

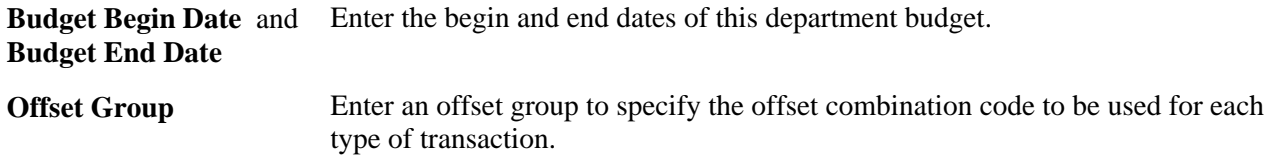

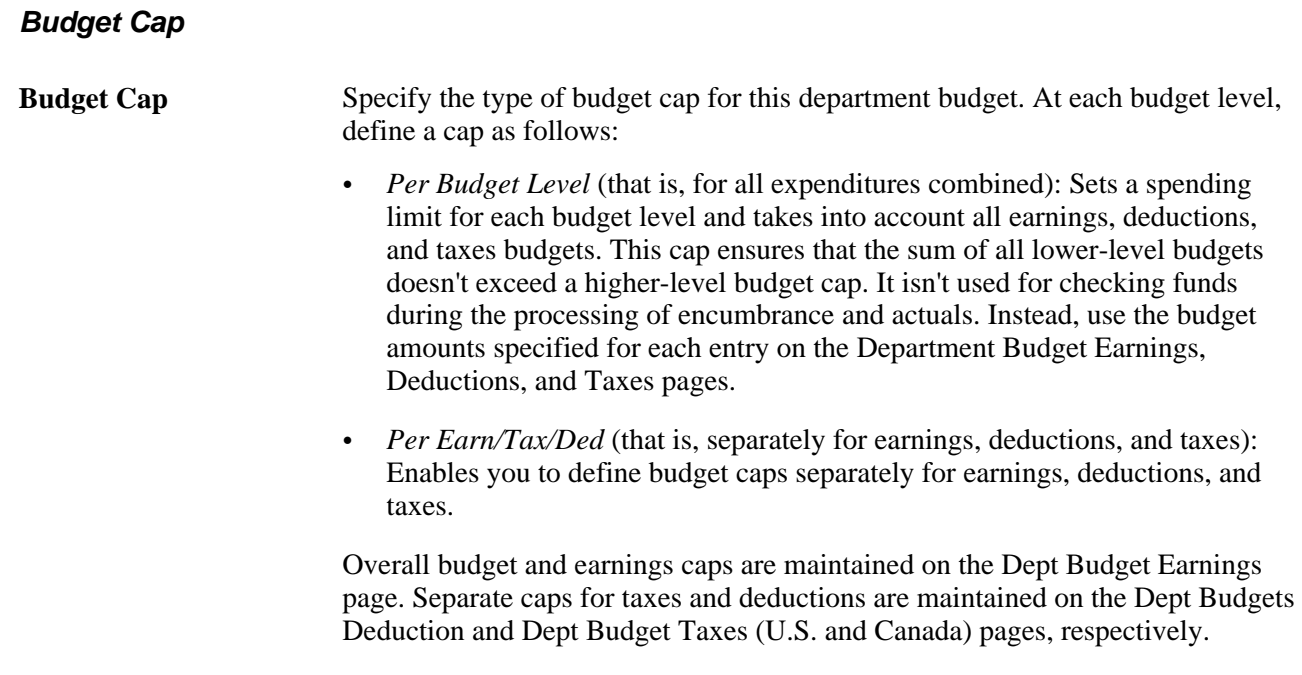

#### **Suspense Combination Code**

**Combination Code** Click the ChartField Details link to specify a suspense combination code. The encumbrance and actuals processes will charge all unfunded amounts to this account enabling the encumbrance and actuals processes to continue posting to the specified combination code even when the funding source is exhausted or inactive. Indicate at least one suspense combination code and indicate the effective date of the suspense combination code for each department budget.

> The combination code you use here cannot be used anywhere else in the department budget.

Don't correct this combination code after it has been used; instead, enter a new, effective-dated suspense combination code.

See *PeopleSoft Enterprise HRMS 9.1 Application Fundamentals PeopleBook*, "Setting Up and Working with ChartFields and ChartField Combinations," Editing ChartField Combinations in HRMS Transactions.

#### **See Also**

[Chapter 3, "Setting Up Commitment Accounting Processing Control Tables," Understanding Account](#page-27-0)  [Mapping, page 16](#page-27-0)

### **Specifying Default Deduction and Tax Information for Departments**

Access the Dept Budget Defaults (department budget defaults) page (Set Up HRMS, Product Related, Commitment Accounting, Budget Information, Department Budget Table USA, Dept Budget Defaults).

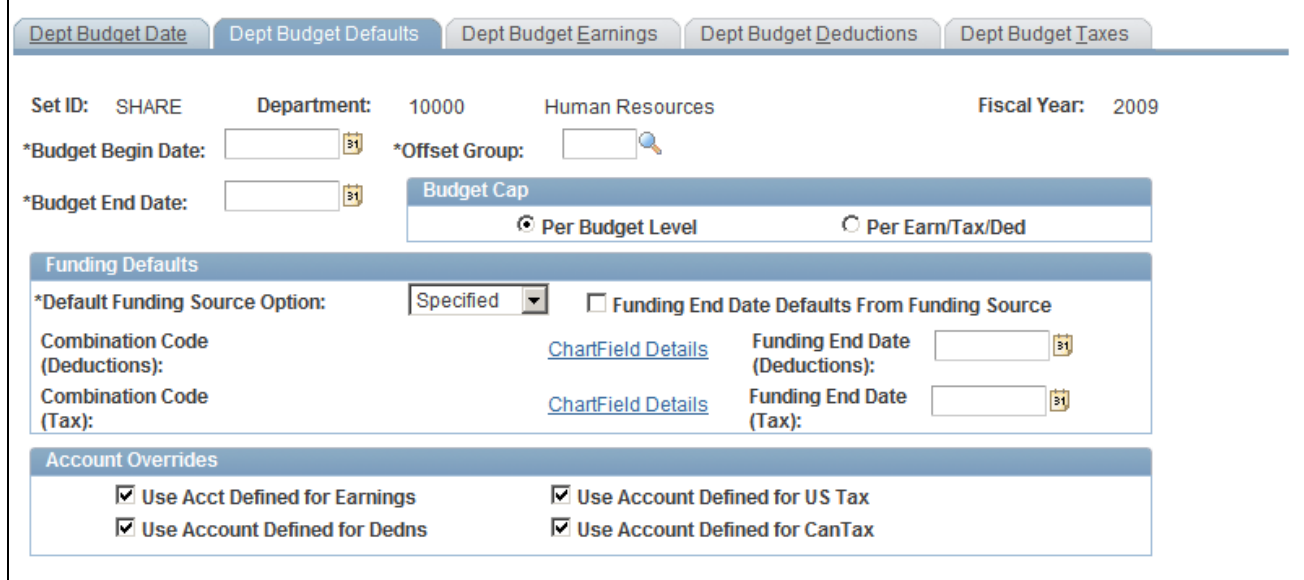

Dept Budget Defaults page

# **Funding Defaults**

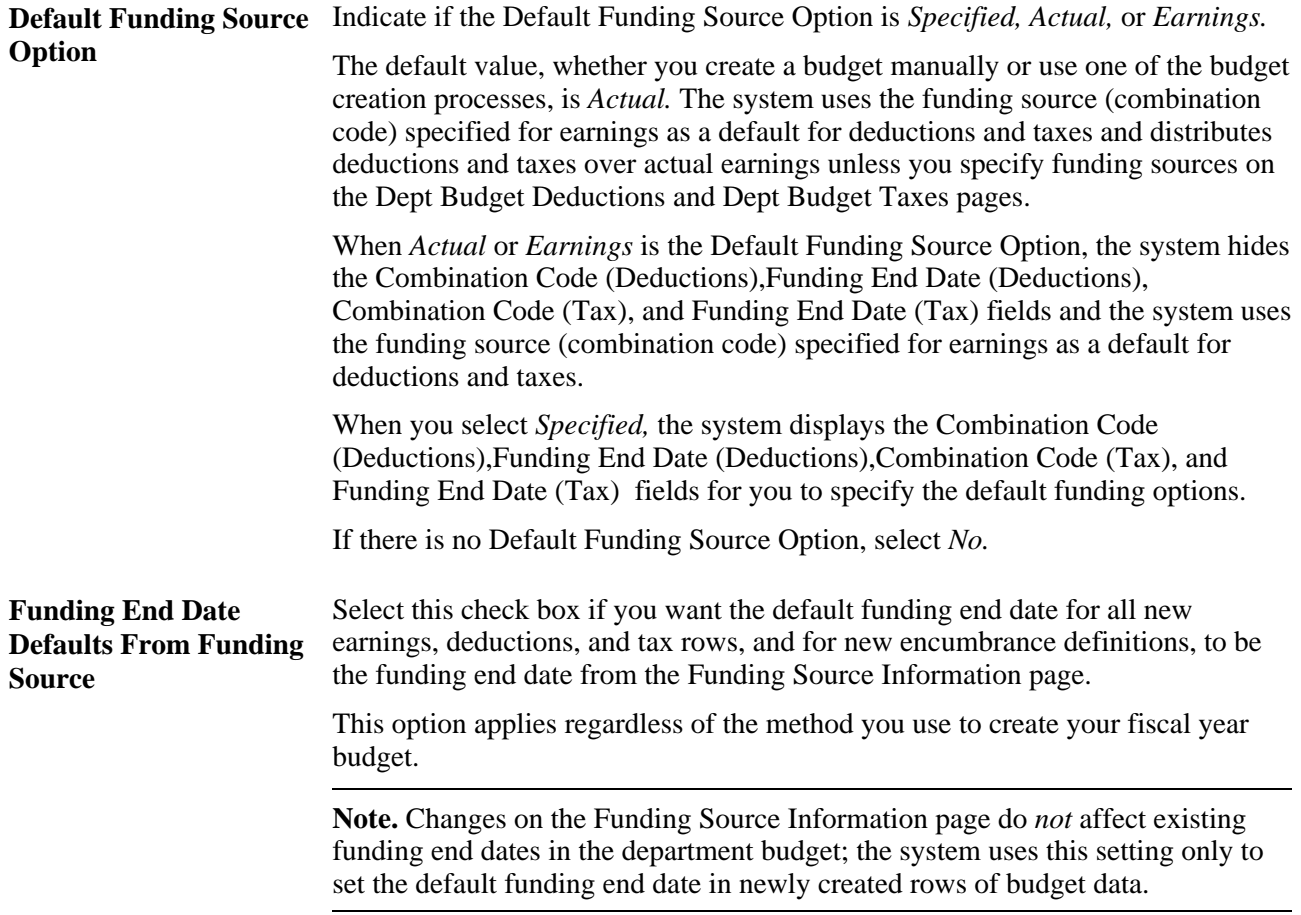

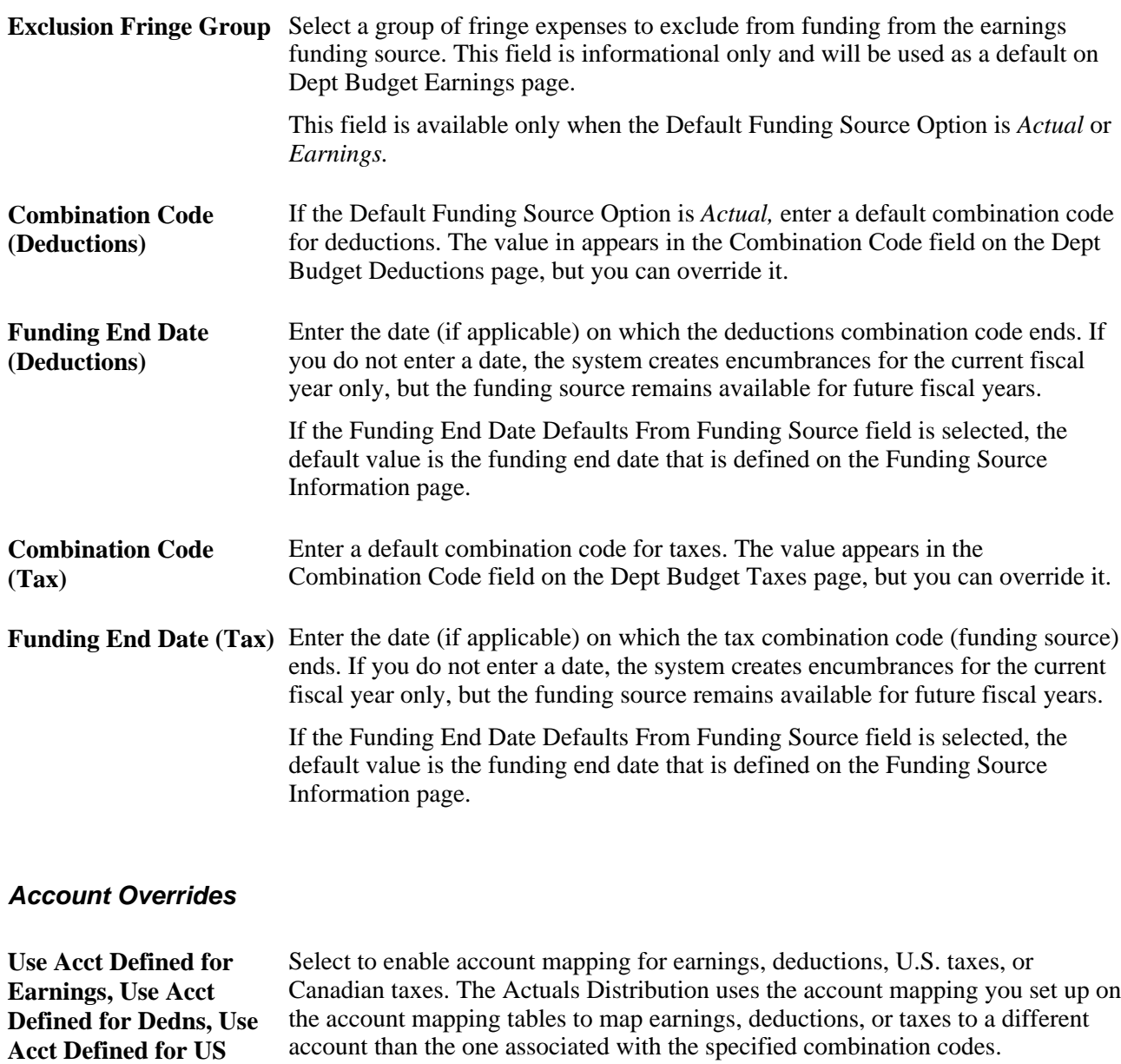

# <span id="page-82-0"></span>**Establishing Department Budgets for Employee Earnings**

Access the Dept Budget Earnings page (Set Up HRMS, Product Related, Commitment Accounting, Budget Information, Department Budget Table USA, Dept Budget Earnings).

**Tax,** and **Use Acct Defined for Can Tax**

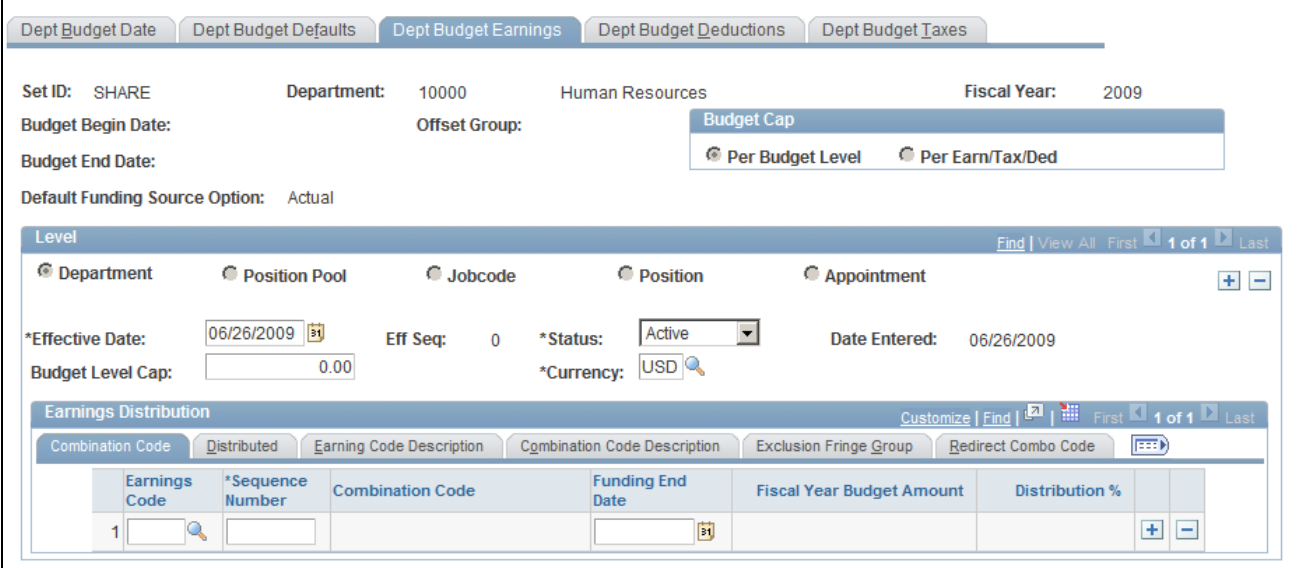

Dept Budget Earnings page

**Budget Level Cap** and **Currency** Enter the budget level cap that you want to place on this budget level. The cap is used to ensure that the sum of all lower-level budgets doesn't exceed this higherlevel budget cap. It isn't used for checking funds during the processing of encumbrances and actuals. Also select a currency code.

#### **Earnings Distribution**

Use this grid to establish multiple funding sources and (optionally) specify a Funding End Date for each source. Funding sources are defined using a combination code that represents a valid General Ledger ChartField combination.

Establish one entry for each budget level in which the earnings code is blank. This entry is the default funding source and is used as the funding for all earnings where a specific entry for an earnings code hasn't been established.

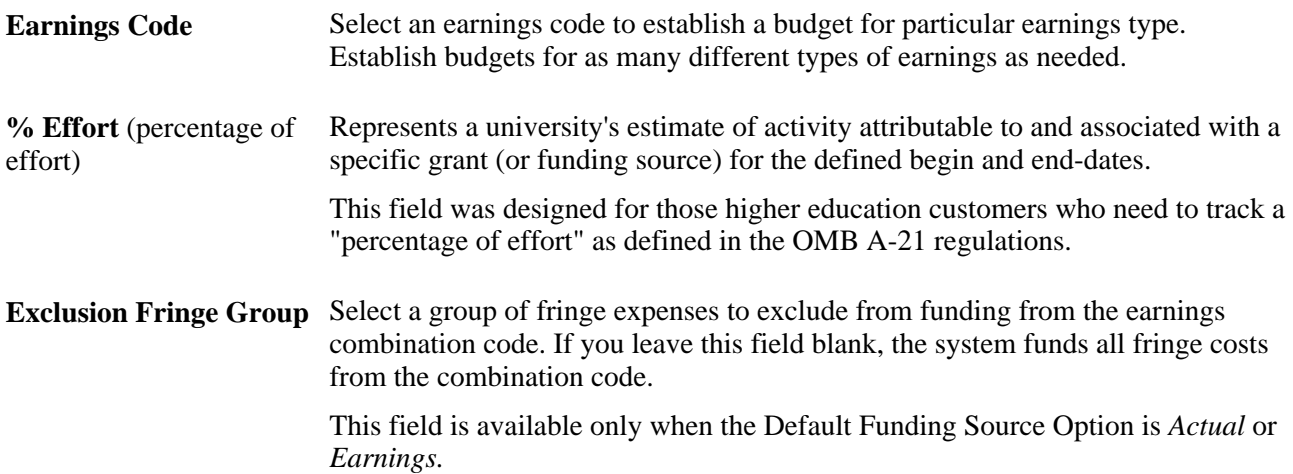

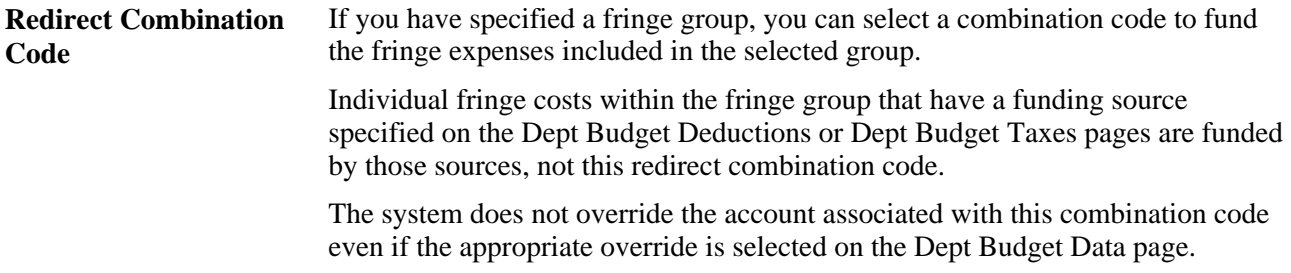

# <span id="page-84-0"></span>**Budgeting for Employer-Paid Deductions**

Access the Dept Budget Deductions (department budget deductions) page (Set Up HRMS, Product Related, Commitment Accounting, Budget Information, Department Budget Table USA, Dept Budget Deductions).

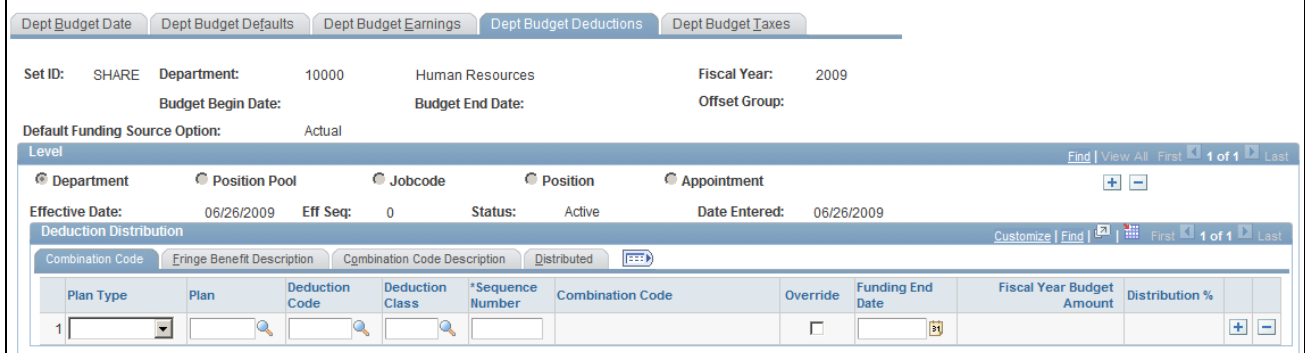

Dept Budget Deductions page

**Deduction Budget Cap** If you selected Per Earn/Tax/Ded as the Budget Cap value on the Dept Budget Date page, the system displays the Deduction Budget Cap field. Use this field to define budget caps individually for earnings, deductions, and taxes.

> Enter the deduction budget cap that you want to place on this budget level. The cap is used to ensure that the sum of all lower-level budgets doesn't exceed this higher-level budget. It isn't used for checking funds during the processing of encumbrances and actuals.

#### **Deduction Distribution**

Establish multiple deduction-plan types and (optionally) specify a Funding End Date for each of those plans. Funding sources are defined using a combination code that represents a valid General Ledger ChartField combination.

Establish one entry for each budget level in which the deduction Plan Type, Plan, Ded Cd, and Ded Class are blank. This entry is the default funding source and is used as the funding for all deductions where a specific entry for a deduction type hasn't been established.

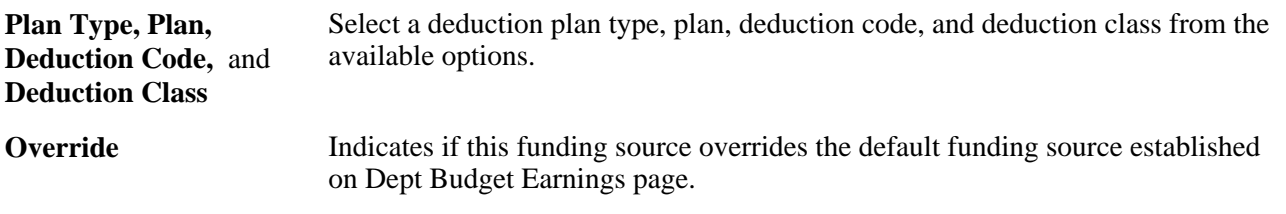

**Note.** If you make an entry in one of these fields (Plan, Deduction Code, or Deduction Class), you must enter all fields.

# **Budgeting for Employer-Paid Taxes**

Access the Dept Budget Taxes (department budget taxes) page (Set Up HRMS, Product Related, Commitment Accounting, Budget Information, Department Budget Table USA, Dept Budget Taxes).

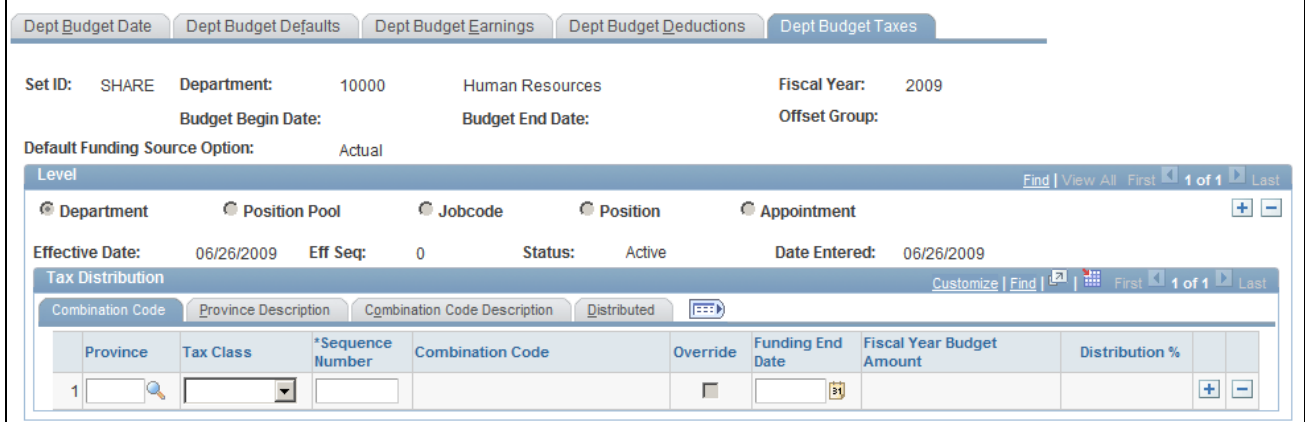

Dept Budget Taxes page

**Tax Budget Cap** If you selected *Per Earn/Tax/Ded* as the Budget Cap value on the Dept Budget Data page, the system displays the Tax Budget Cap field. Use this field to define budget caps individually for earnings, deductions, and taxes. Enter the Tax Budget Cap that you want to place on this budget level. The cap is

used to ensure that the sum of all lower-level budgets doesn't exceed this higherlevel budget. It isn't used for checking funds during the processing of encumbrances and actuals.

### **Tax Distribution**

Establish multiple state or province taxes and tax classes and (optionally) specify a Funding End Date for each of those classes. Funding sources are defined using a combination code that represents a valid General Ledger ChartField combination.

Establish one entry for each budget level in which the deduction Tax Class, State or Province, and Locality (U.S. only) are blank. This entry is the default funding source and is used as the funding for all tax classes where a specific entry for a Tax Class hasn't been established.

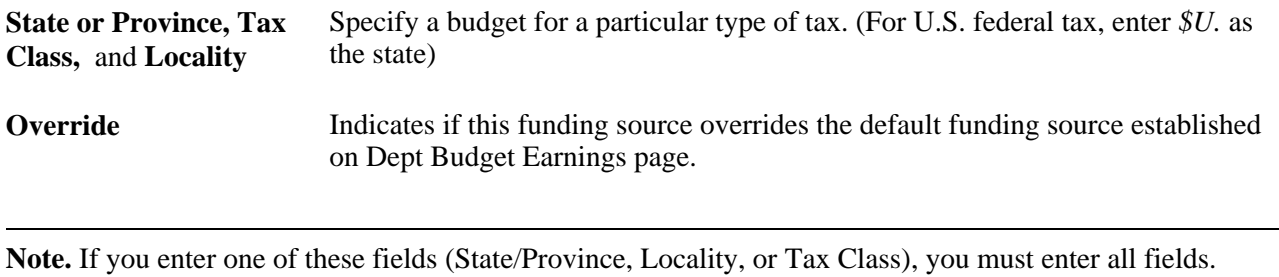

# **Reporting on Funding**

This section explains how to generate a summary of your funding information.

# **Page Used to Run the Funding Summary Report**

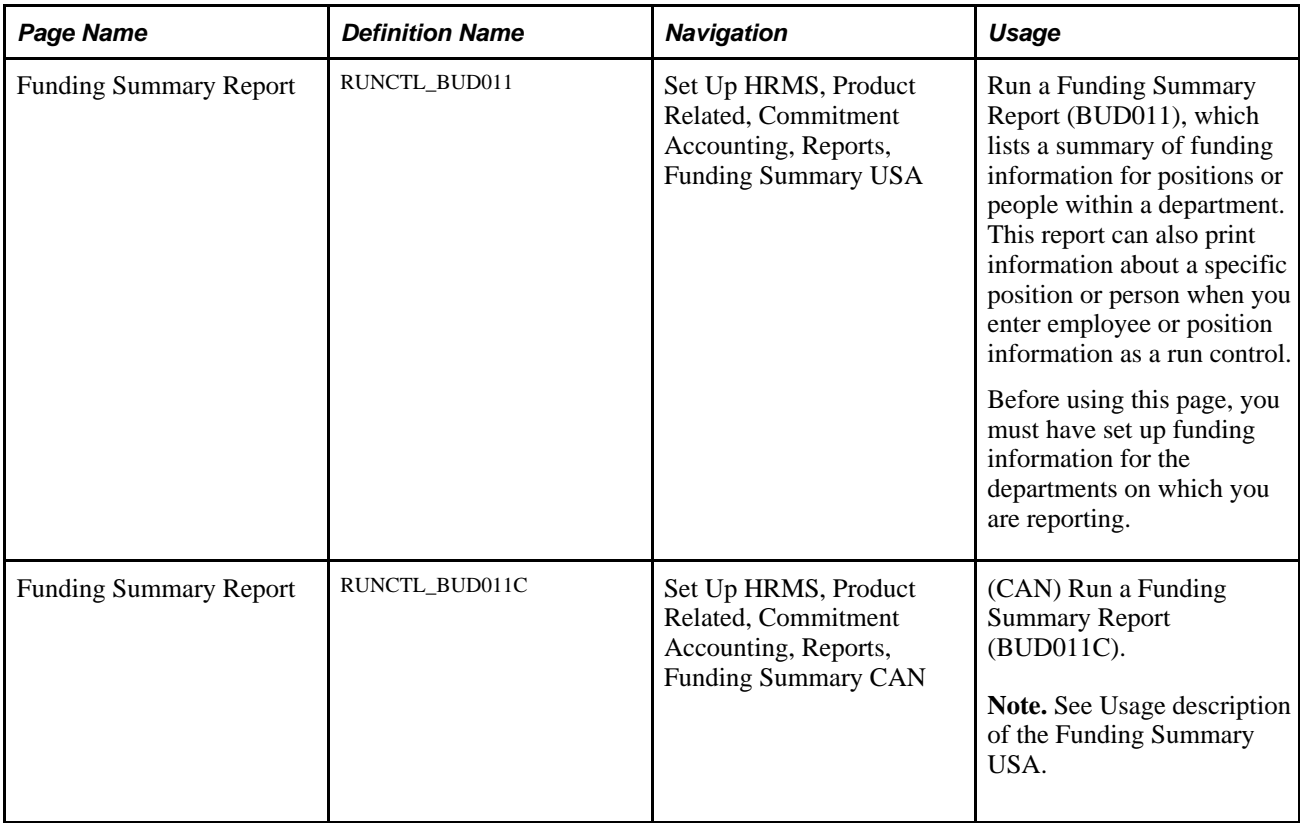

# **Running the Funding Summary Report**

Access the Funding Summary Report page (Set Up HRMS, Product Related, Commitment Accounting, Reports, Funding Summary USA).

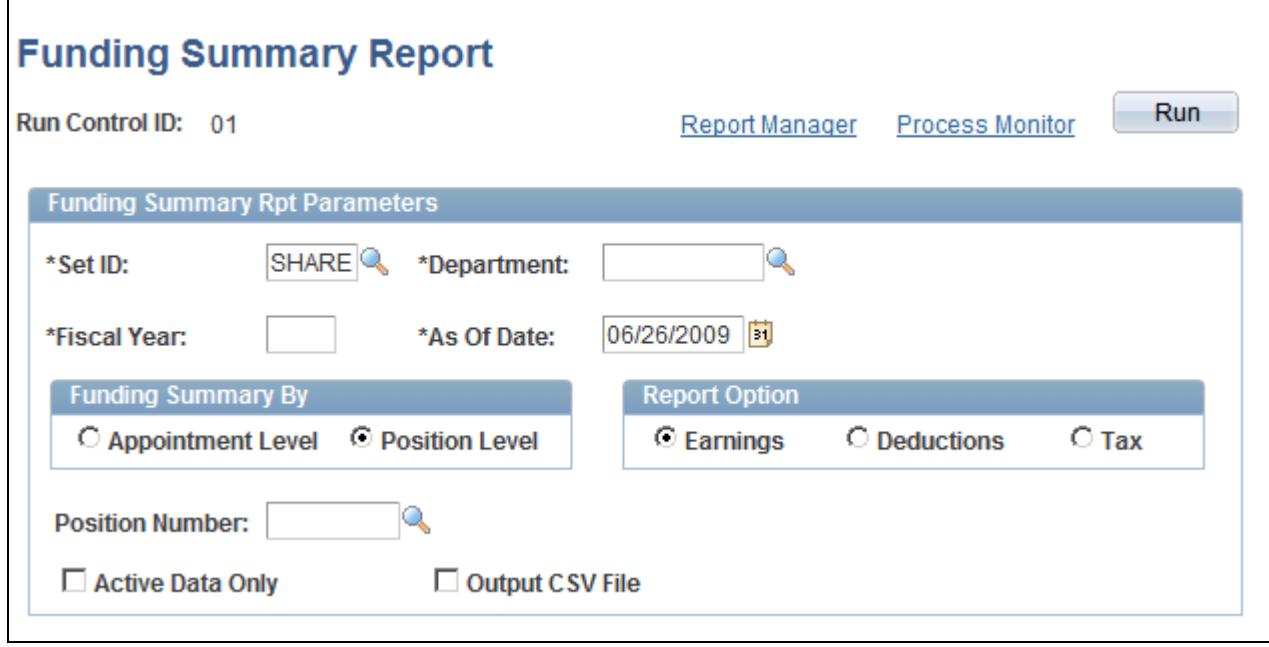

Funding Summary Report page

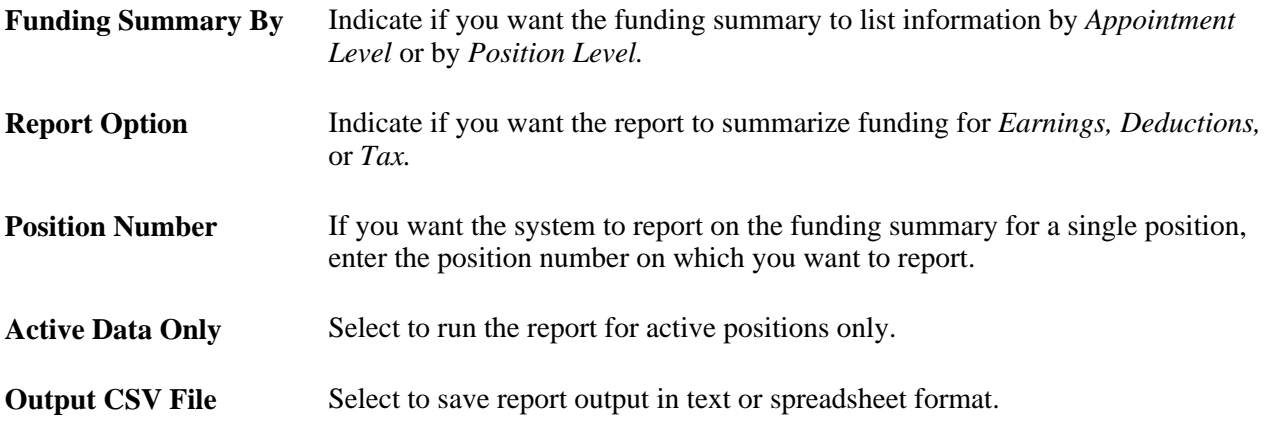

# **Reporting on Department Budgets**

Use the following reports to collect and review information about fiscal year department budgets:

- Reconciliation Report (BUD002).
- Fiscal Year Budget Report (BUD004).

# **Pages Used to Report on Department Budgets**

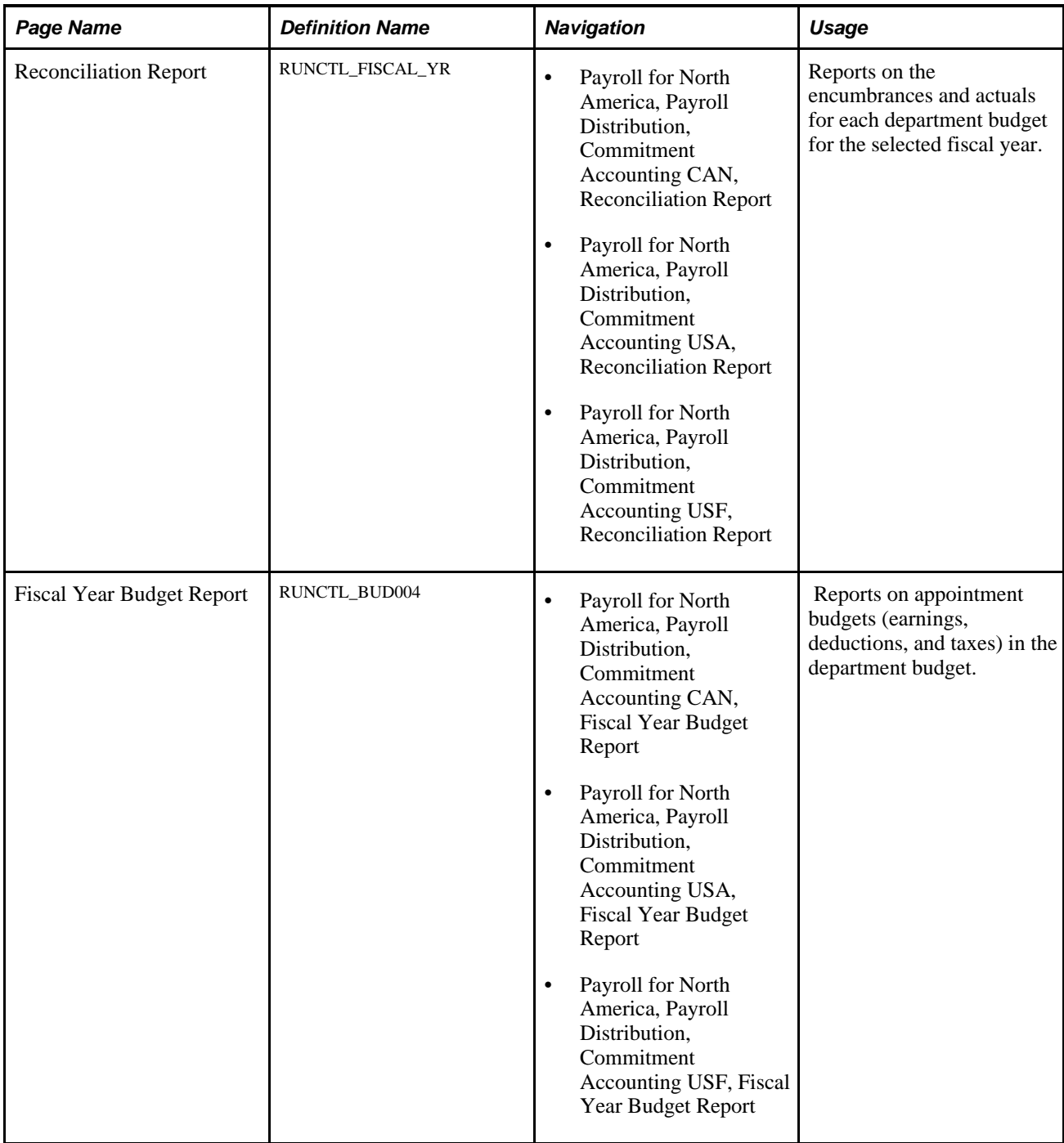

# **Running the Fiscal Year Budget Report**

Access the Fiscal Year Budget Report page (Payroll for North America, Payroll Distribution, Commitment Accounting USA, Fiscal Year Budget Report).

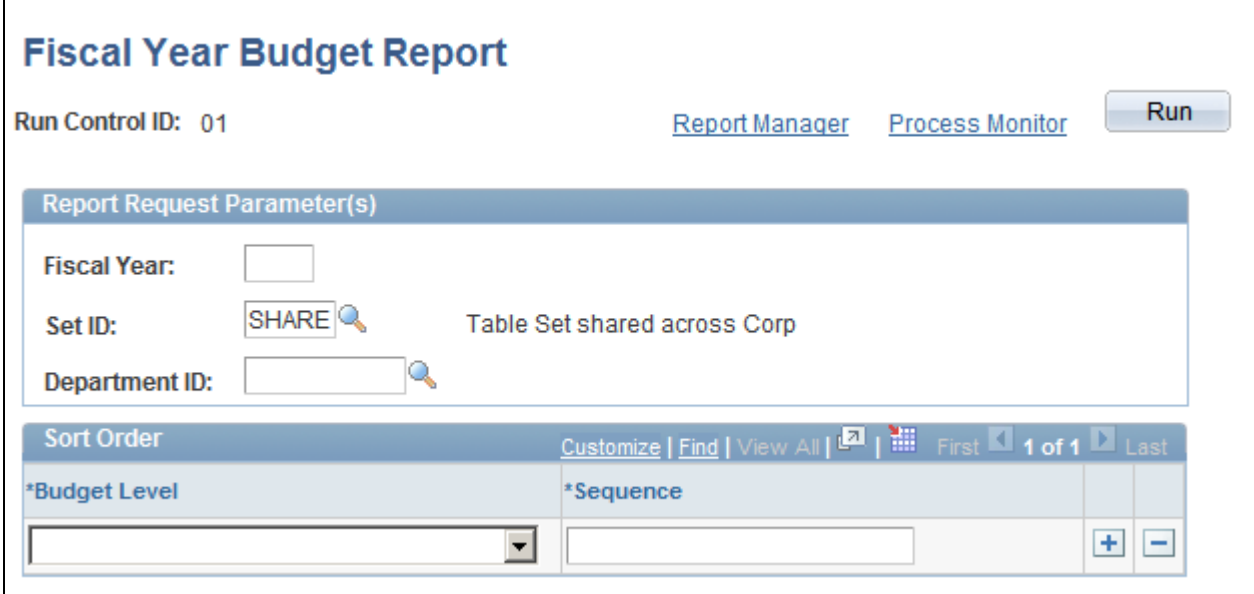

Fiscal Year Budget Report page

### **Report Request Parameter(s)**

**Fiscal Year, SetID,** and **Department ID** Select the fiscal year, SetID, and department ID of the budget you want to report on.

### **Sort Order**

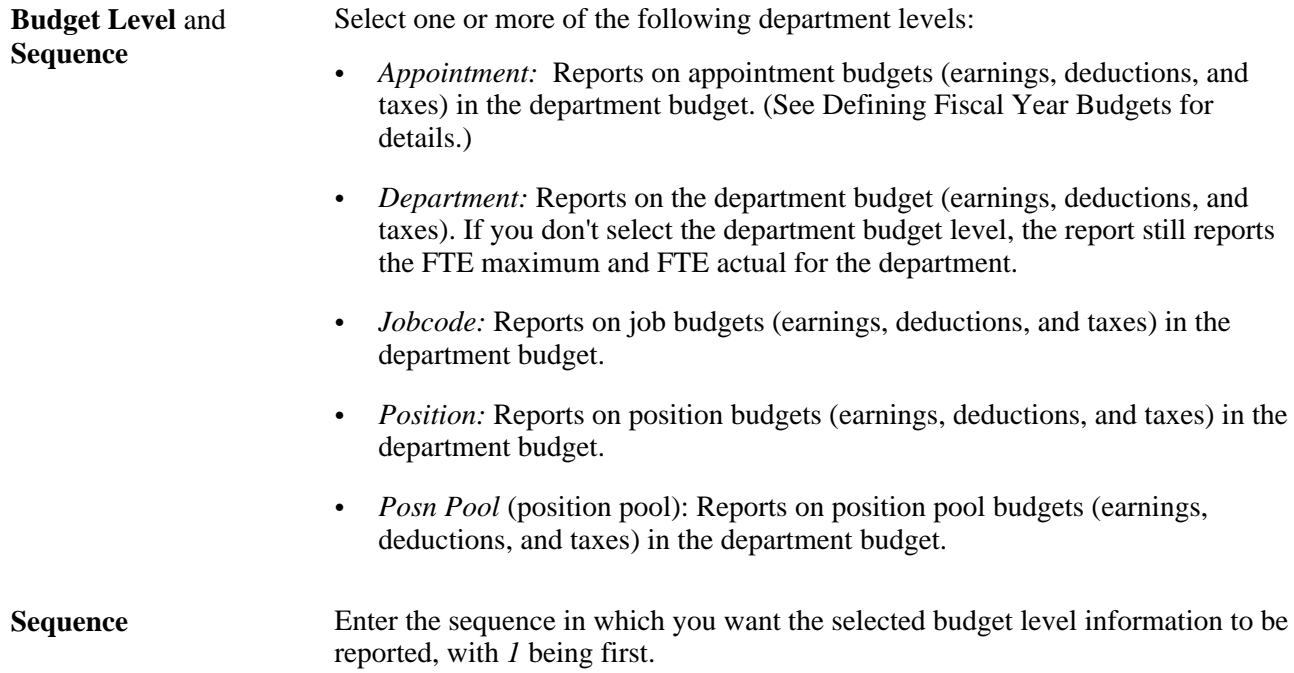

# **Chapter 7**

# **Setting Up Encumbrance Definitions**

This chapter provides an overview of encumbrance definition functionality, lists prerequisites, and discusses how to:

- Set up fringe matrix codes.
- Set up encumbrance definitions.

# **Understanding Encumbrance Definitions**

Encumbrance definitions specify how the system calculates deduction and tax encumbrances, as well as the combination codes used.

#### **Encumbrance Definitions**

Using the encumbrance definition functionality in the commitment accounting business process you can:

- Specify how tax and deduction encumbrances and pre-encumbrances are funded for departments (that is, for the whole department or at lower levels within the department, such as position, position pool, job code, or appointment—or any combination of these).
- Specify how the system should encumber taxes and deductions and what funding sources to use for each.
- Specify the default currency code for the encumbrance definition and maintain multiple effective-dated encumbrance definitions by department.

The encumbrance processes use the encumbrance definition information to calculate and distribute encumbered deductions and taxes, as a flat amount, and/or as a percent of encumbered earnings.

**Note.** Information stored on the Dept Budget Earnings page (DEPT\_BUDGET\_ERN) determines how earnings are funded during encumbrance processing.

#### **Fringe Matrix Codes**

When you create an encumbrance definition, you list the combination codes to use for tax distribution and for deduction distribution. For each combination code, you indicate the percent of earnings to encumber. You can enter a fixed percent, or you can vary the percent according based on the salary for the employee or position. For example, you could encumber 10% of salary for employees who earn up to 30,000.00 and 8% of salary for employees who earn more than that.

**Note.** Any given employee falls into one salary range category, and the system creates encumbrances using only the settings for that range. The system does *not* apply different percentages to different ranges within a single employee's salary.

### **See Also**

[Chapter 6, "Defining Fiscal Year Budgets," Establishing Department Budgets for Employee Earnings, page](#page-82-0)  [71](#page-82-0)

# **Prerequisites**

Before creating encumbrance definitions, you must set up valid combination codes, position pools (if you use them), offset groups, and budget benefit groups.

# **Setting Up Fringe Matrix Codes**

To set up encumbrance definitions, use the Encumbrance Salary Range Code (HP\_ENCUMB\_SAL\_RANG) and Encumbrance Fringe Matrix Code (HP\_ENCUMB\_FRG\_MAT) components.

This section discusses how to:

- Define salary range codes.
- Define fringe matrix codes.

# **Pages Used to Set Up Fringe Matrix Codes**

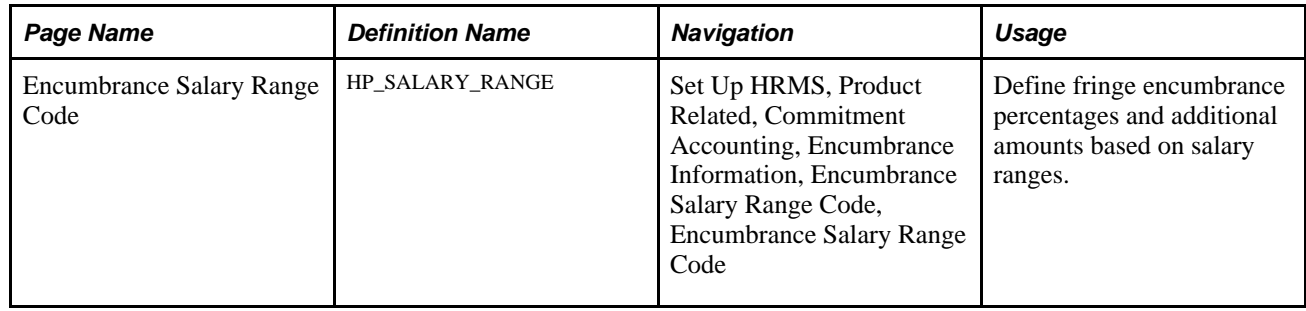

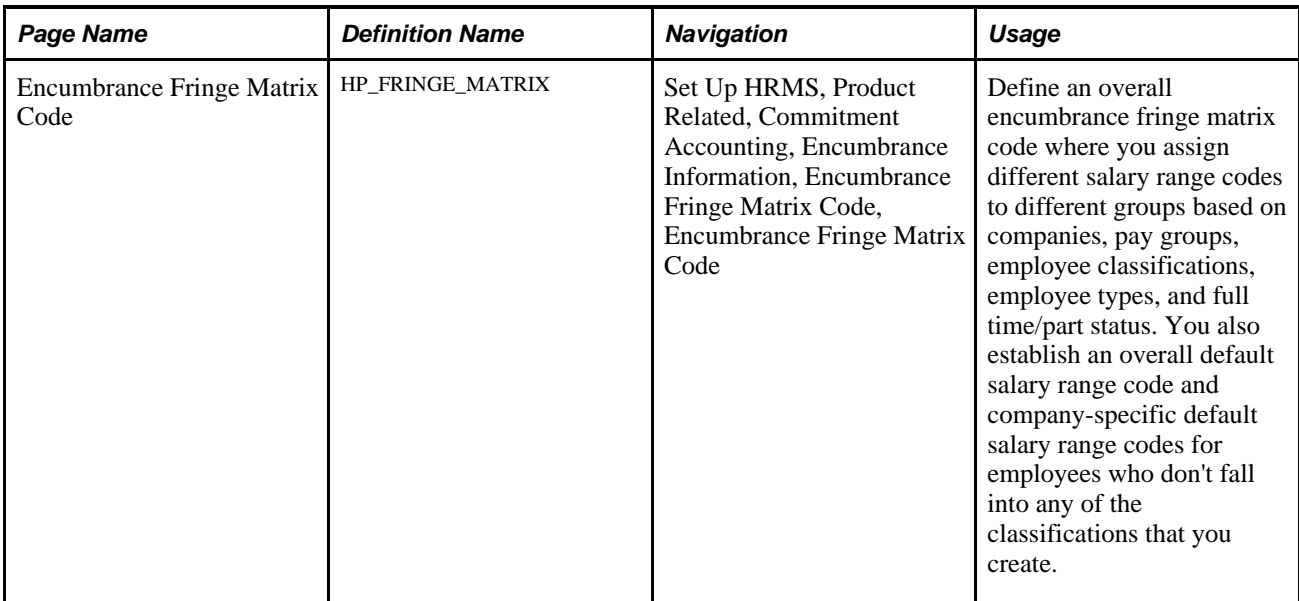

# **Defining Salary Range Codes**

Access the Encumbrance Salary Range Code page (Set Up HRMS, Product Related, Commitment Accounting, Encumbrance Information, Encumbrance Salary Range Code, Encumbrance Salary Range Code).

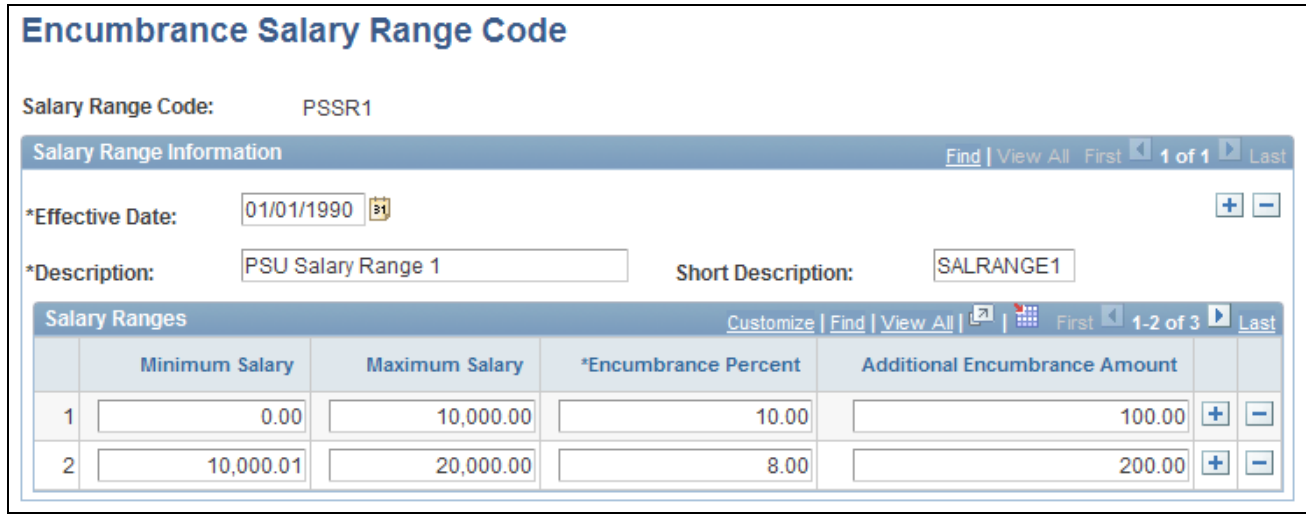

Encumbrance Salary Range Code page

**Minimum Salary** and **Maximum Salary** Use these fields to define salary ranges that have different encumbrance percentages or additional amounts. There must not be any gaps in the ranges you set up, nor can there be any overlap. For example, if the maximum salary for one range is 30,000.00 then the next higher range must have a minimum salary of 30,000.01.

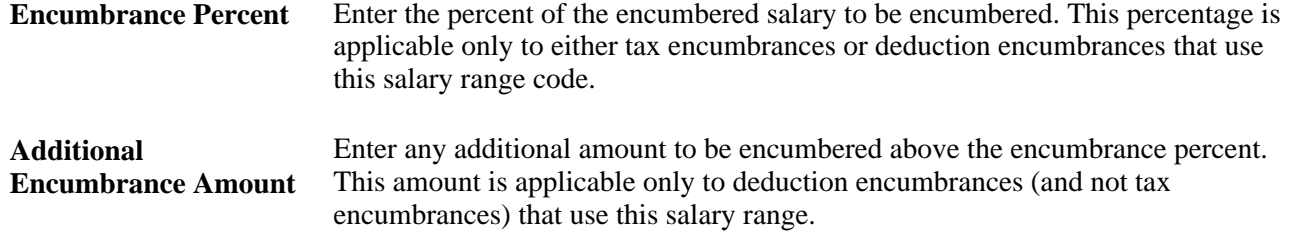

# **Defining Fringe Matrix Codes**

Access the Encumbrance Fringe Matrix Code page (Set Up HRMS, Product Related, Commitment Accounting, Encumbrance Information, Encumbrance Fringe Matrix Code, Encumbrance Fringe Matrix Code).

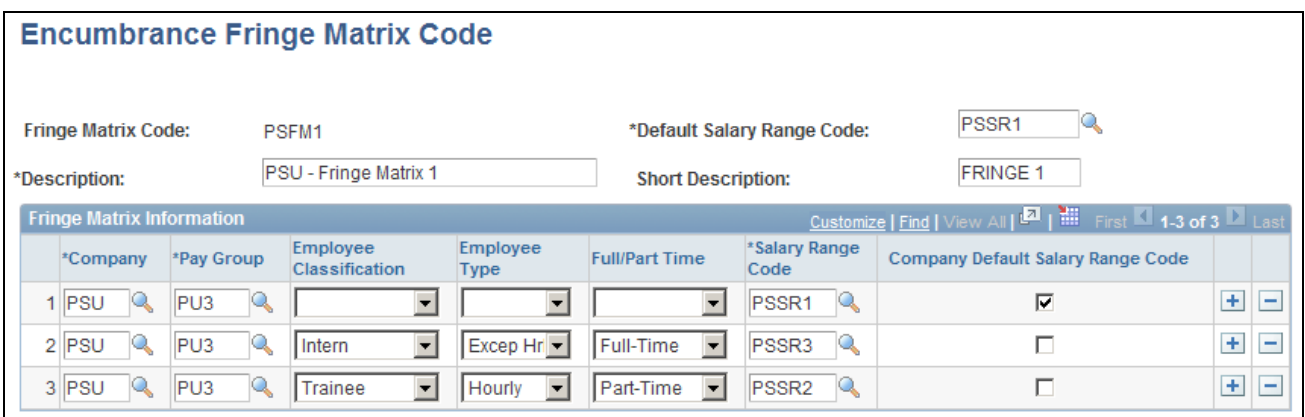

Encumbrance Fringe Matrix Code page

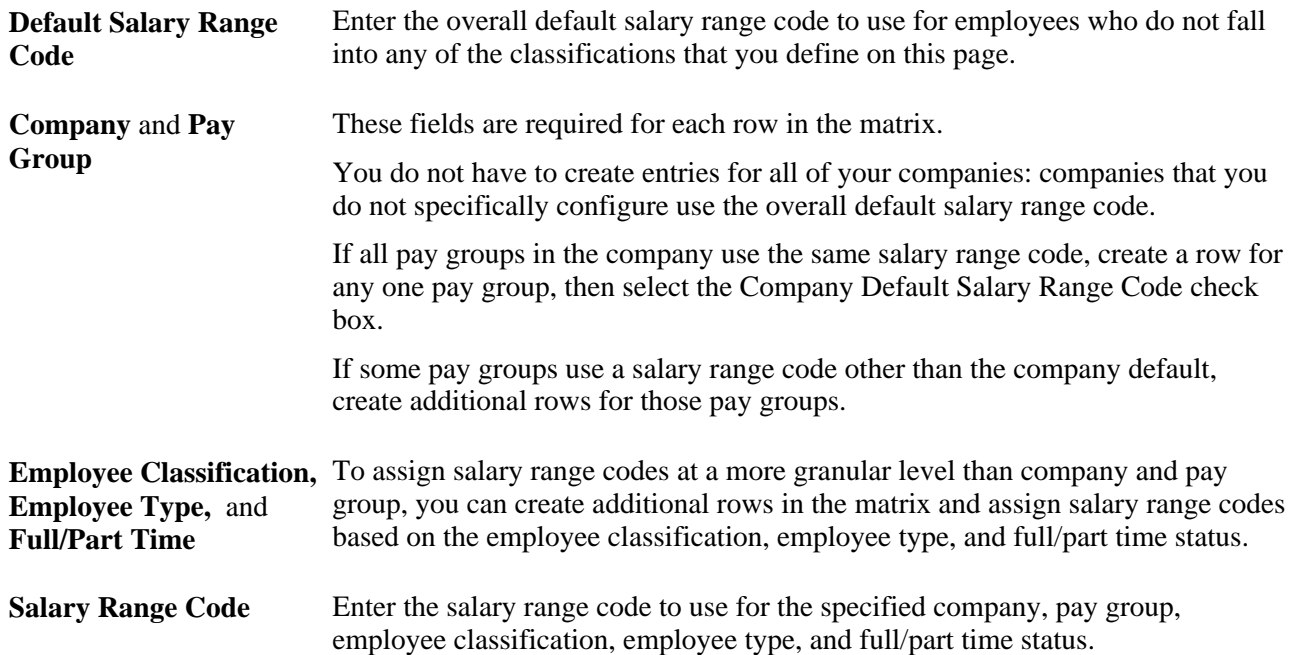

**Range Code**

**Company Default Salary** Select this check box to use the salary range code as the default for employees who do not fall into any of the more granular classifications that you defined for a specific company.

# <span id="page-94-0"></span>**Setting Up Encumbrance Definitions**

To set up encumbrance definitions, use the Encumbrance Definition component (ENCUMB\_DEFN).

This section provides an overview of encumbrance definition setup and describes how to:

- Access the Encumbrance Definition component.
- Create an encumbrance definition for taxes and deductions.

# **Understanding Encumbrance Definition Setup**

PeopleSoft Enterprise Human Resources uses the distribution information you enter on the Encumbrance Definition page to calculate an encumbrance amount for employer-paid taxes and employer-paid deductions. (The system doesn't calculate projected actuals.) It also uses this information to determine the funding sources for employer-paid taxes and deductions (but *not* for earnings: the funding source for encumbered earnings is defined on the Dept Budget earnings page).

If you choose *not* to encumber employer paid taxes and employer paid deductions, leave the Tax Distribution and Deduction Distribution sections of this page blank, but at a minimum, you must still establish each department on this page.

# **Page Used to Set Up Encumbrance Definitions**

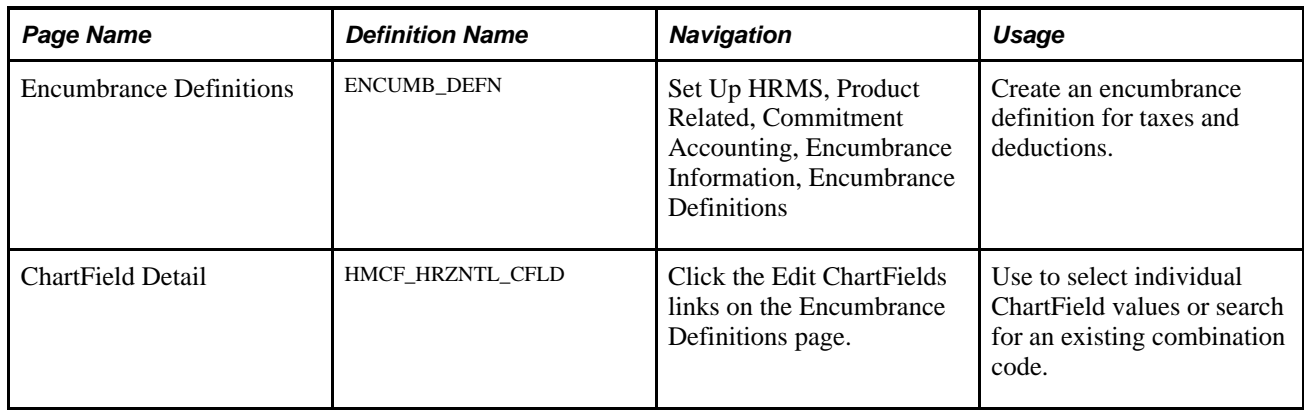

# **Accessing the Encumbrance Definition Component**

When you select Encumbrance Definition from the Define Commitment Accounting, Setup menu, the following search page appears.

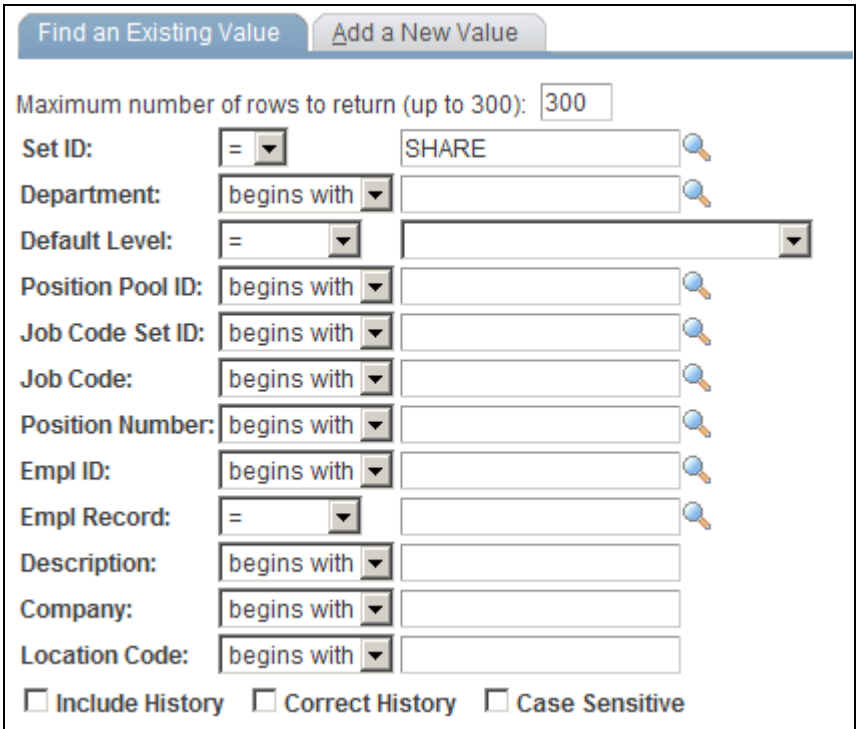

Encumbrance Definition search page

Using this search page, you can pinpoint the exact level of detail you want to see on the Encumbrance Definition page. Enter the SetID and Department of the encumbrance definition.

Select a Default Level by selecting one of the following options:

- *Appointment:* Select if you are setting up the encumbrance definition at the appointment level. When you select this option, also select an EmplID. People may include full time employees, part time employees, contractors, and so on. Also indicate an Empl Record for this person.
- *Department:* Select if you are setting up the encumbrance definition at the department level.
- *Jobcode:* Select if you are setting up the encumbrance definition at the job code level. When you select this option, also select a valid Job Code.
- *Position:* Select if you are setting up the encumbrance definition at the position level. When you select this option, also select a valid Position Number.
- *Position Pool:* Select if you are setting up the encumbrance definition at the position pool level. When you select this option, also select a Position Pool.

### **Creating an Encumbrance Definition for Taxes and Deductions**

Access the Encumbrance Definitions page (Set Up HRMS, Product Related, Commitment Accounting, Encumbrance Information, Encumbrance Definitions).

| <b>Encumbrance Definitions</b>                                                                                   |                         |                         |                 |                                               |                                       |              |
|----------------------------------------------------------------------------------------------------|-------------------------|-------------------------|-----------------|-----------------------------------------------|---------------------------------------|--------------|
|                                                                                                    |                         |                         |                 |                                               |                                       |              |
| Set ID:<br>Department:<br>OEGID                                                                                  | QDD <sub>01</sub>       | <b>Encumb Dept 1</b>    |                 |                                               |                                       |              |
| Level                                                                                                    |                         |                         |                 |                                               | Find   View All First 4 1 of 1 2 Last |              |
| © Department<br>Position Pool                                                                                    | C Jobcode               | C Position              | Appointment     |                                               |                                       | $+$ $-$      |
| Empl ID:<br>QDE11                                                                                                | June Encuticle          |                         |                 |                                               |                                       |              |
| <b>Empl Record:</b><br>0                                                                                         |                         |                         |                 |                                               |                                       |              |
| 12/01/2001<br>BL<br>*Effective Date:                                                                             | Active<br>*Status:      | $\blacktriangledown$    | *Currency Code: | $\overline{\text{USD}}$ $\overline{\text{Q}}$ |                                       |              |
| Customize   Find   <b>EA</b>   <b>HEA</b> First <b>A</b> 1 of 1 <b>A</b> Last<br><b>Tax Distribution</b>         |                         |                         |                 |                                               |                                       |              |
| $\mathbb{F}$<br><b>Combination Code Description</b><br><b>Combination Code</b>                                   |                         |                         |                 |                                               |                                       |              |
| <b>Combination Code</b>                                                                                          | <b>Funding End Date</b> | <b>Employer Tax %</b>   |                 | FY Encumbrance Tax Cap                        | <b>Fringe Matrix Code</b>             |              |
| QDD01-TX7                                                                                                    | 禸                       | 3.00                    |                 | 150.00                                        |                                       | $+$<br>E     |
| Customize   Find   D   Hill First   1 of 1 D Last<br><b>Deduction Distribution</b>                               |                         |                         |                 |                                               |                                       |              |
| <b>Exp</b><br><b>Combination Code</b><br><b>Benefit Group Description</b><br><b>Combination Code Description</b> |                         |                         |                 |                                               |                                       |              |
| *Benefit Group<br><b>Combination Code</b>                                                                        |                         | <b>Funding End Date</b> | Deduction %     | <b>Fiscal Year Deduction</b><br>Amount        | <b>Fringe Matrix Code</b>             |              |
| Q<br><b>IQ-BASIC</b><br>QDD01-DD8                                                                                |                         | 禸                       | 3.00            |                                               |                                       | $\pm$<br>$=$ |

Encumbrance Definitions page

#### **Combination Code**

Both the Tax Distribution grid and the Deduction Distribution grids list the combination codes that you use for fringe encumbrances. The column that displays the selected combination code is read-only; to enter a combination code, access the Combination Code Description tab and click the ChartField Details link.

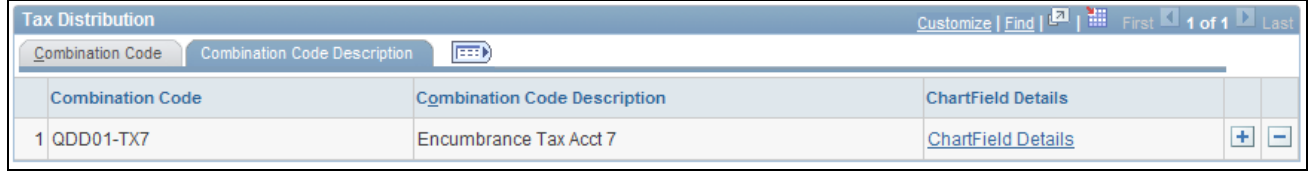

Tax Distribution: Combination Code Description Tab

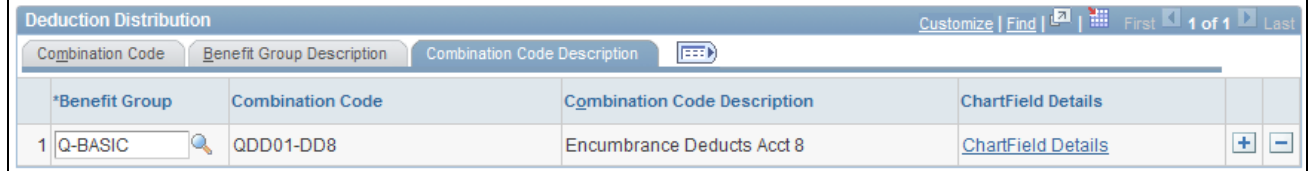

Deduction Distribution: Combination Code Description Tab

**ChartField Details** Click the Edit ChartFields link to access the ChartField Detail page, where you can search for an existing combination code or select a unique combination of ChartFields.

> The ChartField values are based on the general ledger ChartField values that you imported as part of the combination code.

See *PeopleSoft Enterprise HRMS 9.1 Application Fundamentals PeopleBook*, "Setting Up and Working with ChartFields and ChartField Combinations," Editing ChartField Combinations in HRMS Transactions.

### **Funding End Date**

You can optionally enter a funding end date for each combination code in both the Tax Distribution grid and the Deduction Distribution grid.

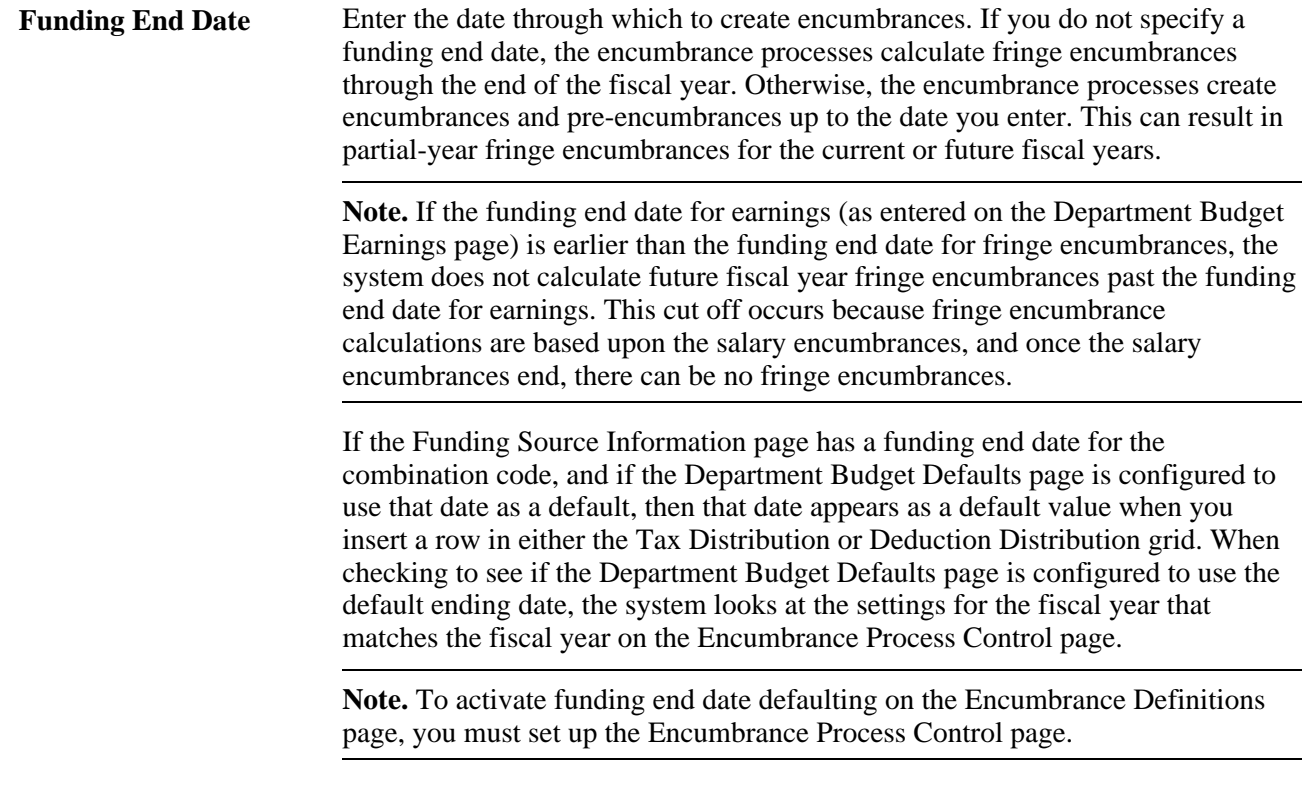

See [Chapter 9, "Creating and Posting Encumbrance Data," Defining Processing](#page-121-0)  [Parameters for Real-Time Budget Checking, page 110.](#page-121-0)

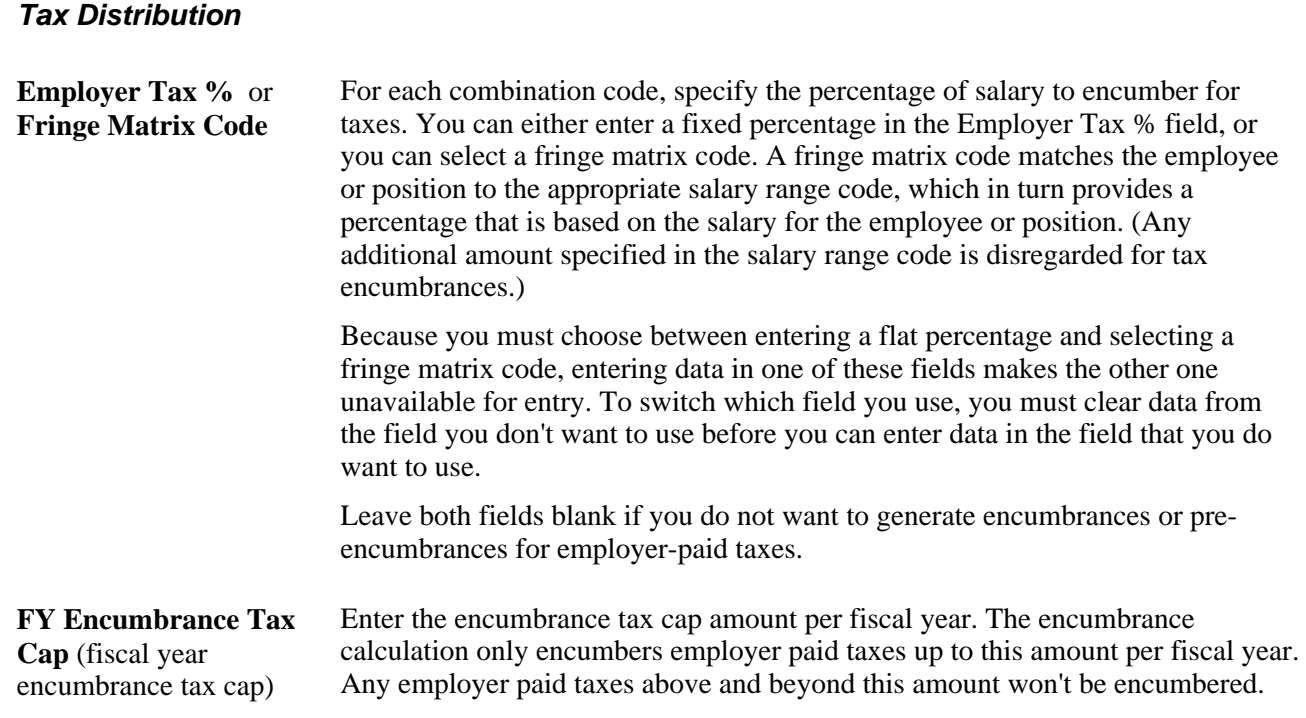

### **Deduction Distribution**

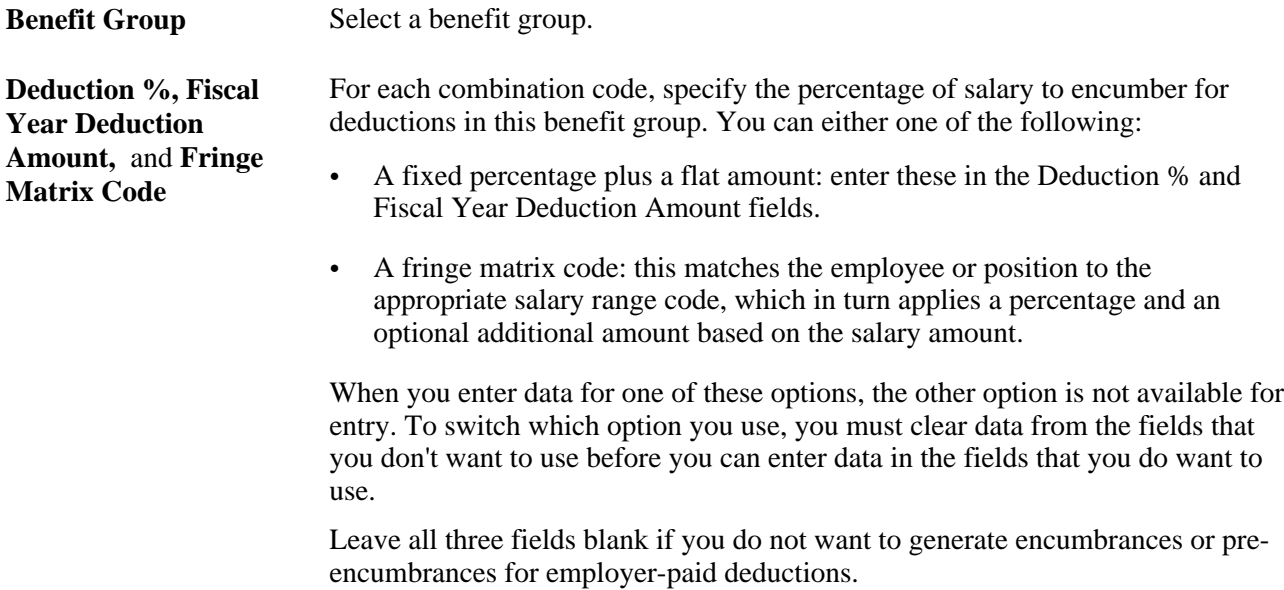

### **Chapter 8**

# **Setting Up Related Data for Positions and Employees**

This chapter provides an overview of how the Commitment Accounting business process uses job, job code, and position data and describes how to:

- Set up job data for encumbrance and full time equivalent edits processing.
- Set up position data and job code budgeting information.

# **Understanding How the Commitment Accounting Business Process Uses Job, Job Code, and Position Data**

The system first looks for funding sources (combination codes) on the Job Earnings Distribution page (JOB\_DATA\_ERNDIST) for both encumbrance and actuals funding. If it doesn't find funding sources there, it looks on the Job Data − Payroll page (JOB\_DATA2). If the system can't find funding sources on either of those pages, it looks for:

- 1. An appointment-level budget.
- 2. A position-level budget.
- 3. A job code-level budget (if the person isn't attached to a position).
- 4. A position pool-level budget (if the employee is attached to a position and that position is part of a position pool).

If there is no funding information at the appointment, position, position pool, or job code level, both encumbrances and actuals funding look for department-level funding.

The Actuals Distribution funding does basically the same thing, except that it looks for job code-level funding only if the person has no position *and* the Used by Position Management check box is deselected.

Encumbrance processing budget information is defined on the Job Data (JOB\_DATA), Job Code (JOB\_CODE\_TBL), and Position Data (POSITION\_DATA) components. To ensure that the system uses the appropriate budget information, you must set up commitment accounting processing fields on these components.

### **See Also**

*PeopleSoft Enterprise Human Resources 9.1 PeopleBook: Administer Workforce*, "Increasing the Workforce"

*PeopleSoft Enterprise HRMS 9.1 Application Fundamentals PeopleBook*, "Setting Up Jobs," Classifying Jobs

*PeopleSoft Enterprise Human Resources 9.1 PeopleBook: Manage Positions*, "Setting Up Positions," Creating Positions

[Chapter 3, "Setting Up Commitment Accounting Processing Control Tables," Defining Position Pools, page](#page-35-0)  [24](#page-35-0)

# **Setting Up Job Data for Encumbrance and Full Time Equivalent Edits Processing**

The system defaults to include all JOB records in encumbrance processing. Override encumbrance processing for individual people at the job level by selecting the Encumbrance Override check box on the Job Data − Job Information page (JOB\_DATA\_JOBCODE) when you create a Job Data record for a person.

If you want to budget by job code, set up and maintain the FTE, Adds to FTE Actual Count, and Classified Indc (indicator) fields on the Job Data − Job Information page and the Pre-Encumbrance Indicator field on the Job Code − Evaluation Criteria page (JOBCODE\_TBL2\_GBL) to accurately track full time equivalent (FTE) counts for your organization. These fields impact the way the system manages and tracks FTE.

If you're using the Position Management business process, these fields default from the position to the worker's job data. Override these defaults by selecting the Position Data Override option on the Work Location page (JOB\_DATA1).

As outlined, the system looks for budgeting information at the appointment level first. If you don't establish budgeting information on the Job Data pages, the system looks next at the position, position pool level, or job code level.

# **Setting Up Position Data and Job Code Budgeting Information**

If the system doesn't find budgeting information at the appointment level, it looks next at the position or position pool level. If there is no budgeting information there, the system then looks at the job code level.

If you want to budget at the position level, or if you are arranging your organization by position and you want to set up default budget information by position, set up or maintain position data that impacts full time equivalent (FTE) edits. The FTE, Adds to FTE Actual Count, Classified Indc (indicator), and Pre-Encumbrance Indicator fields are all used in Commitment Accounting processing and can be defined at the position level on the Position Data component.

The Used by Position Management check box on the Job Code − Evaluation Criteria page is selected for those job codes that are assigned to a position. If Used by Position Management is selected, the system uses any budget data you've established at the position/position pool level (and ignores any budget data you've established at the Job Code level). If the check box is deselected, the system uses any budget data you've established at the Job Code level (and ignores any budget data you've established at the position/position pool level).

A pre-encumbrance is an encumbrance that occurs before an organizational relationship exists (that is, before a job record is created). On the Position Data component, you can pre-encumber funds for approved positions using the Pre-Encumbrance Indicator field. You can also select to pre-encumber immediately (that is, on the position effective date).

Only Regular earnings are encumbered/pre-encumbered. For pre-encumbrances, the system uses the salary grade/step specified in the Job Code component (or the lowest salary step if step isn't entered on the Job Code component) associated with the position or job code.

# **Chapter 9**

# **Creating and Posting Encumbrance Data**

This chapter provides overviews of encumbrance processing and document IDs and describes how to:

- Process encumbrances in batch.
- Review error messages for batch encumbrance processing.
- Define processing parameters for real-time budget checking
- Perform real-time budget checking.
- Review budget checking status logs.
- Reset budget-checking locks.

# **Understanding Encumbrance Processing**

This overview discusses:

- Encumbrance processing options.
- Encumbrance calculations.

# **Encumbrance Processing Options**

There are two options for processing encumbrances:

Batch processing.

You use batch processing to create baseline encumbrances for a fiscal year and to update encumbrances on an ongoing basis.

**Note.** You should run the batch encumbrance processes regularly to ensure that your encumbrances reflect job data and position data changes that occur during the fiscal year and to liquidate unused preencumbrance and encumbrance amounts from the budget.

There are separate batch processes for calculating encumbrance amounts and for posting the encumbrance data to PeopleSoft Enterprise Financials.

• Real-time budget checking.

Real-time budget checking processes job data and position data changes as they occur. Depending on how you've configured the system, changes to job data and position data can be processed immediately, with feedback to the user who makes the change, or the budget checking can be deferred, in which case you use a separate budget-checking component to initiate processing.

For both immediate and deferred budget-checking, the system calculates encumbrance amounts and sends the data to PeopleSoft Enterprise Commitment Control, which supplies a return message indicating whether there are sufficient funds for creating the encumbrance.

**Note.** Encumbrance processing calculates and posts encumbrance data only for departments that are specifically configured to use the Commitment Accounting business process. Configure departments for commitment accounting on the Departments - Comm. Acctg. and EG page (DEPARTMENT\_TBL\_CA).

### **See Also**

[Chapter 9, "Creating and Posting Encumbrance Data," Processing Encumbrances in Batch, page 96](#page-107-0)

[Chapter 9, "Creating and Posting Encumbrance Data," Performing Real-Time Budget Checking, page 112](#page-123-0)

### **Encumbrance Calculations**

This section describes how the system calculates earnings and fringe encumbrance amounts.

### **Earnings Encumbrances**

The system calculates earnings encumbrances through the funding end date of each earnings funding source.

When a funding source does not have a funding end date, the process calculates earnings encumbrances through the end of the current fiscal year. If the funding end date is prior to the current fiscal year end date, the process calculates earnings encumbrances for the entire fiscal year, and the earnings encumbrance from the funding end date through the fiscal year end date is placed into the suspense account.

The system uses funding information from the Job Earnings Distribution page, Job Data - Payroll page, or Dept Budget Earnings page (DEPT\_BUDGET\_ERN) to determine funding sources for earnings. Because the Dept Budget Earnings page is the only place to specify earnings funding end dates, calculations based on data from the other pages always calculate earnings encumbrances through the end of the current fiscal year.

### **Fringe Encumbrances**

Use the Encumbrance Definition page (ENCUMB\_DEFN) to configure calculations, funding sources, and funding end dates for employer-paid deductions and taxes

The system calculates deduction and tax encumbrances as a percentage of earnings plus a flat amount. When you configure fringe calculations, you can use constant percentages and flat amounts, or you can reference a fringe matrix code that finds the appropriate percentages and amounts based on the employee's company, pay group, employee classification, employee type, full/part-time status, and salary.

For the current fiscal year, the system calculates fringe encumbrances through the end of the fiscal year. If the funding end date is prior to the current fiscal year end date, the fringe encumbrance from the funding end date through the fiscal year end date is placed into the suspense account.

For future fiscal years, the encumbrance process calculates fringe encumbrances through the earlier of the funding end date for the fringe funding source or the funding end date of the earnings on which the fringe calculation is based. If the fringe funding source does not have a funding end date, the process calculates fringe encumbrances through the earlier of the earnings funding end date and the end of the current fiscal year.

**Note.** When calculating fringe encumbrances, the system doesn't look at a person's actual benefits enrollment and tax situation. Instead, it estimates these based on the information on the Encumbrance Definition page.

#### **Future-Dated Changes**

Future dated changes are processed only when the effective is within the current fiscal year.

The encumbrance process calculates encumbrances through the funding end date for your earnings and fringe funding sources or, when no funding end date is specified, through the end of the specified fiscal year.

#### **See Also**

[Chapter 6, "Defining Fiscal Year Budgets," Establishing Department Budgets for Employee Earnings, page](#page-82-0)  [71](#page-82-0)

[Chapter 7, "Setting Up Encumbrance Definitions," Setting Up Encumbrance Definitions, page 83](#page-94-0)

*PeopleSoft Enterprise Human Resources 9.1 PeopleBook: Administer Workforce*, "Increasing the Workforce," Entering Payroll Processing Data

*PeopleSoft Enterprise Human Resources 9.1 PeopleBook: Manage Positions*, "Setting Up Positions," Entering Position-Specific Information

# **Understanding Document IDs**

During encumbrance calculations, the HR system assigns a document ID to pre-encumbrance and encumbrance data. The document ID is a cross reference identifier between the PeopleSoft HRMS and PeopleSoft Financials systems; it is used as a tracking tag for encumbrance adjustments and liquidating purposes.

For position data transactions, each position has its own document ID, and the combination codes that represent the funding sources for the position each have a different line number. For example, consider a preencumbrance for position P0001 with an annual salary of 30,000, and head count of three. The total preencumbrance of 90,000 is 60% funded by combination code AAA1 and 40% funded by combination code AAA2:

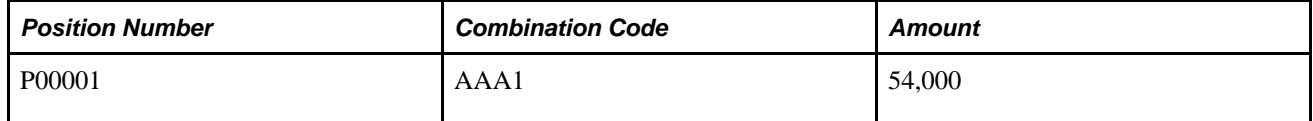

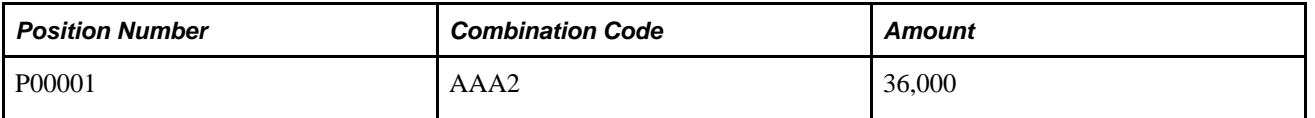

The message that is sent to the Financials system represents this data as follows:

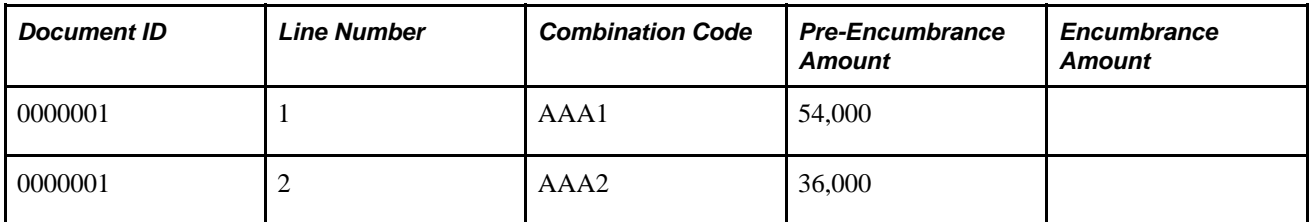

For job data transactions, the document ID represents a more complex key structure: SetID, Department ID, Encumbrance Type, Company, Pay Group, GL Business Unit, Combination Code, and Account.

Because the system created separate document IDs for each combination code, the line number is not used to represent different combination codes, and it is always *1.*

To continue with the example, you now fill position P0001 (represented by document ID 0000001). The employee is funded by the same combination codes in the same proportions:

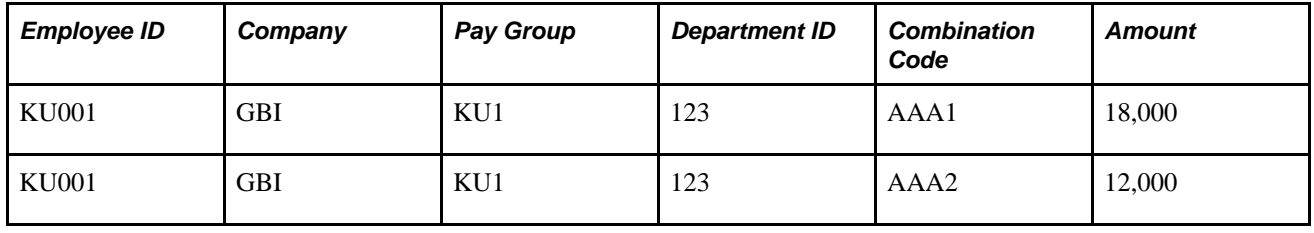

You need to liquidate the pre-encumbrances for the position and create the encumbrances for the employee. The message that is sent to the Financials system looks like this

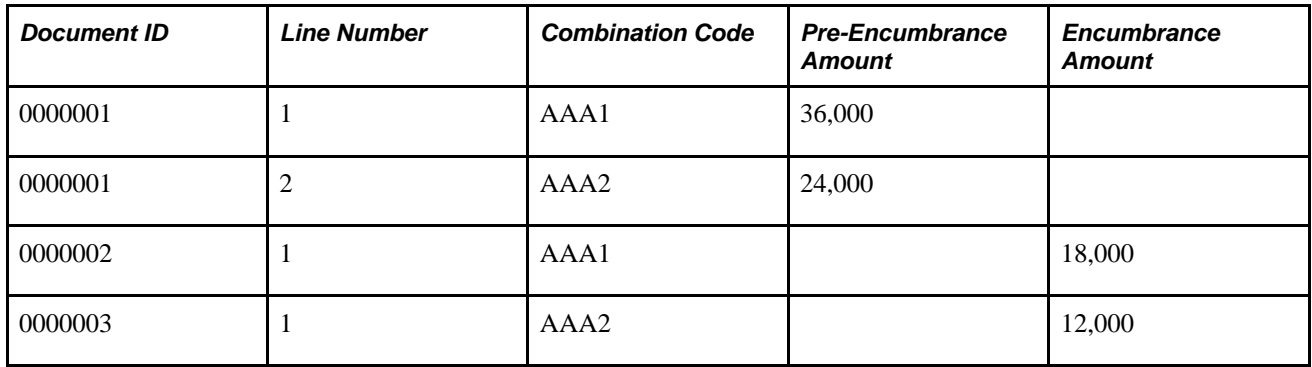

Note that the pre-encumbrance amount in the message is an amount that replaces the previous amount, not an adjustment to the amount.

# <span id="page-107-0"></span>**Processing Encumbrances in Batch**

This section provides overviews of encumbrance batch processing and discusses how to:
- Run the Fiscal Year End Encumbrance Cleanup process (HP\_YEENC\_CLN).
- Run the Batch Encumbrance Calculation process (ENC\_CALC).
- View and modify suspense combination code encumbrance transactions.
- Run the Encumbrance GL Interface process (PAYGL03).

## **Understanding Encumbrance Batch Processing**

This section describes the batch processes that you use to calculate encumbrances and post encumbrance data to PeopleSoft Enterprise Financials.

#### **Batch Encumbrance Processing Overview**

To process encumbrances in batch, follow these steps:

- 1. Use the Fiscal Year End Encumbrance Cleanup process (HP\_YEENC\_CLN) to liquidate all unused preencumbrance and encumbrance amounts.
- 2. Use the Batch Encumbrance Calculation process (ENC\_CALC) to:
	- Calculate baseline encumbrances for a fiscal year.
	- Update encumbrances that reflect subsequent changes to job data and position data.
	- Liquidate unused pre-encumbrance and encumbrance amount for the pay cycles that have been confirmed.
- 3. Review encumbrance transactions that have been assigned to suspense codes, and take appropriate action.
- 4. Run the Encumbrance GL Interface process (PAYGL03) to post the results to the general ledger. and commitment control tables.

Run this process after each run of the Batch Encumbrance Calculation process and after each run of the Fiscal Year End Encumbrance Cleanup process.

#### **The Fiscal Year End Encumbrance Cleanup Process (HP\_YEENC\_CLN)**

Use the Fiscal Year End Encumbrance Cleanup process (HP\_YEENC\_CLN) to liquidate all unused preencumbrance and encumbrance amounts.

Because the system creates encumbrances through the funding end date for a funding source, some of the encumbrances that you create during one fiscal year can extend into subsequent fiscal years. Therefore, before you create baseline encumbrances for the new fiscal year, you need to liquidate all unused preencumbrance and encumbrance amounts for the current and future budget years.

**Note.** You *must* run the Fiscal Year End Encumbrance Cleanup process before creating baseline encumbrances for a new fiscal year. Creating new baseline encumbrances without first cleaning up existing encumbrances could result in double-booked encumbrances.

#### **The Batch Encumbrance Calculation Process (ENC\_CALC): Baseline Encumbrances**

The Batch Encumbrance Calculation process creates baseline pre-encumbrance and encumbrance transactions for the current fiscal year. The encumbrances can extend into subsequent budget years depending on the funding end dates for the funding sources.

If baseline encumbrances already exist for a future fiscal year, then the calculation process only calculates encumbrances and pre-encumbrances for the current fiscal year: no future budget years are considered.

Baseline encumbrance calculations are created for all filled and vacant positions based on data from the Job Data page, the Position Data - Specific Information page (for vacant positions), and the Department Budget component.

#### **The Batch Encumbrance Calculation Process (ENC\_CALC): Updated Encumbrances**

As you change data in your system, your baseline encumbrance calculations may be impacted. Update the encumbrance calculations by periodically running the Batch Encumbrance Calculation process.

If there are setup table changes, you can run the Batch Encumbrance calculation with table change option, which is driven by the Encumbrance Trigger table (ENCUMB TRIGGER).

To configure the system to create trigger records, you must enable encumbrance triggers on the Product Specific page of the installation table.

See *PeopleSoft Enterprise HRMS 9.1 Application Fundamentals PeopleBook*, "Setting Up and Installing PeopleSoft HRMS," Entering Application- and Industry-Specific Installation Information.

The system creates pre-encumbrance triggers when:

- Department budget information is inserted, deleted, or corrected for an entity, and the changes affect the pre-encumbrance calculation for all entities that belong to it and don't have a lower-level budget.
- Encumbrance default information is inserted, deleted, or corrected for an entity on the Encumbrance Definition page and the changes affect the pre-encumbrance calculation for all entities that belong to it and don't have lower-level defaults.

The system creates encumbrance triggers when:

- Department budget information is inserted, deleted, or corrected for an entity, and the changes affect the encumbrance calculation.
- Encumbrance default information is inserted, deleted, or corrected for an entity on the Encumbrance Definition page, and the changes affect the encumbrance calculation for all entities that belong to it.
- Contract pay information is added or modified.

#### **Suspense Code Review**

When you use batch processing to create and post encumbrance data, the system allocates transactions without funding sources or adequate funding to the department budget's suspense combination code. View these transactions and specify a new combination code on the Encumbrance Suspense ComboCodes component (HP\_ENCUMB\_SUSPNSE).

The system processes transactions that exceed their budget cap if the funding source has the Allow Overspend check box selected on the Department Budget component. The process generates a warning for these transactions.

#### **The Encumbrance GL Interface Process (PAYGL03)**

Run this process after each run of the Batch Encumbrance Calculation process (after calculating baseline encumbrance data and after calculating updates to baseline data).

This diagram illustrates how the system transfers encumbrance data to the PeopleSoft Enterprise General Ledger ledgers.

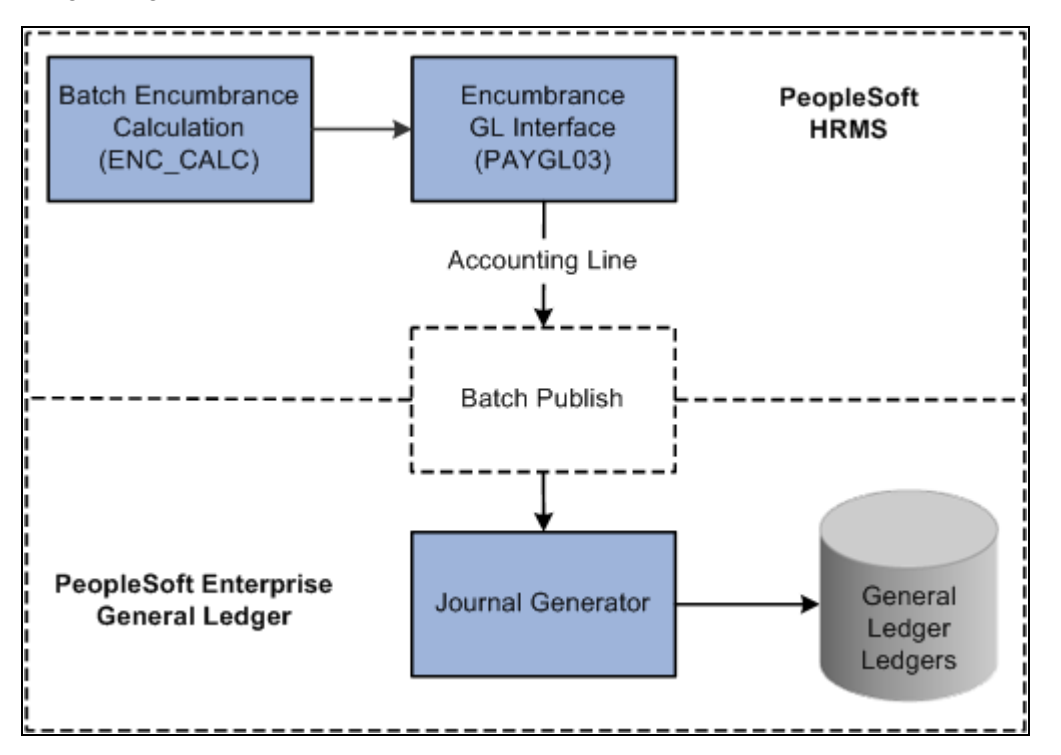

Posting encumbrance data to PeopleSoft Enterprise General Ledger

If you are using PeopleSoft Enterprise Commitment Control, the system transfers encumbrance data to the Commitment Control ledgers, as illustrated in this diagram:

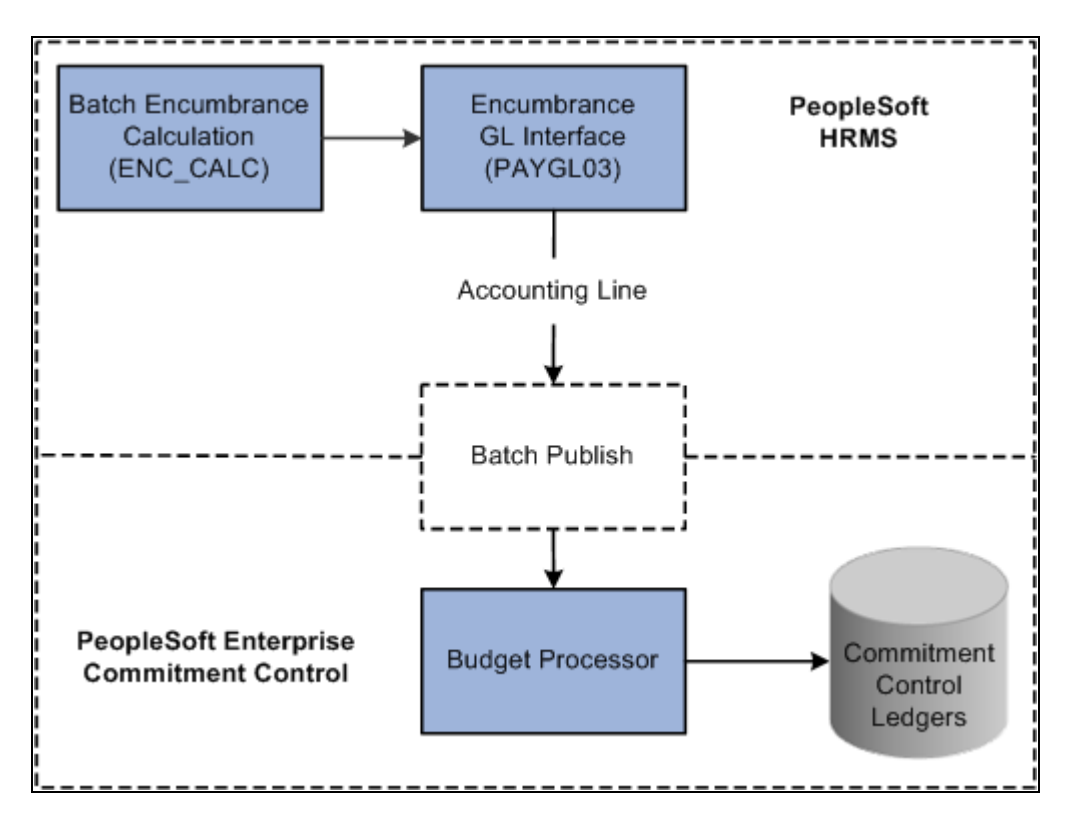

Posting encumbrance data to PeopleSoft Enterprise Commitment Control

#### **See Also**

*PeopleSoft Enterprise HRMS 9.1 Application Fundamentals PeopleBook*, "Setting Up and Installing PeopleSoft HRMS," Entering Application- and Industry-Specific Installation Information

*PeopleSoft Enterprise HRMS 9.1 Application Fundamentals PeopleBook*, "Setting Up Jobs," Classifying Jobs

[Chapter 7, "Setting Up Encumbrance Definitions," Setting Up Encumbrance Definitions, page 83](#page-94-0)

*PeopleSoft Enterprise HRMS 9.1 Application Fundamentals PeopleBook*, "Setting Up Organization Foundation Tables," Enabling and Controlling Department Information for Specified Customers

*PeopleSoft Enterprise HRMS 9.1 Application Fundamentals PeopleBook*, "Setting Up Jobs," Classifying Jobs

*PeopleSoft Enterprise Human Resources 9.1 PeopleBook: Administer Workforce*, "Increasing the Workforce"

*PeopleSoft Enterprise Human Resources 9.1 PeopleBook: Manage Positions*, "Setting Up Positions," Creating Positions

# **Pages Used to Process Encumbrances in Batch**

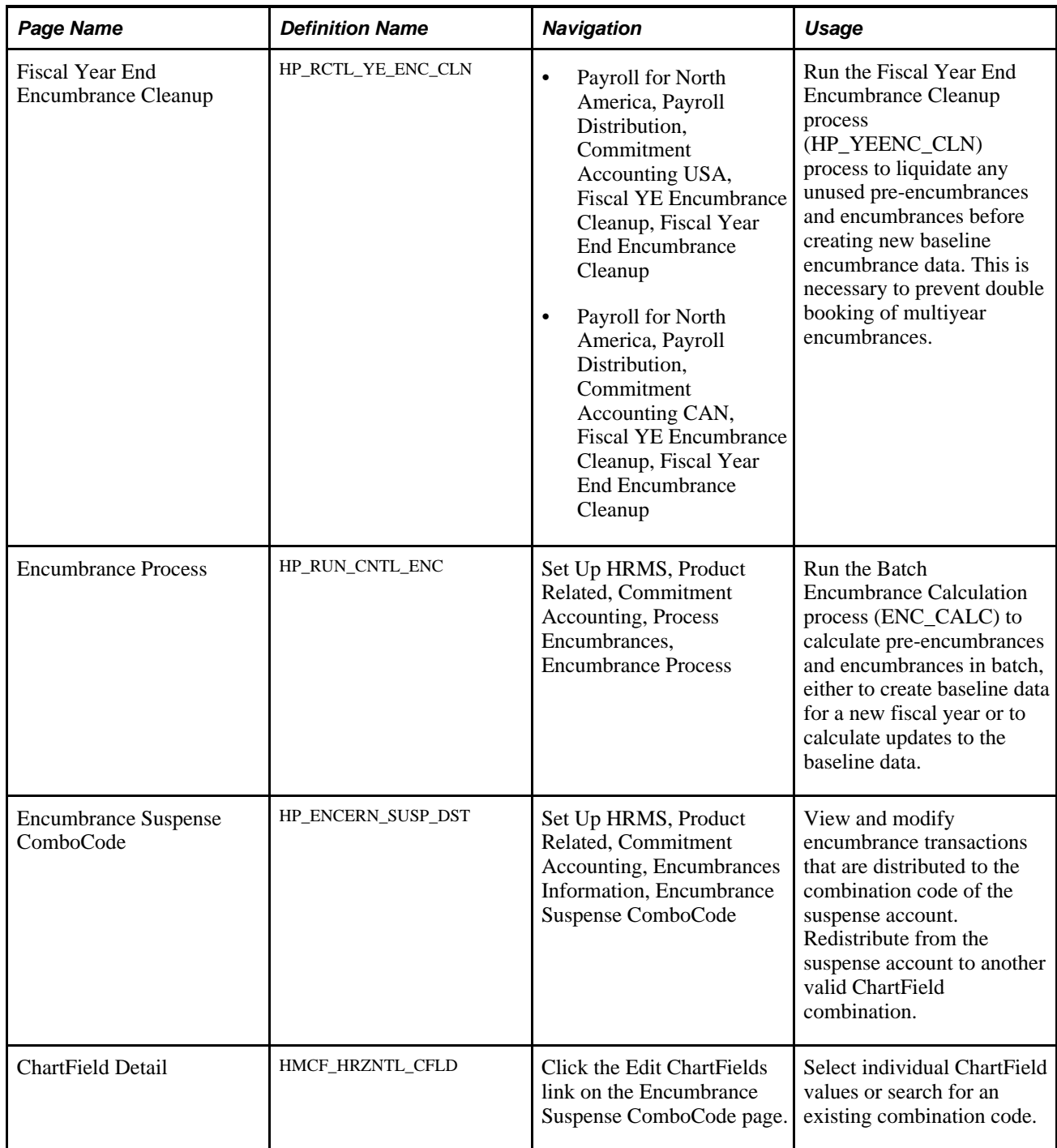

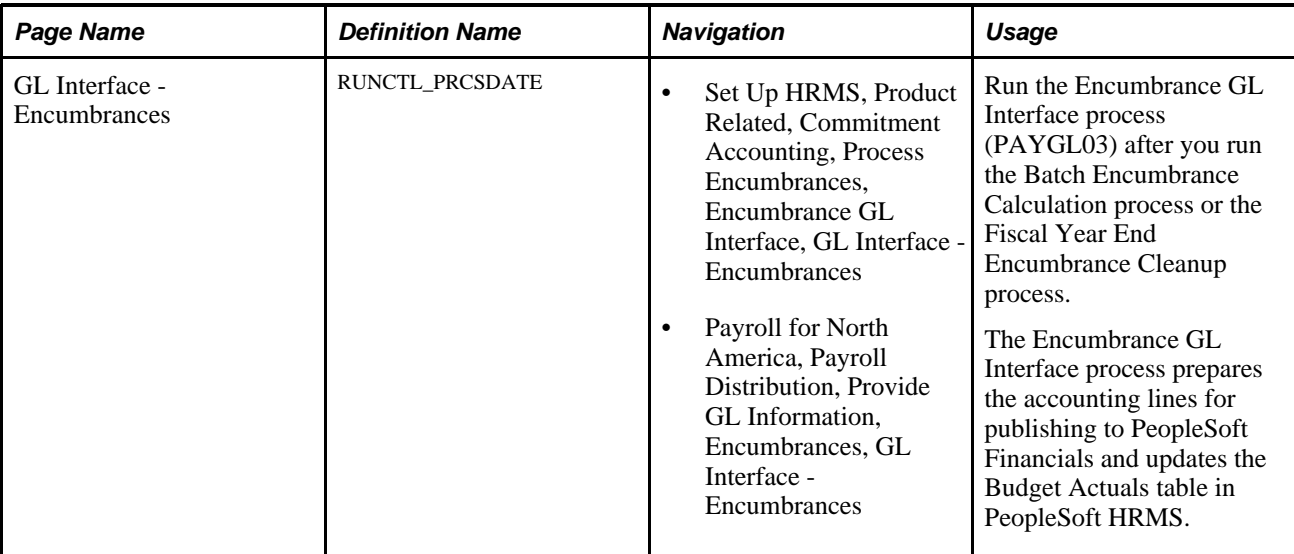

## **Running the Fiscal Year End Encumbrance Cleanup Process (HP\_YEENC\_CLN)**

Access the Fiscal Year End Encumbrance Cleanup page (Payroll for North America, Payroll Distribution, Commitment Accounting USA, Fiscal YE Encumbrance Cleanup, Fiscal YE Encumbrance Cleanup).

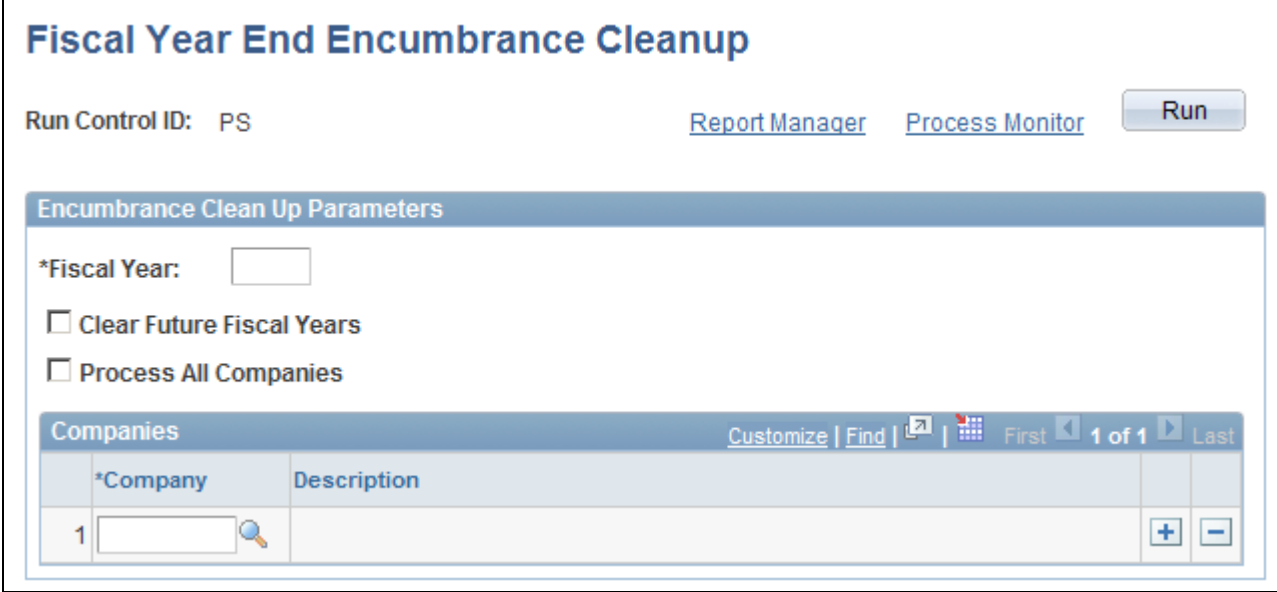

Fiscal Year End Encumbrance Cleanup page

**Fiscal Year** Enter the fiscal year whose baseline encumbrances you wish to liquidate. **Clear Future Fiscal Years** Select this check box to clear encumbrances for subsequent fiscal years along with the current fiscal year.

**Process All Companies** Select this check box to cleanup multiyear encumbrances for all companies. If you leave this check box deselected, use the Companies grid to enter specific companies to process.

## **Running the Batch Encumbrance Calculation Process (ENC\_CALC)**

Access the Encumbrance Process page (Set Up HRMS, Product Related, Commitment Accounting, Encumbrance Process, Encumbrance Process).

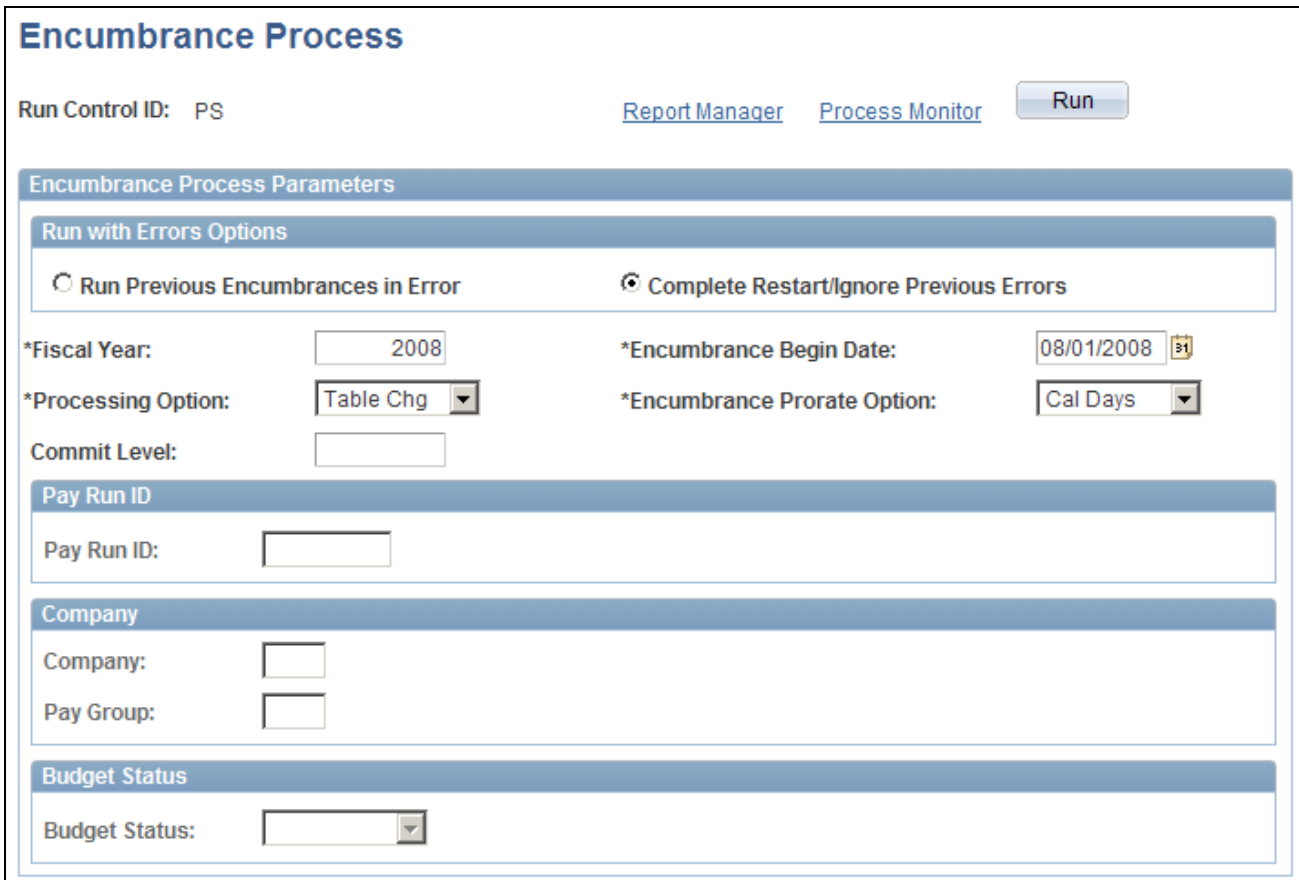

Encumbrance Process page

**Note.** After running fiscal year encumbrances, run the Encumbrance GL Interface process (PAYGL03) to post the encumbrances.

#### **Run With Errors Options**

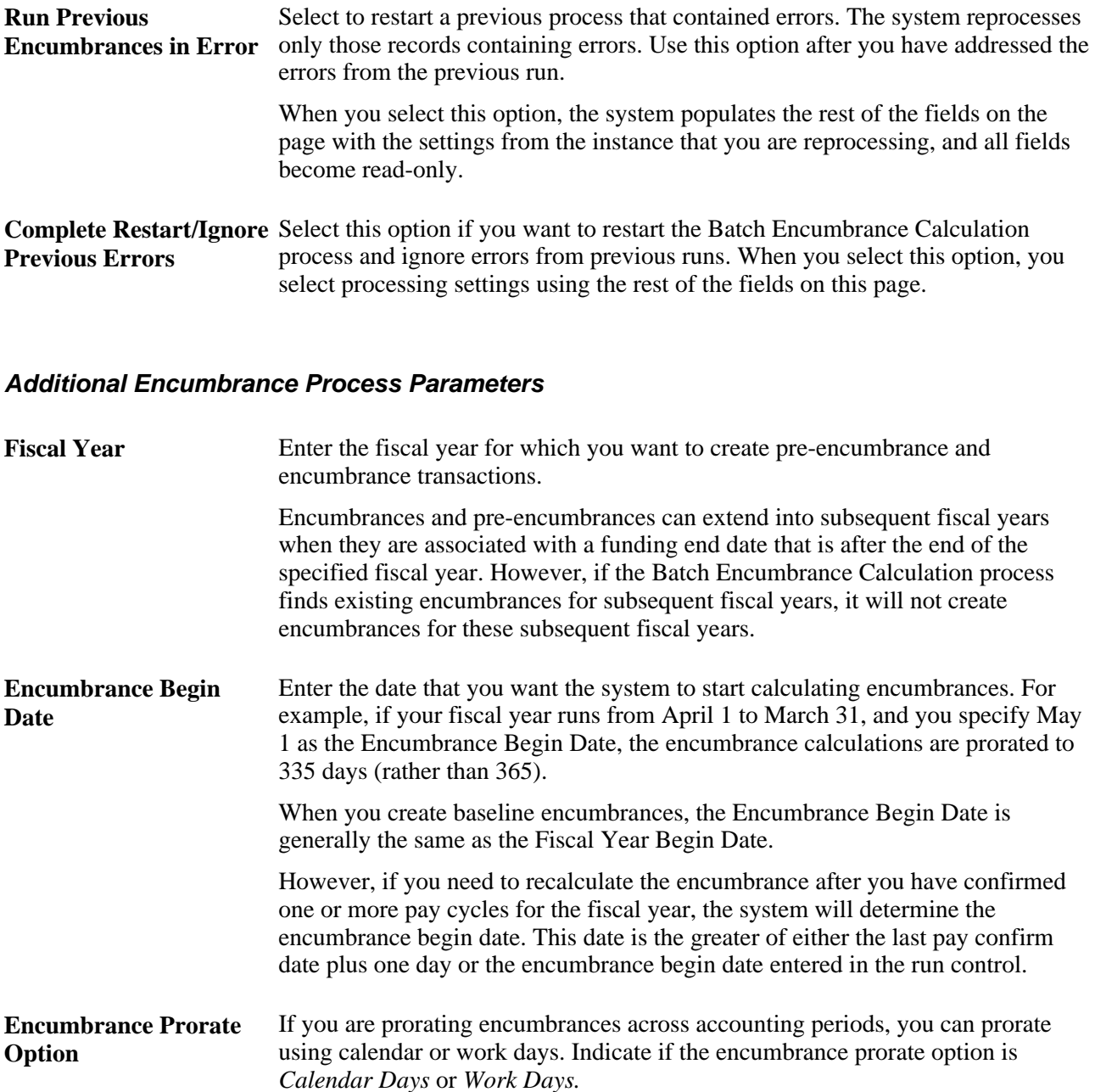

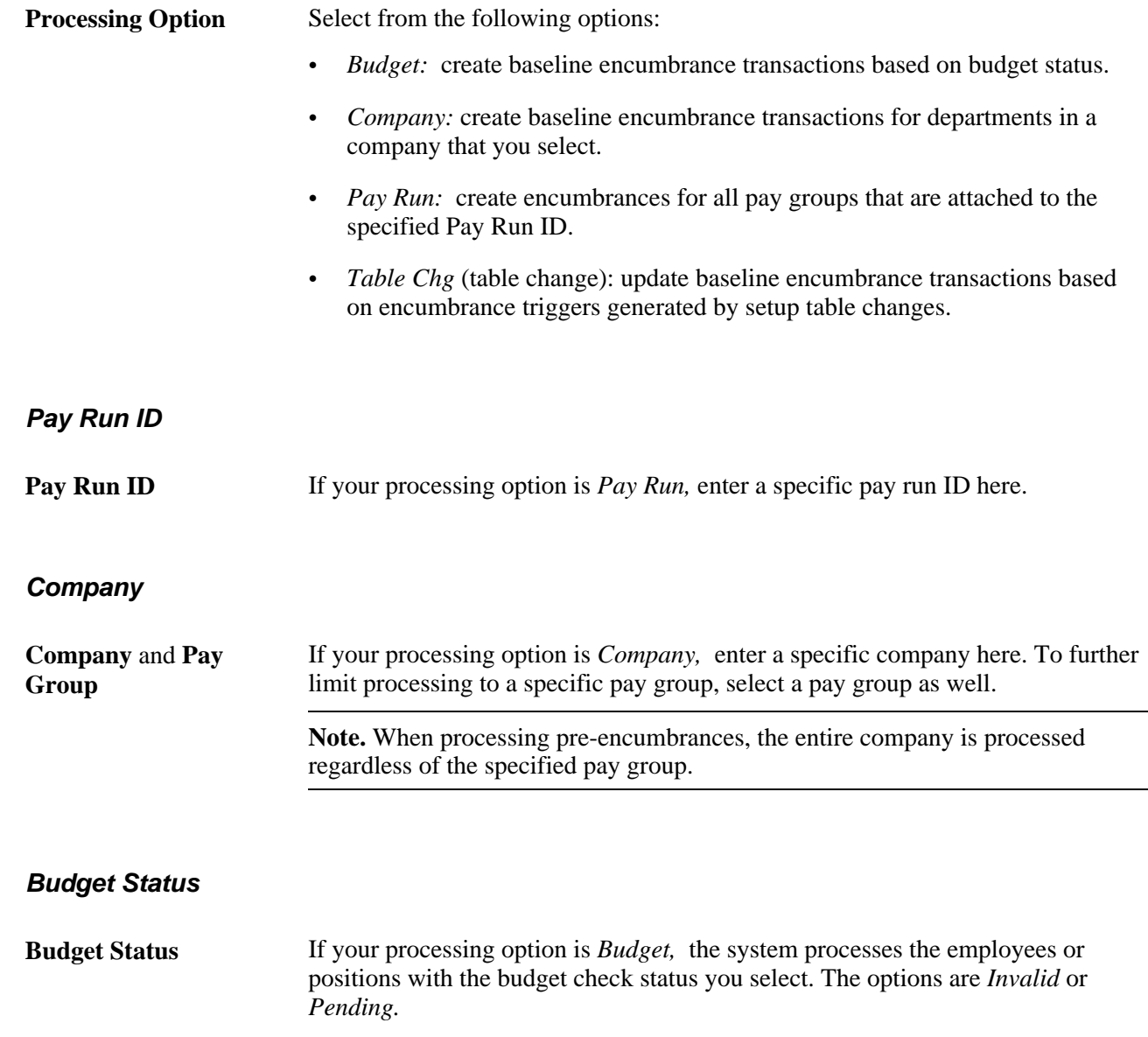

## **Viewing and Modifying Suspense Combination Code Encumbrance Transactions**

Access the Encumbrance Suspense ComboCode page (Set Up HRMS, Product Related, Commitment Accounting, Encumbrances Information, Encumbrance Suspense ComboCode).

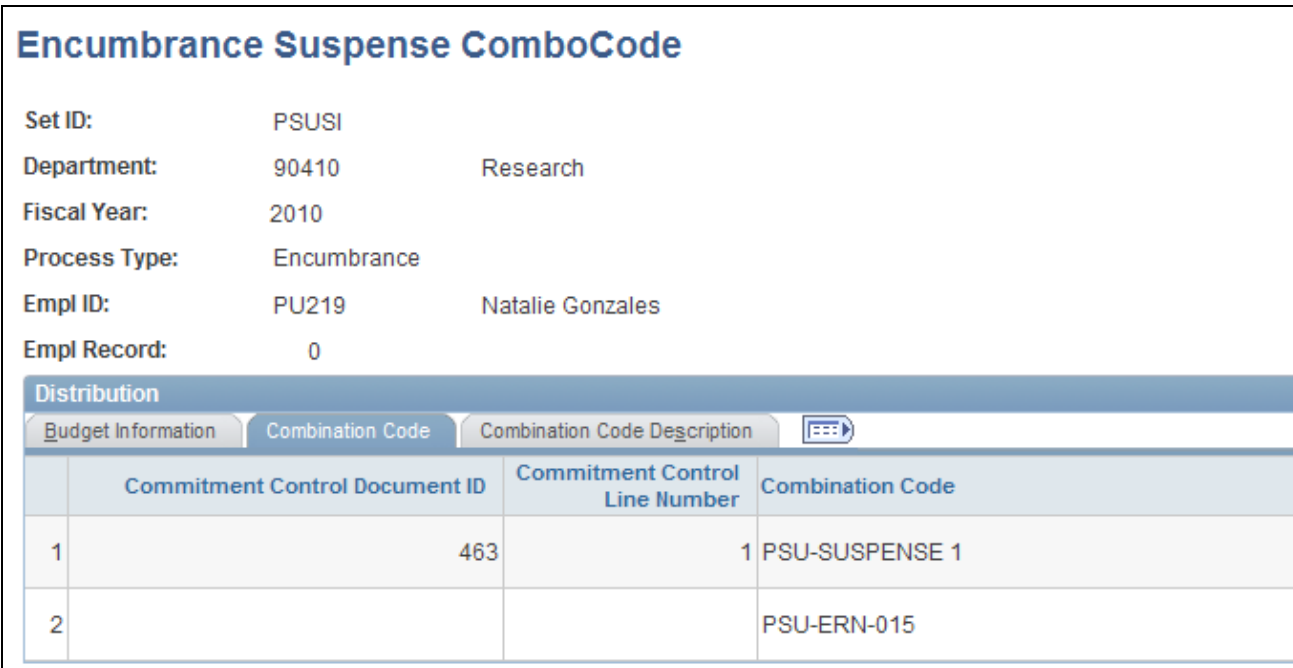

Encumbrance Suspense Combo Code (1 of 2)

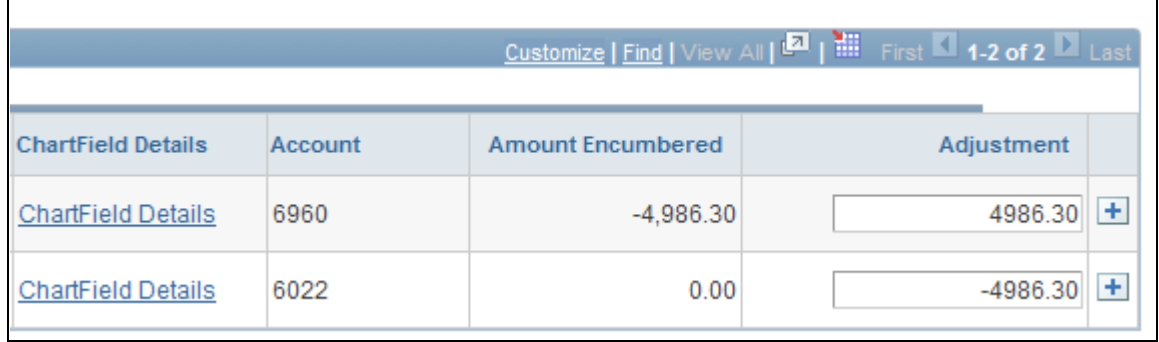

Encumbrance Suspense Combo Code (2 of 2)

When the Batch Encumbrance Calculation process encounters transactions without sufficient funding for the current fiscal year, it posts the transactions to the department budget suspense combination code. Use the Encumbrance Suspense ComboCode page to view the transactions and to redistribute to another valid ChartField combination before you run the Encumbrance GL Interface process (PAYGL03).

To view and modify suspense combination code encumbrance transactions:

1. Review the transaction.

The Encumbrance Suspense ComboCode page displays all the information about the transaction, including the person name and ID, the fiscal year, the original combination code (the combination code that did not have enough to fund this transaction), and the encumbered amount.

2. Enter a new combination code to fund the transaction.

Enter a new combination code in the ChartField Detail page to fund the encumbrance transaction. You can redistribute the amount to multiple ChartField combinations.

**Note.** Click the Edit ChartFields link to search for an existing combination code or select a unique combination of ChartFields on the ChartField Detail page.

#### **See Also**

*PeopleSoft Enterprise HRMS 9.1 Application Fundamentals PeopleBook*, "Setting Up and Working with ChartFields and ChartField Combinations," Editing ChartField Combinations in HRMS Transactions

[Chapter 10, "Creating and Posting Actuals Data to PeopleSoft Enterprise Financials," Modifying Actuals](#page-150-0)  [Distribution Prior to General Ledger Posting Using the Actuals Distribution Component, page 139](#page-150-0)

#### **Running the Encumbrance GL Interface Process (PAYGL03)**

Access the GL Interface - Encumbrances page (Set Up HRMS, Product Related, Commitment Accounting, Process Encumbrances, Encumbrance GL Interface, GL Interface - Encumbrances).

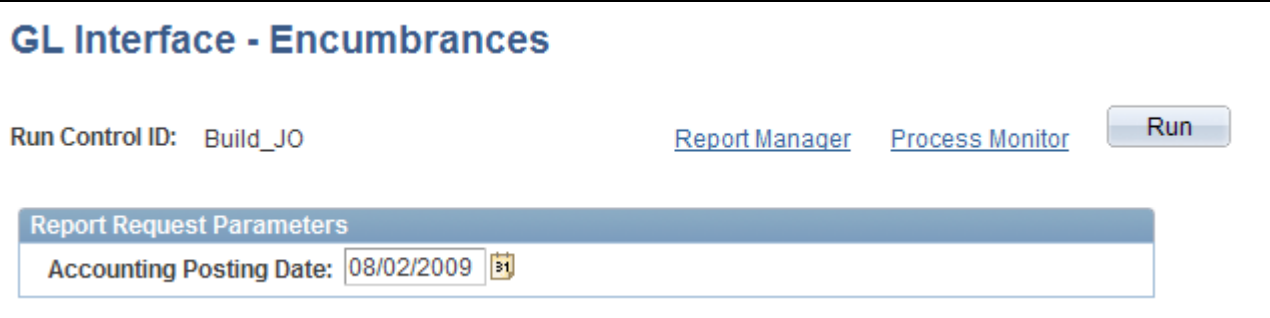

GL Interface - Encumbrances page

Run the Encumbrance GL Interface process (PAYGL03) whenever you run the Batch Encumbrance Calculation process, run the Fiscal Year End Encumbrance Cleanup process, or make changes to the suspense combination code transactions. The Encumbrance GL Interface process creates accounting lines for publishing to PeopleSoft Financials, and it updates the Budget Actuals table in PeopleSoft HRMS.

**Note.** Changes to Suspense ChartField Combinations must be made before you run the Encumbrance GL Interface process.

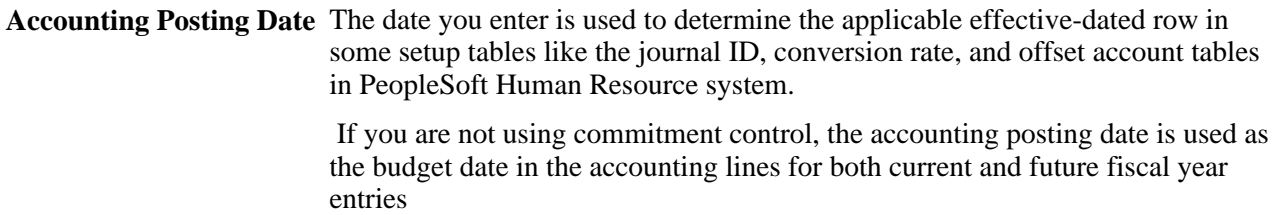

#### **See Also**

[Chapter 7, "Setting Up Encumbrance Definitions," Setting Up Encumbrance Definitions, page 83](#page-94-0)

[Chapter 10, "Creating and Posting Actuals Data to PeopleSoft Enterprise Financials," Reviewing Actuals](#page-161-0)  [Distribution After GL Posting, page 150](#page-161-0)

# **Reviewing Error Messages for Batch Encumbrance Processing**

This section lists the pages used to review error messages for batch encumbrance processing and discusses how to run the Encumbrance Message error report

## **Pages Used to Review Encumbrance Processing Error Messages and Logs**

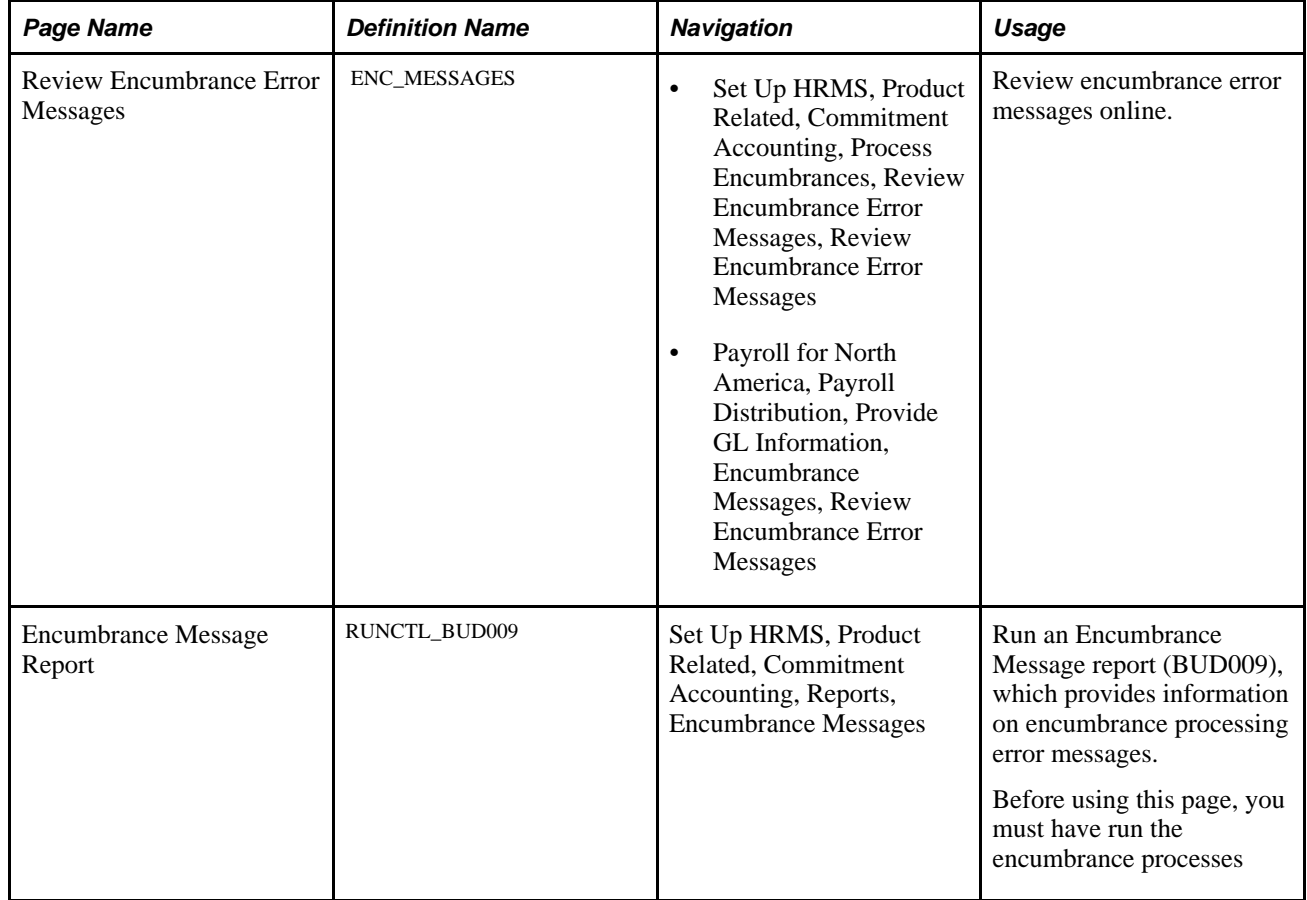

## **Reviewing Encumbrance Error Messages Online**

Access the Review Encumbrance Error Messages page (Set Up HRMS, Product Related, Commitment Accounting, Process Encumbrances, Review Encumbrance Error Messages, Review Encumbrance Error Messages).

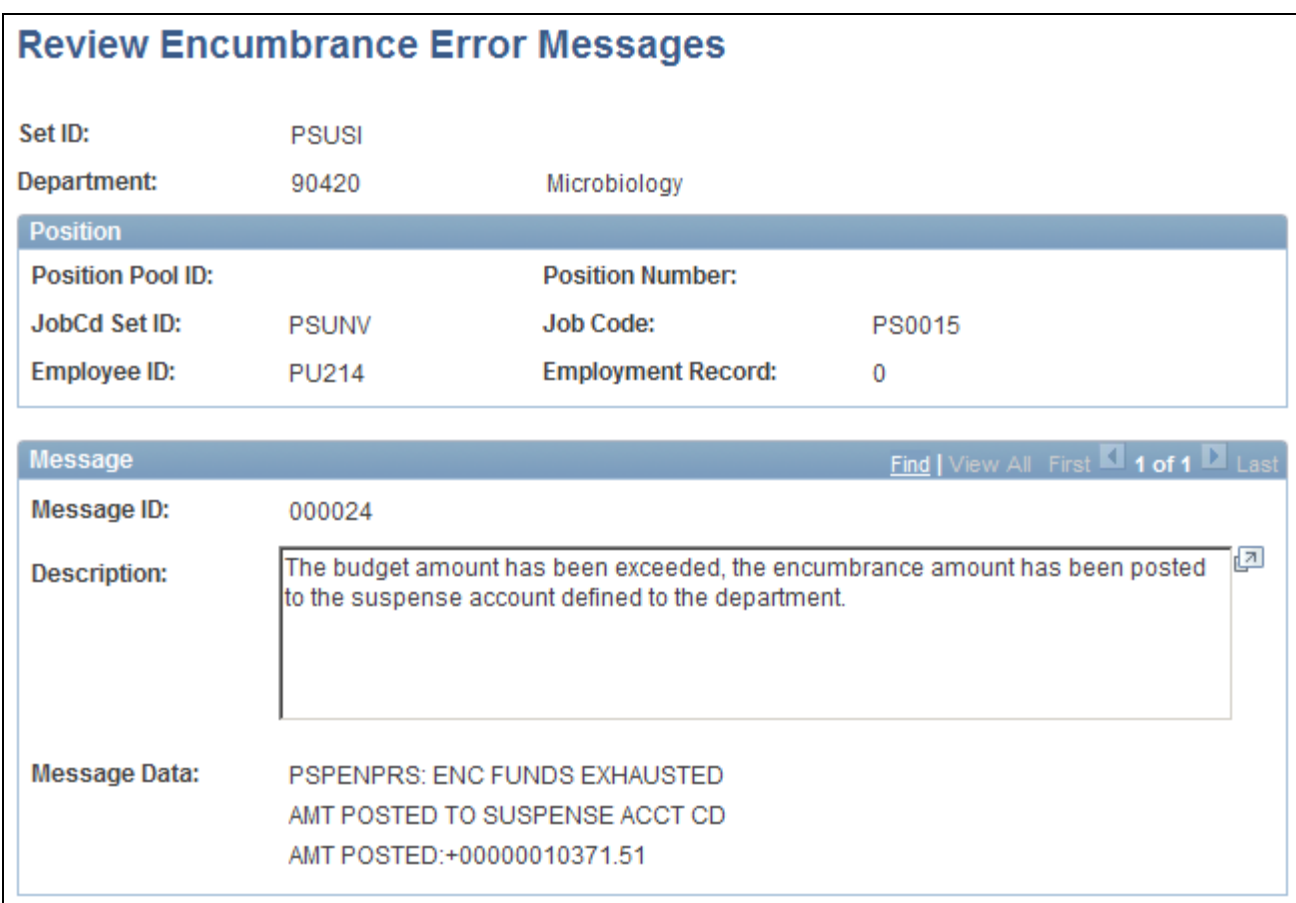

Review Encumbrance Error Messages page

## **Running the Encumbrance Messages Report**

Access the Encumbrance Message Report page (Set Up HRMS, Product Related, Commitment Accounting, Reports, Encumbrance Messages).

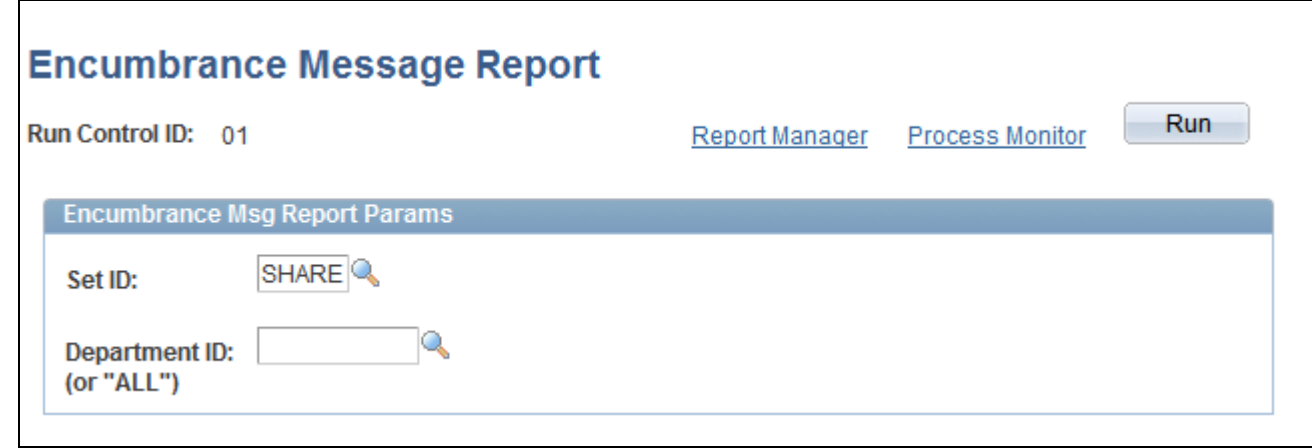

Encumbrance Message Report page

Enter the department ID whose encumbrance messages you are reporting. Enter *ALL* to report on all departments in the selected SetID.

# **Defining Processing Parameters for Real-Time Budget Checking**

To define processing parameters for real-time budget checking, use the Encumbrance Process Control (HP\_ENCUMBER\_CTL) component.

This section provides an overview of processing parameters for real-time budget checking and discusses how to define those parameters.

## **Understanding Fiscal Years for Real-Time Budget Checking**

The Batch Encumbrance process uses the Encumbrance Process run control page (HP\_RUN\_CNTL\_ENC) to specify crucial information such as the fiscal year for the encumbrances, the encumbrance begin date within the fiscal year and the processing option. Real-time budget checking uses the Encumbrance Process Control page (HP\_ENCUMBER\_CTL) to specify the fiscal year, calendar ID and prorate option. You can configure the Encumbrance Process Control page to use different settings for different companies.

#### **See Also**

[Chapter 9, "Creating and Posting Encumbrance Data," Performing Real-Time Budget Checking, page 112](#page-123-0)

## **Page Used to Define Processing Parameters for Real-Time Budget Checking**

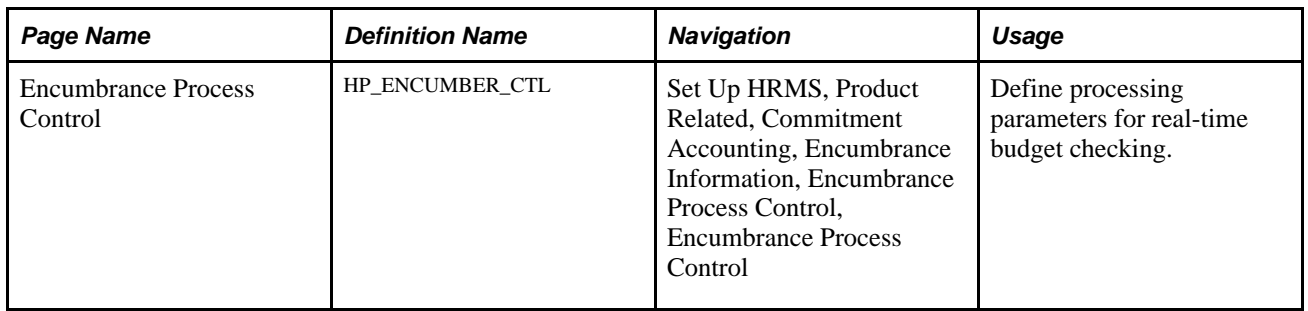

## **Defining Processing Parameters for Real-Time Budget Checking**

Access the Encumbrance Process Control page (Set Up HRMS, Product Related, Commitment Accounting, Encumbrance Information, Encumbrance Process Control, Encumbrance Process Control).

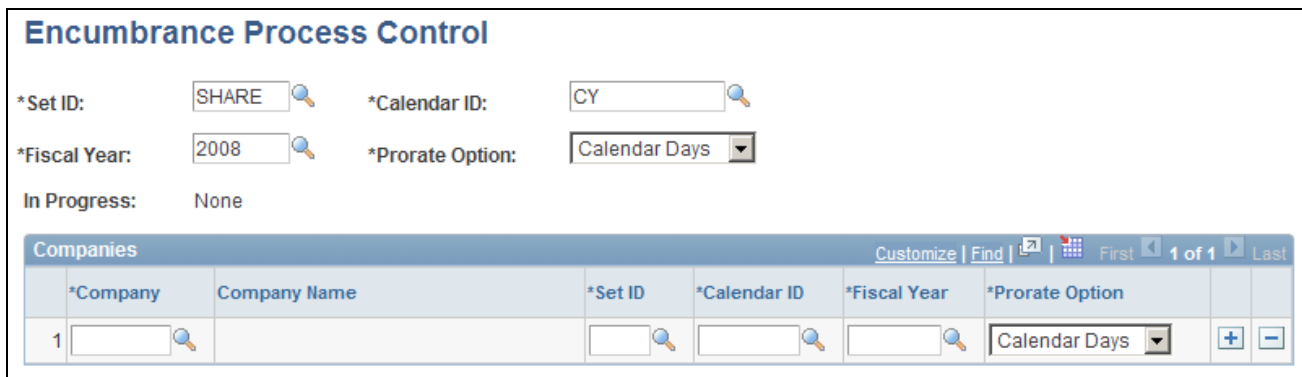

#### Encumbrance Process Control page

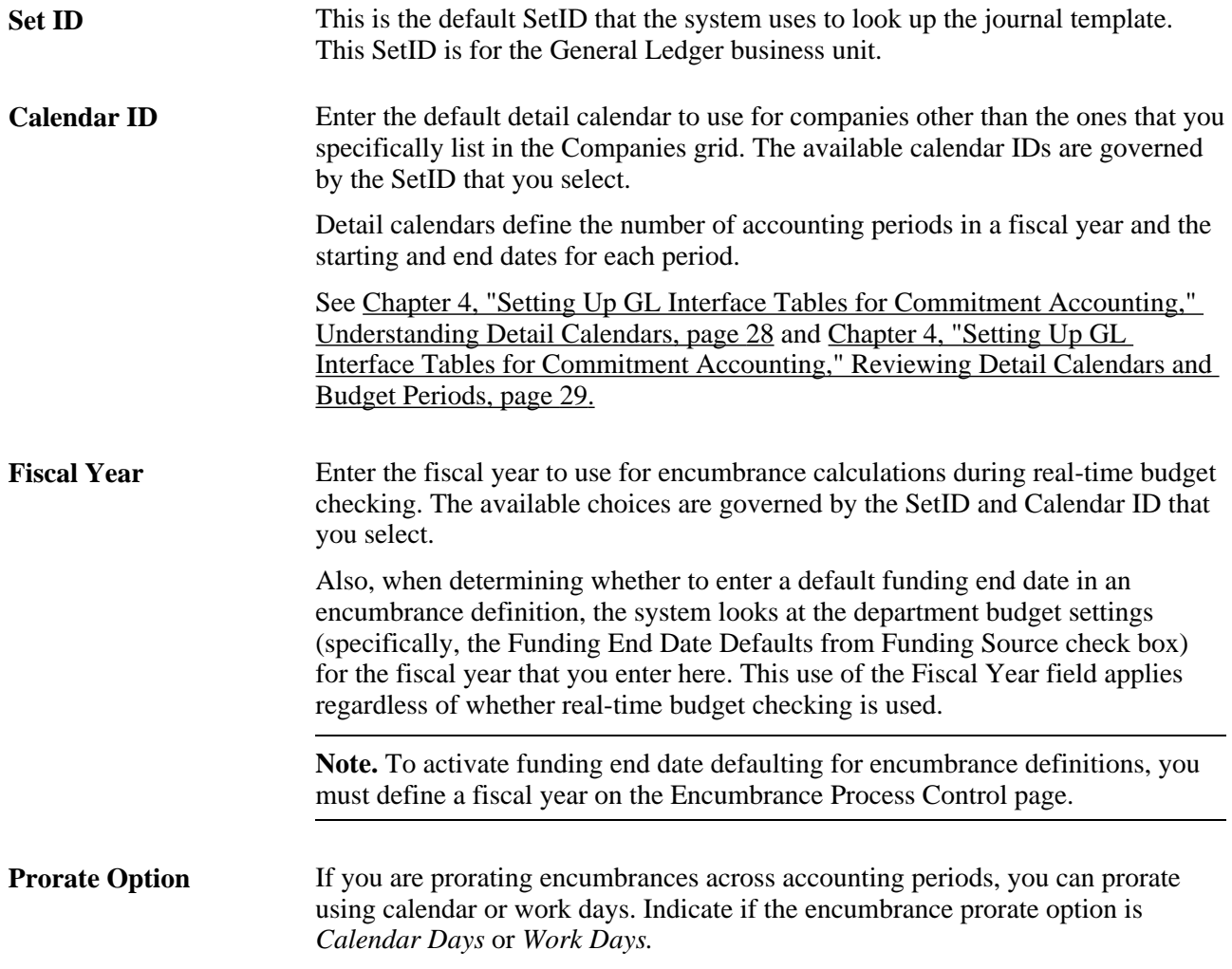

#### **Companies**

Use this grid to enter company-specific process control options.

# <span id="page-123-0"></span>**Performing Real-Time Budget Checking**

This section provides an overview of real-time budget checking and discusses how to:

- Check the budget for a job data change.
- Check the budget for a position data change.

## **Understanding Real-Time Budget Checking**

You can optionally configure some or all departments for real-time budget checking. Use real-time budget checking to do online budget checks with PeopleSoft Financials Commitment Control and reserve the funding immediately. You still need to use batch processing to create and post your baseline encumbrance and preencumbrance data for the fiscal year.

#### **Real-Time Budget Checking Process Options**

There are two ways that the system performs real-time budget checking:

Immediate budget checking from the Job Data and Position Data components.

Immediate budget checking enables the system to inform users if there are insufficient funds (prior to saving their changes). This capability can prevent account overdrafts and helps you avoid the hassles and effort of making adjustments to handle those overdrafts.

• Deferred budget checking using separate real-time budget checking components.

There are separate components for checking budgets for job data and for position data.

These components are used to perform on-demand individual budget checks outside of the job and position data components. This allows the system to reassess the individual encumbrances and budget impacts.

A combination of system-level and department-level settings determine where the real-time budget check occurs for critical and non-critical changes that you make to job data and position data. Critical changes in the Job Data component include hiring, rehiring, and adding a concurrent job. Critical changes in the Position Data component include creating a position, increasing the head count for a position, changing a position from inactive to active, and changing the Pre-Encumbrance Indicator for a position from *None* or *Requisition* to *Immediate,* 

The following table shows the department-level processing options that you use to determine whether realtime budget checks take place in context or in the separate real-time budget checking components:

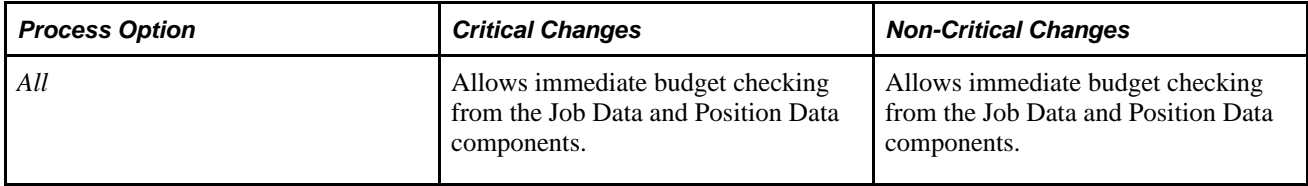

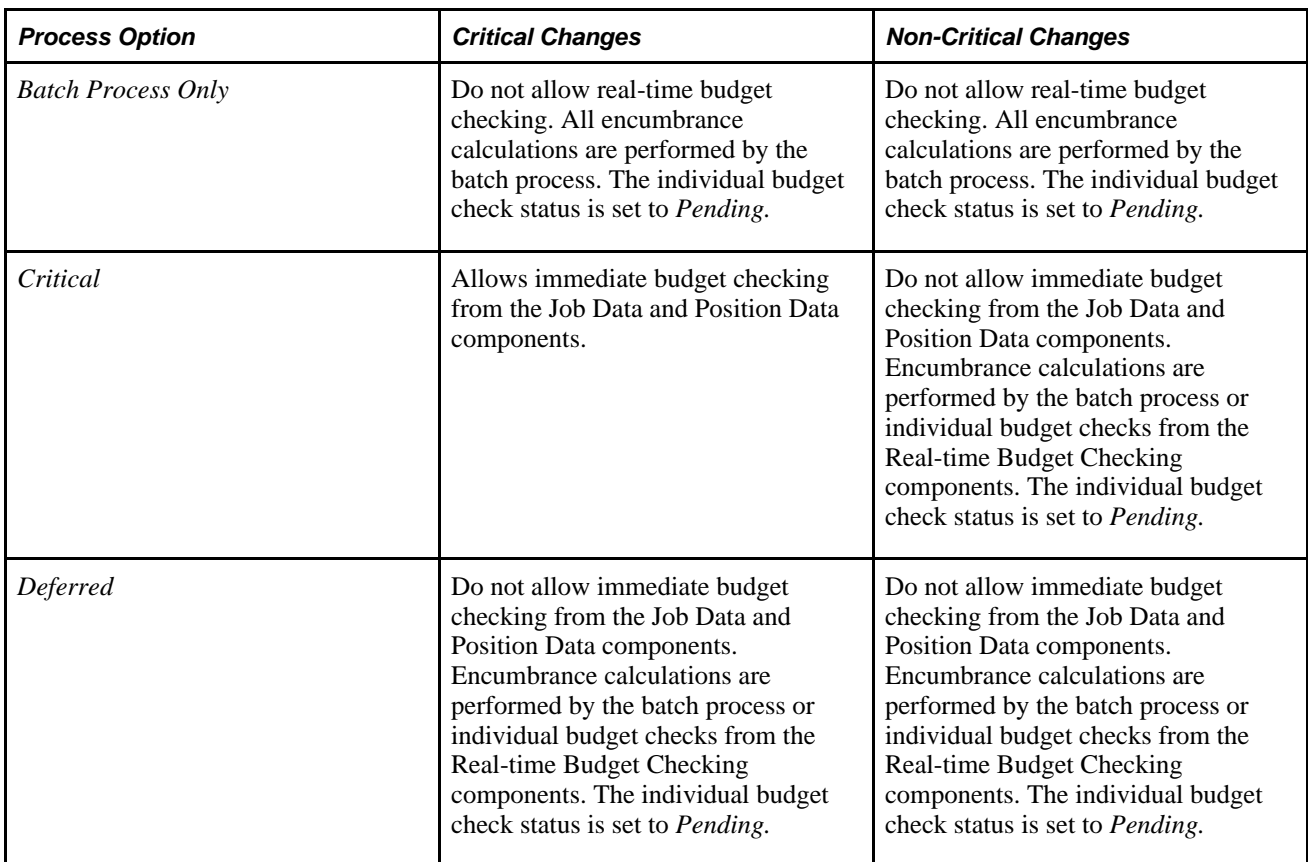

#### **Immediate Budget Checking: Sufficient Funds**

When your settings result in immediate budget checking, the system immediately recalculates encumbrances when a user attempts to save a job data change or position data change that affects the encumbrance amount. The system then sends the encumbrance data to the Commitment Control Budget Processor in PeopleSoft Financials, which in turn verifies that there are sufficient funds available for the recalculated encumbrance amounts.

If there are sufficient funds, the PeopleSoft Financials system updates the Commitment Control ledger encumbrance amounts immediately, as shown in this process flow:

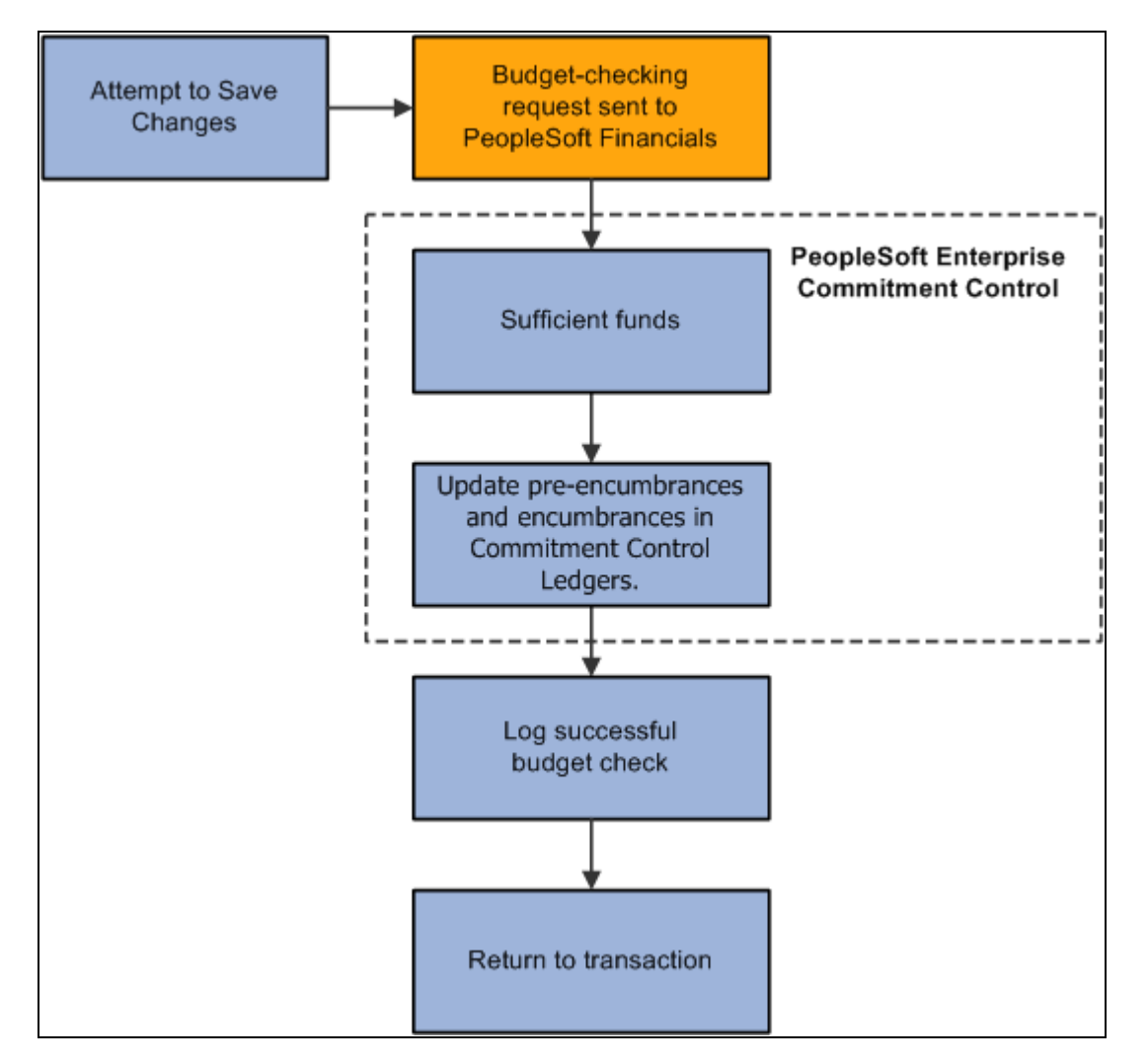

Budget check shows that there are sufficient funds

The specific encumbrance and pre-encumbrance calculations depend on the changes that are made. Note, however, that when you fill a position, the system liquidates the pre-encumbrance as well as creating an encumbrance for the new job record.

#### **Immediate Budget Checking: Insufficient Funds**

If the system initiates immediate budget checking and there are insufficient funds, the Financials system provides an error message to assist the user in addressing the budget error. The user's options depend on whether the transaction is critical and, if so, whether you enforce real-time budget checking for critical transactions. Enforcing real-time budget checking means that not only does the system immediately check for funds, the system won't let you save critical changes unless sufficient funds are available. You configure this option on the Installation Table - Product Specific page.

If the transaction is critical, and the system is configured to enforce budget-checking for critical transactions, the user cannot save the transaction without resolving the error condition. The following diagram illustrates enforced immediate real-time budget checking:

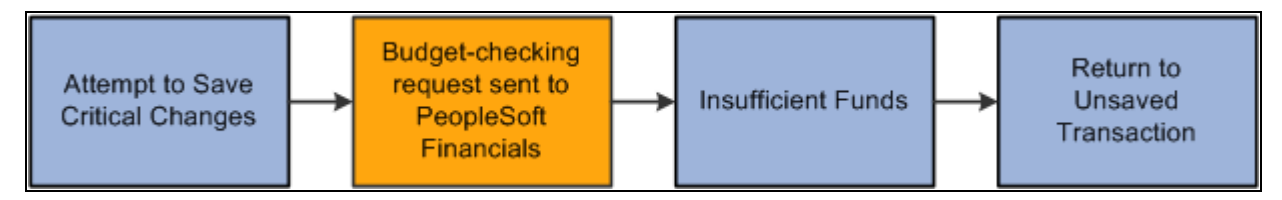

Enforced compliance with real-time budget checking

If the transaction is not critical, or if it is critical but the system does not enforce budget compliance for critical changes, then when the budget check shows that there are insufficient funds, the user can choose whether to address the error message or ignore it and save anyway.

When the user does not ignore the budget check error, the system does not save the original transaction and the user can either cancel the changes or modify the changes and attempt another budget check.

The following diagram illustrates the results of ignoring and not ignoring the insufficient funds notification from PeopleSoft Financial:

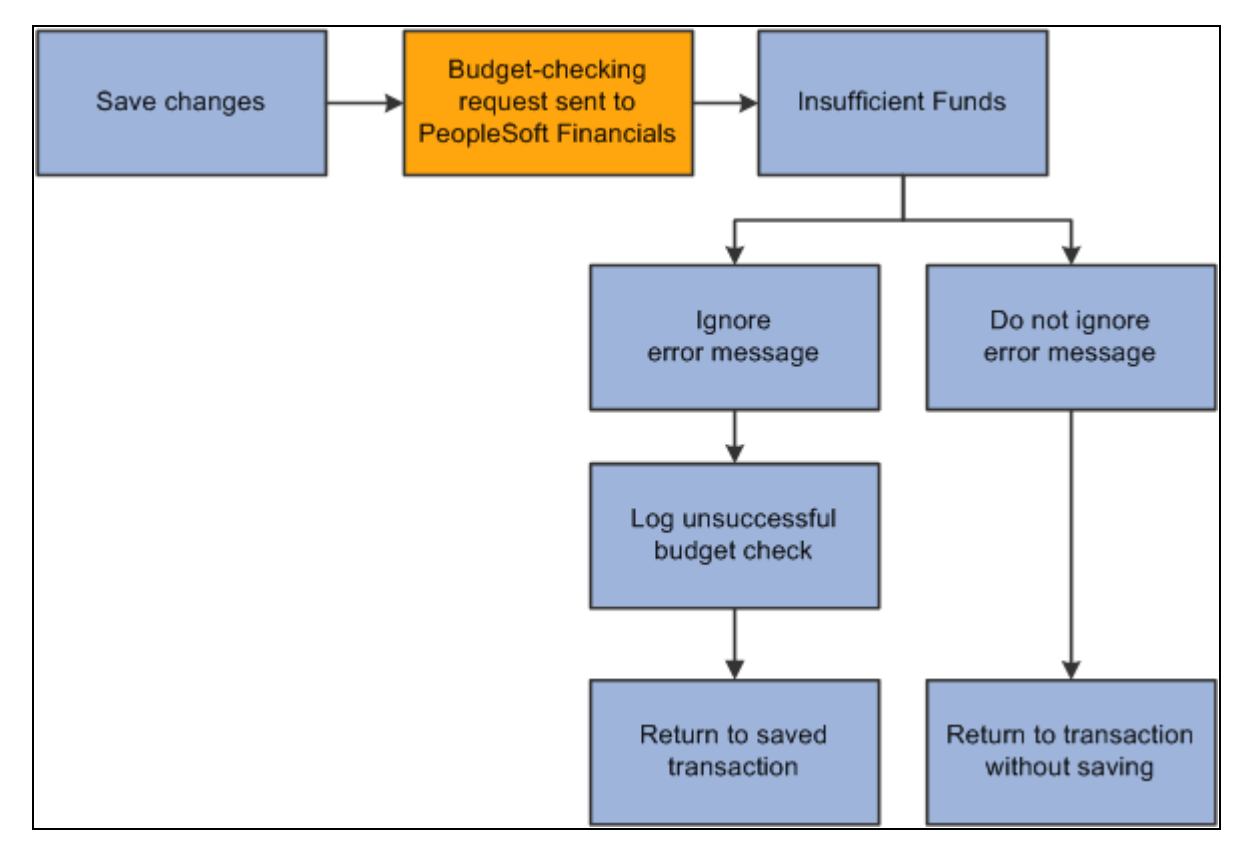

User chooses whether to ignore insufficient funds

#### **Deferred Budget Checking**

Deferred budget checking takes place on the Budget Check by Job and Budget Check by Position pages. These pages display read-only information about the transaction to be checked. Click the Check Budget button to initiate the real-time budget check.

When there are sufficient funds, deferred budget checking reserves the funds in PeopleSoft Financials Commitment Control and updates the PeopleSoft HRMS budget check status for the job or position.

When there are insufficient funds, deferred budget checking updates the PeopleSoft HRMS budget check status to invalid. This has no effect on the job or position data, which has already been saved.

## **Pages Used to Perform Real-Time Budget Checking and Encumbrance Processing**

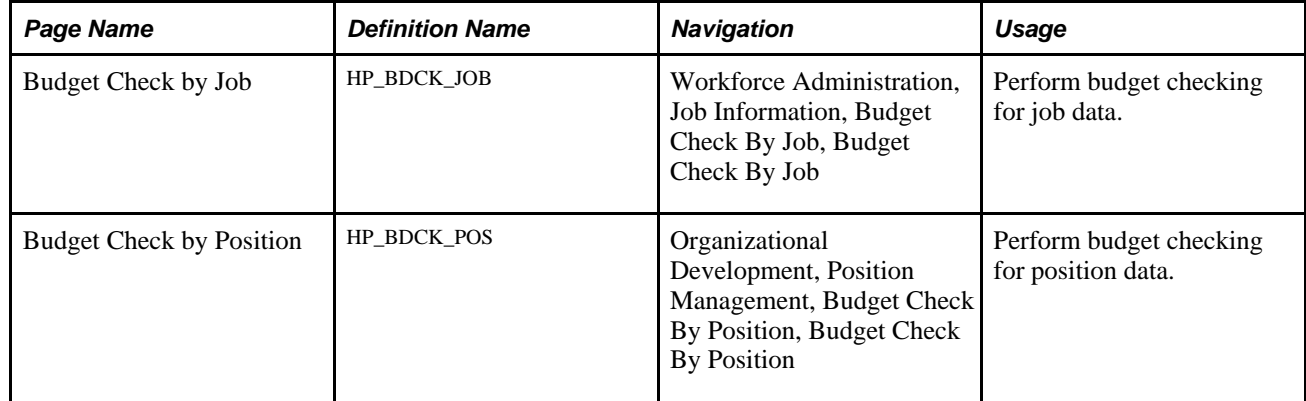

## **Checking the Budget for a Job Data Change**

Access the Budget Check by Job page Workforce Administration, Job Information. Budget Check By Job, Budget Check by Job)

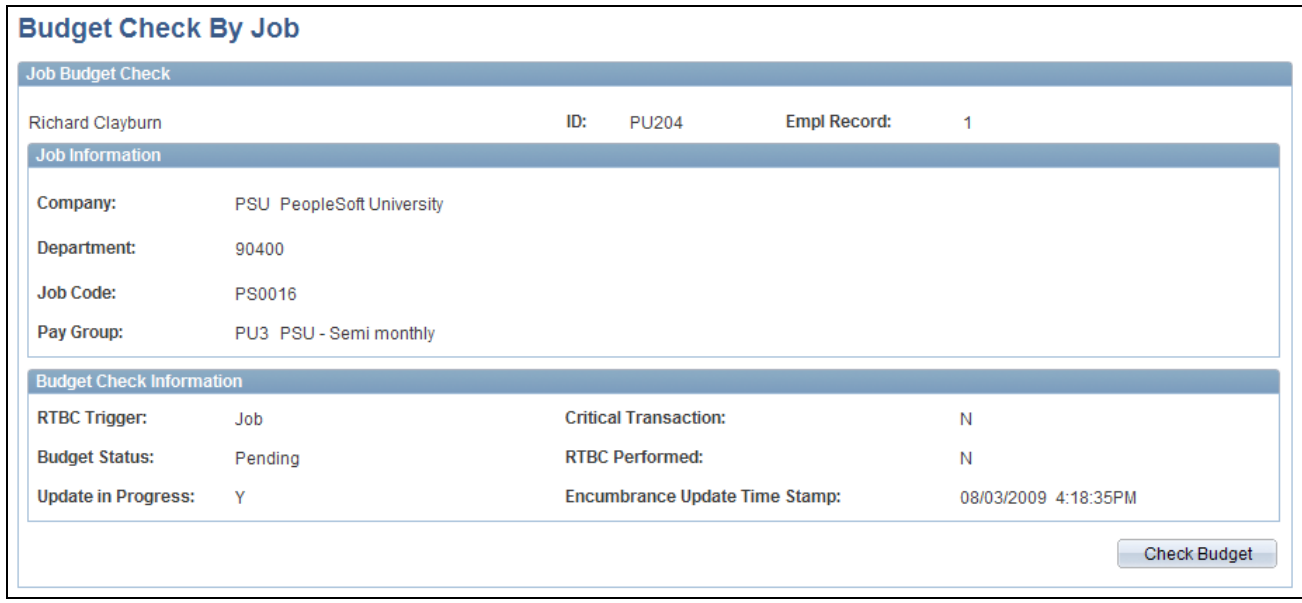

Budget Check by Job page

Review the transaction data, and click the Check Budget button to initiate the budget check.

#### **Budget Check Information**

**RTBC Trigger** (real-time Displays the source component of the budget check transaction. budget checking trigger)

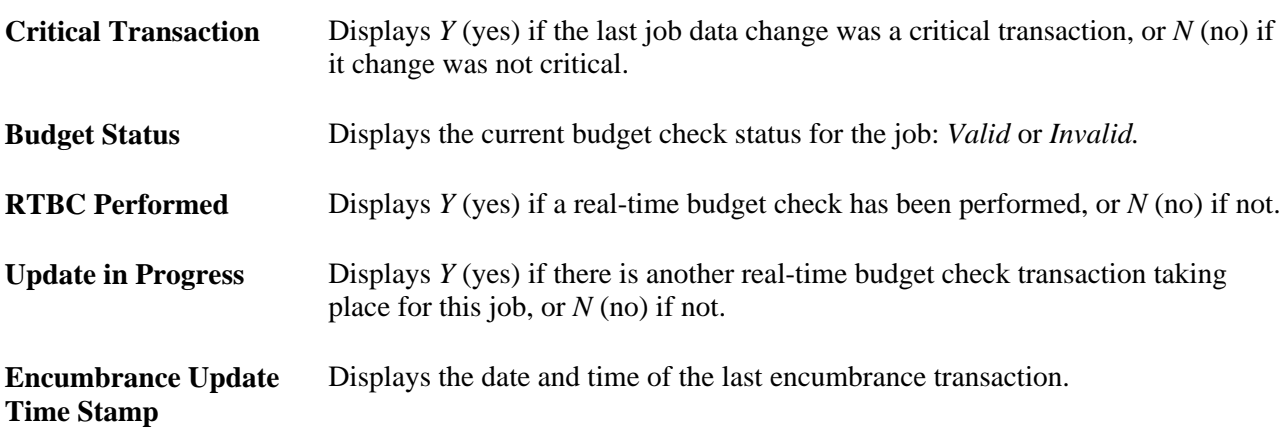

#### **Checking the Budget for a Position Data Change**

Access the Budget Check by Position page (Organizational Development, Position Management, Budget Check By Position, Budget Check By Position).

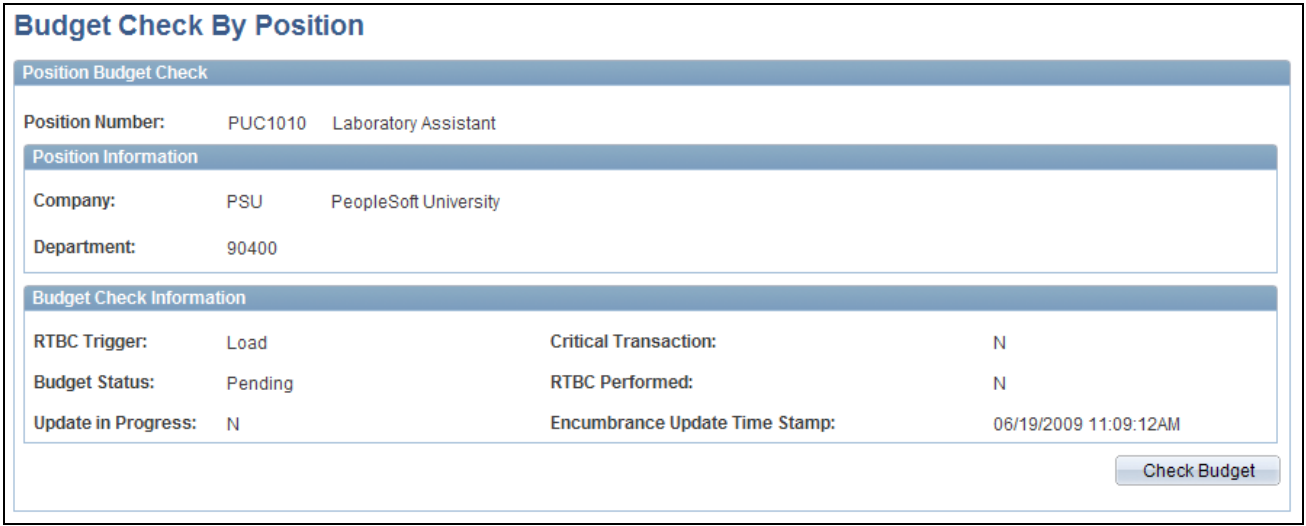

#### Budget Check by Position page

Review the transaction data, and click the Check Budget button to initiate the budget check.

#### **Budget Check Information**

**RTBC Trigger** (real-time Displays the source component of the budget check transaction. budget checking trigger)

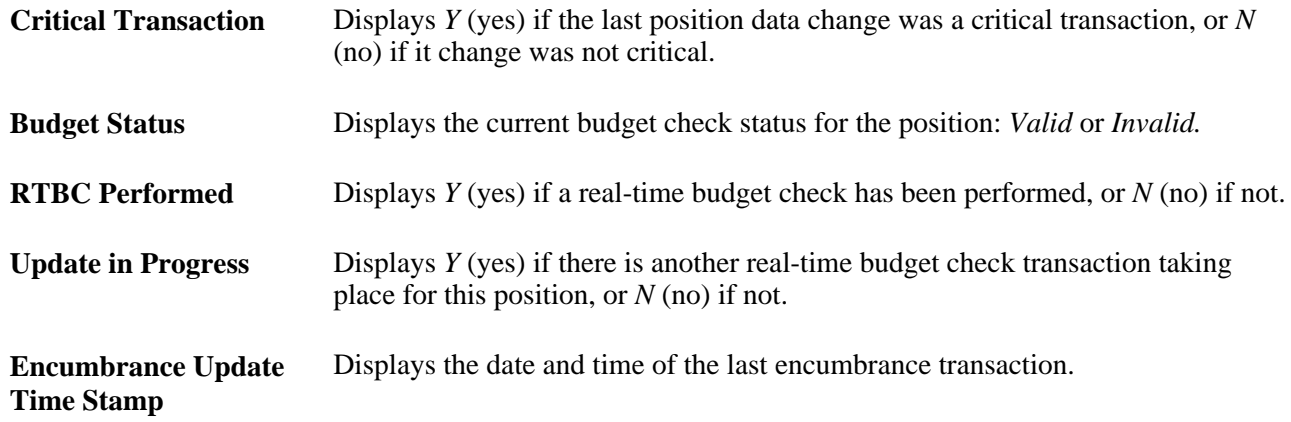

# **Reviewing Budget Checking Status Logs**

This section lists the pages used to review budget checking status logs.

# **Pages Used to Review Budget Checking Status Logs**

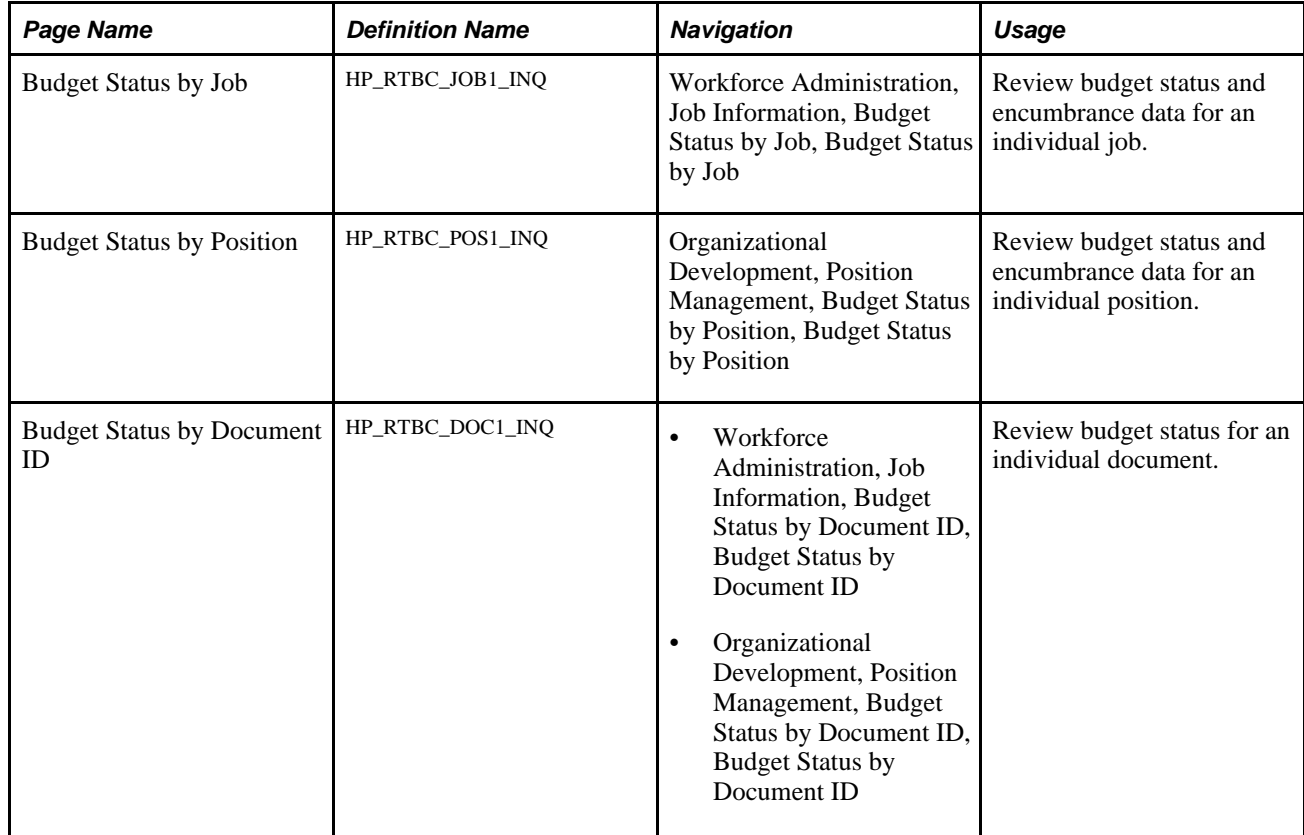

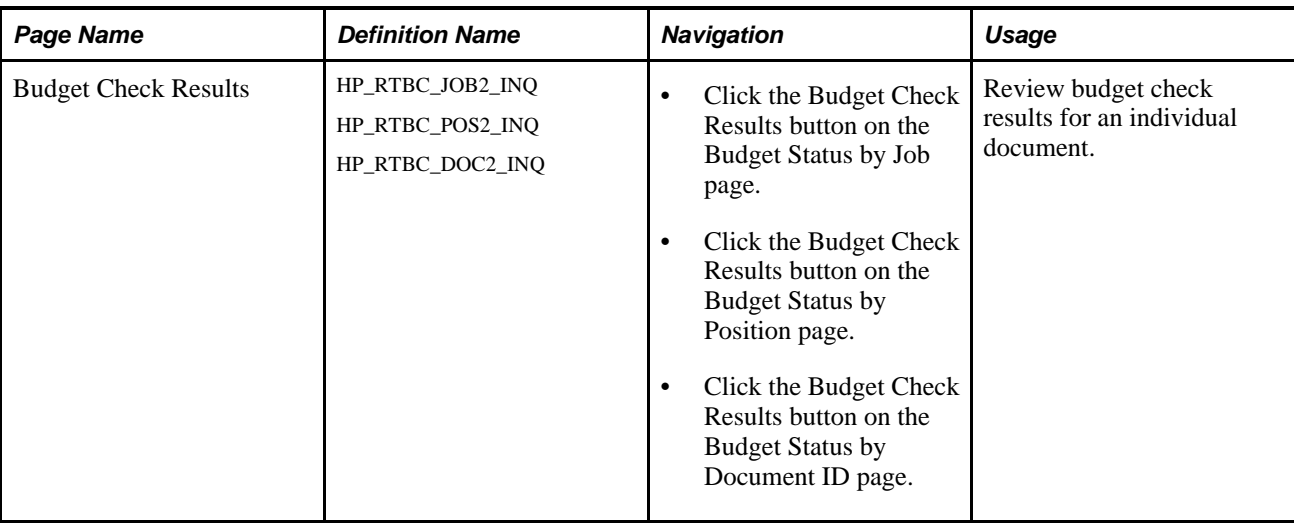

## **Reviewing Budget Check Results By Job**

Access the Budget Status by Job page (Workforce Administration, Job Information, Budget Status by Job, Budget Status by Job).

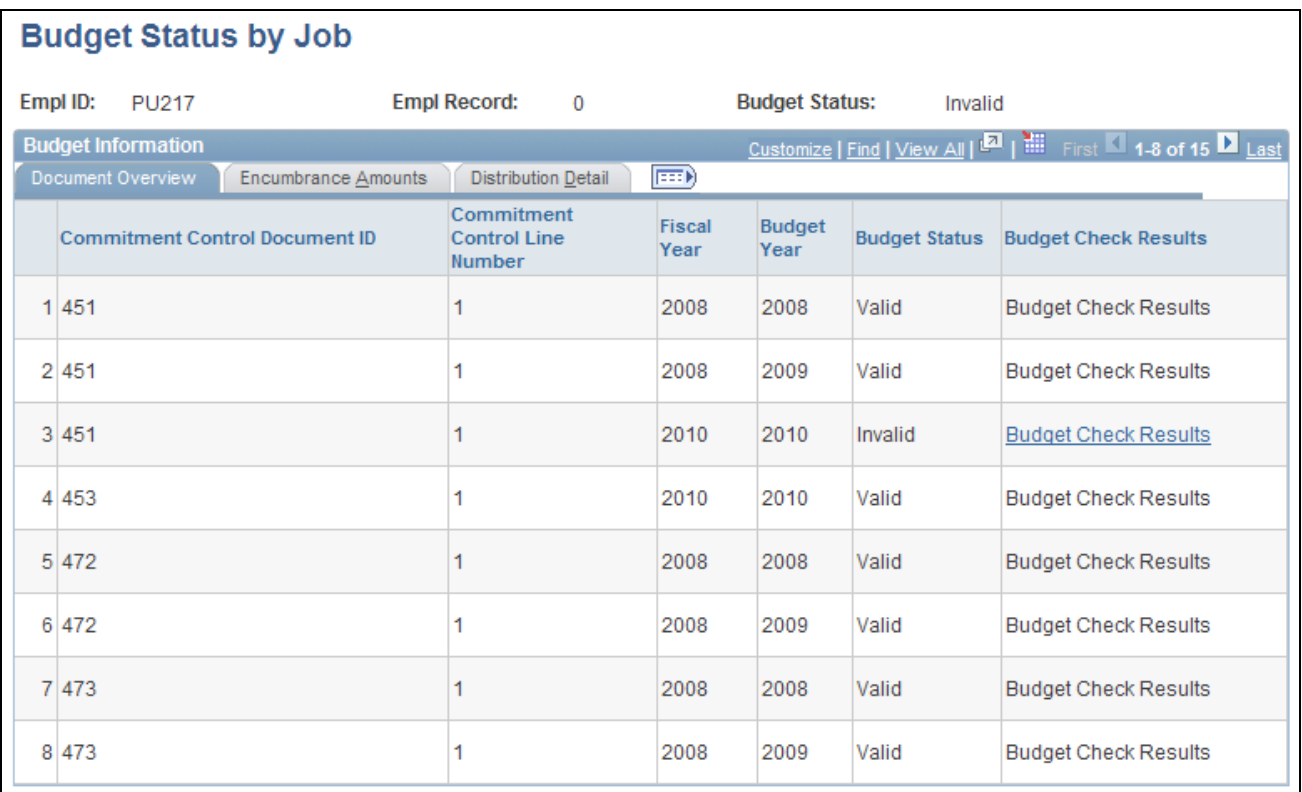

Budget Status by Job page: Document Overview tab

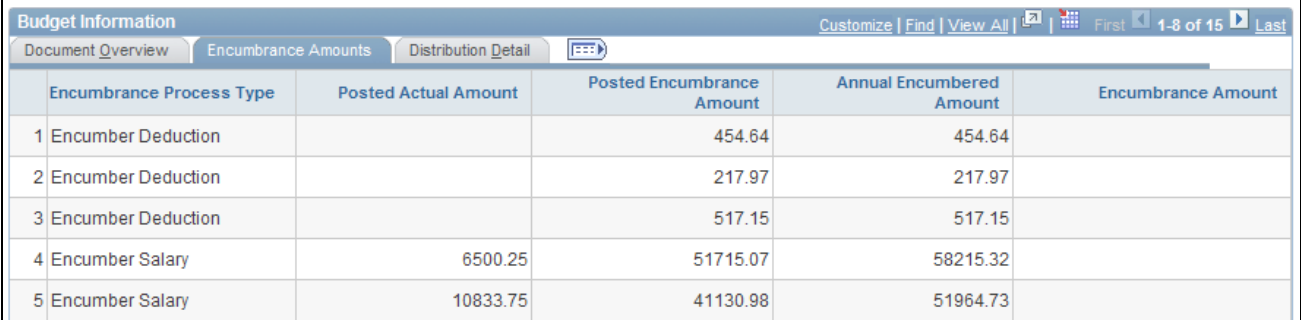

Budget Status by Job page: Encumbrance Amounts tab

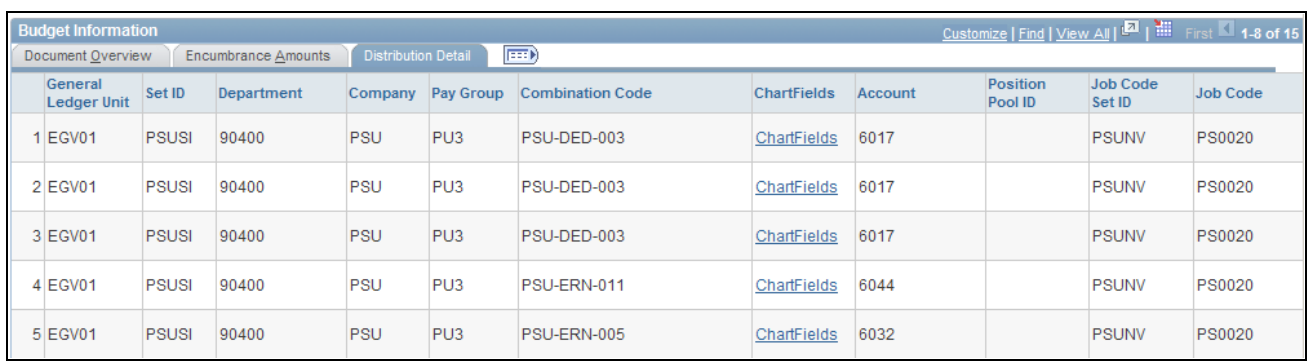

Budget Status by Job page: Distribution Detail tab

## **Reviewing Budget Check Results By Position**

Access the Budget Status by Position page (Organizational Development, Position Management, Budget Status by Position, Budget Status by Position).

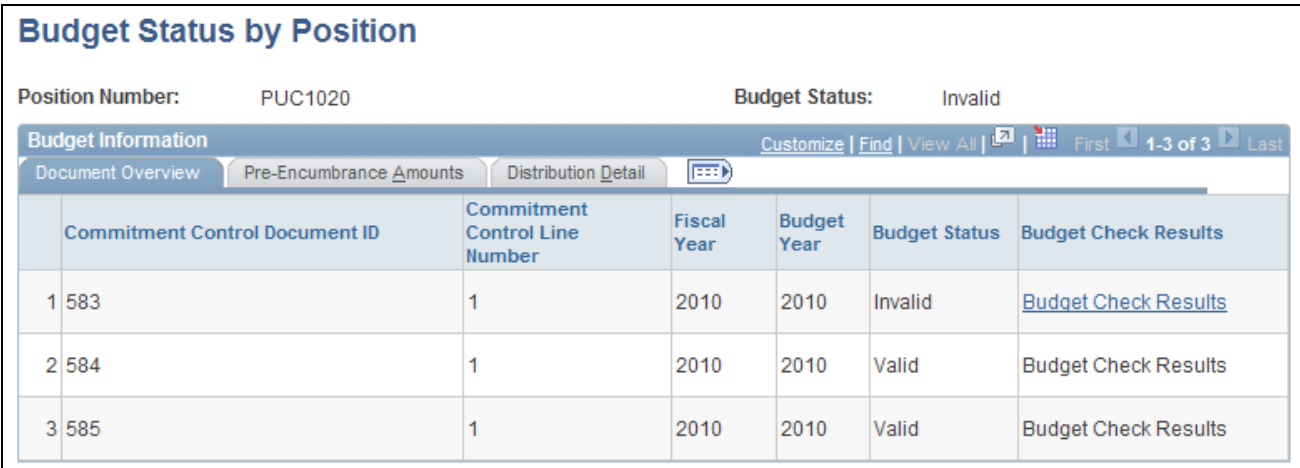

Budget Status by Position page: Document Overview tab

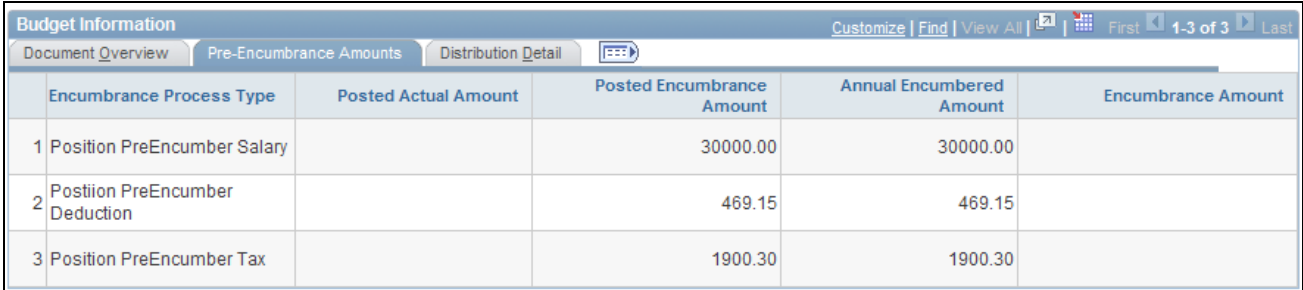

Budget Status by Position page: Pre-Encumbrance Amounts tab

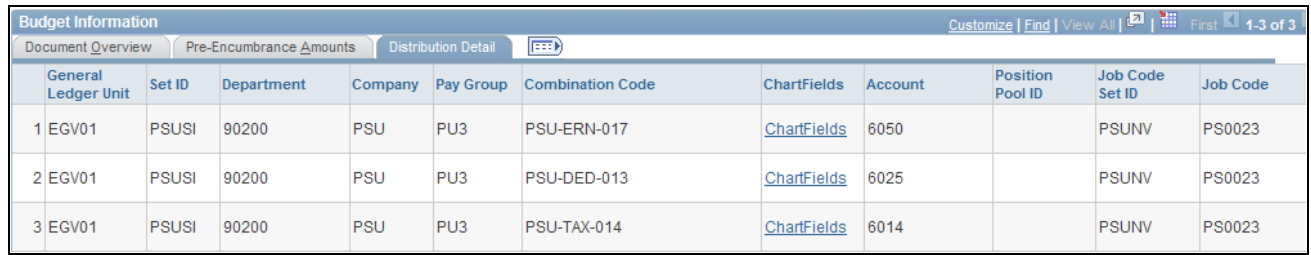

Budget Status by Position page: Distribution Detail tab

## **Reviewing Budget Check Results By Document ID**

Access the Budget Status by Document ID page (Workforce Administration, Job Information, Budget Status by Document ID, Budget Status by Document ID or Organizational Development, Position Management, Budget Status by Document ID, Budget Status by Document ID).

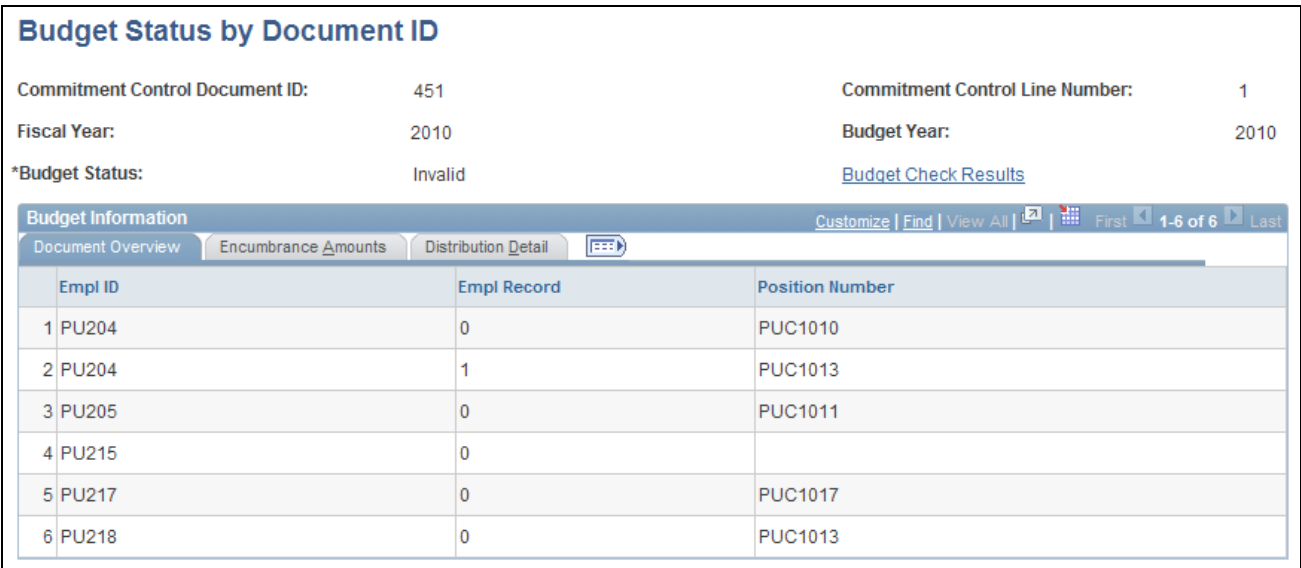

Budget Status by Document ID page: Document Overview tab

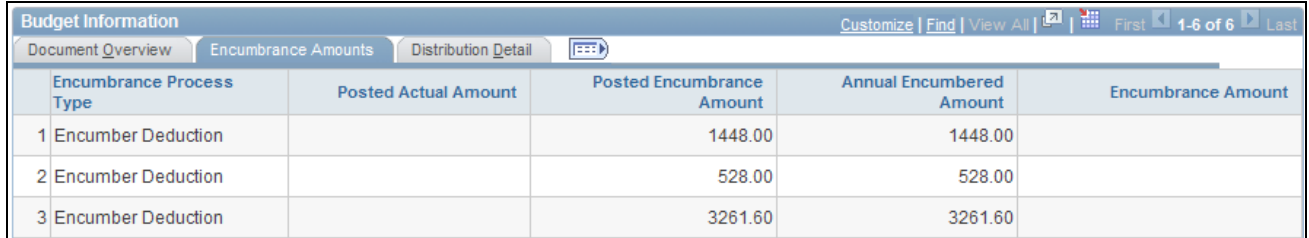

Budget Status by Document ID page: Encumbrance Amounts tab

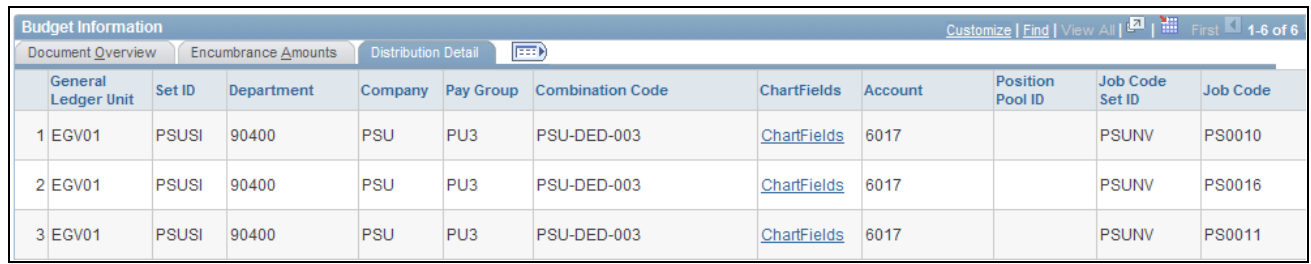

Budget Status by Document ID page: Distribution Detail tab

## **Reviewing Detailed Budget Check Results**

Access the Budget Check Results page (click the Budget Check Results button on the Budget Status by Job page, the Budget Status by Position page, or the Budget Status by Document ID page).

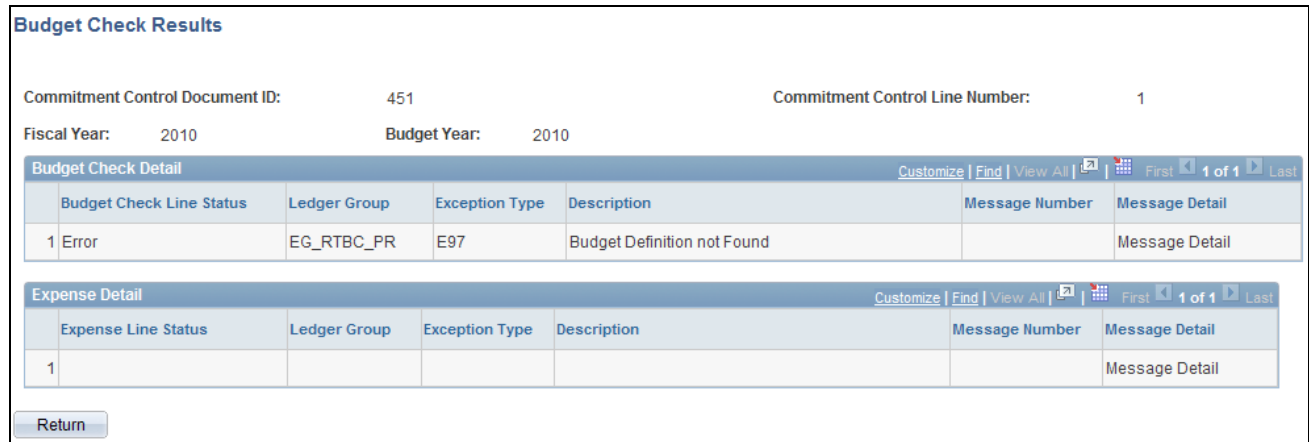

Budget Check Results page

**Message Detail** When there is a link in this column, click the link to review detailed message logs from the budget check.

# **Resetting Budget-Checking Locks**

This section provides an overview of locked transactions, lists common elements for resetting locks, and shows the pages used to:

- Reset locks by employee.
- Reset locks by position.
- Reset locks by document line.
- Reset batch process locks.

## **Understanding Locked Transactions**

The system employs locking at various levels to prevent simultaneous budget checking for the same transaction. When a user attempts to perform real-time budget checking for a locked transaction, the system displays a concurrent processing error.

For whatever reason, there may be outstanding locks in the system that require manual intervention. The pages under the Reset Encumbrance Locks menu enable you to review and reset these outstanding locks at various levels.

**Warning!** Incorrect usage can corrupt budget actuals and document summary tables, cause potential deadlock, and cause other system issues. Access to the pages for resetting encumbrance locks should be restricted to knowledgeable application support personnel.

You can reset locks at these levels:

- *By Encumbrance Control:* An encumbrance control lock is set when the Batch Encumbrance Calculation process is running. This lock prevents the system from performing any real-time budget checking or other batch process.
- *By Position:* When real-time budget checking is being performed on a specific position, no other users can perform budget checks on that position until the first check is completed.
- *By Employee:* When real-time budget checking is being performed on a specific Employee ID and record number, no other users can perform budget checks on the job data and related documents until the first check is completed.
- *By Document Line:* When real-time budget checking is being performed on a job or position and its related documents, no other budget check is allow for the same document until the first check is completed.

If job data changes occur for two employees in the same department that refers to the same document, the system performs real-time budget checking on only one employee at a time. The changes that are saved first are processed first; the user who makes the second job data change must wait for the first budget check process to be finished.

## **Common Elements for Resetting Locks**

**Reset Lock** Click this button to remove the lock.

# **Pages Used to Reset Budget-Checking Locks**

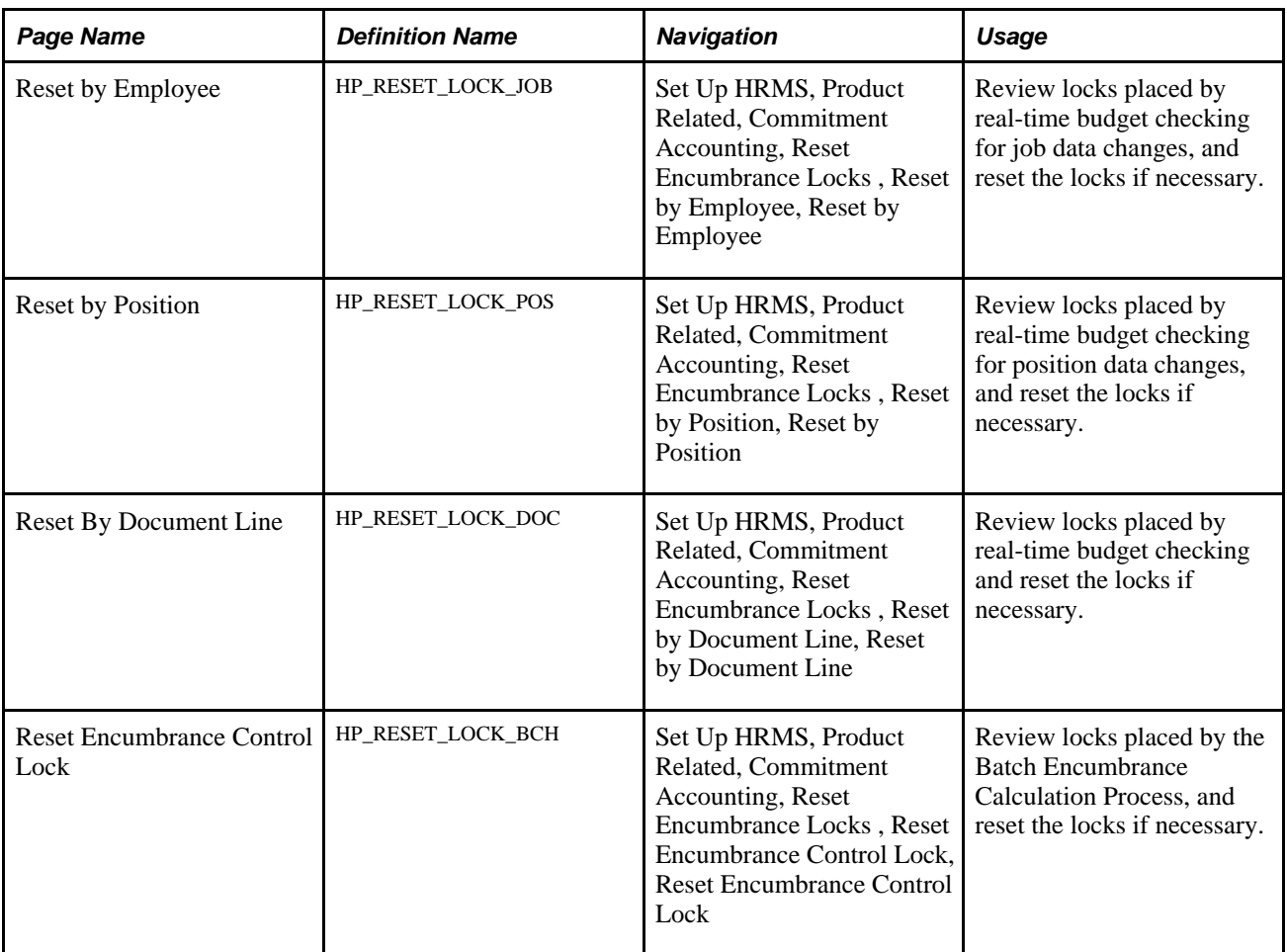

## **Resetting Locks By Employee**

Access the Reset By Employee page (Set Up HRMS, Product Related, Commitment Accounting, Reset Encumbrance Locks , Reset by Employee, Reset by Employee).

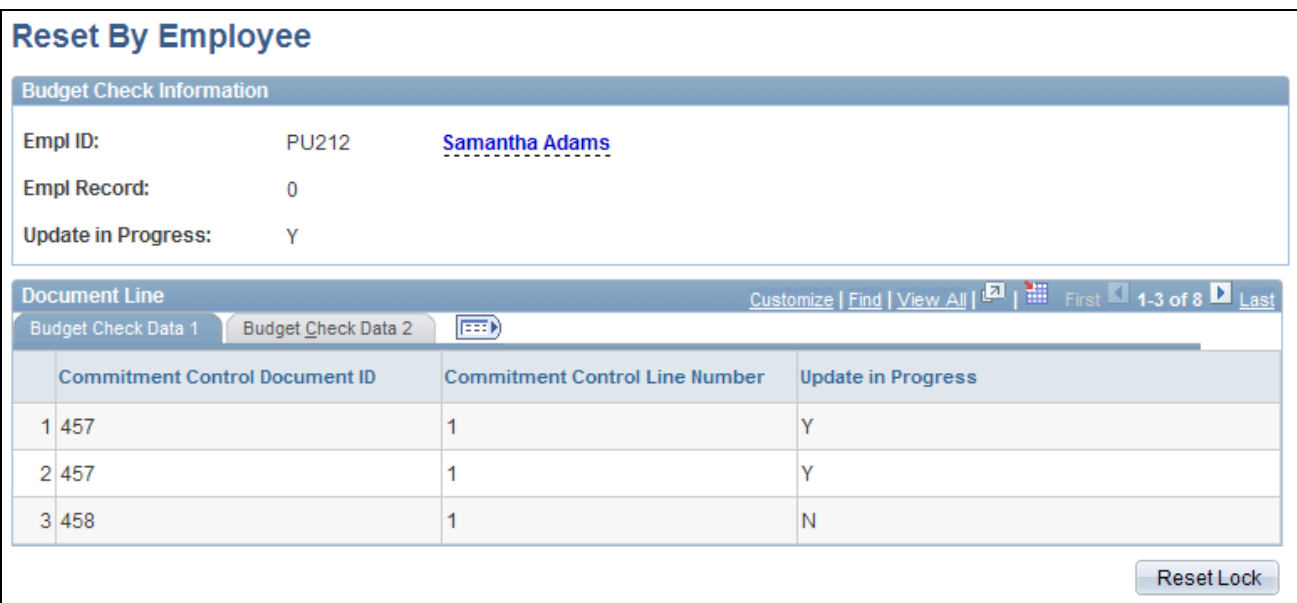

#### Reset By Employee page: Budget Check Data 1 tab

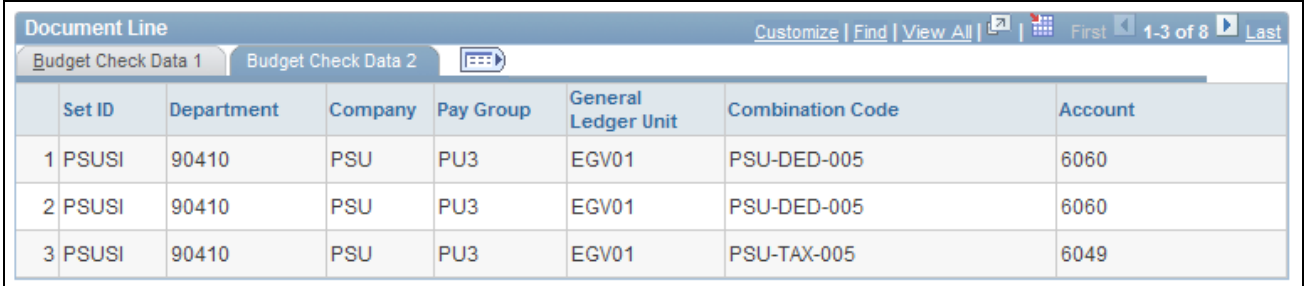

Reset By Employee page: Budget Check Data 2 tab

## **Resetting Locks By Position**

Access the Reset By Position page (Set Up HRMS, Product Related, Commitment Accounting, Reset Encumbrance Locks , Reset by Position, Reset by Position).

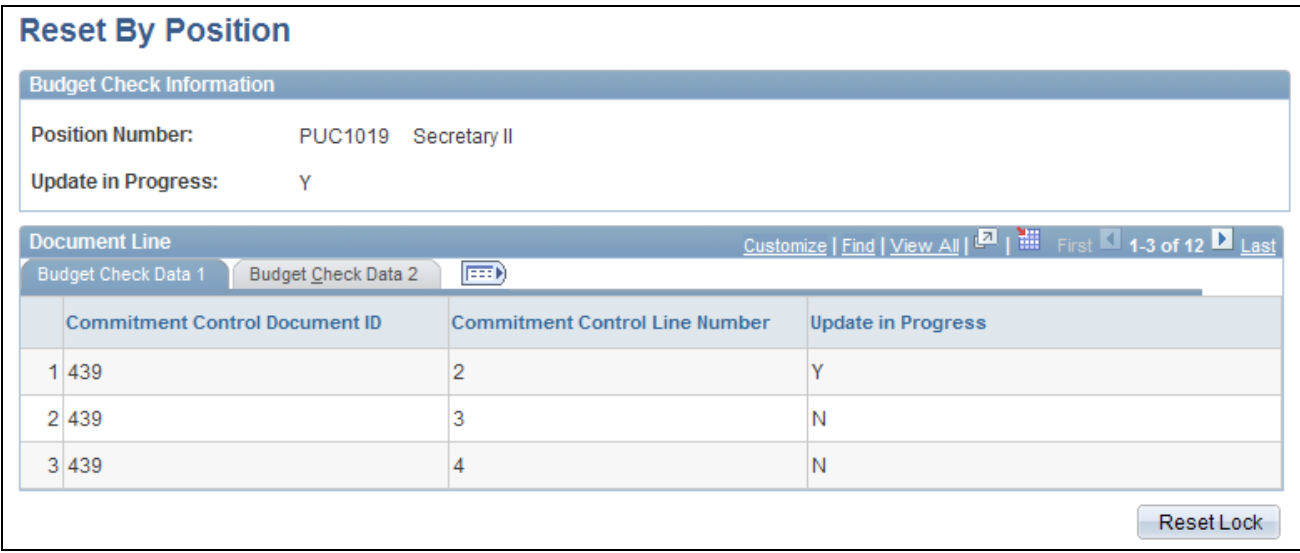

Reset By Position page: Budget Check Data 1 tab

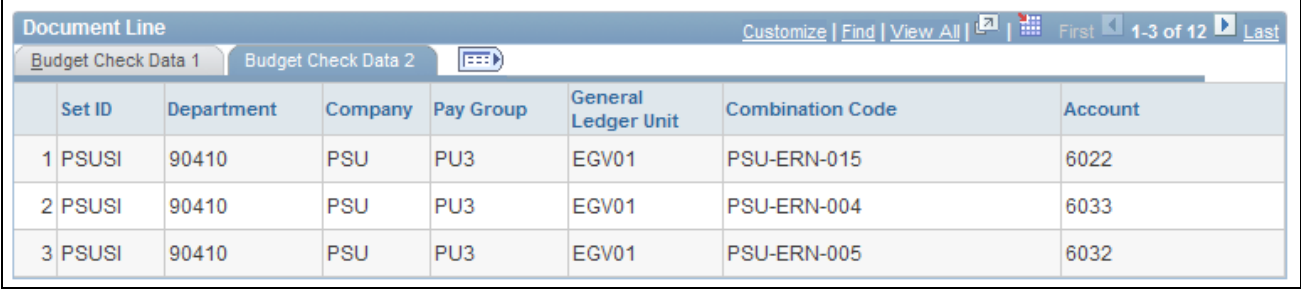

Reset By Position page: Budget Check Data 2 tab

## **Resetting Locks by Document Line**

Access the Reset By Document Line page (Set Up HRMS, Product Related, Commitment Accounting, Reset Encumbrance Locks , Reset by Document Line, Reset by Document Line).

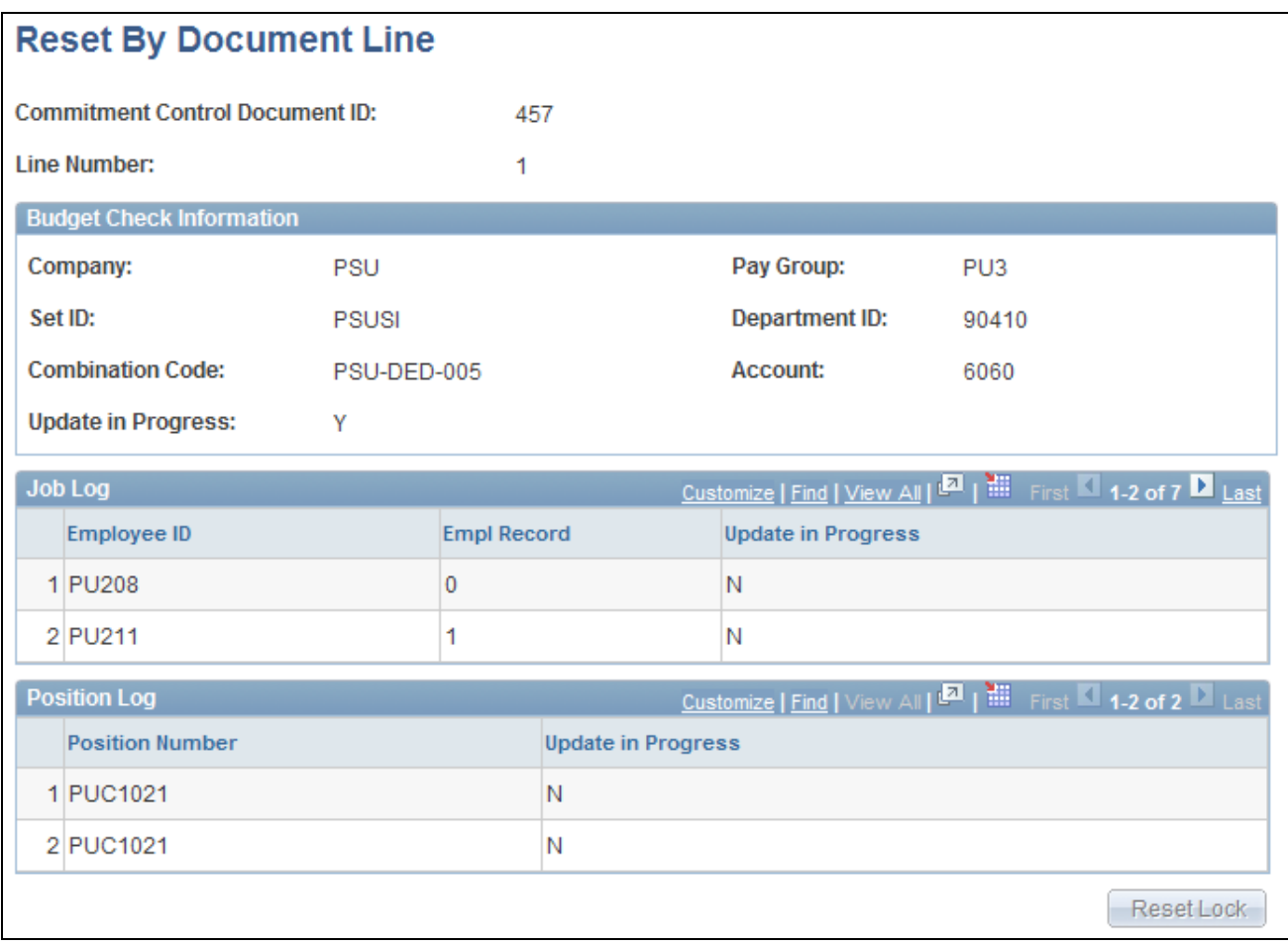

Reset By Document Line page

# **Resetting Batch Process Locks**

Access the Reset Encumbrance Control Lock page (Set Up HRMS, Product Related, Commitment Accounting, Reset Encumbrance Locks , Reset Encumbrance Control Lock, Reset Encumbrance Control Lock).

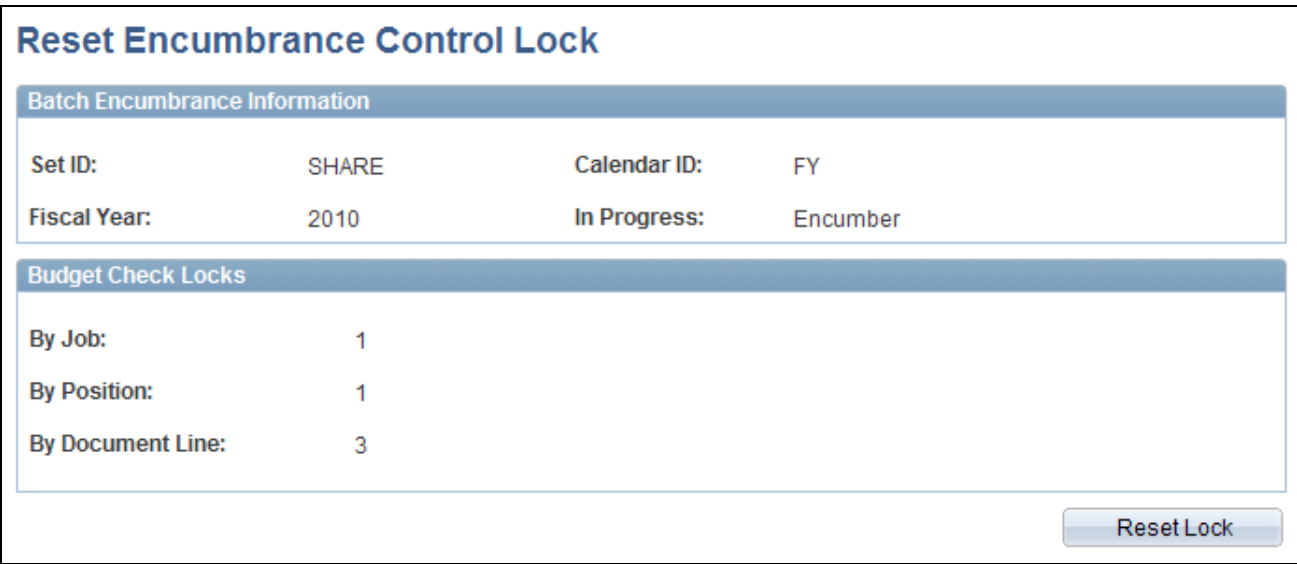

Reset Encumbrance Control Lock page

## **Chapter 10**

# **Creating and Posting Actuals Data to PeopleSoft Enterprise Financials**

This chapter provides an overview of data flow between PeopleSoft Enterprise HRMS and PeopleSoft Enterprise Financials and describes how to:

- Run payroll processes.
- Run the predistribution audit report.
- Run actuals distribution process.
- Modify actuals distribution prior to general ledger posting using the actuals distribution component.
- View and modify suspense combination code actuals transactions.
- View summaries of actuals distribution.
- Run the commitment accounting actuals GL interface process.
- Review actuals distribution after GL posting.
- Prepare and run the gross fringe report.

# **Understanding the Data Flow Between PeopleSoft Enterprise HRMS and PeopleSoft Enterprise Financials**

When you process a payroll, you are liquidating your encumbrances with actual earnings, benefits, and tax expenses. This actuals information needs to be posted to PeopleSoft Enterprise Financials to update the actuals and encumbrance information that is stored there. Before posting actuals information, distribute actuals across the funding sources that you've established on the Department Budget component (DEPT\_BUDGET). Then post actuals to PeopleSoft Enterprise Financials using the Actuals GL Interface process (PAYGL02).

The following diagrams illustrate how the data moves from PeopleSoft Enterprise HRMS to PeopleSoft Enterprise Financials. If you are using PeopleSoft Enterprise General Ledger and Commitment Control ledgers.

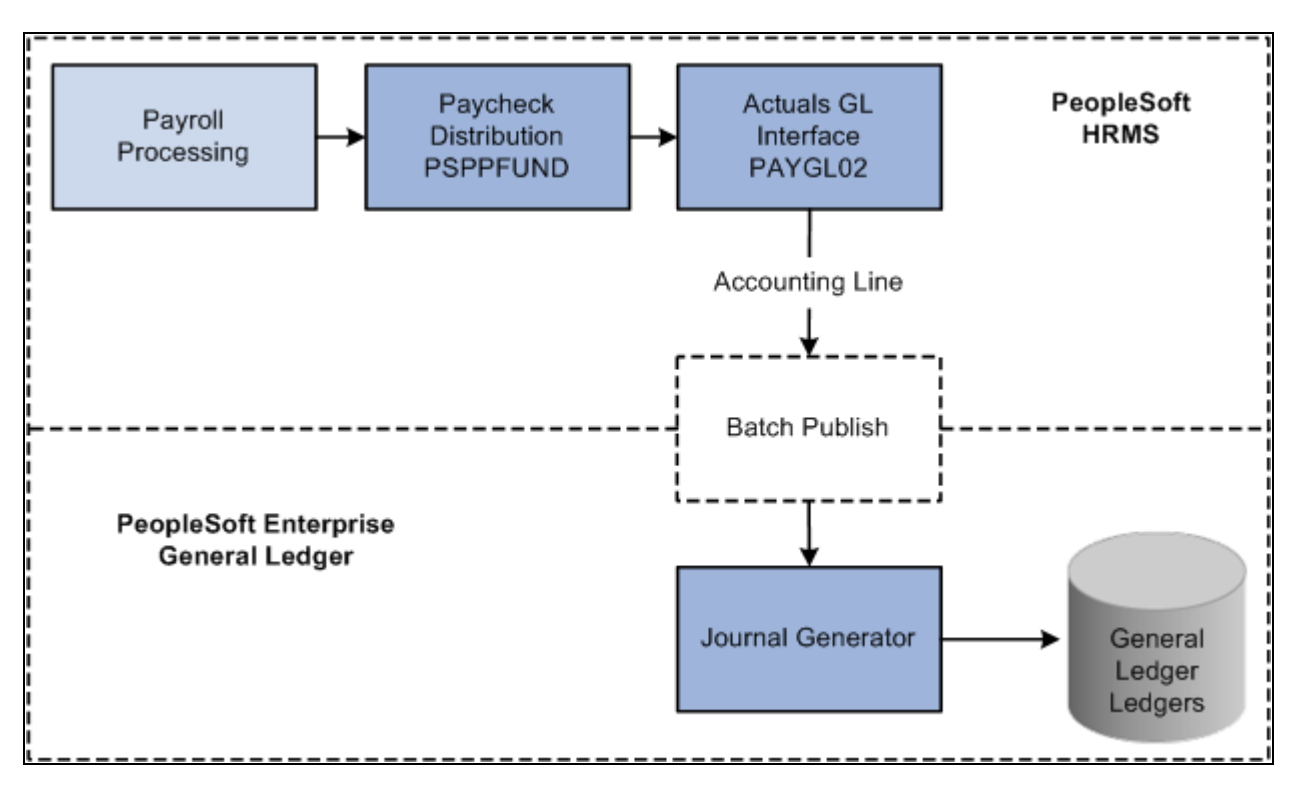

Creating and posting actuals data to PeopleSoft Enterprise General Ledger

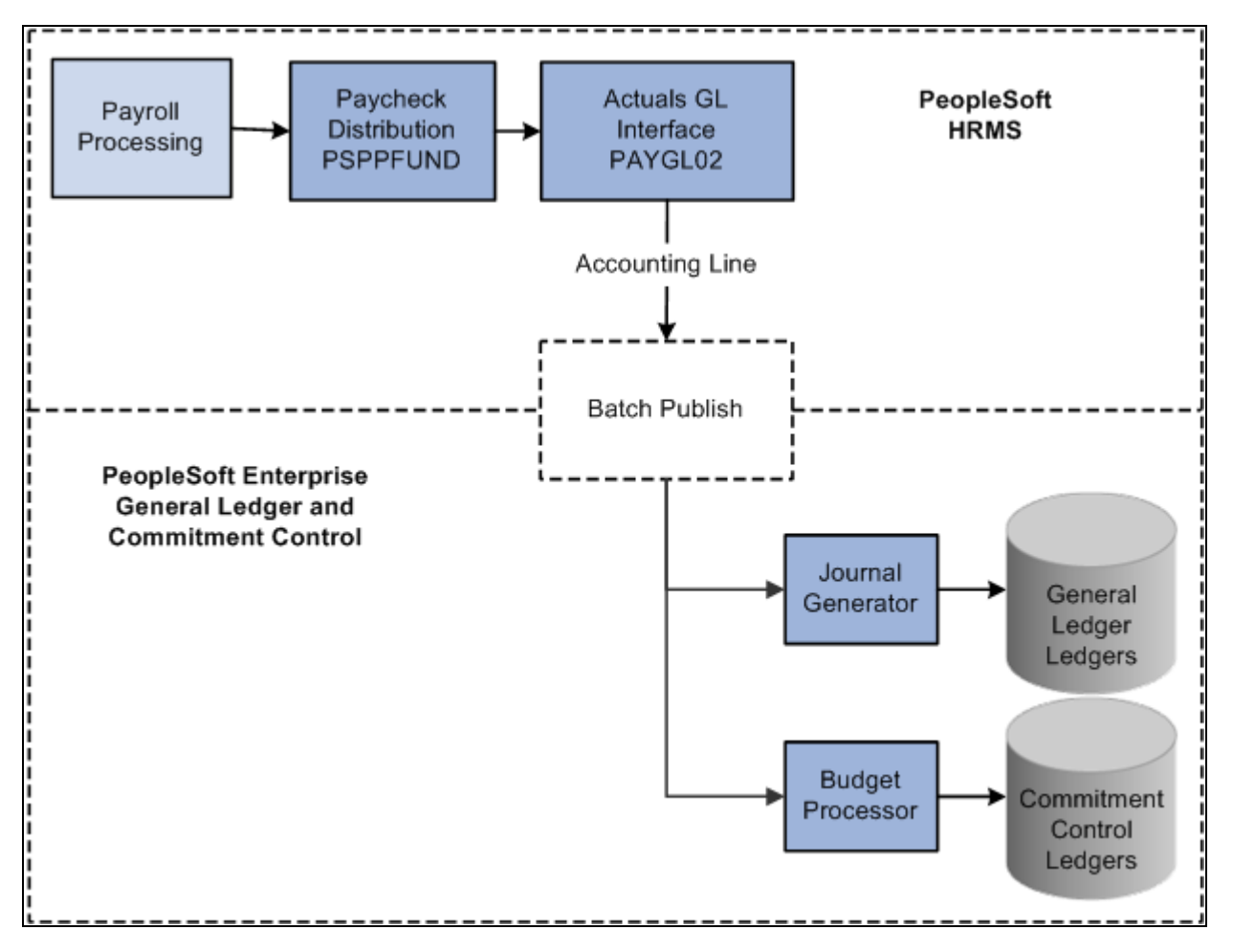

Creating and posting actuals data to PeopleSoft Enterprise General Ledger and Commitment Control

#### **See Also**

[Chapter 6, "Defining Fiscal Year Budgets," Option 4: Using the Department Budget Table Component, page](#page-72-0)  [61](#page-72-0)

# **Running Payroll Processes**

It's important to understand how the PeopleSoft Enterprise Payroll for North America processes fit into the framework of managing commitment accounting. When you process a payroll, you can automatically update your budgets. When you update your budgets, you liquidate your encumbrances with actual earnings, benefits, and tax expenses and then you post them to your general ledger.

PeopleSoft Enterprise Payroll for North America includes the following basic payroll processes:

- Contract Additional Pay
- **Paysheets**
- Pay Calculation

• Pay Confirmation

After you run the Pay Confirmation process for each pay period, run the Predistribution Audit Report to identifies any errors that could be encountered when the Actuals Distribution is run.

After the errors from the Predistribution Audit Report are addressed, run the Actuals Distribution process. This process distributes actual earnings, deductions, and taxes across the funding sources you've established and notifies you when you've exceeded any budget amounts specified on the Department Budget pages.

The earnings, deductions, and taxes are also distributed across accounting calendars in cases when a pay period spans more than one accounting period. This Actuals Distribution process (PSPPFUND) is described in detail in the following section.

#### **See Also**

*PeopleSoft Enterprise Payroll for North America 9.1 PeopleBook*

# **Running the Predistribution Audit Report**

To run the Predistribution Audit report, use the Predistribution Audit Report component (HP\_RUN\_PREDIST).

This section explains how to run the Predistribution Audit report.

#### **Page Used to Run the Predistribution Audit Report**

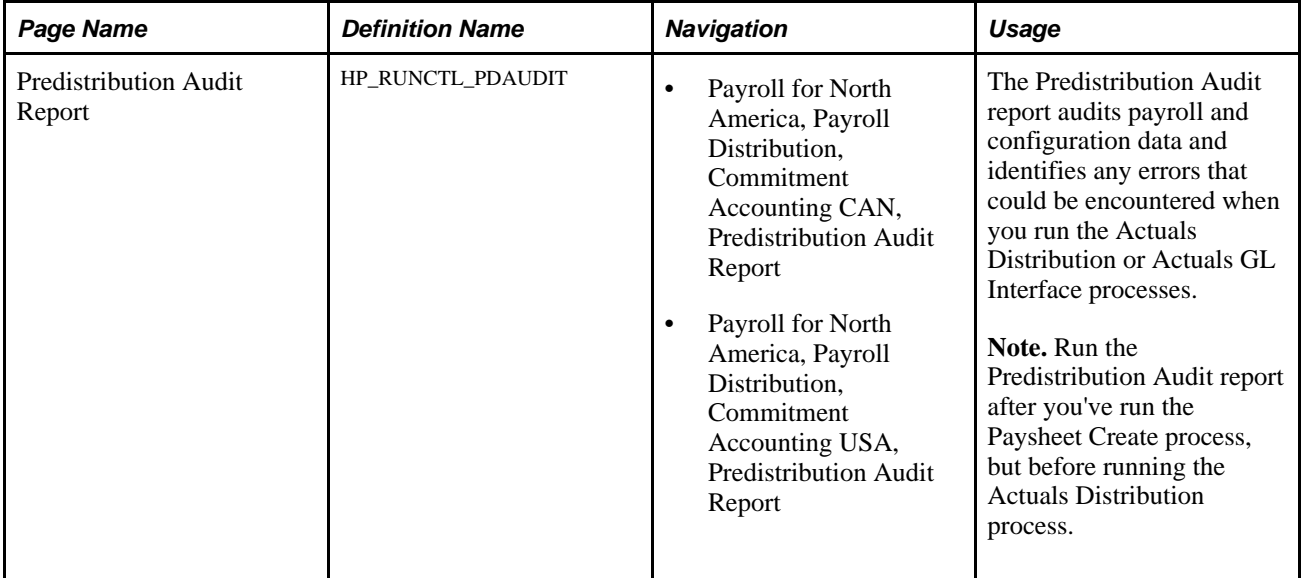
### **Running the Predistribution Audit Report**

Access the Predistribution Audit Report page (Payroll for North America, Payroll Distribution, Commitment Accounting USA, Predistribution Audit Report).

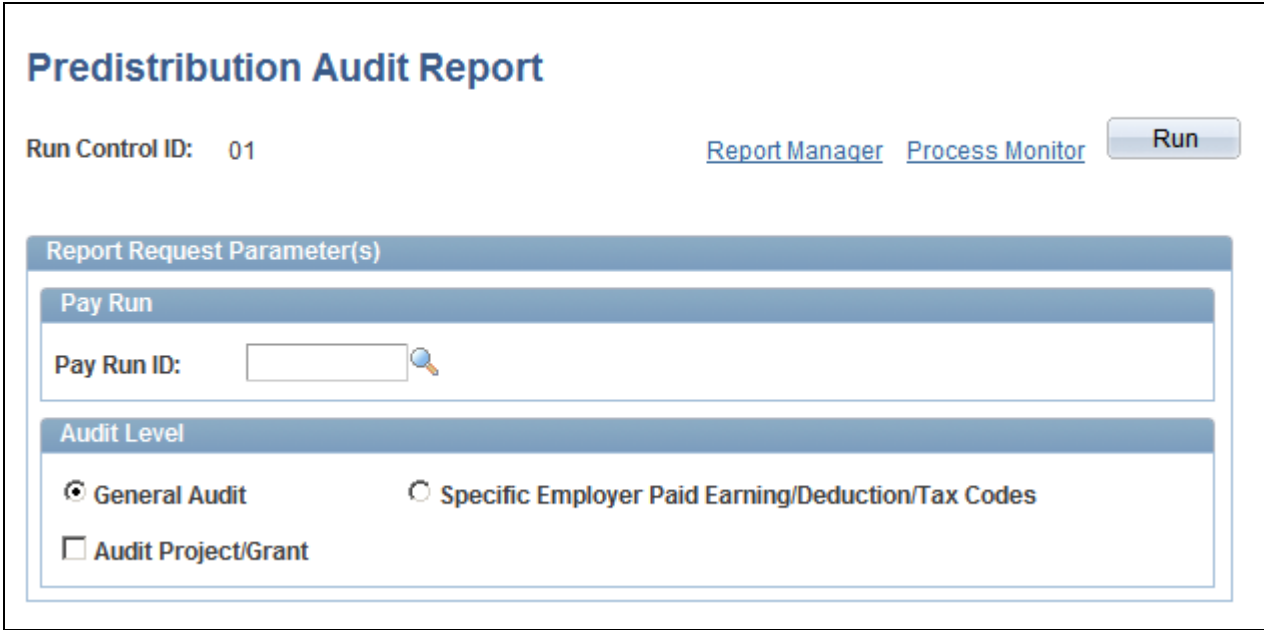

Predistribution Audit Report page

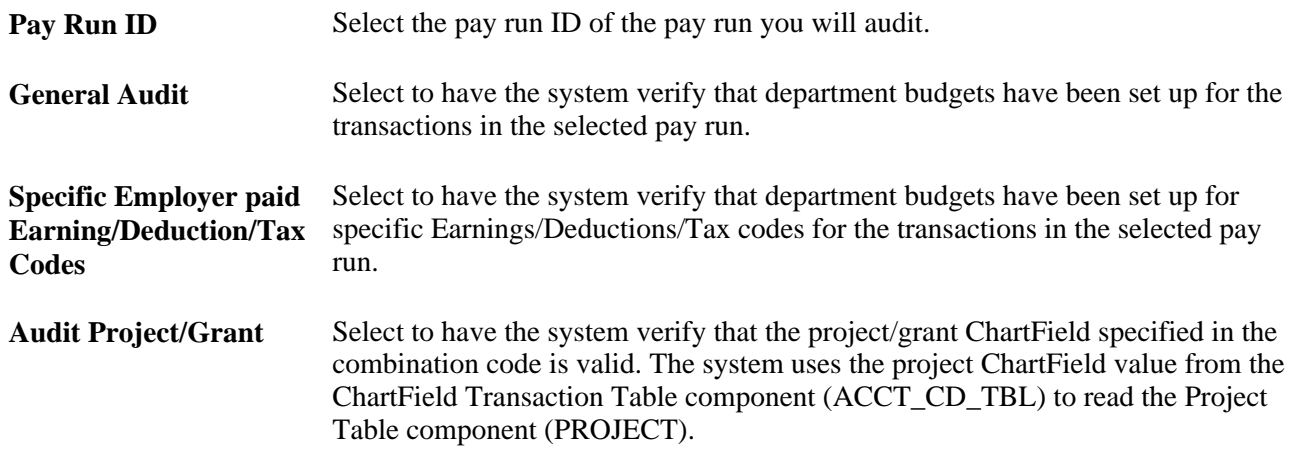

## <span id="page-144-0"></span>**Running the Actuals Distribution Process**

This section provides an overview of the Actuals Distribution process and how the system finds funding sources and discusses how to:

• Run the Actuals Distribution process.

• Run the Actuals Dist/TL Extract process.

### **Understanding the Actuals Distribution Process**

The Actuals Distribution process (PSPPFUND) distributes actual earnings, employer deductions, and employer taxes across the funding sources you've established and notifies you when you've exceeded any budget amounts specified on the Department Budget component or when a transaction lacks funding. If your pay period isn't fully contained within a single accounting period, the process also distributes earnings, employer deductions, and employer taxes across accounting periods using the calendar information on the Detail Calendar.

The Actuals Distribution process allocates transactions without funding sources or adequate funding to the department budget's suspense combination code. View these transactions and specify a new combination code on the Review Suspense ComboCode Dist component (HP\_PYCHK\_DIST\_SUSP).

The system processes transactions that exceed their budget cap so long as the funding source has the Allow Overspend check box selected on the Department Budget component. The process generates a warning for these transactions.

After running the Actuals Distribution process, modify actuals distribution using the Review Actuals Distribution component (PAYCHECK\_DIST).

To post actuals to your general ledger system, including any changes you make on the Review Actuals Distribution component, run the Actuals GL Interface process.

### **Understanding How the System Finds Funding Sources**

This section discusses how the system finds funding sources for:

- Earnings.
- Employer-paid deductions and taxes.

#### **Earnings Funding Sources**

Where the system looks for funding information depends on whether you are using PeopleSoft Enterprise Time and Labor distribution:

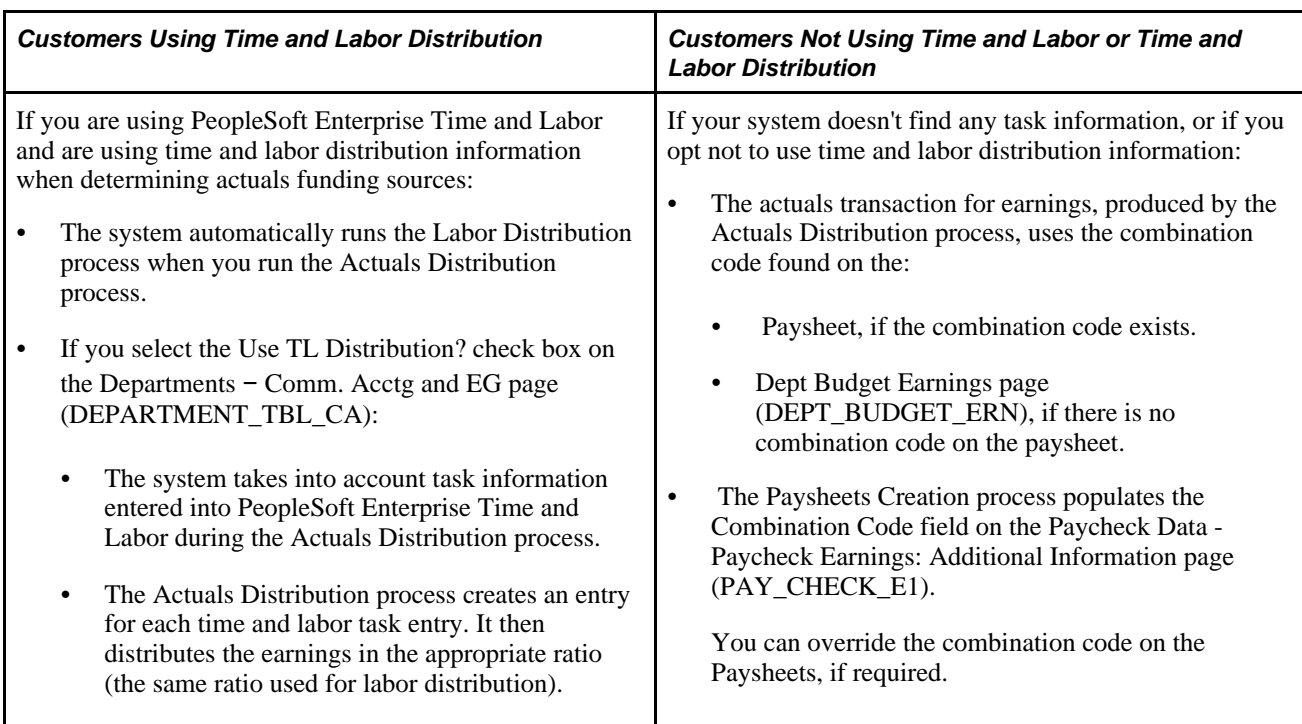

See *PeopleSoft Enterprise Time and Labor 9.1 PeopleBook*, "Integrating with PeopleSoft Financials and Enterprise Performance Management," Using Time and Labor with Commitment Accounting.

See *PeopleSoft Enterprise Time and Labor 9.1 PeopleBook*, "Integrating with Payroll Applications," Integrating Time and Labor and Payroll for North America.

See [Chapter 6, "Defining Fiscal Year Budgets," Option 4: Using the Department Budget Table Component,](#page-72-0)  [page 61.](#page-72-0)

See *PeopleSoft Enterprise Payroll for North America 9.1 PeopleBook*, "Working with Paysheets."

See *PeopleSoft Enterprise Human Resources 9.1 PeopleBook: Administer Workforce*, "Increasing the Workforce," Adding Organizational Instances for Employees, Contingent Workers, and POIs.

See *PeopleSoft Enterprise HRMS 9.1 Application Fundamentals PeopleBook*, "Setting Up Jobs," Classifying Jobs.

#### **Employer-Paid Deductions and Taxes Funding Sources**

For employer deductions and employer taxes, the system looks for a combination code specified on:

- 1. The person's Job Data Payroll page.
- 2. If it can't find a combination code there, and a combination code is found on the Paysheet and the default funding option on Department Budget table is either *Actuals* or *Earnings,* the process will use the combination code on the Paysheet.
- 3. If it can't find a combination code on Job Data and Paysheet, and the default funding option on Department Budget table is either *Actuals* or *Earnings,* the process will use the combination code from Dept Budget Earnings page.
- 4. If it can't find a combination code there, the process then looks at the Dept Budget Deduction page (DEPT\_BUDGET\_DED) and Dept Budget Taxes page (DEPT\_BUDGET\_TAX or DEPT\_BUDGET\_CTX).
- 5. If there is no combination code on the Dept Budget Deduction or Dept Budget Taxes pages, then the Actuals Distribution process can't distribute the actuals and the system will use the suspense account specified on Department Budget Date page.

See *PeopleSoft Enterprise Human Resources 9.1 PeopleBook: Administer Workforce*, "Increasing the Workforce."

See [Chapter 6, "Defining Fiscal Year Budgets," Budgeting for Employer-Paid Taxes, page 74.](#page-85-0)

## **Page Used to Run the Actuals Distribution Process**

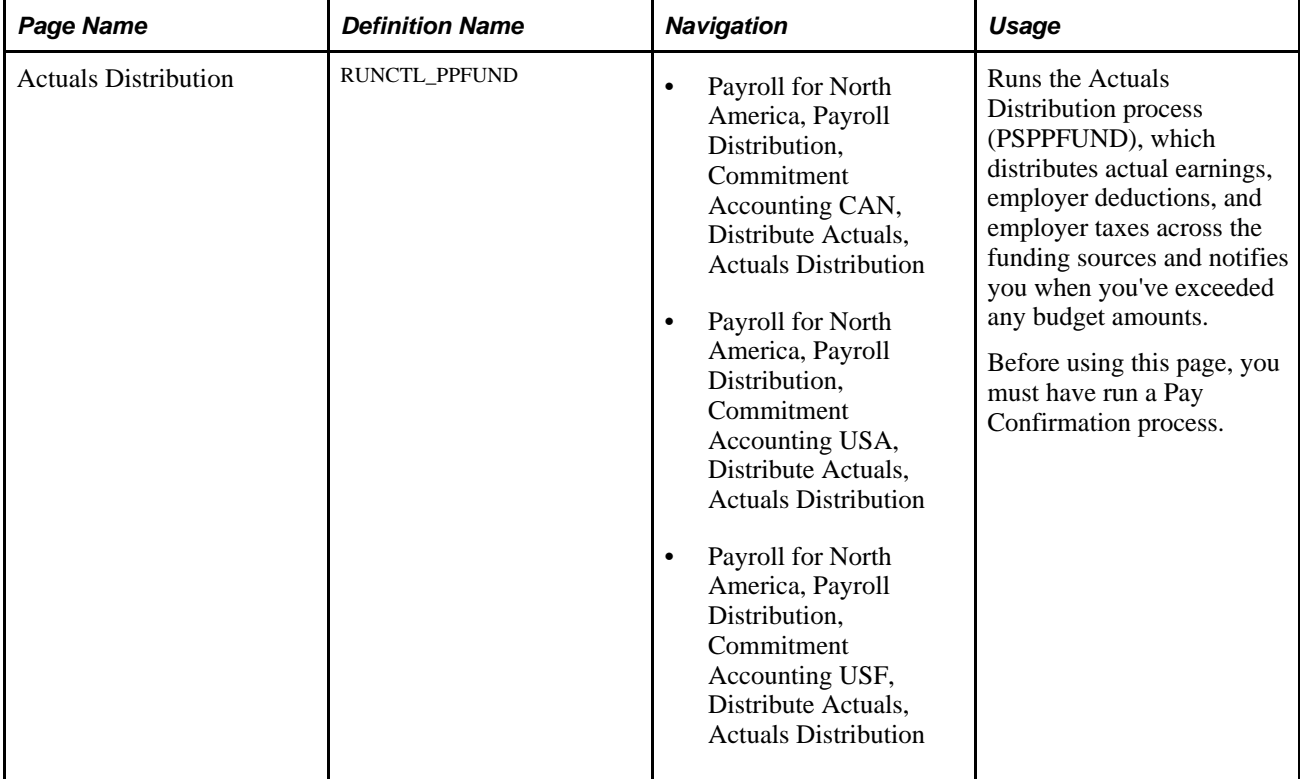

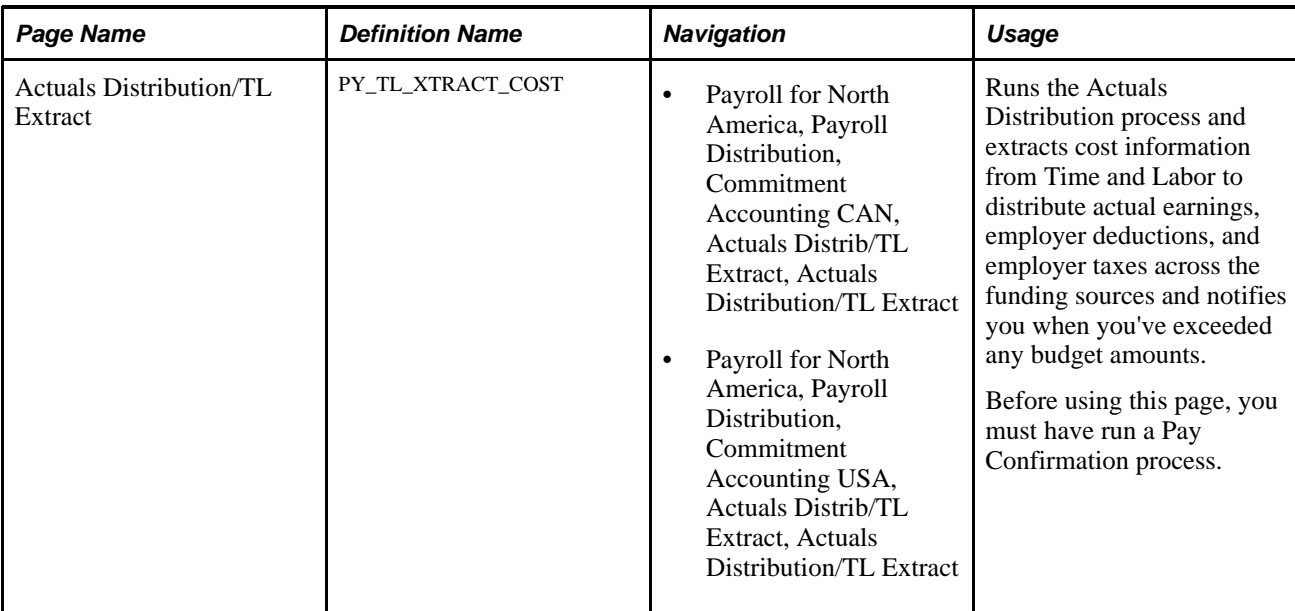

### **Running the Actuals Distribution Process**

Access the Actuals Distribution page (Payroll for North America, Payroll Distribution, Commitment Accounting USA, Distribute Actuals, Actuals Distribution).

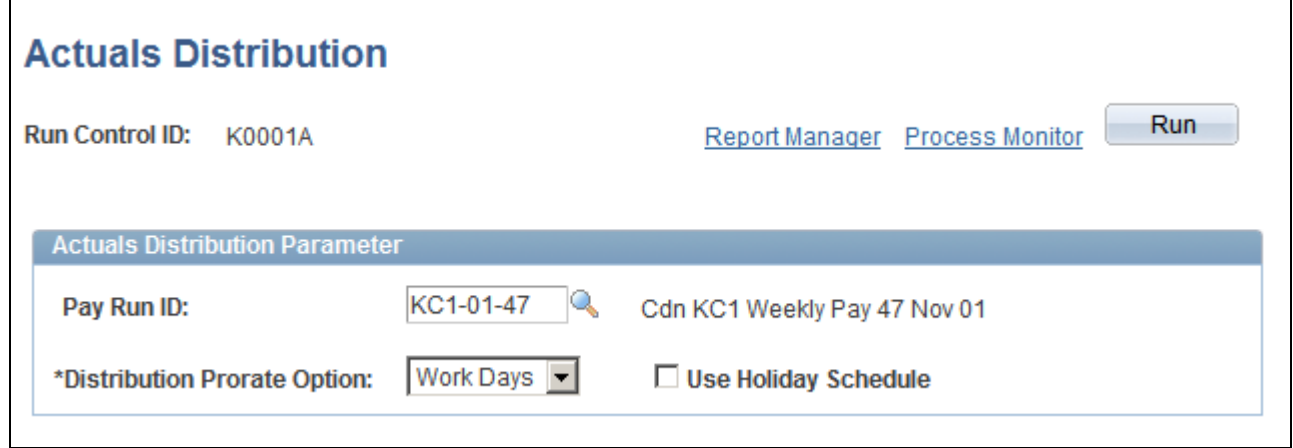

Actuals Distribution page

#### **Actuals Distribution Parameters**

**Pay Run ID** Select the Pay Run ID.

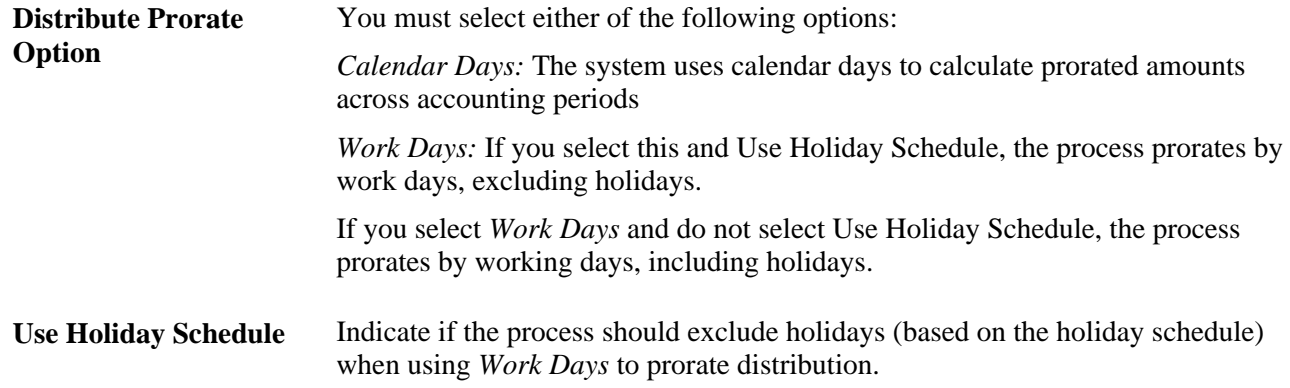

### **Running the Actuals/Extract TL Costs Process**

Access the Actuals Distribution/TL Extract page (actuals distribution and Time and Labor extract) page (Payroll for North America, Payroll Distribution, Commitment Accounting USA, Actuals Distrib/TL Extract, Actuals Distribution/TL Extract).

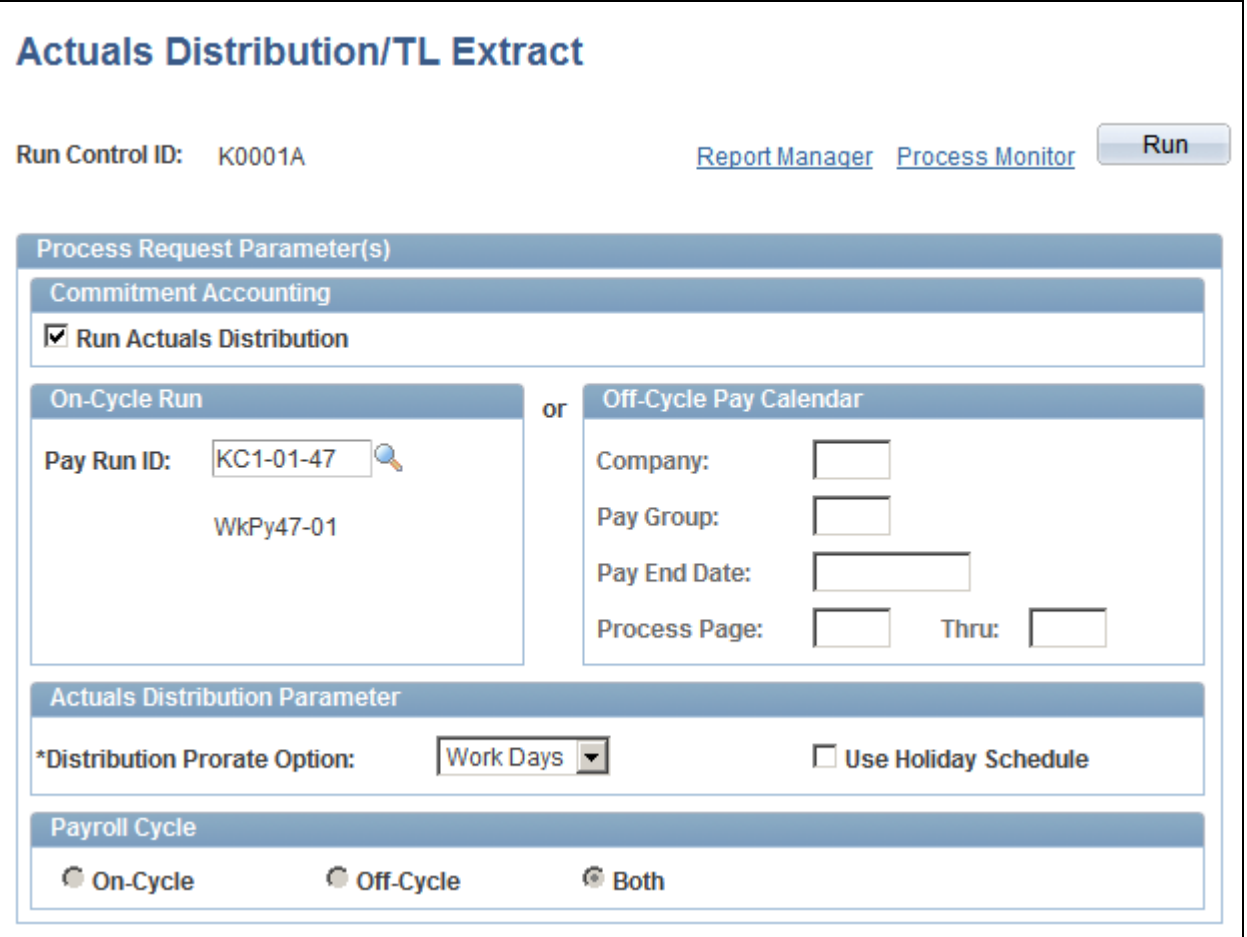

Actuals Distribution/TL Extract page

#### **Commitment Accounting**

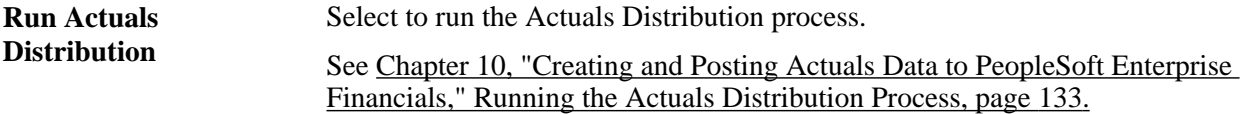

#### **On-Cycle Run**

If you are processing an on-cycle run, select the Pay Run ID.

#### **Off-Cycle Pay Calendar**

If you are processing an off-cycle run, select the Company,Pay Group, and Pay End Date. Enter the page range in the Page # and Thru fields.

#### **Actuals Distribution Parameter**

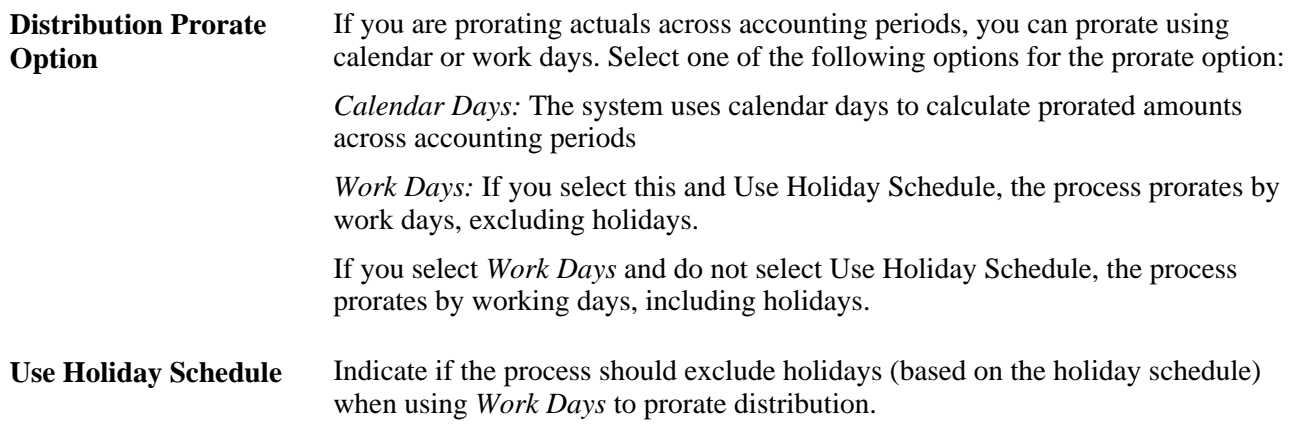

## <span id="page-150-0"></span>**Modifying Actuals Distribution Prior to General Ledger Posting Using the Actuals Distribution Component**

To modify actuals distribution prior to general ledger posting, use the Review Actuals Distribution component (PAYCHECK\_DIST).

This section provides an overview of the Review Actuals Distribution component and describes how to:

- Modify actuals distribution for earnings.
- Modify actuals distribution for deductions.
- Modify actuals distribution for taxes.

### **Understanding the Review Actuals Distribution Component**

Use the Review Actuals Distribution component to modify funding distribution information in PeopleSoft Enterprise Human Resources after you've run the Actuals Distribution process but before posting to PeopleSoft Enterprise General Ledger using the Actuals GL Interface process (PAYGL02). Use the Actuals Distribution component to change the funding source, but not the total amount. Actuals, including your changes, are posted to PeopleSoft Enterprise Financials when you run the Actuals GL Interface process.

### **Common Elements Used in This Section**

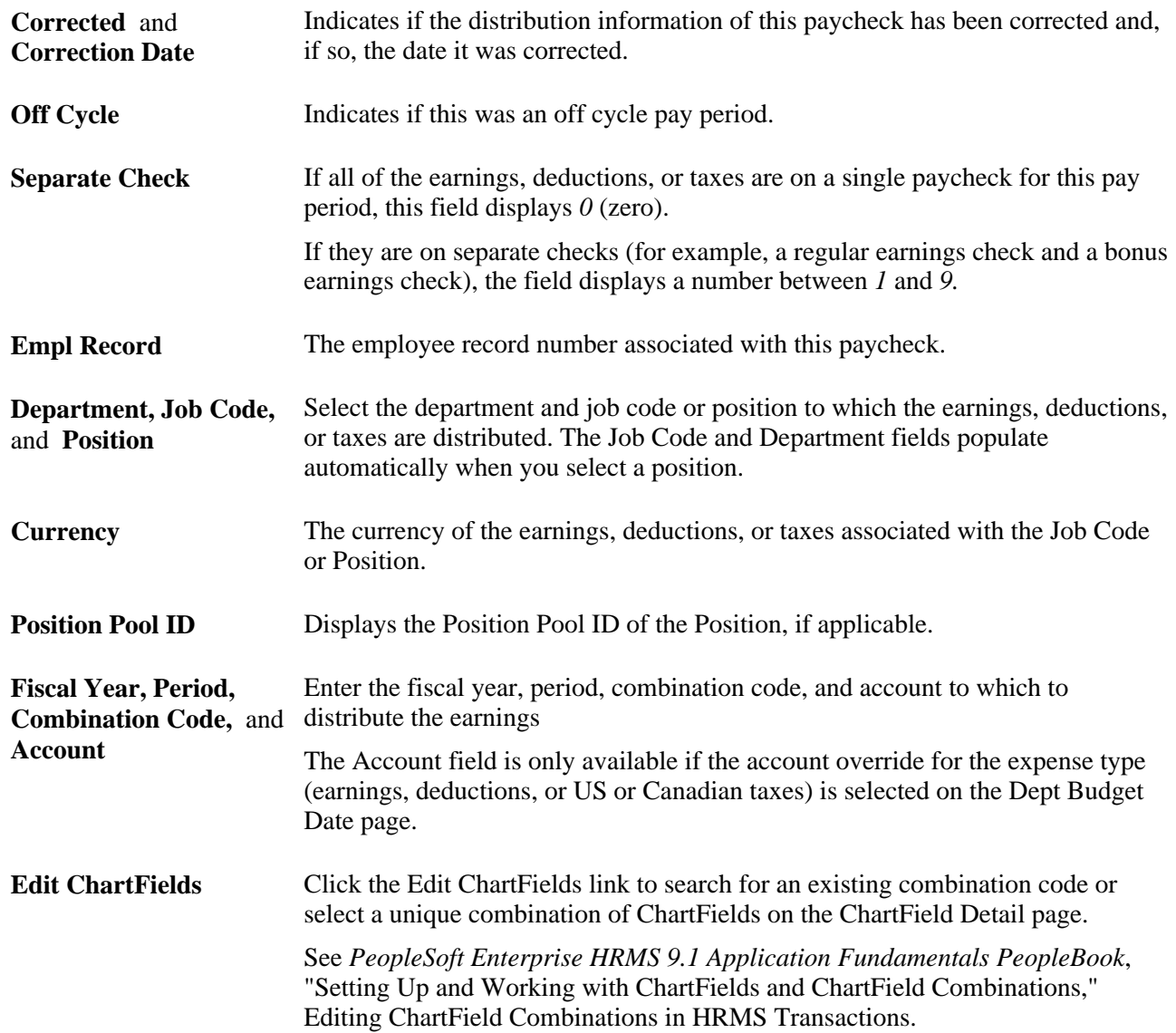

## **Pages Used to Modify Actuals Distribution**

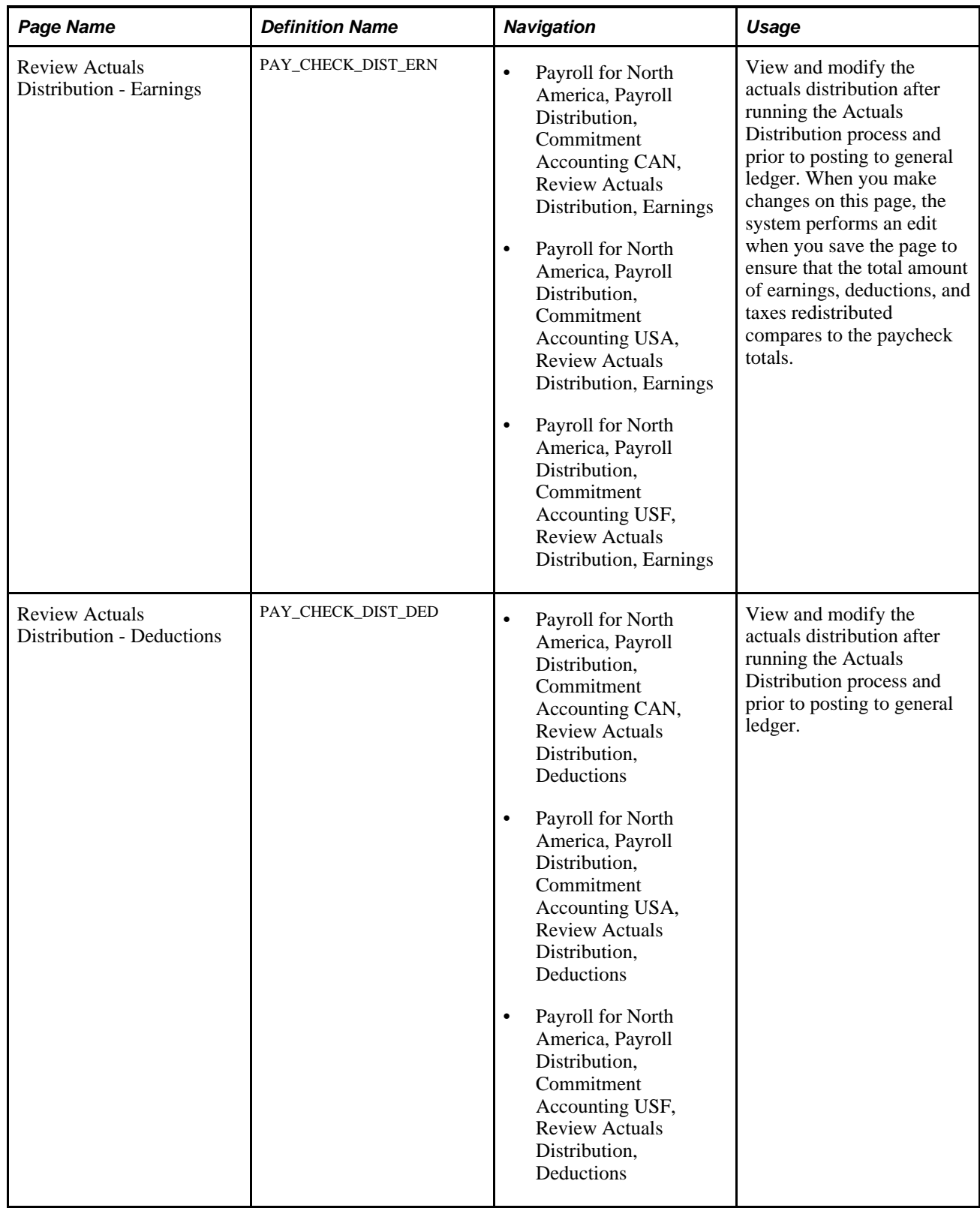

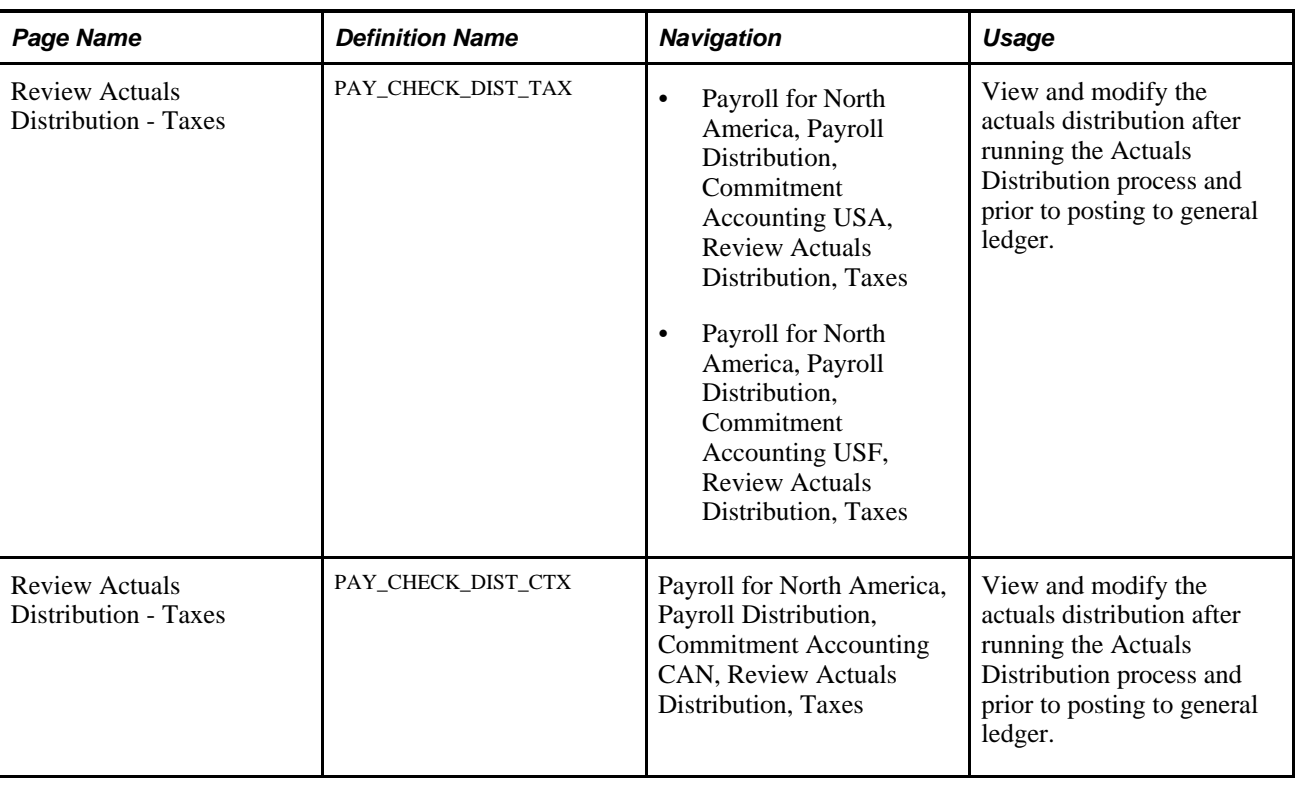

## **Modifying Actuals Distribution for Earnings**

Access the Review Actuals Distribution - Earnings page (Payroll for North America, Payroll Distribution, Commitment Accounting USA, Review Actuals Distribution, Earnings).

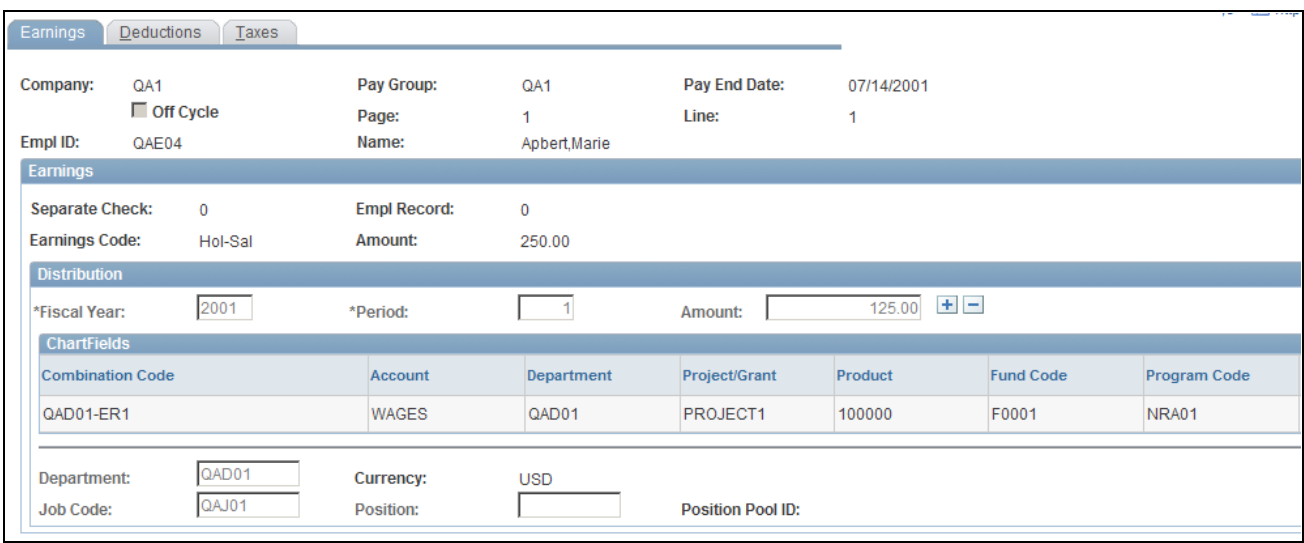

Review Actuals Distribution - Earnings page (1 of 2

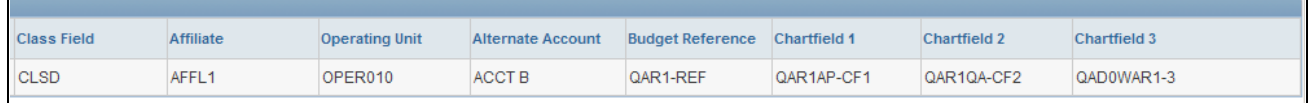

Review Actuals Distribution - Earnings page (2 of 2

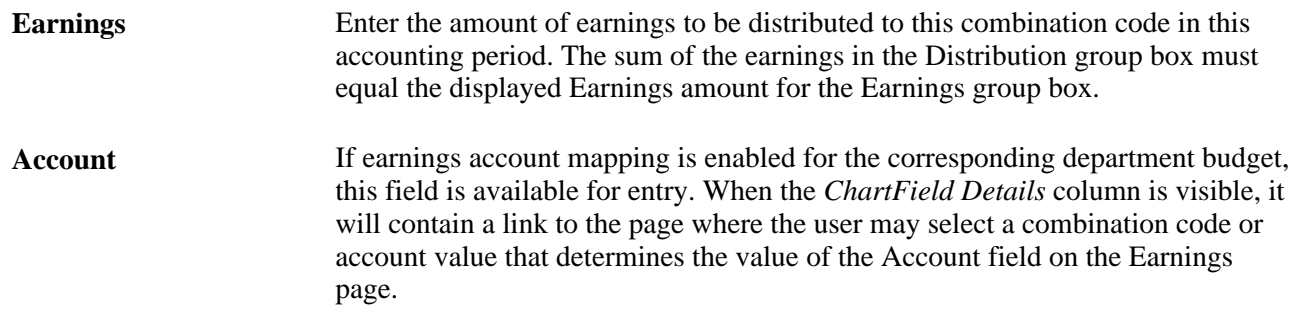

### **Modifying Actuals Distribution for Deductions**

Access the Review Actuals Distribution - Deductions page (Payroll for North America, Payroll Distribution, Commitment Accounting USA, Review Actuals Distribution, Deductions).

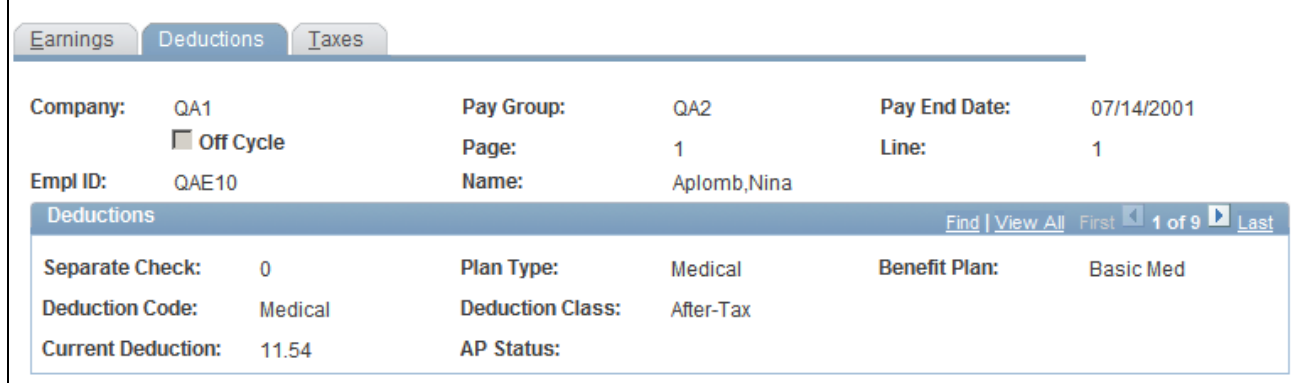

#### Deductions page

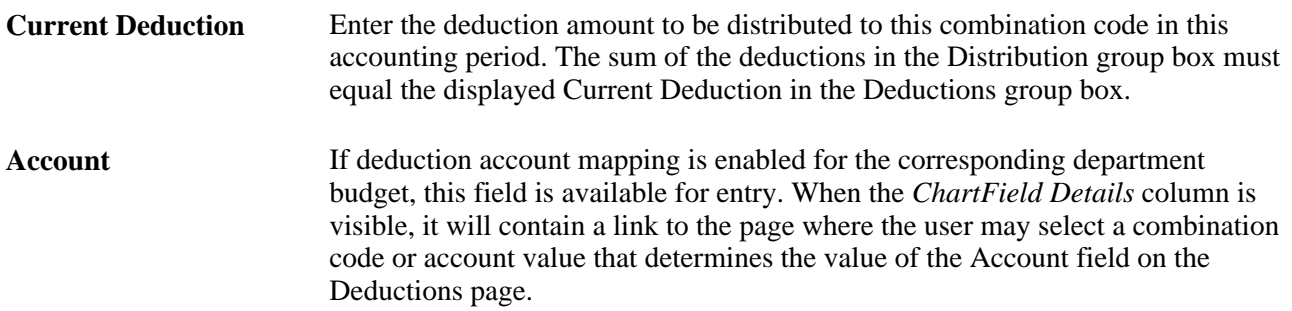

### **Modifying Actuals Distribution for Taxes**

Access the Review Actuals Distribution - Taxes page (Payroll for North America, Payroll Distribution, Commitment Accounting USA, Review Actuals Distribution, Taxes).

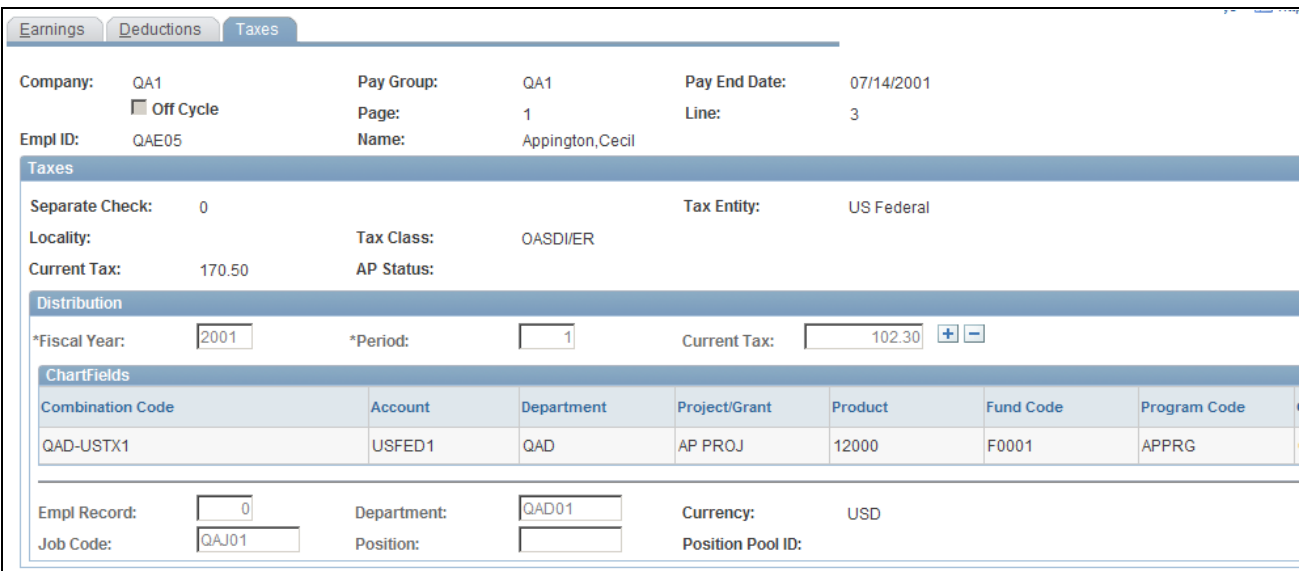

Taxes page (1 of 2

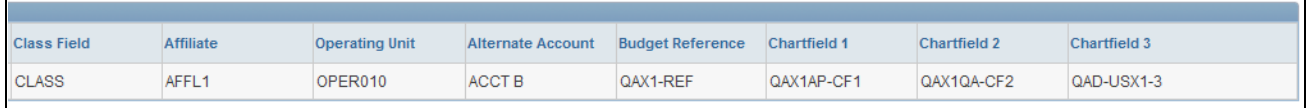

Taxes page (2 of 2

Displays the funding distribution for this tax. You can fund the tax from multiple combination codes by entering more than one row.

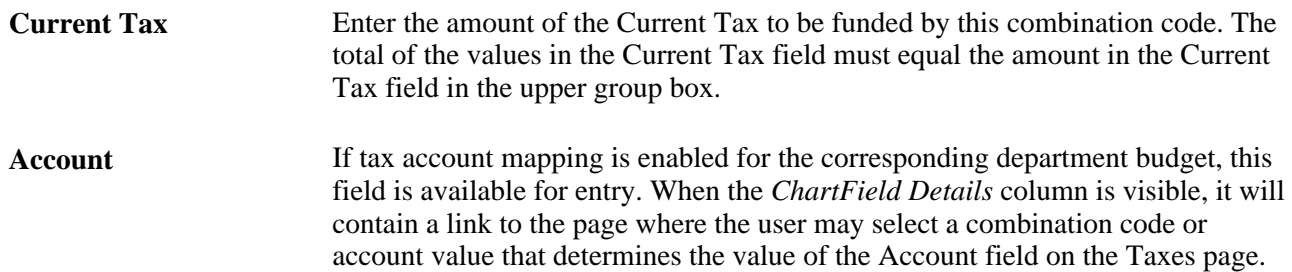

## **Viewing and Modifying Suspense Combination Code Actuals Transactions**

To view and modify suspense combination code actuals, use the Review Suspense ComboCode Dist component (HP\_PYCHK\_DIST\_SUSP).

When the Actuals Distribution process encounters transactions without funding, it posts the transactions to the transaction's department budget suspense combination code. When the process has completes, the system displays these transactions on the Distribution to Suspense Acct component. View the transactions and enter new combination code information before you run the Actuals GL Interface process.

## **Pages Used to View and Modify Suspense Combination Code Actuals Transactions**

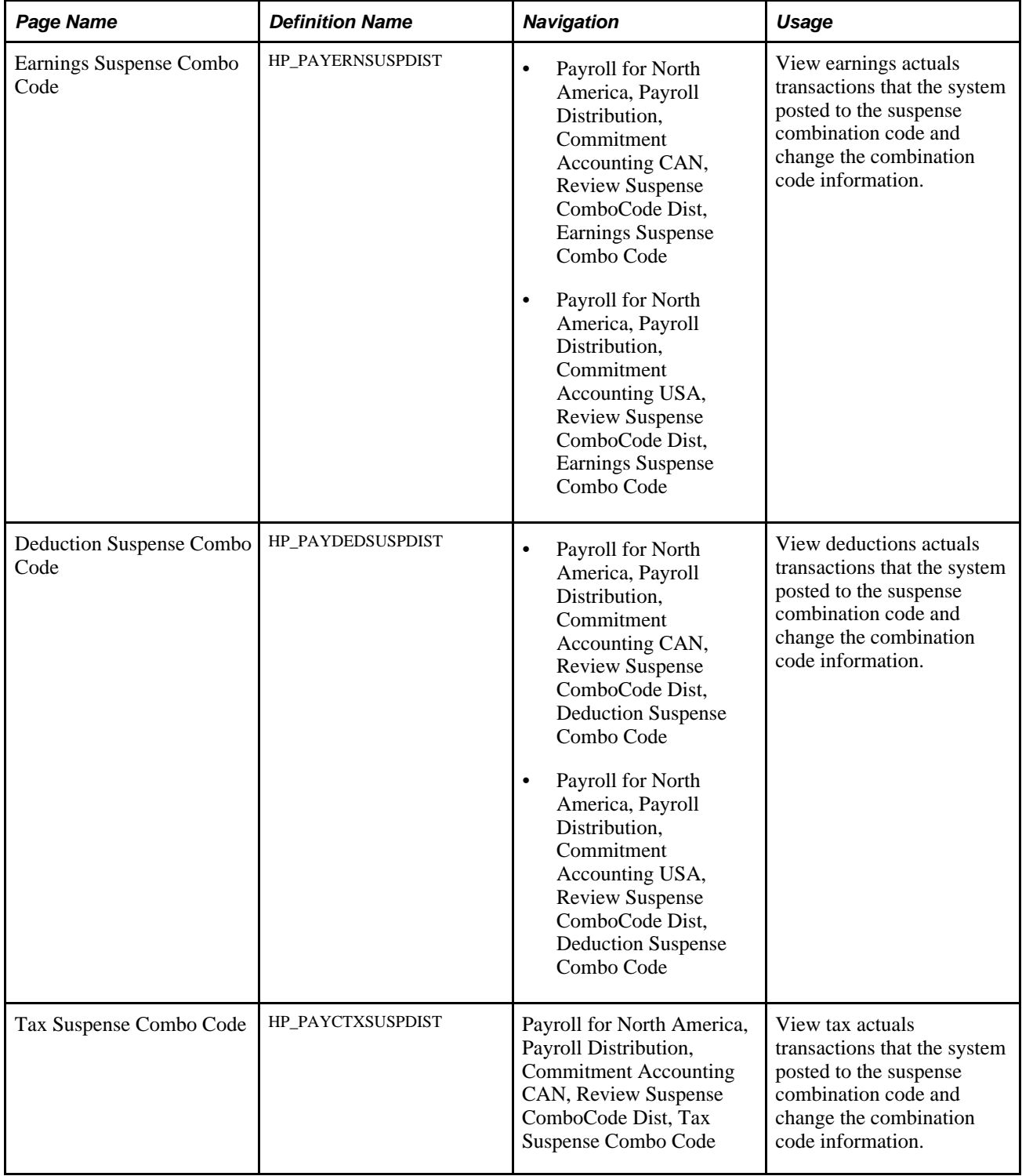

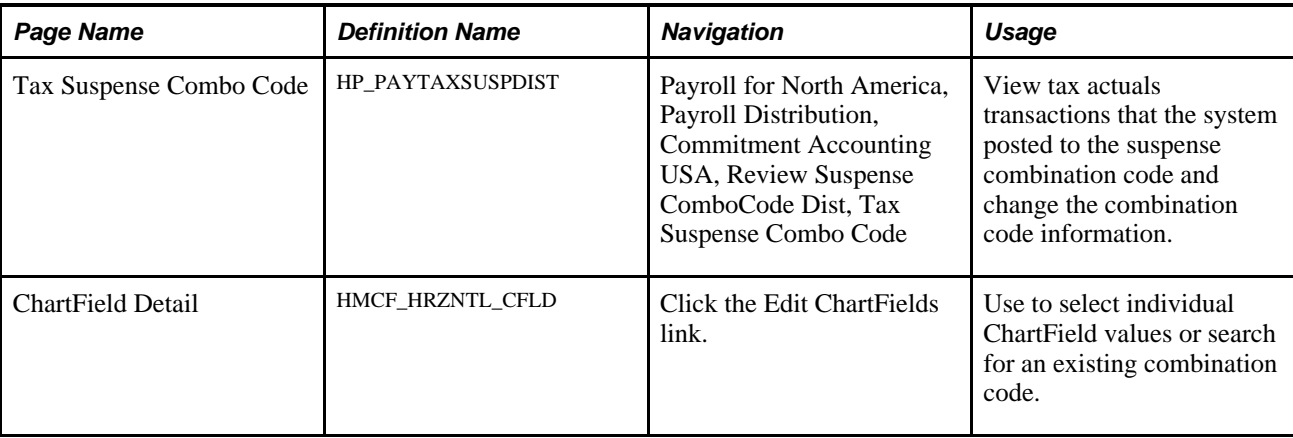

### **Viewing and Modifying Information on the Suspense Combination Code Actuals Transactions Pages**

All of the pages in the Review Suspense ComboCode Dist component share the following process.

To view and modify earnings, deductions, and tax suspense combination code actuals transactions:

- 1. Access the appropriate page:
	- Access the Earnings Suspense Combo Code page to view earnings suspense combination code actuals transaction.
	- Access the Deduction Suspense Combo Code page to view deduction suspense combination code actuals transactions.
	- Access the Tax Suspense Combo Code page to view tax suspense combination code actuals transactions.
- 2. Review the transaction.

The page displays all the information about the transaction, including name, fiscal year, earnings amount, suspense combination code and other details like Department ID, JobCode, Position number and Position Pool ID.

3. Enter a new combination code to fund the transaction.

Enter a new combination code in the Combination Code field to fund these earnings actuals, deduction amount, or current tax when you run the Actuals GL Interface process.

You cannot change the data in any other fields.

See *PeopleSoft Enterprise HRMS 9.1 Application Fundamentals PeopleBook*, "Setting Up and Working with ChartFields and ChartField Combinations," Editing ChartField Combinations in HRMS Transactions.

## **Viewing Summaries of Actuals Distribution**

To view summaries of actuals distribution, use Review Actuals Dist Summary component (PAYCHECK\_DIST\_SUM).

This section describes how to use the Actuals Distribution Summary page to view a summary of actuals distributions for earnings, deductions, and taxes on a single page.

### **Pages Used to View Summaries of Actuals Distribution**

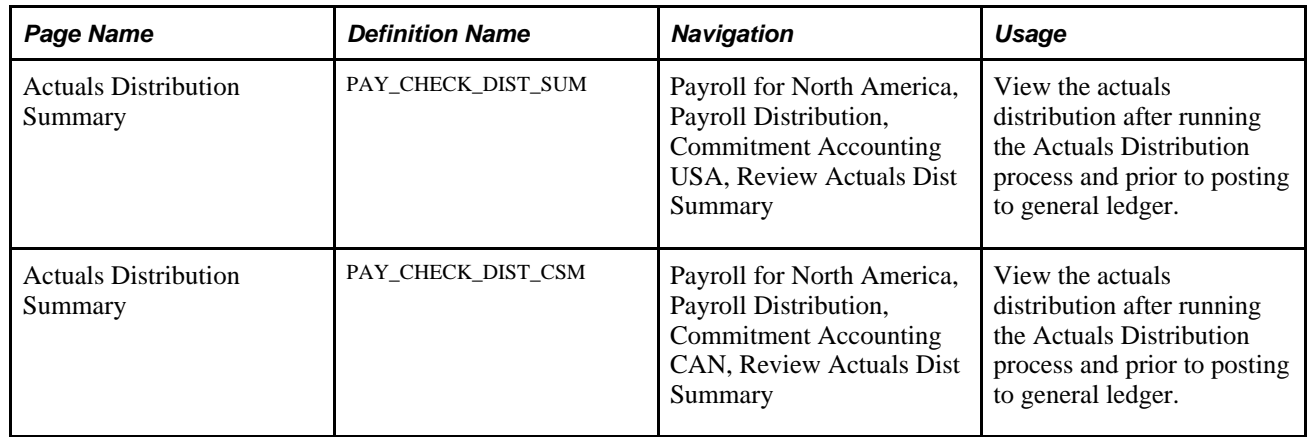

### **Viewing the Actuals Distribution Summary for Earnings, Deductions, and Taxes**

The Actuals Distribution Summary page displays the combination code actuals transactions for the earnings, deductions, and taxes of the selected paycheck. The component shares many of the same fields as the fields on the Review Actuals Distribution component, but are display only on this page.

To view a summary of all the earnings, deductions, and tax combination code actuals transactions:

- 1. Access the Actuals Distribution Summary page (Payroll for North America, Payroll Distribution, Commitment Accounting USA, Review Actuals Dist Summary).
- 2. Review the earnings transactions in the Earnings group box.
- 3. Review the deductions transactions in the Deductions group box.
- 4. Review the tax transactions in the Tax group box.

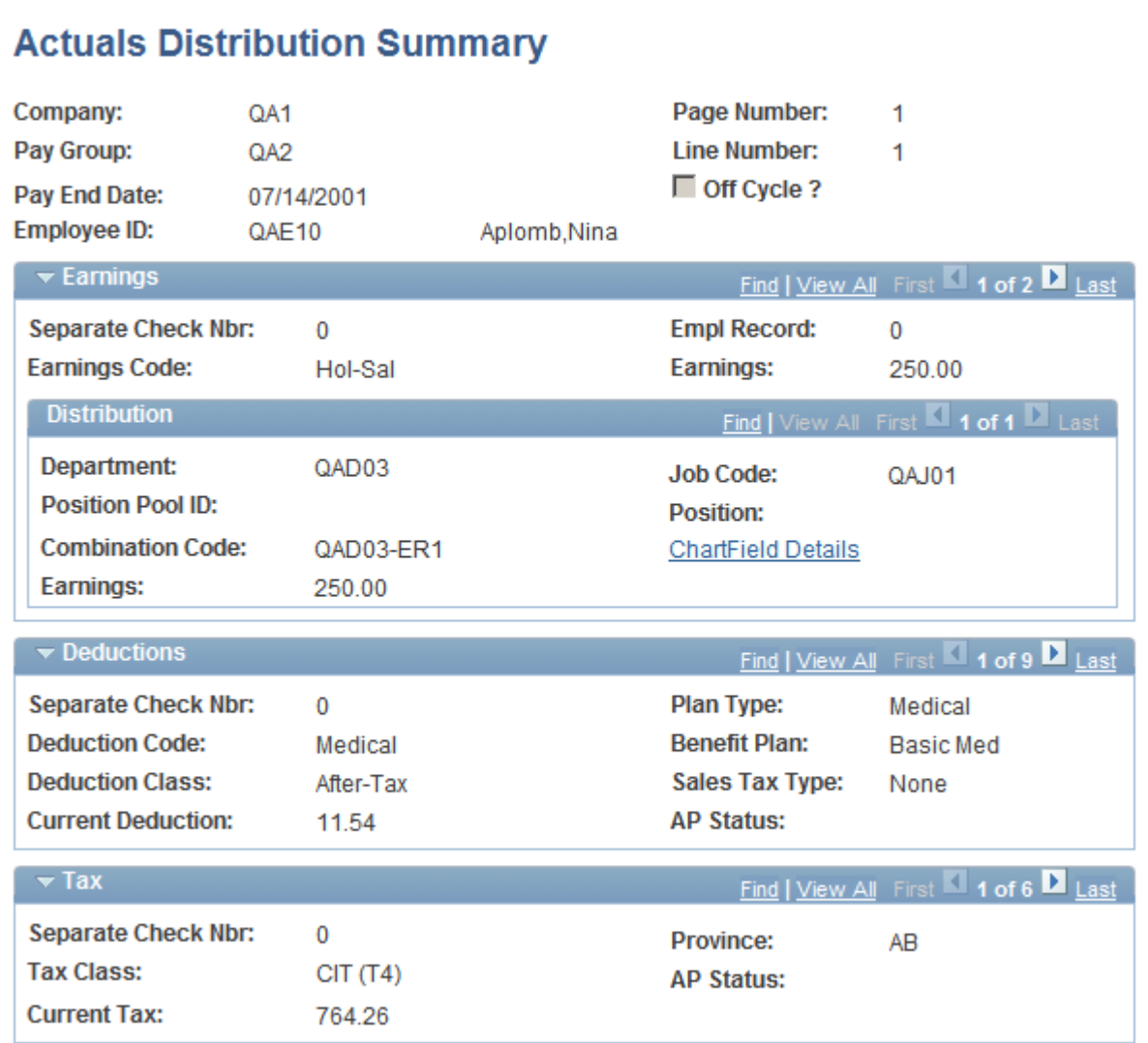

Actuals Distribution Summary page

#### **See Also**

[Chapter 10, "Creating and Posting Actuals Data to PeopleSoft Enterprise Financials," Modifying Actuals](#page-150-0)  [Distribution Prior to General Ledger Posting Using the Actuals Distribution Component, page 139](#page-150-0)

## **Running the Commitment Accounting Actuals GL Interface Process**

To run the commitment accounting actuals GL Interface process, use the Commitment Accounting Actuals component (RUN\_PAYGL02).

Like the Encumbrance GL Interface (PAYGL03) process, the Actuals GL Interface process (PAYGL02.SQR) prepares actuals transactions (expenses and liabilities) to be published to the general ledger. This process also liquidates encumbered amounts to reflect that the actuals for that pay period have been processed. All processed transactions are reflected on the Dept Budget Actuals page.

Run the Actuals GL Interface process once per pay period, after you've completed all manual updates to the defaulted labor (expense) distributions.

#### **Processing Retroactively Modified Checks**

If you have modified the funding sources of a paycheck or group of paychecks, use the Actuals GL Interface process to update the general ledger with the changes. The Actuals GL Interface process processes all regular checks for a given pay calendar ID and then searches for any checks that have been modified retroactively. The system combines corrected entries with entries from the current payroll.

The Actuals GL process will not update the pay calendar when it processes a run made up of only retroactively modified checks. It will update the pay calendar when the process is made up of both new and retroactively modified checks.

### **Page Used to Run the Actuals GL Interface Process**

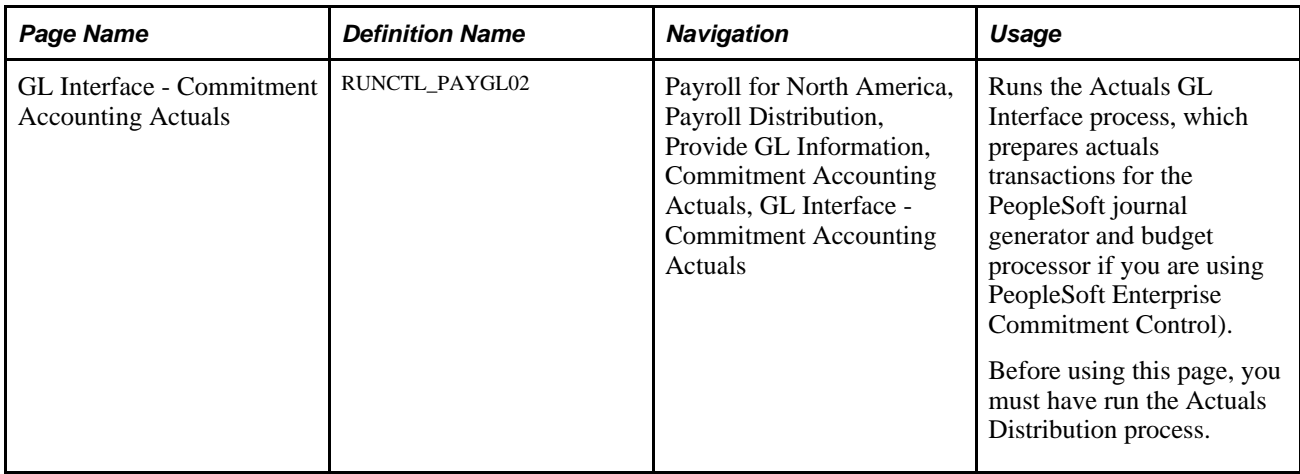

## **Reviewing Actuals Distribution After GL Posting**

To review actuals distribution after GL posting, use the Review Budget Actuals component (BUDGET\_ACTUALS).

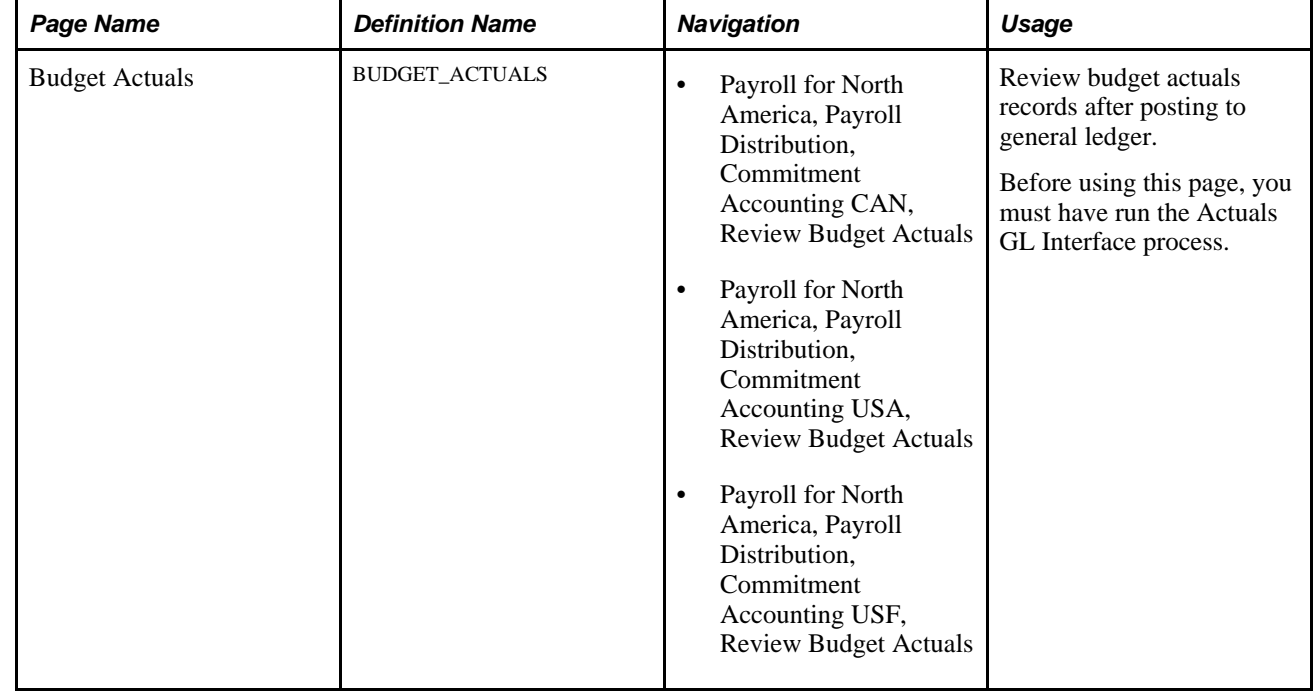

### **Page Used to Review Actuals Distribution After GL Posting**

### **Review Budget Actuals After Posting to General Ledger**

Access the Budget Actuals page (Payroll for North America, Payroll Distribution, Commitment Accounting USA, Review Budget Actuals).

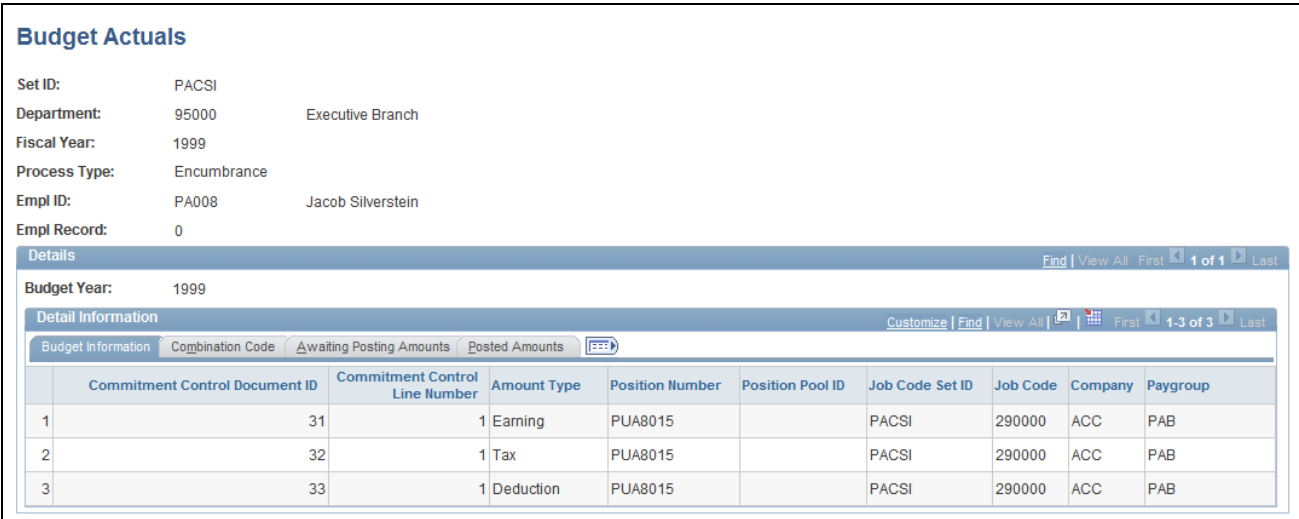

Budget Actuals page

## **Preparing and Running the Gross Fringe Report**

To prepare and run the Gross Fringe report, use the Gross/Fringe Report Column CAN component (HP\_GF\_COL\_DEFN\_CAN) or Gross/Fringe Report Column USA component (HP\_GF\_COL\_DEFN\_USA), the Load Gross/Fringe Data component (HP\_RUNCTL\_GF\_LOAD), and the Gross/Fringe Report component (HP\_RUNCTL\_GF\_RPT).

This section describes how to:

- Define columns for the gross fringe report.
- Load gross fringe data.
- Run the gross fringe report.

### **Pages Used to Prepare and Run the Gross Fringe Report**

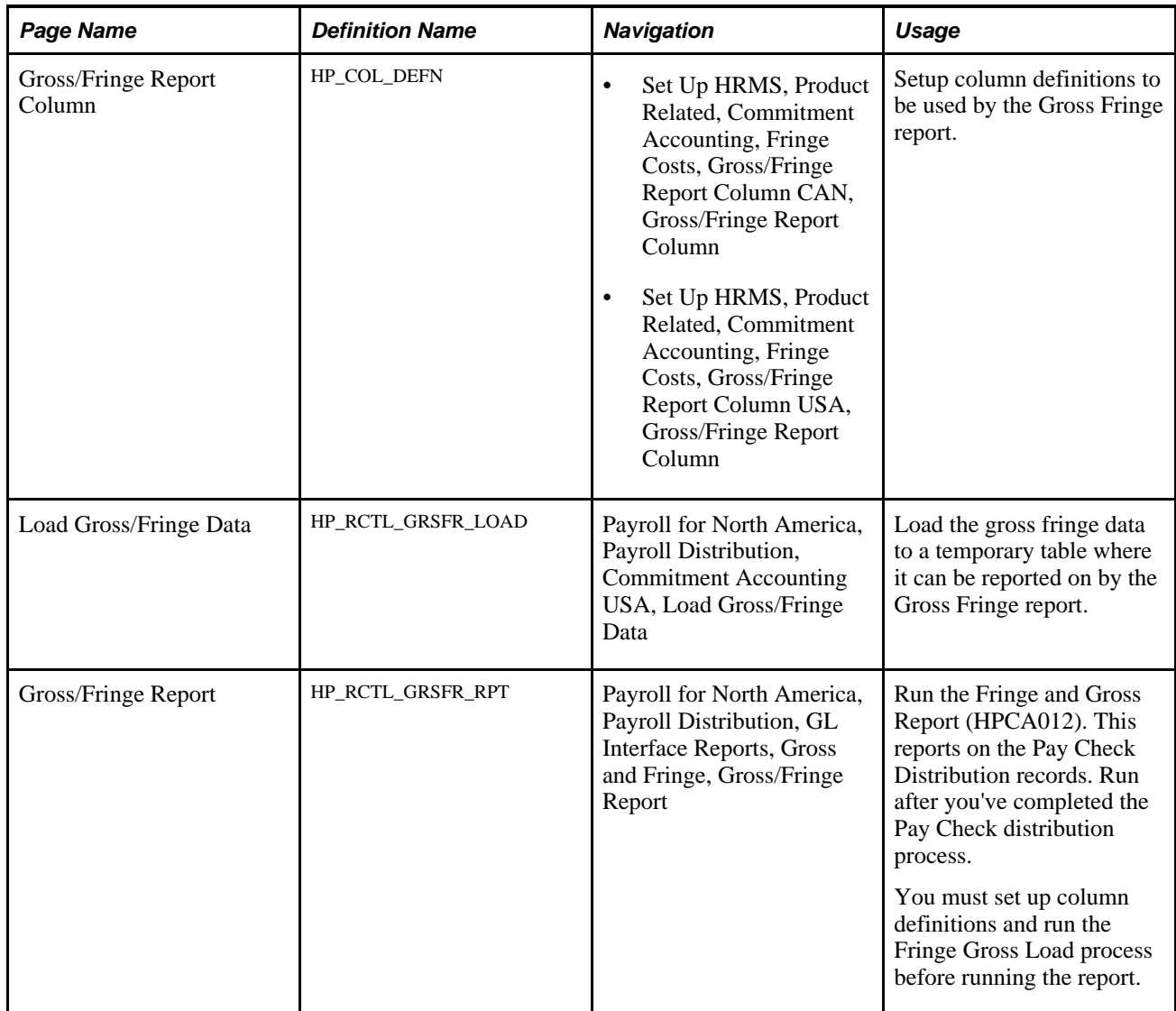

### **Defining Columns for the Gross Fringe Report**

Access the Gross/Fringe Report Column page (Set Up HRMS, Product Related, Commitment Accounting, Fringe Costs, Gross/Fringe Report Column USA, Gross/Fringe Report Column).

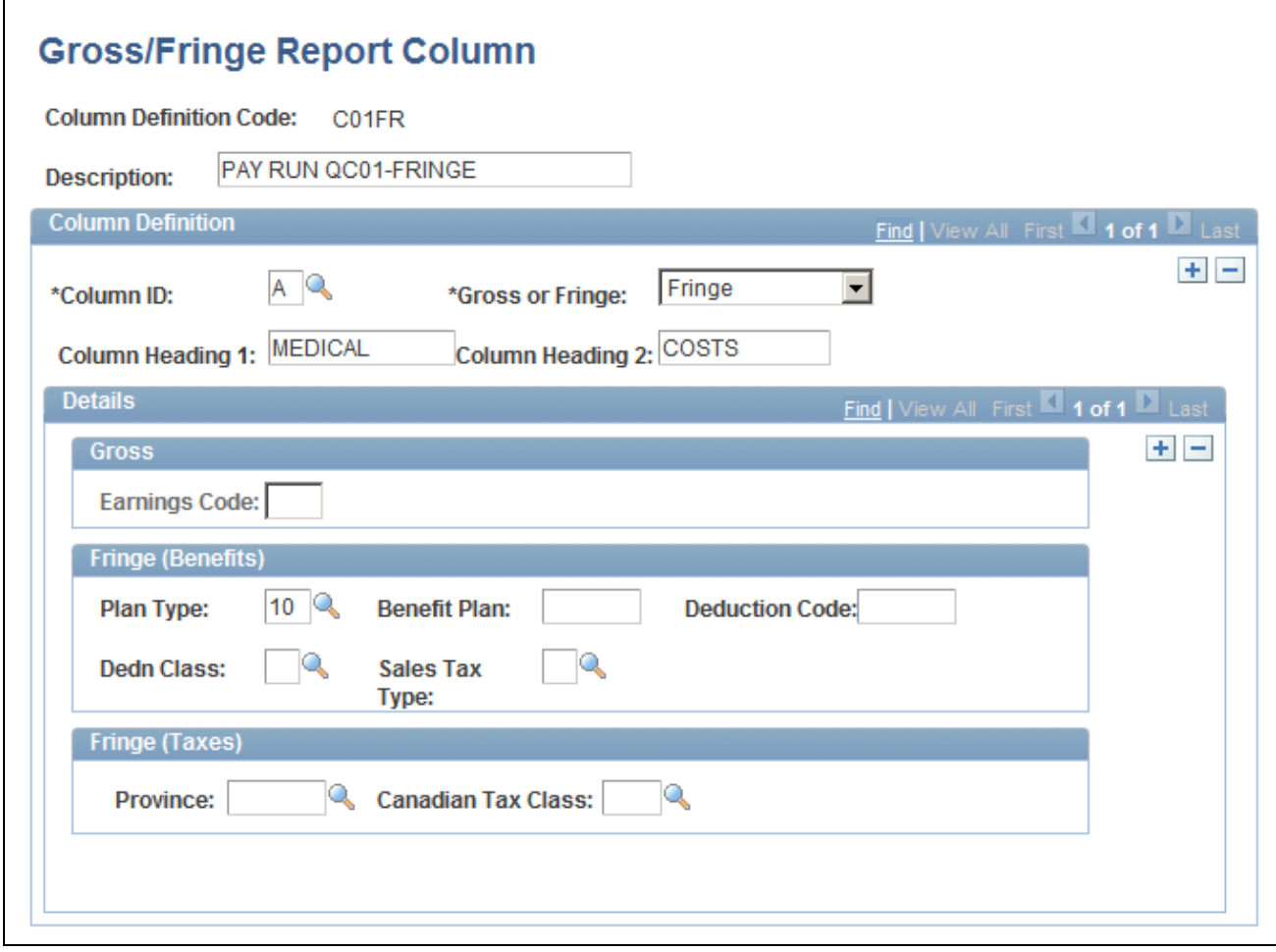

Gross/Fringe Report Column page

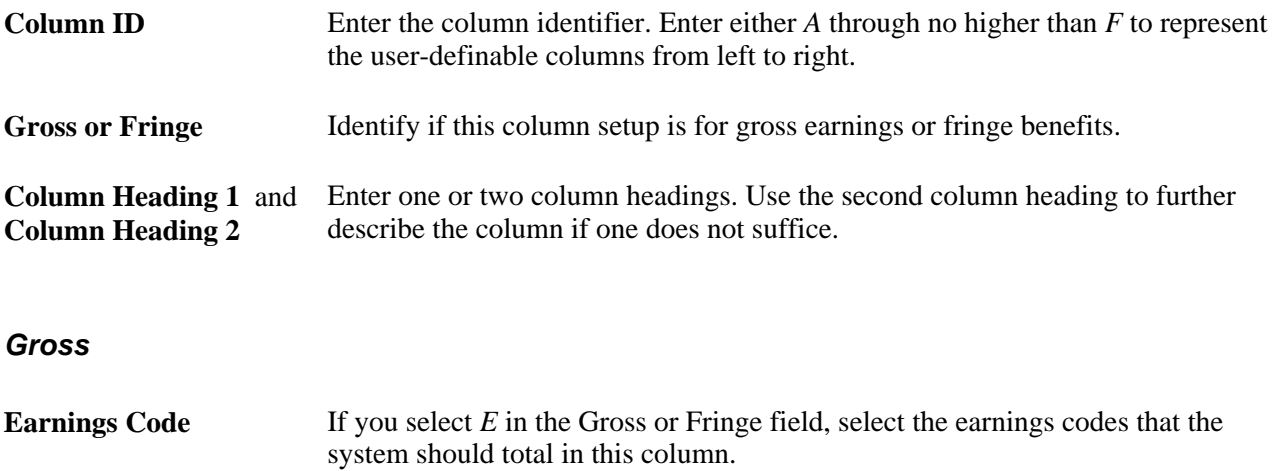

Code, the

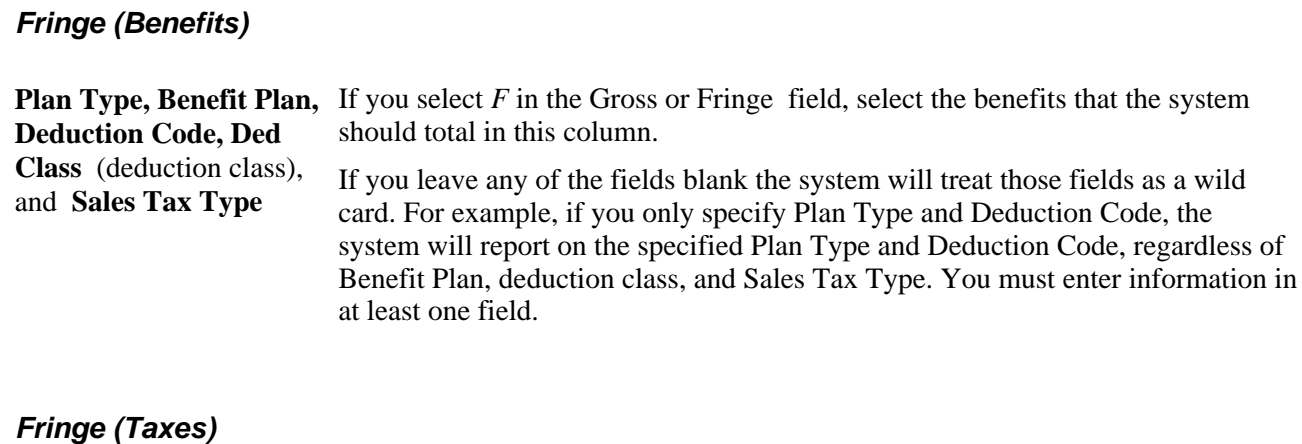

**State, Locality,** and **Tax** If you select *F* in the *Gross or Fringe* field, select the employer paid taxes that **Class** and **Province** and the system should total in this column. **Canadian Tax Class** If you leave any of the fields blank the system will treat those fields as a wild card. For example, if you only specify State, the system will report on the specified State, regardless of Locality and Tax class. You must enter information in at least one field.

**Note.** You can total both taxes and benefits in a single column by entering information in both fringe group boxes.

### **Loading Gross Fringe Data**

Access the Load Gross/Fringe Data page (Payroll for North America, Payroll Distribution, Commitment Accounting USA, Load Gross/Fringe Data).

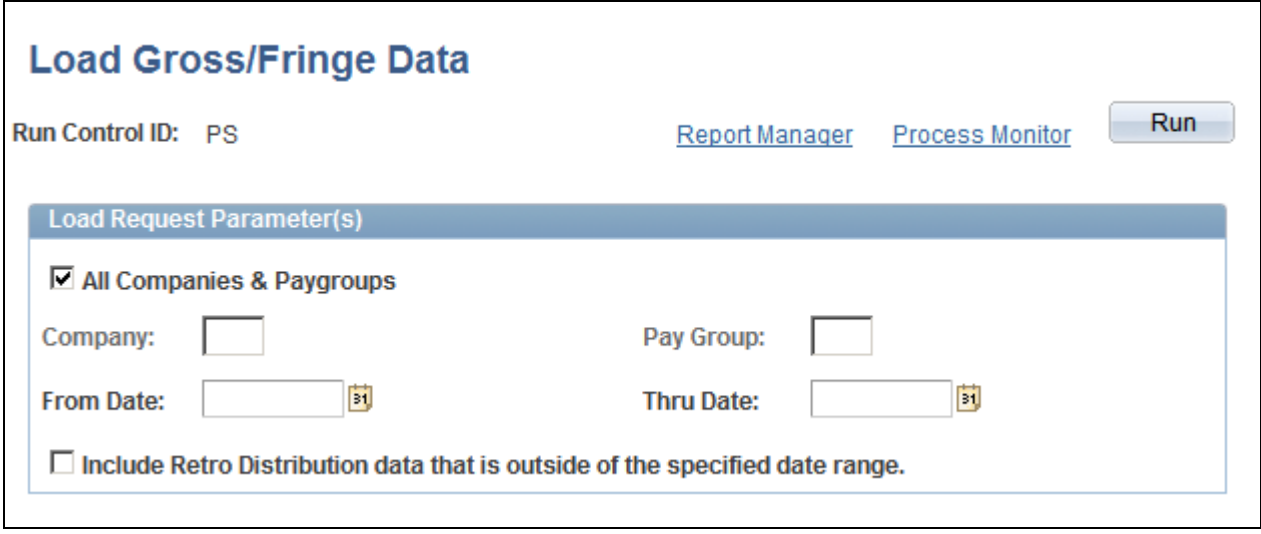

Load Gross/Fringe Data page

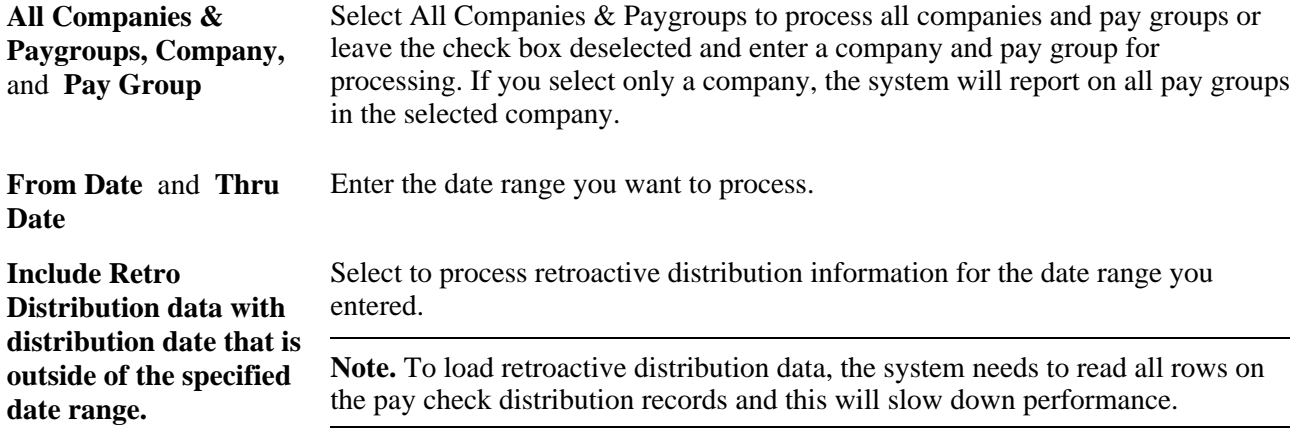

## **Running the Gross Fringe Report**

Access the Gross/Fringe Report page (Payroll for North America, Payroll Distribution, GL Interface Reports, Gross and Fringe, Gross/Fringe Report).

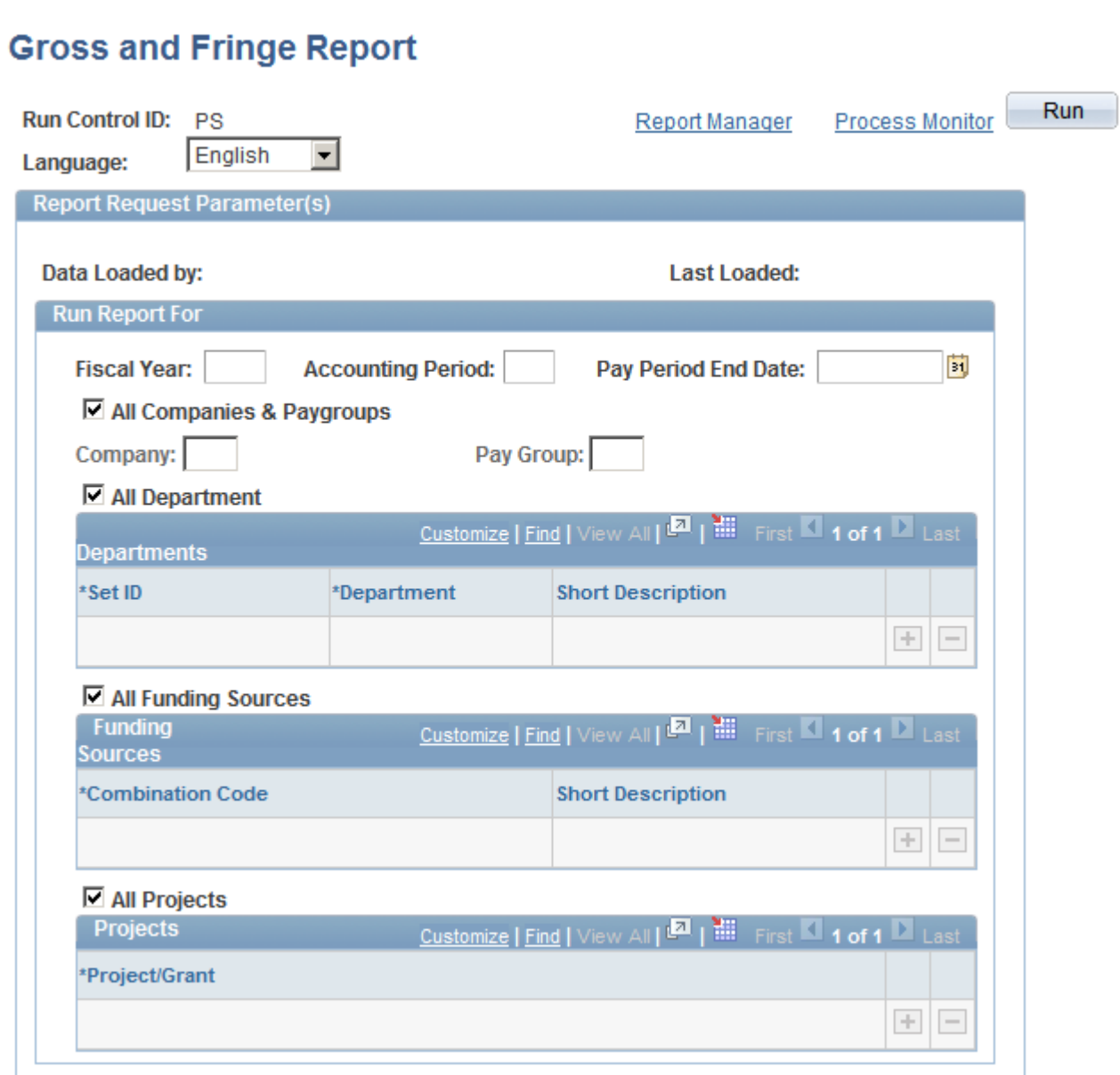

Gross/Fringe Report page (1 of 2)

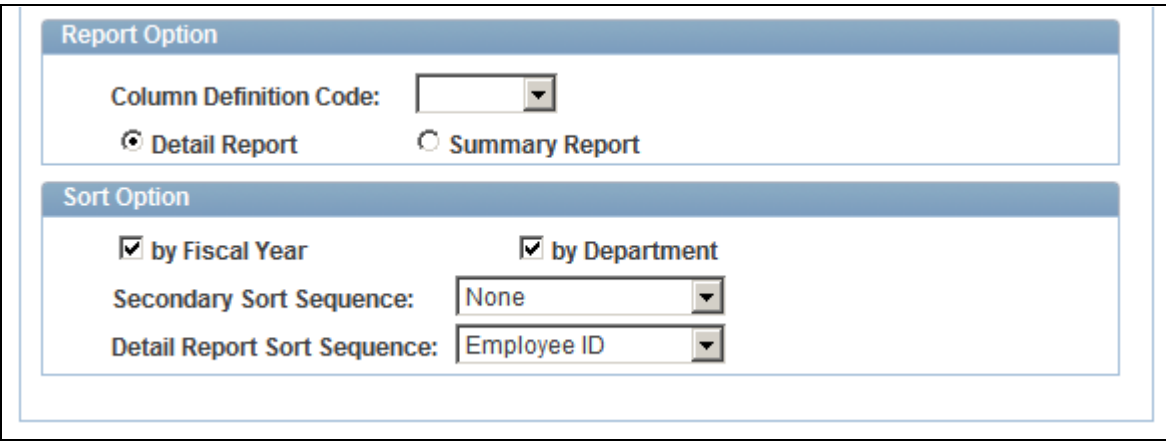

### Gross/Fringe Report page (2 of 2)

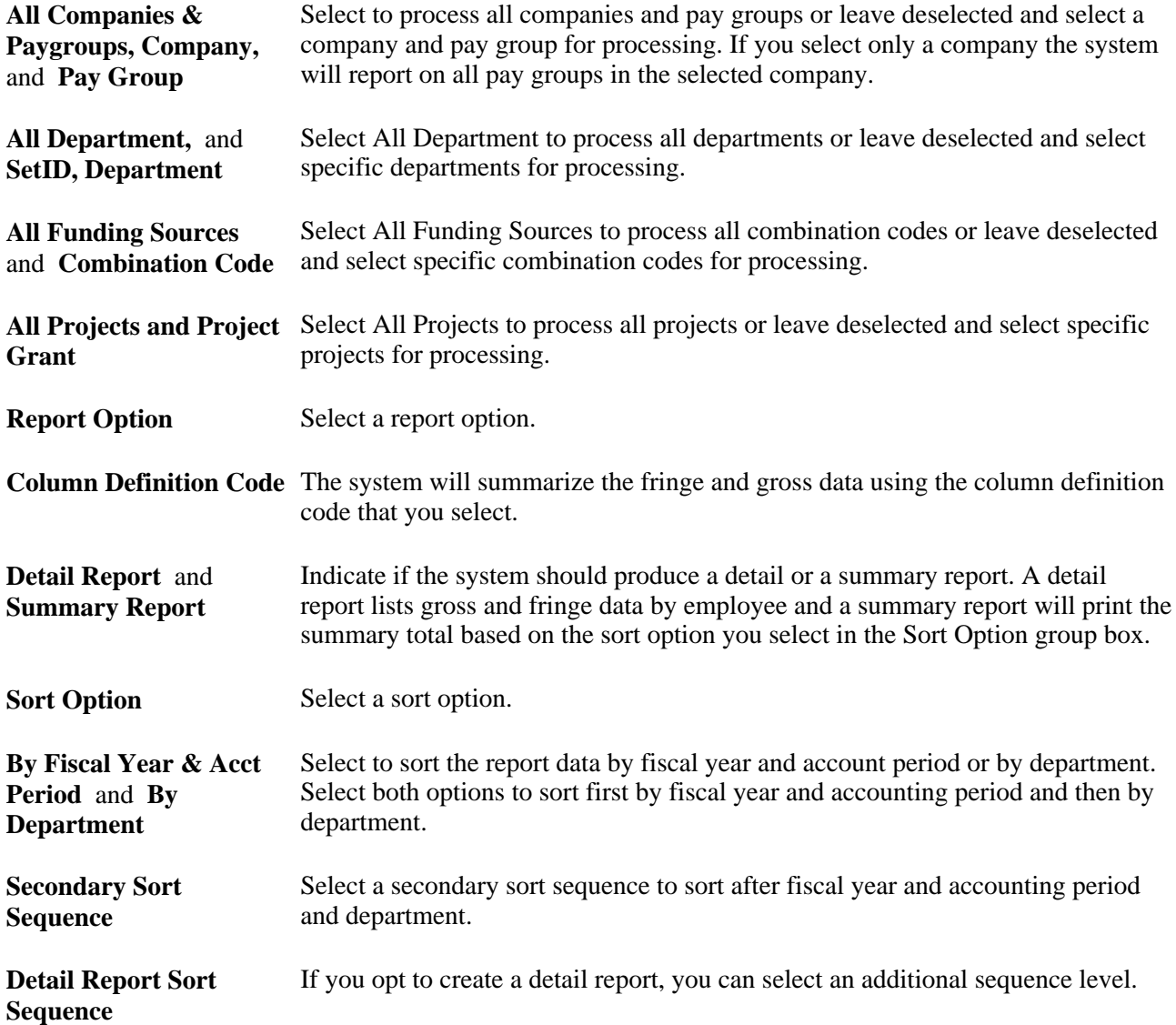

### **Chapter 11**

# **Distributing Funding Sources Retroactively**

This chapter provides an overview of retroactive distribution of funding sources and discusses how to:

- Create retroactive distribution transactions directly.
- Create retroactive distributions from the department budget table component.
- View and process retroactive transactions.
- Run the Retroactive Distribution report.

## **Understanding Retroactive Distribution of Funding Sources**

You can make mass changes to the distribution of funding sources at the department, job code, position pool, position, or job data (appointment) level for data that has been posted to PeopleSoft Enterprise General Ledger. Create retroactive transactions directly by using the Direct Retro Distributions (direct retroactive distributions) process to search the database for records that meet search criteria and replace selected data in those records with new information. Or create retroactive transactions by modifying department budgets. When you start the Budget Retro Distribution process, the system will create retroactive transactions for all records affected by the changes, either using the Direct Retro Distribution process or in the Department Budget Table component (DEPT\_BUDGET).

After you create the transactions, using either method, view them in the Review Retro Distribution (review retroactive distribution) component (HP\_RDIST\_TRANS\_USA or HP\_RDIST\_TRANS\_CAN) to ensure that they are correct and make changes if necessary. From there, start the online transaction process to apply the new transactions to the actuals data.

The following diagram illustrates the two methods of creating retroactive transactions, applying transactions, and the flow of data through the Commitment Accounting business process and to other PeopleSoft applications:

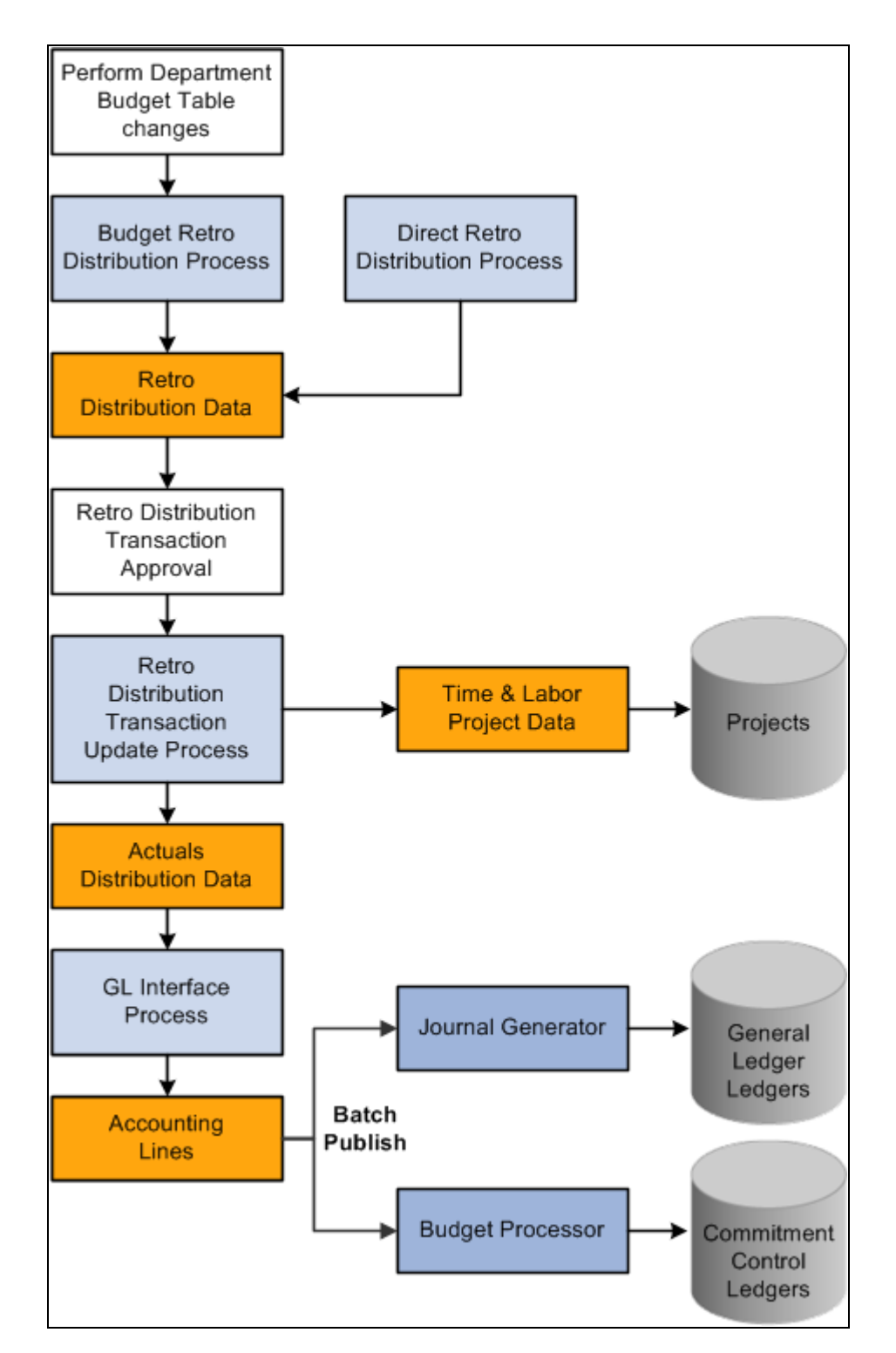

Two methods of creating retroactive distributions

## **Common Elements Used in This Chapter**

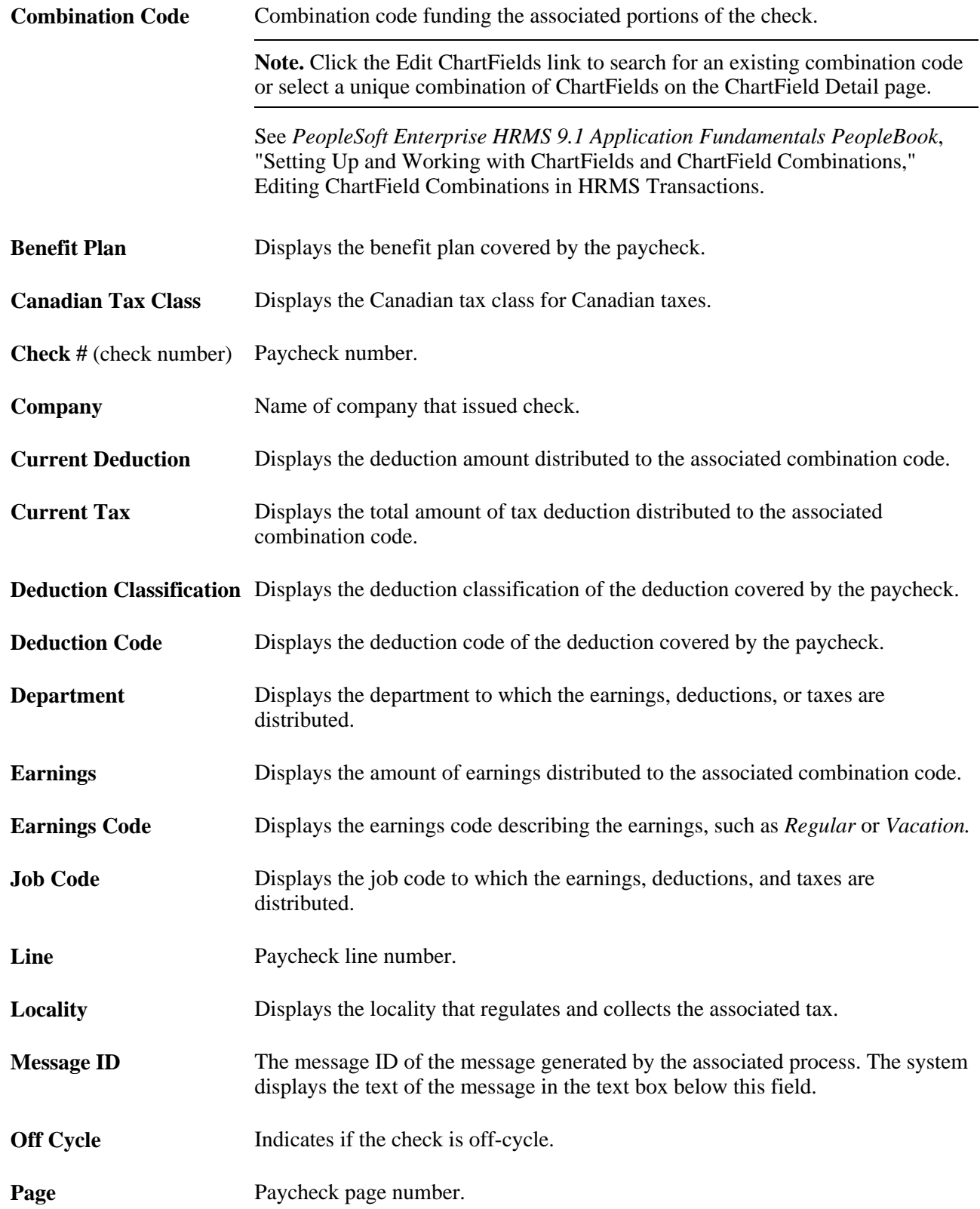

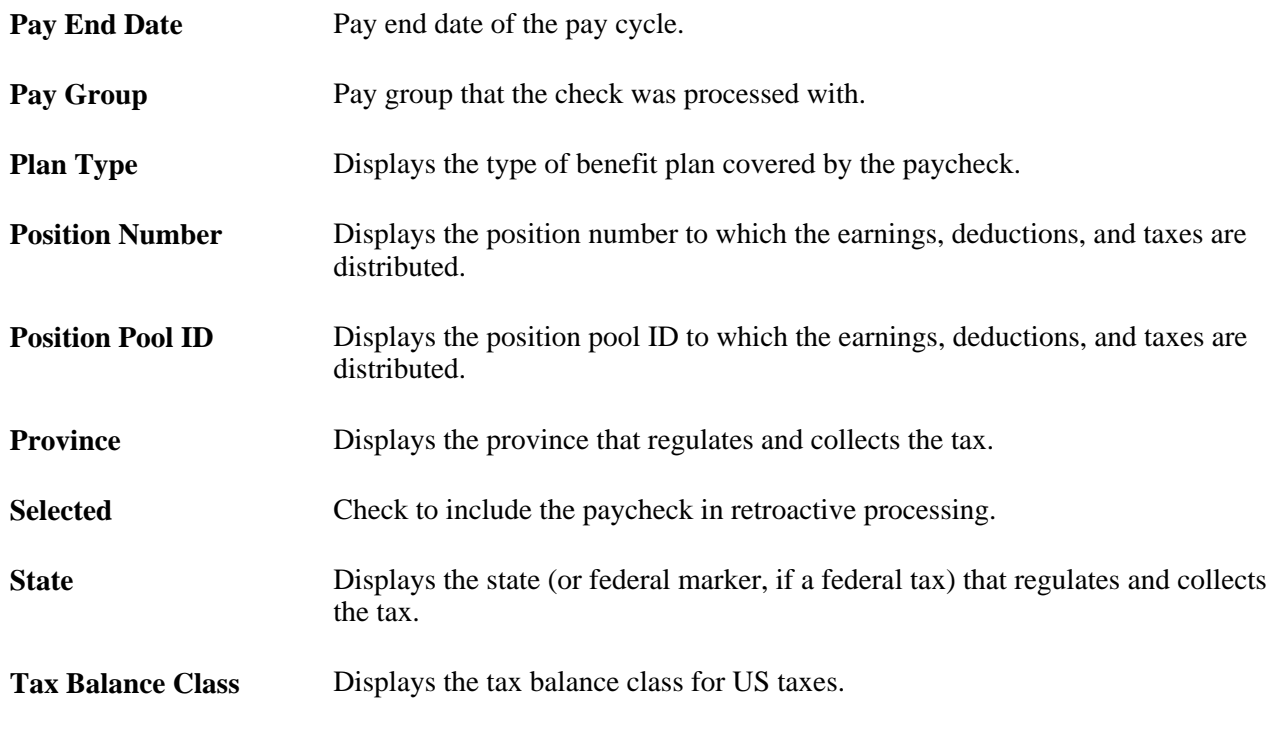

## **Creating Retroactive Distribution Transactions Directly**

This section provides an overview of retroactive distribution transactions and describes how to:

- Specify search and update criteria.
- View earnings, deductions, and tax transaction messages.

### **Understanding Retroactive Distribution Transactions**

You can redistribute funding sources directly in the actuals records at the department, job code, position pool, position, or job data (appointment) level without making changes to the department budget. The Direct Retro Distributions (direct retroactive distributions) process selects the records that fit your search criteria. It updates the data in specified fields with the new data from the run control page.

**Note.** The system only selects records processed by the Commitment Accounting GL Interface process.

In this section we discuss how to:

- 1. Specify search criteria, and indicate which fields to update and the data to update them with.
- 2. Run the Retro Distribution process.
- 3. View the earning, deduction, or tax-related messages generated by the Retro Distribution process.

## **Pages Used to Create Retroactive Distribution Transactions Directly**

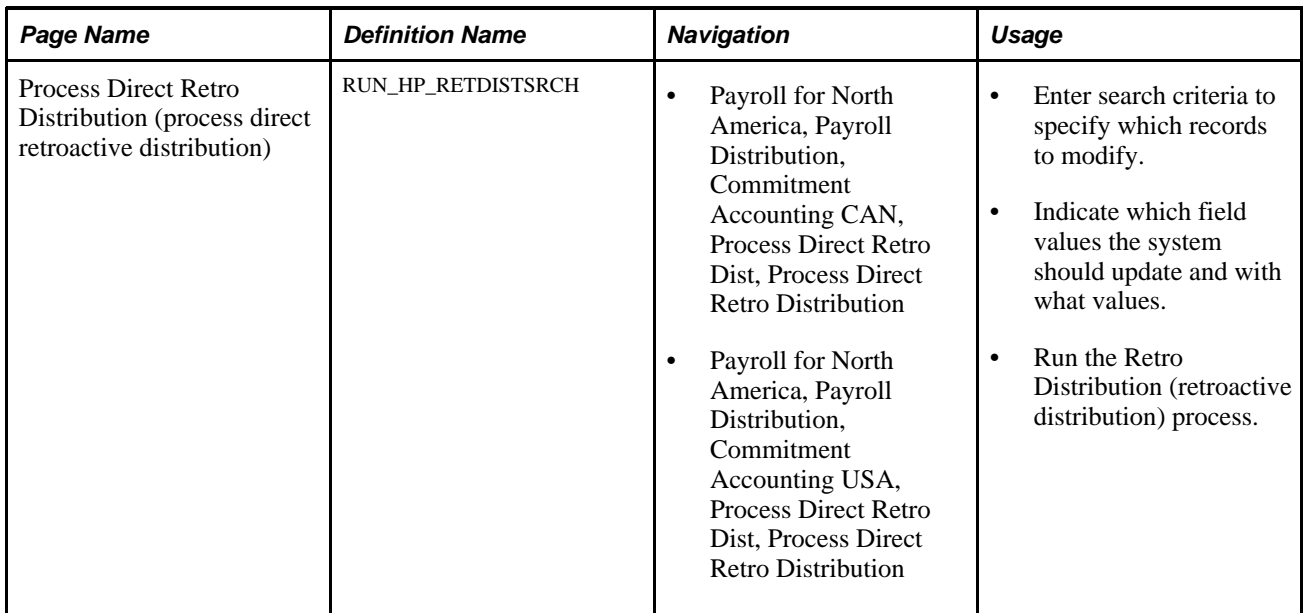

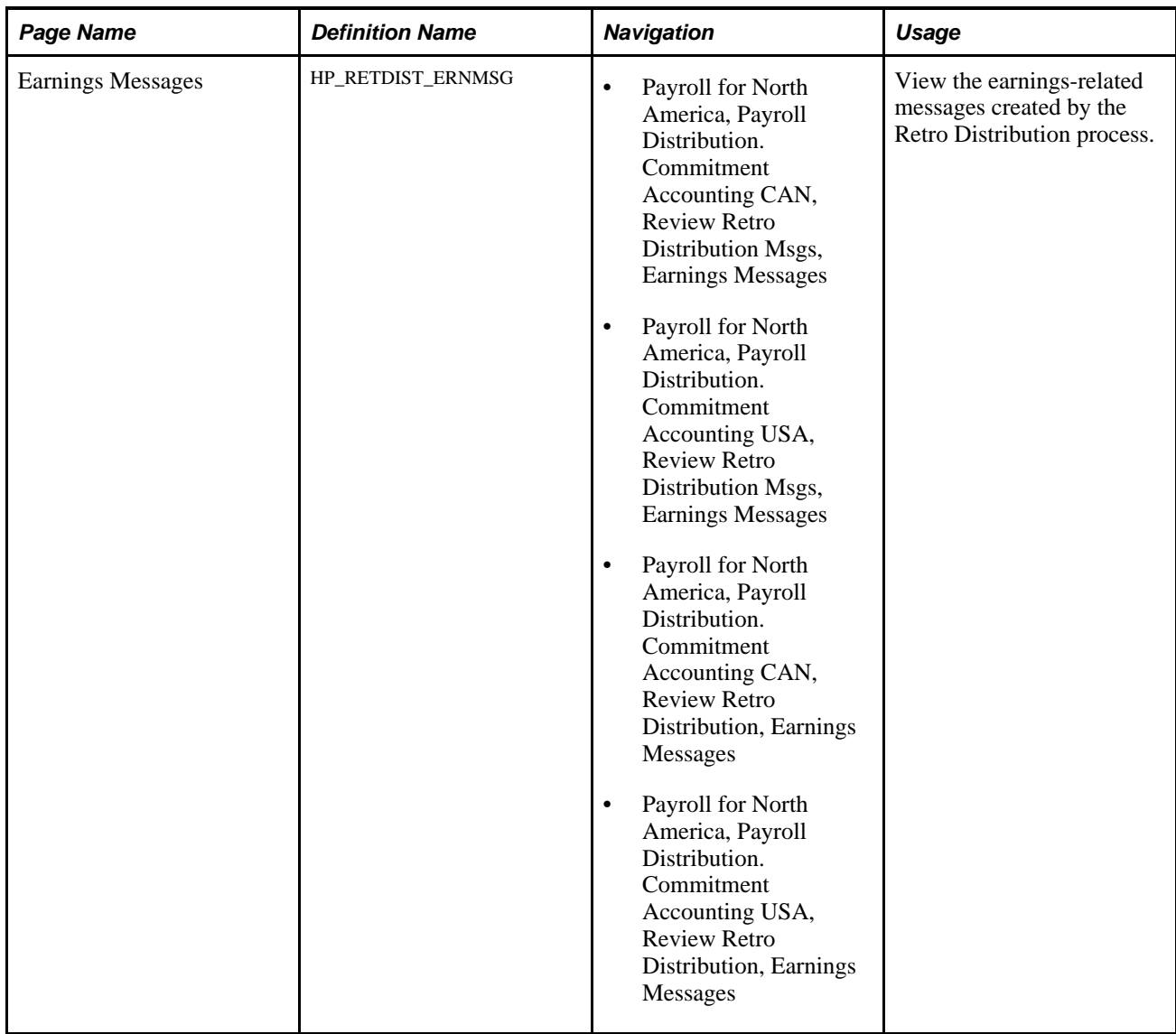

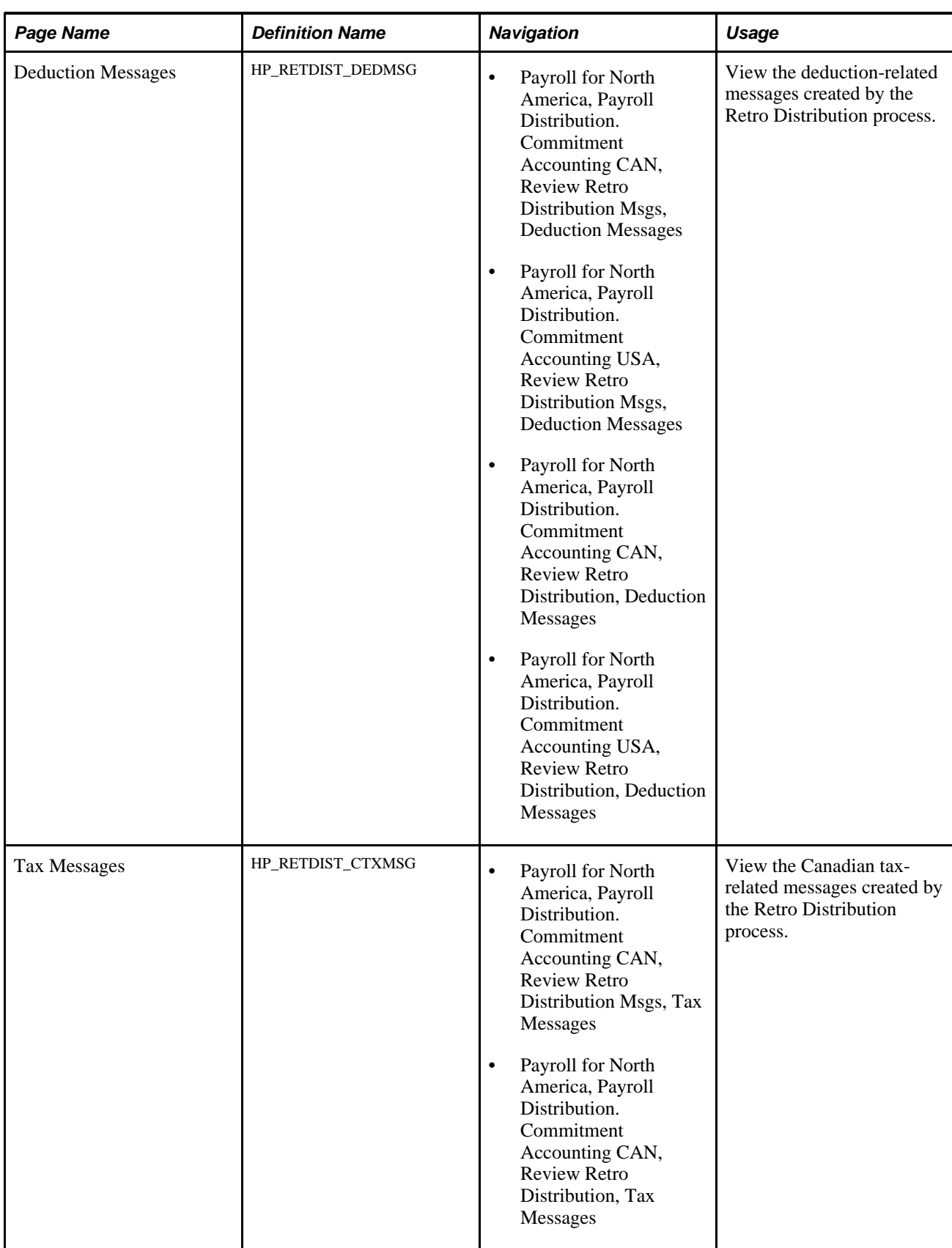

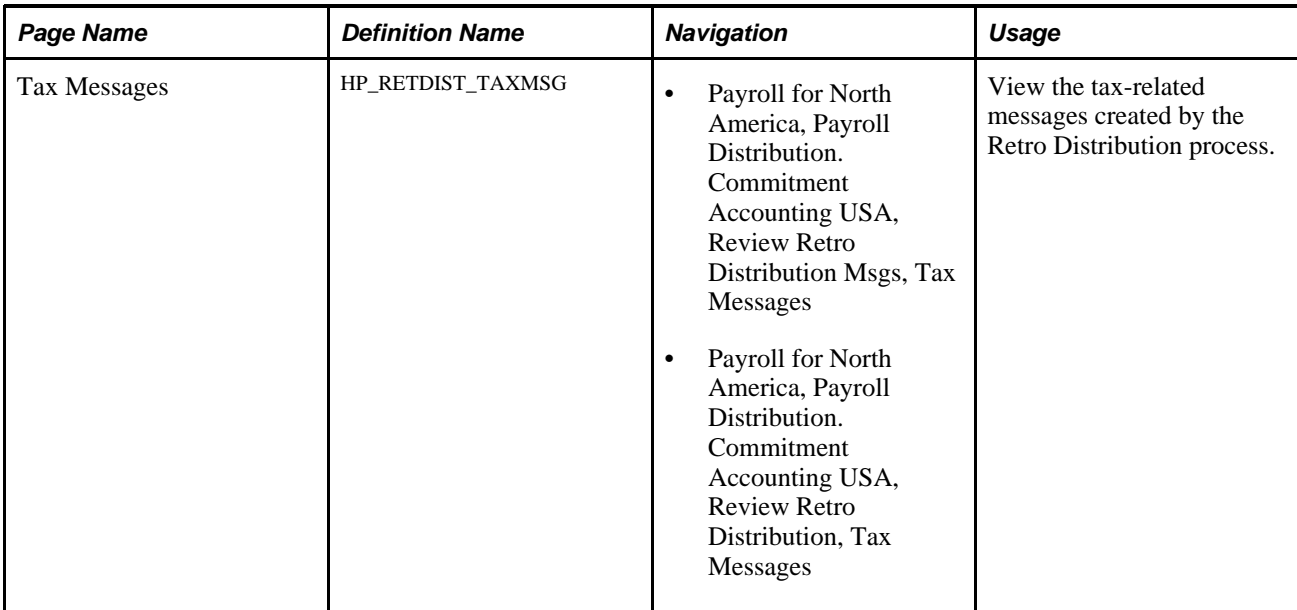

## **Specifying Search and Update Criteria**

Access the Process Direct Retro Distribution (process direct retroactive distributions) process page (Payroll for North America, Payroll Distribution, Commitment Accounting USA, Process Direct Retro Dist, Process Direct Retro Distribution).

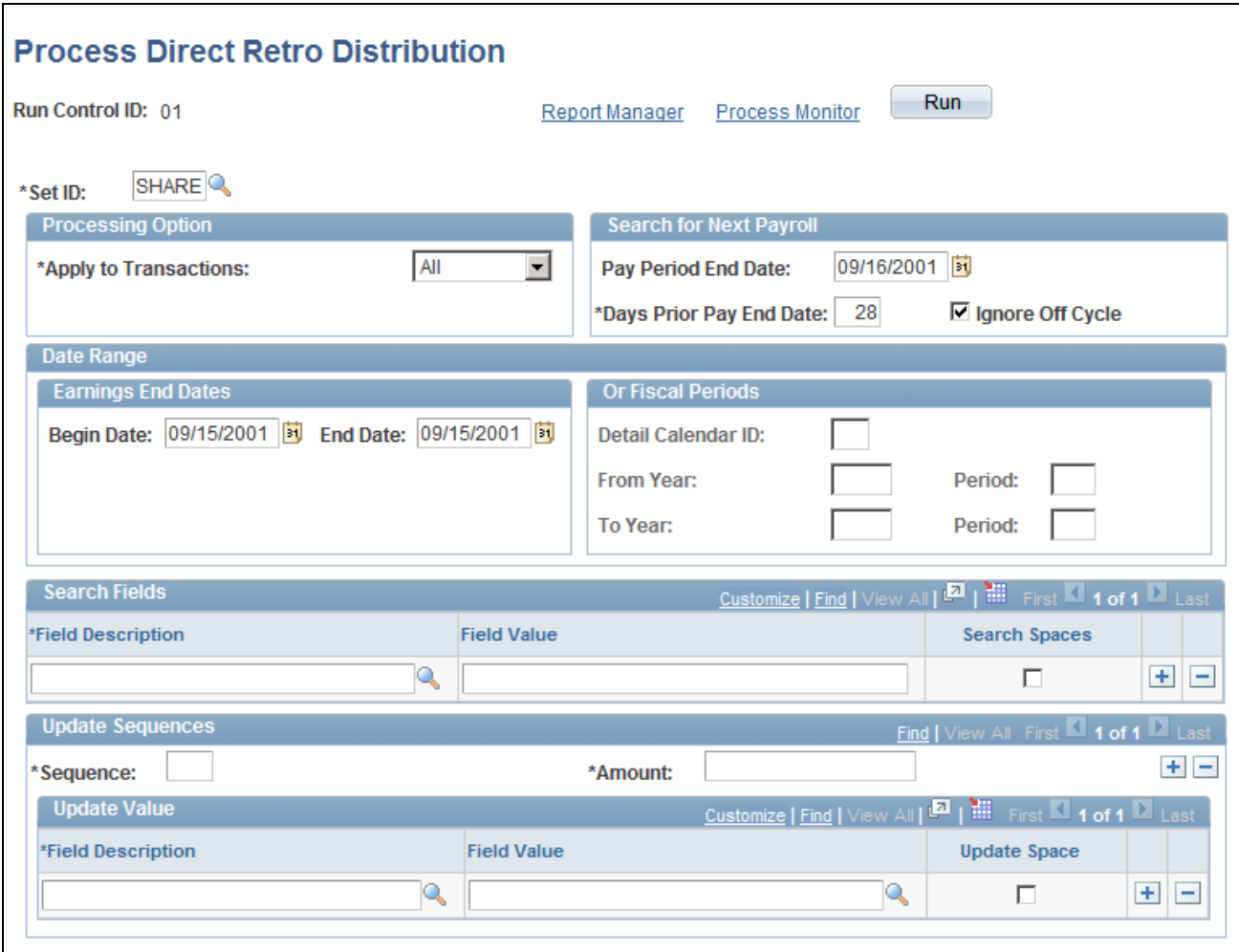

#### Process Direct Retro Distribution page

The Direct Retro Distributions process does not apply any changes to the database. If this process produces warnings or errors (viewed in the Review Retro Distributions Msgs components) you can rerun this process with different parameters.

#### **Processing Option**

- **Apply to Transactions** Select *All* to process earnings, deductions, and tax transactions.
	- Select *Earnings,Deductions,* or *Tax* to process only that kind of transaction.
	- Select *Earns&Ded* (earnings and deductions), *Earns&Tax* (earnings and taxes), or *Ded&Tax* (deductions and taxes)to process two of the three kinds of transactions.

### **Search for Next Payroll**

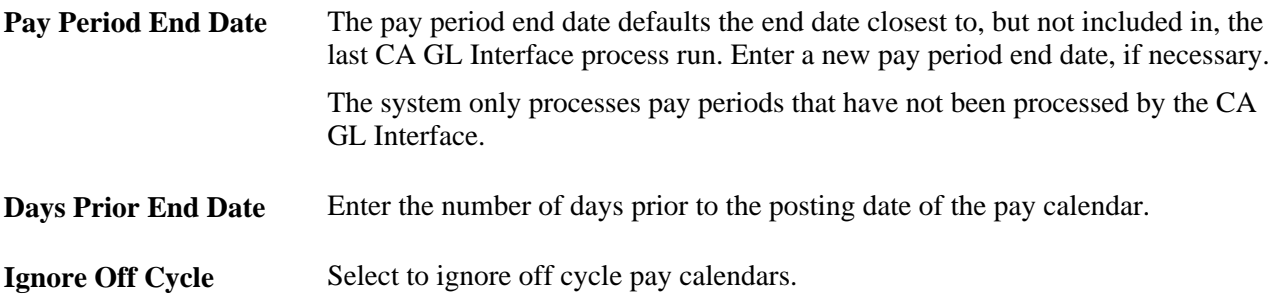

#### **Transaction Date Range**

The process searches for the earnings end dates that fall within the date range you specify.

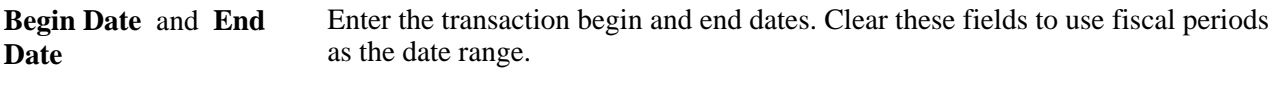

#### **Or Fiscal Periods**

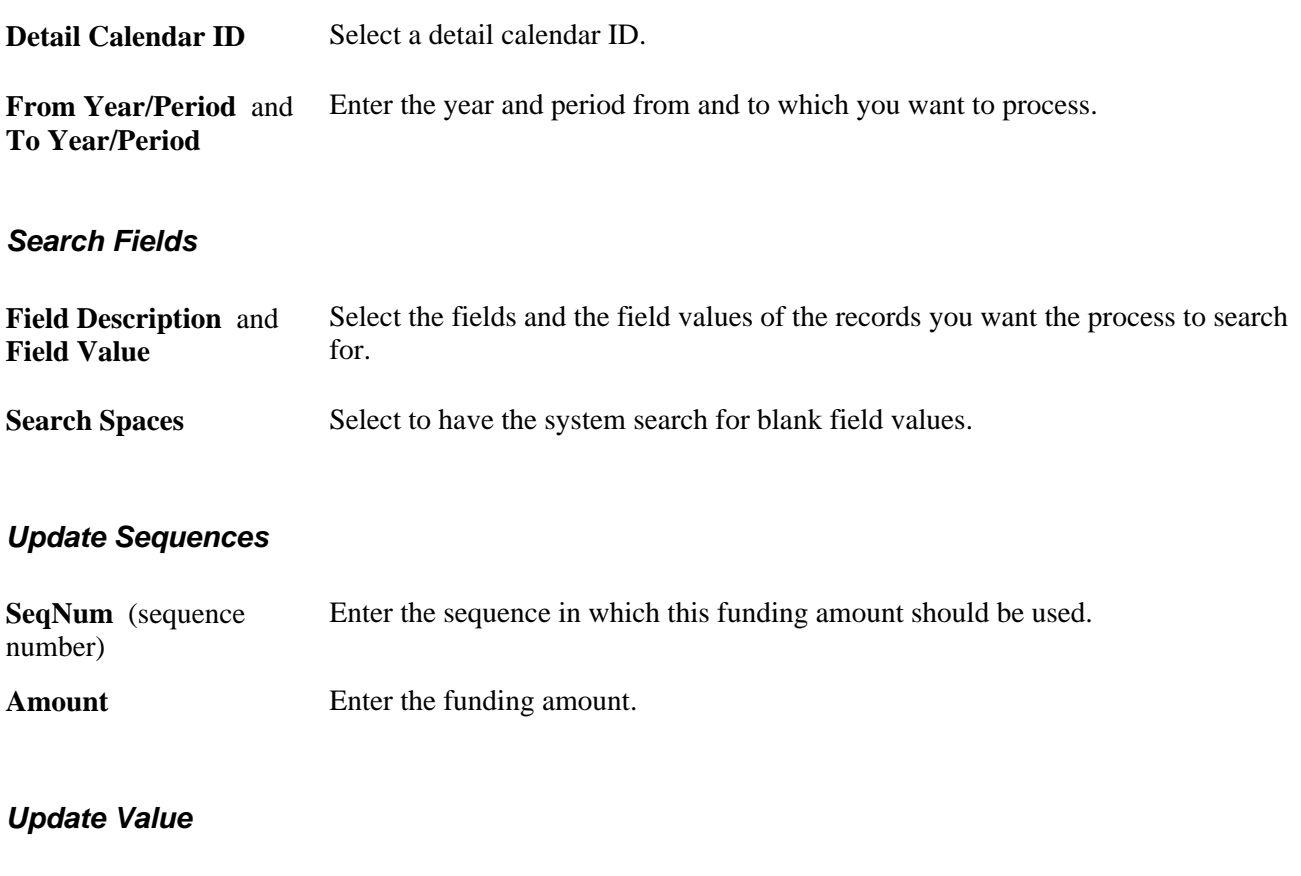

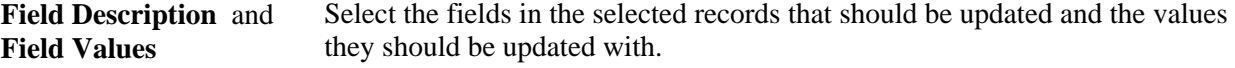
<span id="page-180-1"></span>

**Update Space** Select to have the system update spaces.

### **Viewing Earnings, Deductions, and Tax Transaction Messages**

Use Review Retro Distribution Messages component to view any messages generated by the retroactive distribution process.

To view retroactive distribution messages:

- 1. Access the Retro Distribution Messages component and select the Earnings Messages page, Deduction Messages page, or the Tax Messages page.
- 2. View the check earnings line and the earnings distribution, check deductions line and deduction distribution, or check taxes line and tax distribution information of the transaction.
- 3. View the message ID and message text explaining the results of the process for this transaction.

## **Creating Retroactive Distributions From the Department Budget Table**

<span id="page-180-2"></span>Make retroactive changes to budgets on the Department Budget Table component. Insert a new, effectivedated row in the Department Budget Table and make the necessary funding changes to the budget. Run the Budget Retro Distributions (budget retroactive distributions) process to redistribute paycheck transactions using the new budget setup.

In this section we discuss how to:

- Make changes to a department budget.
- Run the Budget Retro Distributions process.

### **Pages Used to Create Retroactive Distributions From the Department Budget Table**

<span id="page-180-0"></span>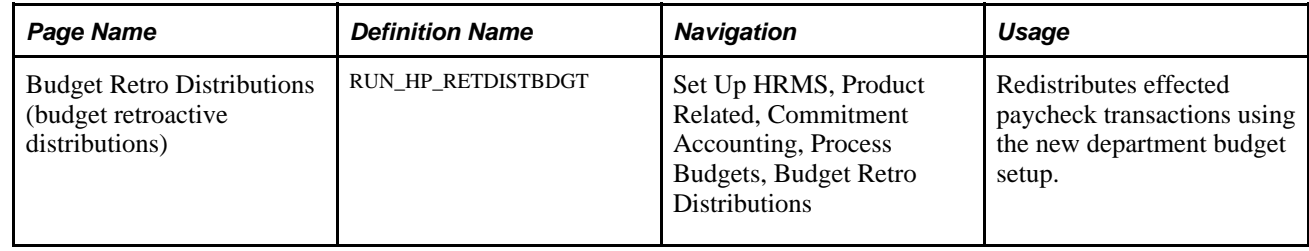

## **Making Changes to a Department Budget**

<span id="page-180-3"></span>Access the Department Budget Table and open the department budget you want to modify.

To make changes to a department budget that has been used in encumbrance or actuals processing:

- 1. Insert a new effective-dated row (the date as of which the retroactive changes should apply).
- 2. Make funding distribution changes on the Dept Budget Earnings, Dept Budget Deductions, or Dept Budget Taxes pages.
- 3. Save your changes.
- 4. Select Yes to the system prompt "Do you want to save changes for retro distribution?"
- 5. Select Yes to the system prompt "Do you want to go to Run Control Page?"

The system accesses the Budget Retro Distributions (budget retroactive distributions) page.

**Note.** If you don't opt to save the changes for retroactive distribution, the system will not initiate retroactive distribution processing for the newly added data.

#### **See Also**

[Chapter 6, "Defining Fiscal Year Budgets," Option 4: Using the Department Budget Table Component, page](#page-72-0)  [61](#page-72-0)

#### **Running the Budget Retro Distributions Process**

<span id="page-181-0"></span>Access the Budget Retro Distributions page (Set Up HRMS, Product Related, Commitment Accounting, Process Budgets, Budget Retro Distributions).

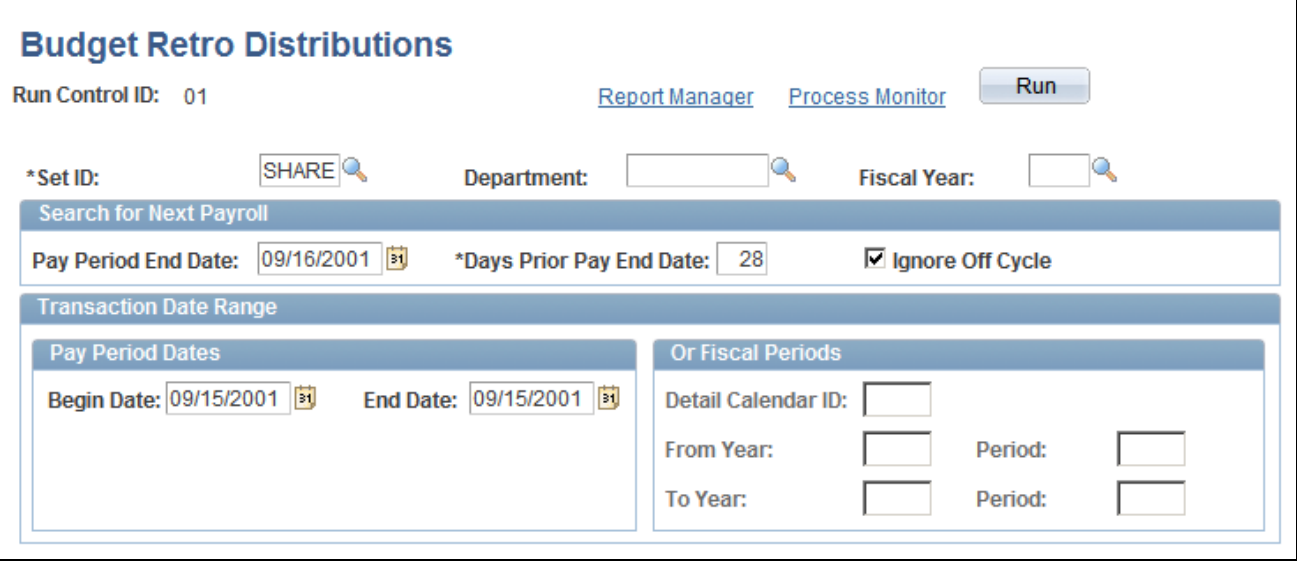

Budget Retro Distributions page

SetID, Department, and Enter the department budget's setID, department, and fiscal year. **Fiscal Year**

#### **Search for Next Payroll**

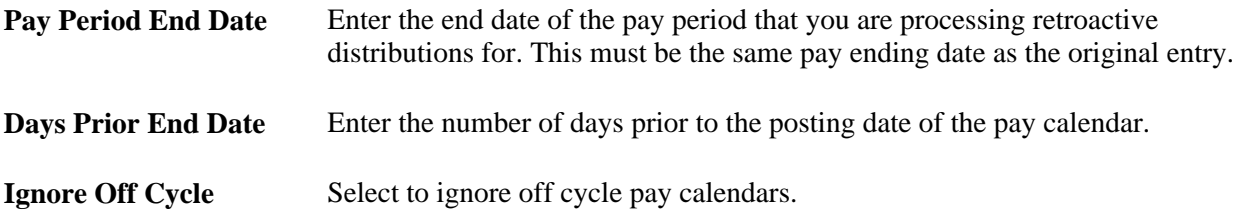

#### **Transaction Date Range**

The process searches for the earnings end dates that fall within the specified date range.

#### **Pay Period Dates**

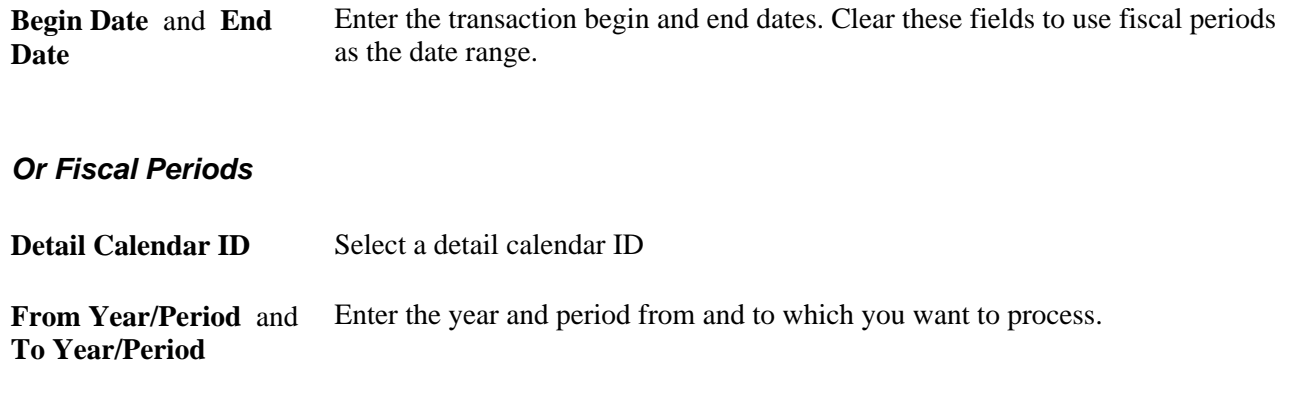

**Note.** The Budget Retro Distribution does not update transactions for which the Combination Code has been overridden.

## **Viewing and Processing Retroactive Distributions**

<span id="page-182-0"></span>This section discusses how to:

- Compare new earnings, deduction, and tax transactions with old.
- Process the retroactive distributions.

After you have made retroactive changes to funding distribution, either directly or through the Department Budget Table, you can view the new transactions and compare them with the old. If you are satisfied with the new transactions, you can run the Retro Distribution Update process to distribute the actuals using the new information.

## **Pages Used to View and Process Retroactive Distributions**

<span id="page-183-3"></span><span id="page-183-2"></span><span id="page-183-1"></span><span id="page-183-0"></span>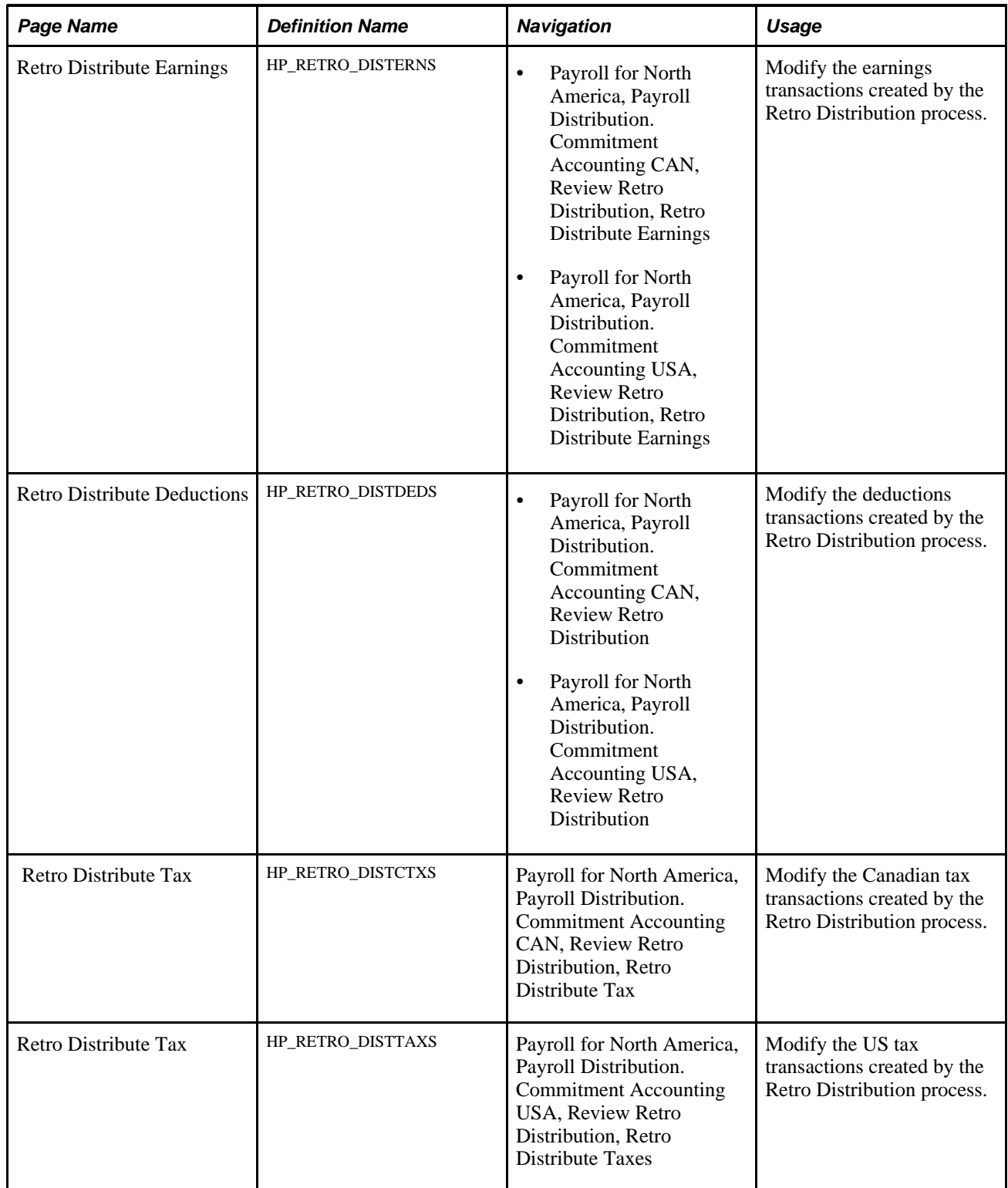

<span id="page-184-1"></span>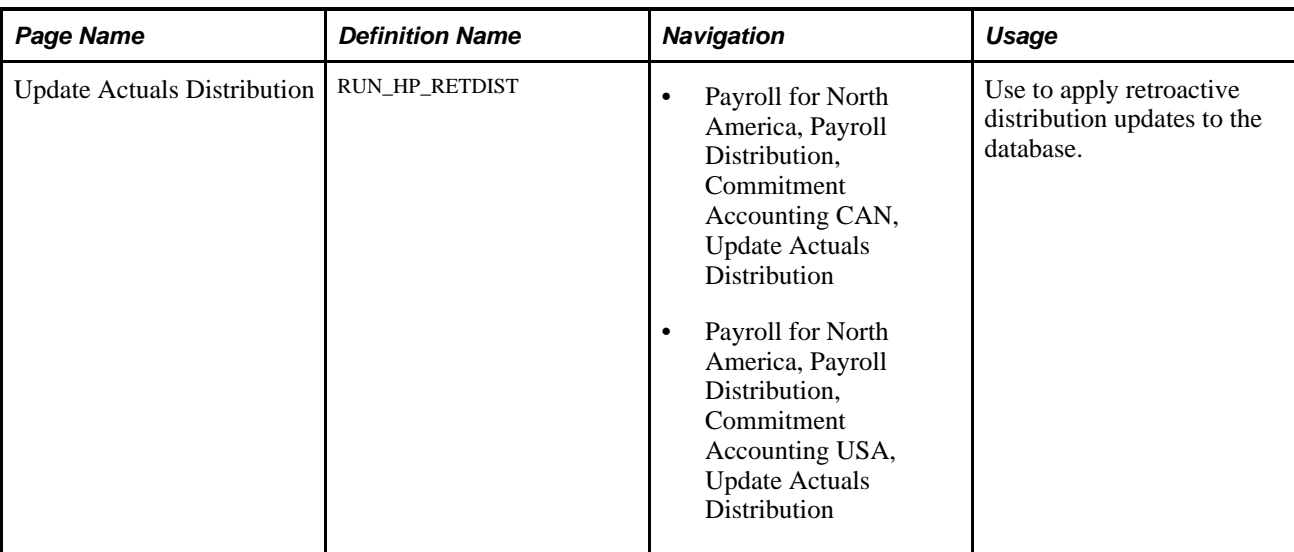

#### **Comparing New Earnings, Deductions, and Tax Transactions with the Old Transactions**

<span id="page-184-0"></span>Use the Review Retro Distribution (review retroactive distribution) component to compare the proposed funding distribution transactions with the old and to make any necessary changes.

To view, compare, and modify proposed retroactive distribution earnings, deductions, and tax transactions:

- 1. Access the Review Retro Distribution component and select the Retro Distribute Earnings page, Retro Distribute Deductions page, or the Retro Distribute Tax page.
- 2. View the paychecks affected by this retroactive transaction using the Employee ID and Employee Name tabs in the Check Earns Line group box.
- 3. Compare the information on the New Data and Posting Accounting Period tabs with the information on the Old Data and Old Accounting Period tabs.
- 4. Modify the distribution information in the fields on the New Data tab, if necessary.

Remember that you must distribute and fund all the earnings on the person's paycheck.

5. Select the transactions to process by clicking Select or Select all.

The system only processes selected transactions.

#### **See Also**

[Chapter 10, "Creating and Posting Actuals Data to PeopleSoft Enterprise Financials," Modifying Actuals](#page-150-0)  [Distribution Prior to General Ledger Posting Using the Actuals Distribution Component, page 139](#page-150-0)

#### **Processing Retroactive Distribution Transactions**

<span id="page-185-1"></span>When the retroactive distribution transactions meet your approval, process them to apply them to the system. The retroactive distribution process applies all the selected transactions to the actuals distribution of the original paycheck. The system marks the checks as corrected and posts the corrected date. After processing, the actuals are ready to be processed by the Commitment Accounting GL Interface and Time and Labor records are ready to be processed to PeopleSoft Enterprise Projects.

Access the Update Actuals Distribution page (Payroll for North America, Payroll Distribution, Commitment Accounting USA, Update Actuals Distribution).

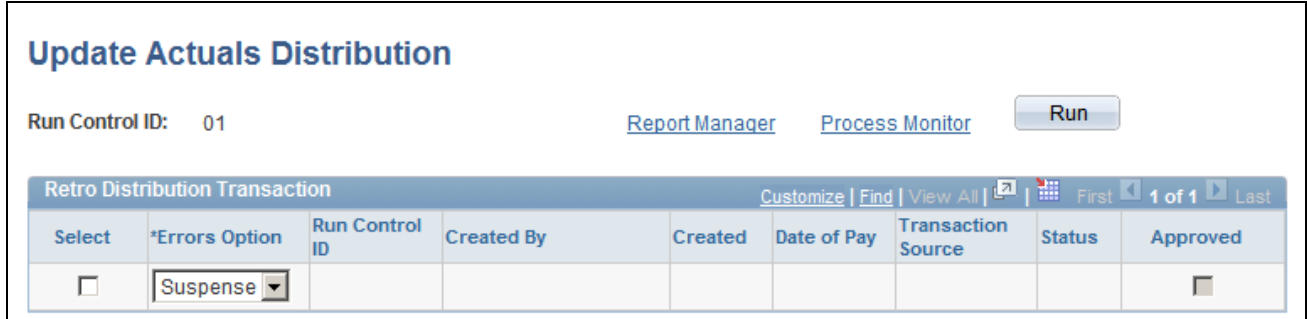

Update Actuals Distribution page

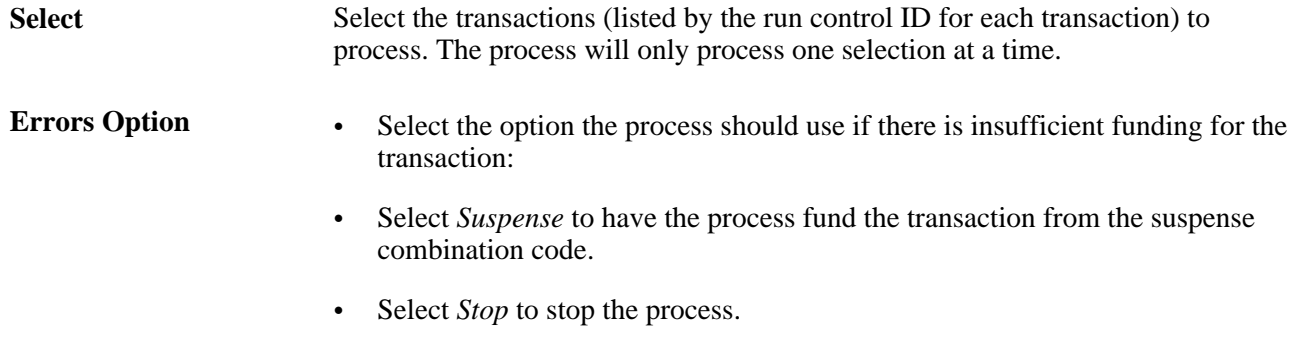

#### **See Also**

[Chapter 9, "Creating and Posting Encumbrance Data," Running the Encumbrance GL Interface Process](#page-118-0)  [\(PAYGL03\), page 107](#page-118-0)

## **Running the Retroactive Distribution Report**

<span id="page-185-0"></span>This section explains how to generate the Retro Distribution report.

<span id="page-186-0"></span>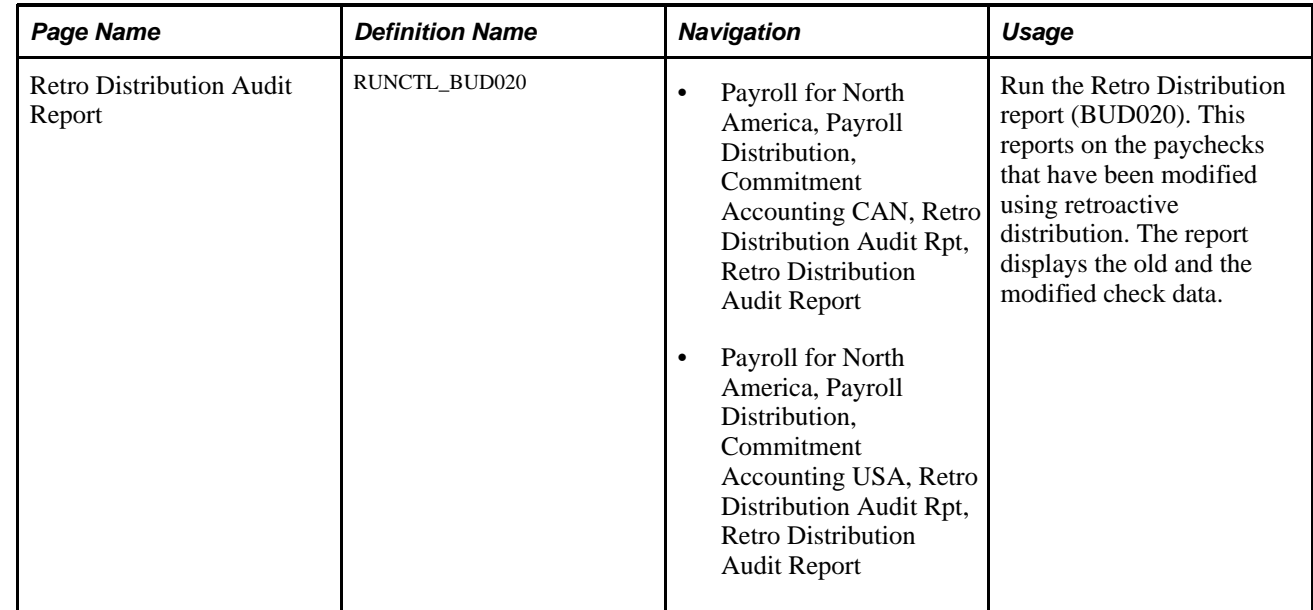

## **Page Used to Run the Retro Distribution Report**

#### **Running the Retro Distribution Report**

Access the Retro Distribution Audit Report page (Payroll for North America, Payroll Distribution, Commitment Accounting USA, Retro Distribution Audit Rpt, Retro Distribution Audit Report).

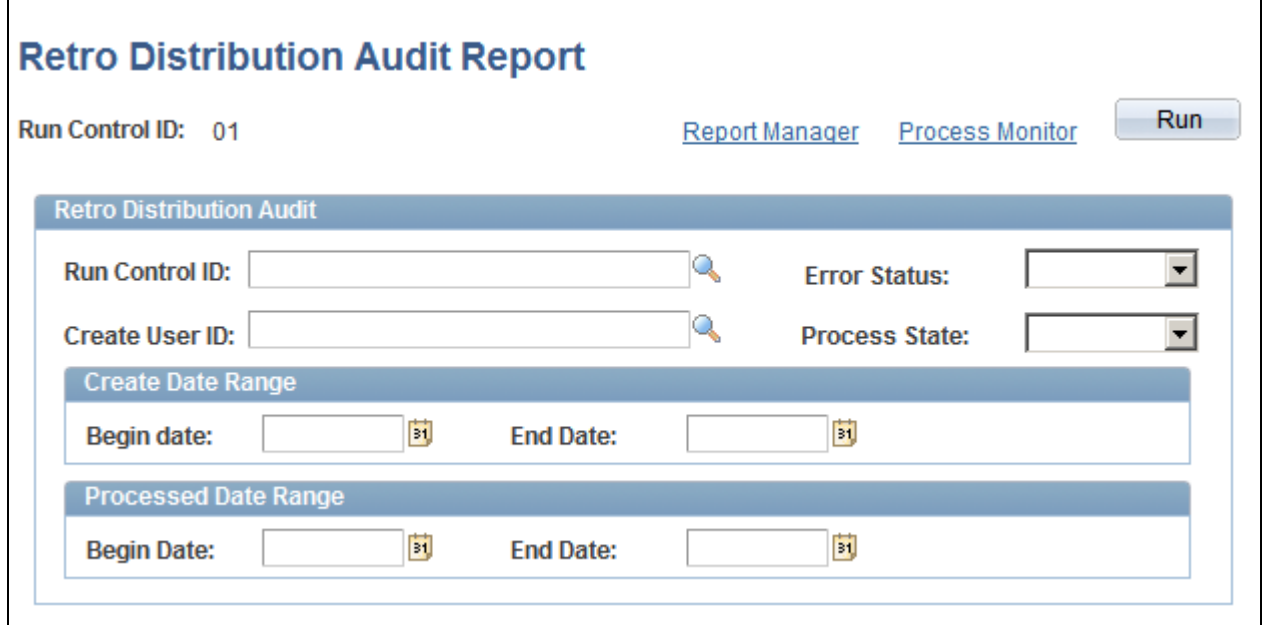

Retro Distribution Audit Report page

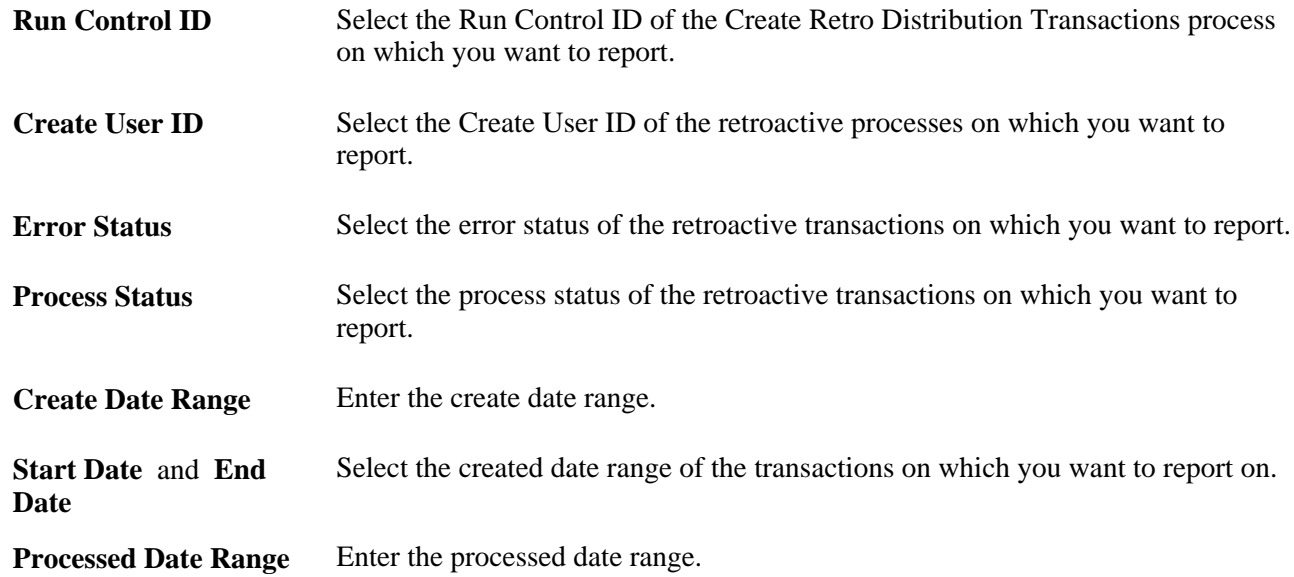

#### **Chapter 12**

# <span id="page-188-0"></span>**Linking PeopleSoft Enterprise HRMS and PeopleSoft Enterprise Financials Budget Data**

This chapter provides an overview of the processes used to exchange information and describes how to:

- Upload HRMS department budget data to PeopleSoft Enterprise General Ledger.
- Upload HRMS budget data to PeopleSoft Enterprise Budgets.

## **Overview of the Processes Used to Exchange Information**

<span id="page-188-2"></span>The processes described in this chapter are delivered as templates designed to provide an automated budget load process. They aren't intended to meet the requirements of all organizations without modification.

#### **See Also**

[Chapter 6, "Defining Fiscal Year Budgets," Option 4: Using the Department Budget Table Component, page](#page-72-0)  [61](#page-72-0)

## **Uploading HRMS Department Budget Data to PeopleSoft Enterprise General Ledger**

<span id="page-188-3"></span>This section provides an overview of Exporting and Publishing Budget Data and describes how to:

- Run the Budget Export to GL Process.
- Batch publish PeopleSoft Enterprise HRMS budget data to PeopleSoft Enterprise Financials.

#### **Understanding Exporting and Publishing Budget Data**

<span id="page-188-1"></span>When you've finalized your department budget data, you'll want to send over this information to the budget ledgers in PeopleSoft Enterprise Financials to ensure that the money you are budgeting for on the HRMS side is taken into account on the Financials side.

When you run the Export Budget to GL process (BUD014.SQR), the system publishes a message containing the data stored in the Department Budget Table USA or CAN component that can be used by the budget ledgers in PeopleSoft Enterprise Commitment Control. From PeopleSoft Enterprise Commitment Control, you can subscribe to this budget ledger information.

After you run the Export Budget to GL process, you must run a batch publish to publish the results.

**Note.** If this isn't the first transaction sent for a fiscal year and General Ledger business unit, or if it isn't the initial publish process (no other journal ID exists in the HRMS table), PeopleSoft Enterprise HRMS will send an unpost transaction record to PeopleSoft Enterprise Commitment Control.

#### **See Also**

*PeopleSoft Commitment Control PeopleBook, "Entering and Posting Commitment Control Budget Data*

#### **Page Used to Export and Publish Budget Data**

<span id="page-189-1"></span>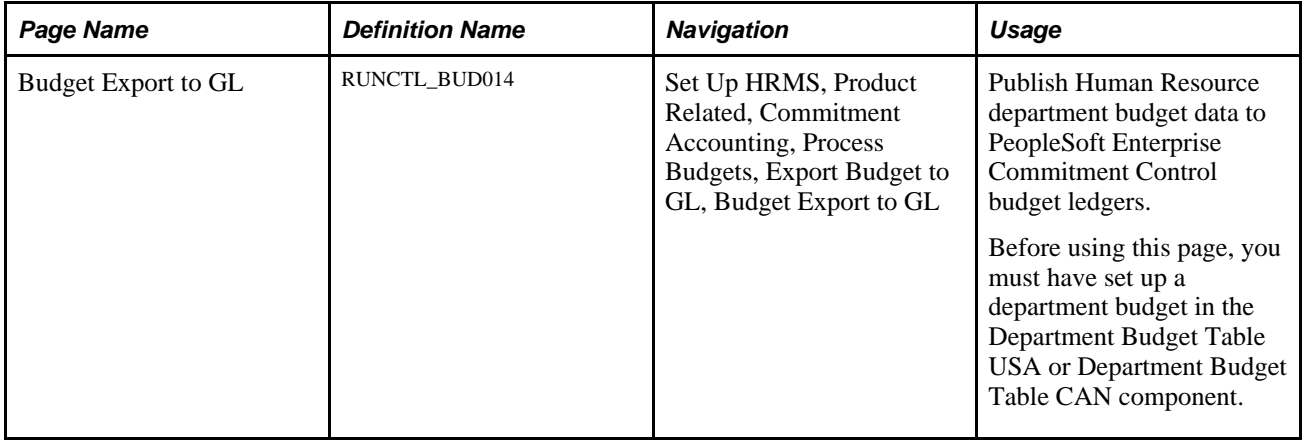

#### **Running the Budget Export to GL Process**

<span id="page-189-0"></span>Access the Budget Export to GL page (Set Up HRMS, Product Related, Commitment Accounting, Process Budgets, Export Budget to GL, Budget Export to GL).

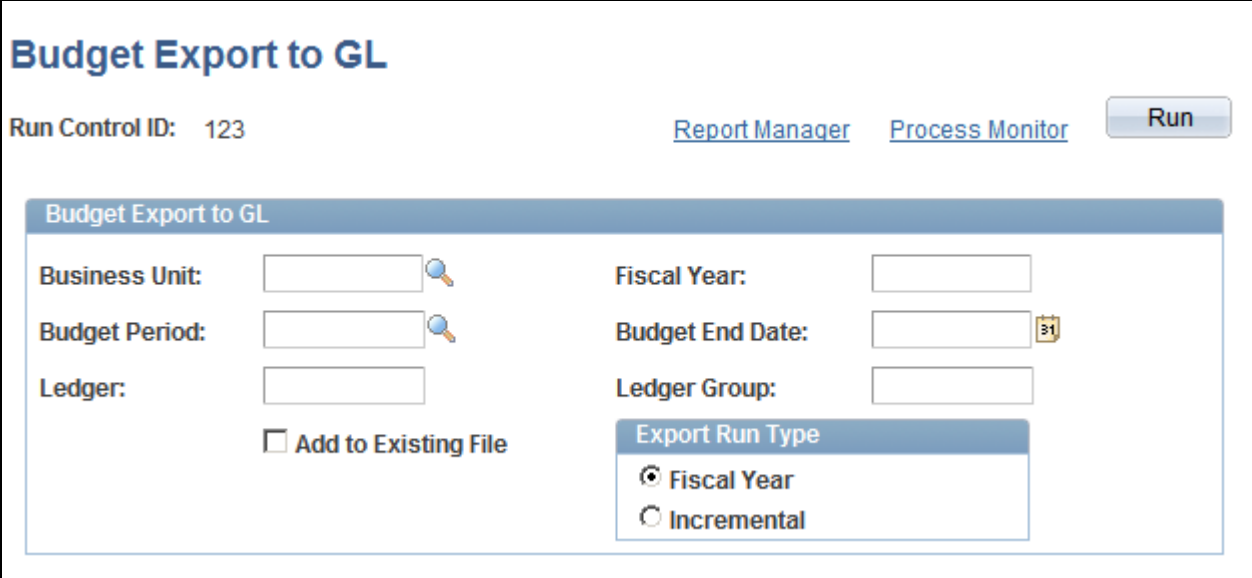

Budget Export to GL page

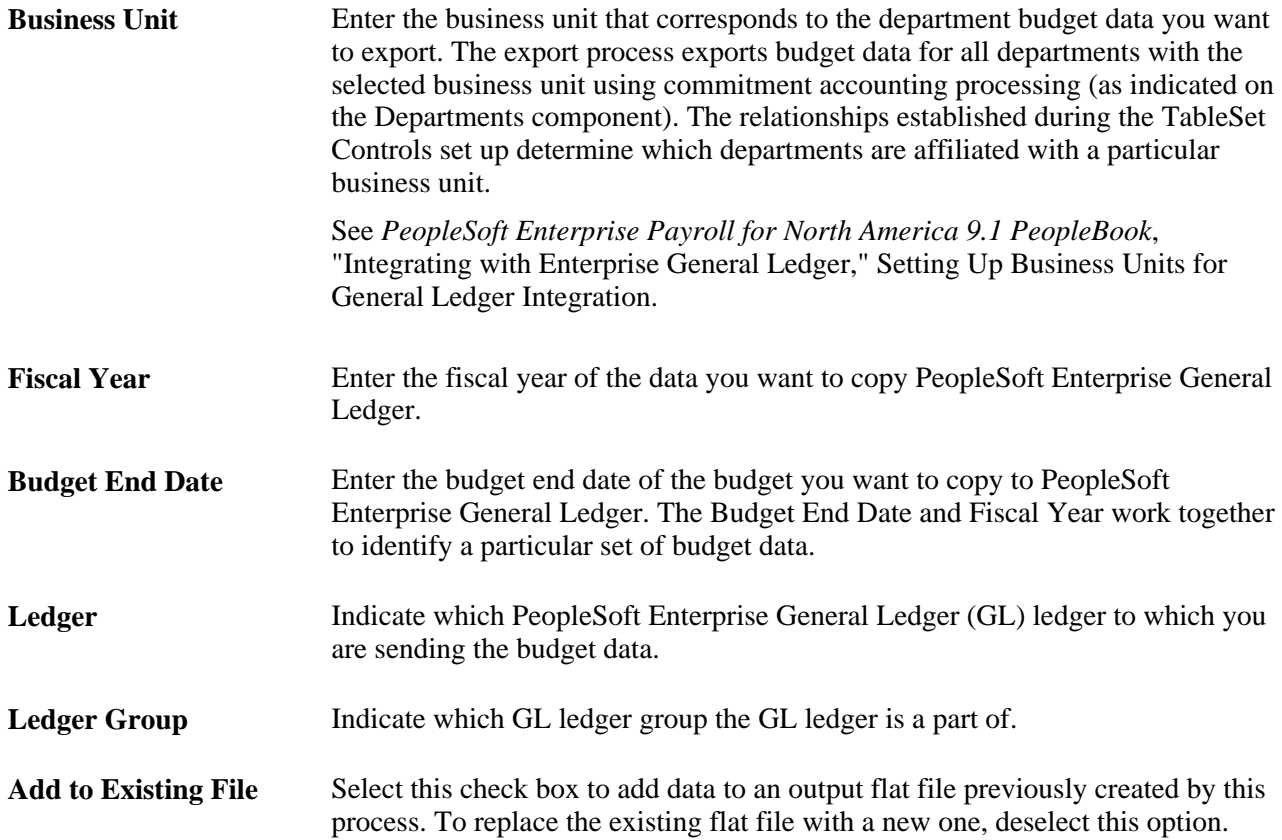

**Export Run Type** Select one of the following export run types:

*Fiscal Year:* The system processes the entire budget for the specified fiscal year for all departments within the selected business unit.

<span id="page-191-1"></span><span id="page-191-0"></span>*Incremental:* The system processes the department budget data for all departments where data changes made online may have altered the department budget content. In most cases, these changes are to department and position data.

### **Batch Publishing PeopleSoft Enterprise HRMS Budget Data to PeopleSoft Enterprise Financials**

Publish the budget data you processed using the Export Data to Budgets process. To do this, use the Batch Publish page in the Manage Integration Rules, Process menu.

Enter *BUD014* in the Process Name field.

## **Uploading HRMS Budgets Data to PeopleSoft Enterprise Budgets**

Using the Data Export to Budgets process (BUD010.SQR), you can create baseline budget data (from job and position information) that can then be uploaded to PeopleSoft Enterprise Budgets at the end of the fiscal year. The Data Export to Budgets process exports data from the Job Code component (JOBCODE), Job Data component (JOB\_DATA), Position Data component (POSITION\_DATA), Define Salary Grades (SALARY\_GRADE\_TBL), and Dept Budget Earnings page (DEPT\_BUDGET\_ERN).

The Data Export to Budgets process creates a row of funding information for every person's job data record (or appointment). Depending on the level of Position Management you have selected for your installation, the process may also create a row of funding information for *every unfilled* position. The general ledger accounts that fund these appointments and positions are selected based on a pre-defined hierarchy and are written to a table on your database, which is in turn used to populate four database views. These views contain the data that is required by PeopleSoft Enterprise Budgets.

#### **See Also**

[Chapter 6, "Defining Fiscal Year Budgets," Establishing Department Budgets for Employee Earnings, page](#page-82-0)  [71](#page-82-0)

*PeopleSoft Enterprise HRMS 9.1 Application Fundamentals PeopleBook*, "Setting Up Jobs," Classifying Jobs

*PeopleSoft Enterprise Human Resources 9.1 PeopleBook: Manage Positions*, "Setting Up Positions," Creating Positions

*PeopleSoft Enterprise Human Resources 9.1 PeopleBook: Administer Workforce*, "Increasing the Workforce," Adding Organizational Instances for Employees, Contingent Workers, and POIs

*PeopleSoft Enterprise Human Resources 9.1 PeopleBook: Manage Base Compensation and Budgeting*, "Setting Up Base Compensation and Budgeting," Setting Up Salary Grades

### **Page Used to Export Budgets Data to PeopleSoft Enterprise Budgets**

<span id="page-192-0"></span>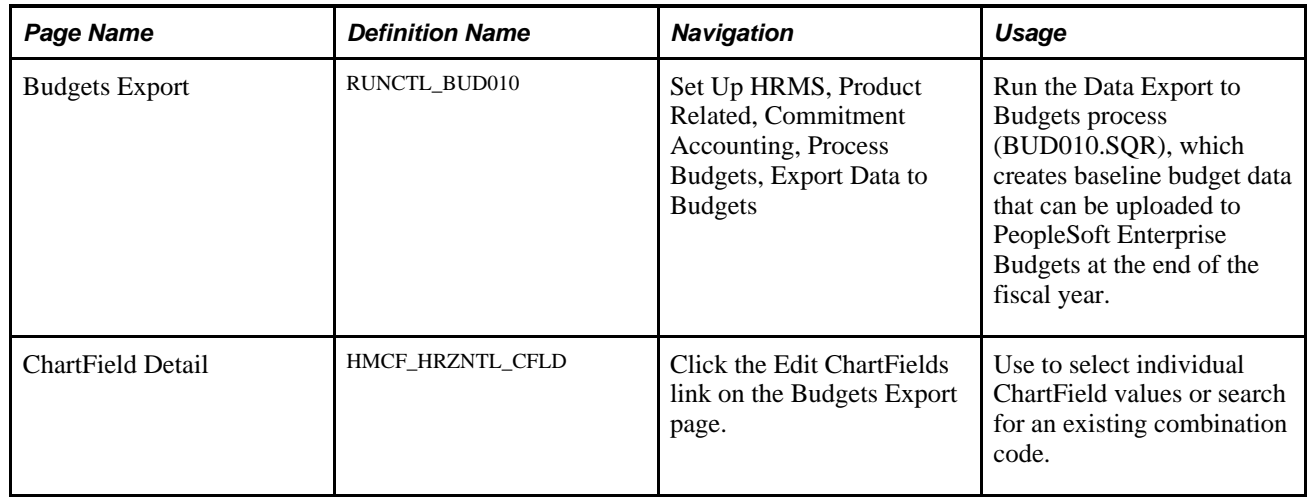

#### **Running the Data Export to Budgets Process**

Access the Budgets Export page (Set Up HRMS, Product Related, Commitment Accounting, Process Budgets, Export Data to Budgets).

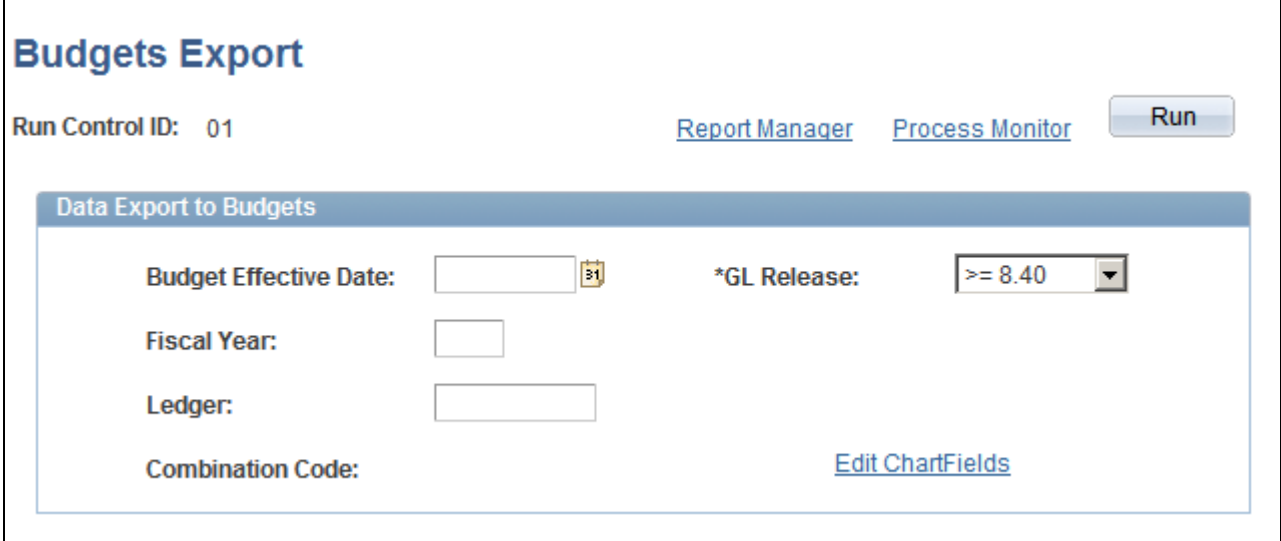

Budgets Export page

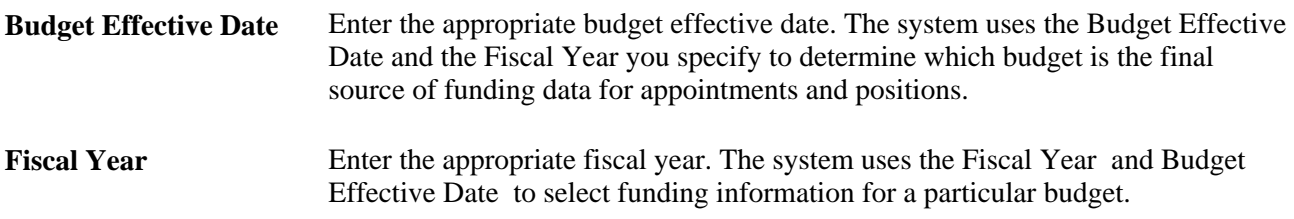

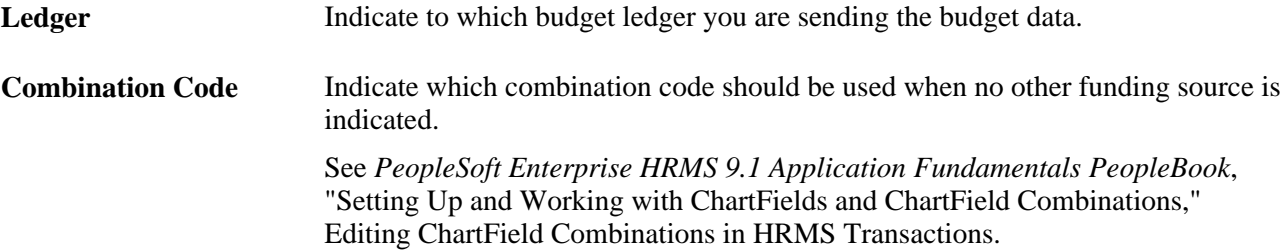

# **Index**

## **A**

account codes [combination codes](#page-22-0) setting up deductions mapping templates [13](#page-24-0)[, 15](#page-26-0) setting up earnings mapping templates [13](#page-24-0)[, 14](#page-25-0) accounting periods reviewing [29](#page-40-0) understanding detail calendars [28](#page-39-0) account mapping (CAN) mapping taxes accounts using templates [15](#page-26-1)[, 18](#page-29-0) (USA) mapping taxes accounts using templates [15](#page-26-1)[, 19](#page-30-0) mapping deduction accounts using templates [15](#page-26-1)[, 18](#page-29-1) mapping earnings accounts using templates [15](#page-26-1)[, 17](#page-28-0) setting up deductions mapping templates [13](#page-24-0)[, 15](#page-26-0) setting up earnings mapping templates [13](#page-24-0)[, 14](#page-25-0) understanding [16](#page-27-0) actuals distributing [133](#page-144-0) running the actuals GL process [150](#page-161-0) actuals data creating [129](#page-140-0) determining funding sources [134](#page-145-0) modifying distribution for deductions [143](#page-154-0) modifying distribution for earnings [142](#page-153-0) modifying distribution for taxes [144](#page-155-0) modifying distribution prior to posting [139](#page-150-1) posting to Financials [129](#page-140-0) preparing and running Gross Fringe report [152](#page-163-0) running Actuals Distribution/TL Extract process [138](#page-149-0) running Actuals Distribution process [133](#page-144-0)[, 137](#page-148-0) running Actuals GL Interface process [149](#page-160-0) running payroll processes [131](#page-142-0) running Predistribution Audit report [132](#page-143-0) understanding data flow [129](#page-140-1) viewing and modifying suspense combination code transactions [145](#page-156-0) Actuals Distribution/TL Extract page [137](#page-148-1)[, 138](#page-149-0) Actuals Distribution/TL Extract process, running [138](#page-149-0) Actuals Distribution page [136](#page-147-0)[, 137](#page-148-0) Actuals Distribution process running [133](#page-144-0)[, 137](#page-148-0) understanding [134](#page-145-1) Actuals Distribution Summary page (CAN) [148](#page-159-0) viewing actuals distribution summary for deductions [148](#page-159-1) viewing actuals distribution summary for earnings [148](#page-159-1) viewing actuals distribution summary for taxes [148](#page-159-1) Actuals Distribution Summary page (USA) [148](#page-159-0) viewing actuals distribution summary for

deductions [148](#page-159-1) viewing actuals distribution summary for earnings [148](#page-159-1) viewing actuals distribution summary for taxes [148](#page-159-1) Actuals GL Interface process running [149](#page-160-0) actuals transactions Actuals Distribution Summary page (CAN) [148](#page-159-1) Actuals Distribution Summary page (USA) [148](#page-159-1) modifying distribution after posting to GL [150](#page-161-1) reviewing after posting to GL [150](#page-161-1) viewing and modifying information [147](#page-158-0) viewing summaries of actuals distribution [148](#page-159-2)

## **B**

balancing transactions defining offset groups [20](#page-31-0) understanding [20](#page-31-1) Batch Encumbrance Calculation process understanding [97](#page-108-0) benefit plan types assigning to budget benefit groups [23](#page-34-0) benefits expenses defining fringe groups [12](#page-23-0) benefits groups *See* [budget benefits groups](#page-34-0) BUD004 Fiscal Year Budget report [77](#page-88-0) BUD005, using [49](#page-60-0)[, 51](#page-62-0) BUD006, using [56](#page-67-0)[, 57](#page-68-0) BUD008, using [46](#page-57-0)[, 47](#page-58-0) BUD009 running the Encumbrance Message report [108](#page-119-0) BUD011, using [75](#page-86-0) BUD011C Funding Summary report [75](#page-86-1) BUD012, using [58](#page-69-0) Budget Actuals page (CAN) [151](#page-162-0) Budget Actuals page (USA) [151](#page-162-0) Budget Actuals page (USF) [151](#page-162-0) Budget Benefit Groups page [23](#page-34-1) budget benefits groups defining [23](#page-34-0) Budget Check by Job page [116](#page-127-0) Budget Check by Position page [116](#page-127-1)[, 117](#page-128-0) Budget Check Results page [122](#page-133-0) budget data batch publishing HRMS data [180](#page-191-0) exporting to PeopleSoft Enterprise General Ledger [178](#page-189-0) linking data in PeopleSoft Enterprise HRMS and PeopleSoft Enterprise Financials [177](#page-188-0) publishing to PeopleSoft Enterprise Commitment Control [177](#page-188-1)

understanding information exchange [177](#page-188-2) uploading to PeopleSoft Enterprise Budgets [180](#page-191-1) uploading to PeopleSoft Enterprise General Ledger [177](#page-188-3) budget definition building the current fiscal year budget from a template [43](#page-54-0)[, 49](#page-60-0)[, 51](#page-62-0) copying the prior fiscal year budget [43](#page-54-1)[, 56](#page-67-0)[, 57](#page-68-0) creating manually [43](#page-54-2)[, 61](#page-72-1) importing data from budgets [43](#page-54-3)[, 46](#page-57-0)[, 47](#page-58-1) making retroactive changes [62](#page-73-0) setting up defaults [69](#page-80-0) specifying department budget dates and budget caps [68](#page-79-0) understanding the Dept Budget Deductions page [64](#page-75-0) understanding the Dept Budget Earnings page [63](#page-74-0) understanding the Dept Budget Taxes page [64](#page-75-1) using BUD005 [43](#page-54-0) using BUD006 [43](#page-54-1) using BUD008 [43](#page-54-3) using the Build Current FY (BUD005) process [49](#page-60-0)[, 51](#page-62-0) using the Build Current FY Process [43](#page-54-0) using the Copy Prior Fiscal Year Budget (BUD006) process [56](#page-67-0)[, 57](#page-68-0) using the Copy Prior Fiscal Year Budget Process [43](#page-54-1) using the Data Import From Budgets (BUD008) process [46](#page-57-0)[, 47](#page-58-1) using the Data Import From Budgets Process [43](#page-54-3) using the Department Budget Table component [43](#page-54-2)[, 61](#page-72-1) using the Dept Budget Date page [68](#page-79-0) using the Dept Budget Deductions page [73](#page-84-0) using the Dept Budget Defaults page [69](#page-80-0) using the Dept Budget Earnings page [71](#page-82-1) using the Dept Budget Taxes page [74](#page-85-0) Budget Export to GL page [178](#page-189-0) BUD014 [178](#page-189-1) exporting budgets to GL [178](#page-189-1) Budget Period page [29](#page-40-1) budget periods reviewing commitment control budget periods [29](#page-40-2) setting up budget periods [29](#page-40-2) understanding [28](#page-39-1) Budget Retro Distributions page [169](#page-180-0)[, 170](#page-181-0) budgets defining [41](#page-52-0) managing full time equivalent (FTE) budgets [33](#page-44-0) tracking full time equivalent (FTE) data [34](#page-45-0) Budgets Export page [181](#page-192-0) Budgets Import page [47](#page-58-0) Budget Status by Document ID page [121](#page-132-0) Budget Status by Job page [119](#page-130-0) budget table *See* [Department Budget Table component](#page-72-1) Build Current FY Budget page [51](#page-62-1) Build Current FY Process using [49](#page-60-0)[, 51](#page-62-0) business processes [1](#page-12-0)[, 8](#page-19-0) understanding [5](#page-16-0) business units

mapping GL business units to HR business units [28](#page-39-2)

## **C**

calendars reviewing general ledger detail calendars [29](#page-40-2) setting up detail calendars [29](#page-40-2) Canada mapping tax accounts [17](#page-28-1) Canadian tax accounts mapping [17](#page-28-1) checks processing retroactively modified checks [150](#page-161-2) combination codes assigning suspense combination codes to fiscal year budgets [58](#page-69-0) setting up for commitment accounting [11](#page-22-0) commitment accounting adding message definitions [25](#page-36-0) business processes [1](#page-12-1)[, 5](#page-16-0)[, 8](#page-19-0) common terms [5](#page-16-1) example [6](#page-17-0) maintaining message definitions [25](#page-36-0) processing control tables [11](#page-22-1) running payroll processes [131](#page-142-0) understanding [5](#page-16-2) understanding use of related data *See Also* [integration points](#page-100-0) commitment control using budget periods [28](#page-39-1) Commitment Control *See* [PeopleSoft Enterprise Commitment Control](#page-188-1) Copy Prior Fiscal Year Budget process [56](#page-67-0)[, 57](#page-68-0) Copy Prior FY Budget page [57](#page-68-1)

## **D**

Data Import From Budgets Process using [46](#page-57-0)[, 47](#page-58-1) Deduction Account Mapping Table page [17](#page-28-2)[, 18](#page-29-1) deduction encumbrances managing definitions [79](#page-90-0) setting up definitions [83](#page-94-0) Deduction Messages page (CAN) [165](#page-176-0) review retro distribution messages [169](#page-180-1) Deduction Messages page (USA) [165](#page-176-0) review retro distribution messages [169](#page-180-1) deductions budgeting for employer-paid deductions [73](#page-84-0) calculating encumbrance amounts for employer-paid deductions [83](#page-94-1)[, 84](#page-95-0) determining funding source for employer-paid deductions [83](#page-94-1)[, 84](#page-95-0) finding funding sources for actuals distribution [134](#page-145-2)[, 135](#page-146-0) viewing transaction messages [162](#page-173-0) deductions accounts mapping using templates [15](#page-26-1)[, 18](#page-29-1) understanding account mapping [16](#page-27-0) Deductions Account Template page [14](#page-25-1) deductions fiscal year (FY) budgets understanding the Dept Budget Deductions page [64](#page-75-0)

using the Dept Budget Deductions page [73](#page-84-0) Deductions page - Review Actuals Distribution [141](#page-152-0)[, 143](#page-154-0) Deduction Suspense Combo Code page (CAN) [146](#page-157-0)[, 147](#page-158-1) Deduction Suspense Combo Code page (USA) [146](#page-157-0)[, 147](#page-158-1) Department Budget Date page using [68](#page-79-0) Department Budget FTE page [35](#page-46-0) department budgets budgeting for employer-paid deductions [73](#page-84-0) budgeting for employer-paid taxes [74](#page-85-0) creating retroactive distributions [169](#page-180-2) establishing budgets for employee earnings [71](#page-82-1) reporting [76](#page-87-0) running Fiscal Year Budget report [77](#page-88-1) setting up [61](#page-72-1)[, 68](#page-79-0) specifying default deduction and tax information [69](#page-80-0) Department Budget Table component budgeting for employer-paid deductions [73](#page-84-0) budgeting for employer-paid taxes [74](#page-85-0) common fields [65](#page-76-0) creating retroactive distributions [169](#page-180-2) establishing budgets for employee deductions [73](#page-84-0) establishing budgets for employee earnings [71](#page-82-1) establishing budgets for employer-paid taxes [74](#page-85-0) making retroactive distributions [169](#page-180-3) populating using the Build Current FY Process [49](#page-60-0)[, 51](#page-62-0) populating using the Copy Prior Fiscal Year Budget Process [56](#page-67-0)[, 57](#page-68-0) populating using the Data Import From Budgets Process [46](#page-57-0)[, 47](#page-58-1) reporting on [76](#page-87-0) searching [62](#page-73-1) specifying department budget dates and budget caps [68](#page-79-0) using [61](#page-72-1) Department FTE Report page [37](#page-48-0) Department Offset Group page [21](#page-32-0) Departments component setting up for commitment accounting [11](#page-22-0) Dept Budget Date page [66](#page-77-0) Dept Budget Deductions page [67](#page-78-0) understanding [64](#page-75-0) using [73](#page-84-0) Dept Budget Defaults page [67](#page-78-1) Dept Budget Earnings page [67](#page-78-2) understanding [63](#page-74-0) using [69](#page-80-0)[, 71](#page-82-1) Dept Budget Table component specifying default deduction and tax information [69](#page-80-0) Dept Budget Taxes page [67](#page-78-3)[, 68](#page-79-1) understanding [64](#page-75-1) understanding the differences between the CAN and USA page [64](#page-75-1) using [74](#page-85-0) Detail Calendar page [29](#page-40-3) detail calendars reviewing general ledger calendars [29](#page-40-2) setting up [29](#page-40-2)

understanding [28](#page-39-0)

#### **E**

earnings establishing budgets for employee earnings [71](#page-82-1) finding funding sources for actuals distribution [134](#page-145-2) viewing transaction messages [162](#page-173-0) Earnings Account Mapping Table page [16](#page-27-1)[, 17](#page-28-0) earnings accounts mapping using templates [15](#page-26-1)[, 17](#page-28-0) understanding account mapping [16](#page-27-0) Earnings Account Template page [14](#page-25-2) earnings fiscal year (FY) budgets understanding the Dept Budget Earnings page [63](#page-74-0) using the Dept Budget Earnings page [71](#page-82-1) Earnings Messages page (CAN) [164](#page-175-0) review retro distribution messages [169](#page-180-1) Earnings Messages page (USA) [164](#page-175-0) review retro distribution messages [169](#page-180-1) Earnings page - Review Actuals Distribution [141](#page-152-1)[, 142](#page-153-0) Earnings Suspense ComboCode page (CAN) [146](#page-157-1) Earnings Suspense Combo Code page (CAN) [147](#page-158-2) Earnings Suspense ComboCode page (USA) [146](#page-157-1) Earnings Suspense Combo Code page (USA) [147](#page-158-2) employee earnings establishing budgets for employee earnings [71](#page-82-1) employer-paid deductions budgeting for employer-paid deductions [73](#page-84-0) calculating encumbrance amounts for employer-paid deductions [83](#page-94-1)[, 84](#page-95-0) determining funding source for employerpaid deductions [83](#page-94-1)[, 84](#page-95-0) finding funding sources for actuals distribution [134](#page-145-2)[, 135](#page-146-0) employer-paid expenses calculating encumbrance amounts for employer-paid expenses [83](#page-94-1)[, 84](#page-95-0) determining funding source for employerpaid expenses [83](#page-94-1)[, 84](#page-95-0) finding funding sources for actuals distribution [134](#page-145-2)[, 135](#page-146-0) employer-paid taxes budgeting for employer-paid taxes [74](#page-85-0) calculating encumbrance amounts for employer-paid taxes [83](#page-94-1)[, 84](#page-95-0) determining funding source for employerpaid taxes [83](#page-94-1)[, 84](#page-95-0) finding funding sources for actuals distribution [134](#page-145-2)[, 135](#page-146-0) understanding the Dept Budget Taxes page [64](#page-75-1) ENC\_CALC Encumbrance Process page [103](#page-114-0) understanding [97](#page-108-0) encumbrance data calculating [94](#page-105-0) posting to Financials [93](#page-104-0) reporting error messages [108](#page-119-1) running posting processes [96](#page-107-0) running the Batch Encumbrance Calculation

process [103](#page-114-0) running the encumbrance GL interface process [107](#page-118-1) setting up related data for positions and employees [89](#page-100-1) triggering encumbrance transactions [98](#page-109-0) triggering pre-encumbrance transactions [98](#page-109-0) understand posting processes [93](#page-104-1) viewing and modifying suspense combination code encumbrance transactions [105](#page-116-0) Encumbrance Definition page [84](#page-95-0) encumbrance definitions accessing Encumbrance Definition component [83](#page-94-2) budget benefit groups [23](#page-34-0) creating for taxes and deductions [83](#page-94-1)[, 84](#page-95-0) managing [79](#page-90-0) overview [79](#page-90-1) setting up [83](#page-94-0) Encumbrance Definitions page [83](#page-94-3) Encumbrance Fringe Matrix Code page [81](#page-92-0)[, 82](#page-93-0) encumbrance GL interface processing [107](#page-118-1) Encumbrance Message Report page [108](#page-119-0) Encumbrance Messages report [108](#page-119-1) Encumbrance Message Table page [26](#page-37-0) Encumbrance Process Control page [110](#page-121-0) Encumbrance Process page [101](#page-112-0) encumbrances calculating encumbrance amounts for employer-paid expenses [83](#page-94-1)[, 84](#page-95-0) managing definitions [79](#page-90-0) setting up definitions [83](#page-94-0) Encumbrance Salary Range Code page [80](#page-91-0)[, 81](#page-92-1) Encumbrances Process page [103](#page-114-0) Encumbrance Suspense ComboCode page [101](#page-112-1) encumbrance transactions triggering [98](#page-109-0) viewing and modifying suspense combination code encumbrance transactions [105](#page-116-0) expenses defining fringe groups [12](#page-23-0) finding funding sources for actuals distribution [134](#page-145-2)[, 135](#page-146-0)

## **F**

fiscal year (FY) budgets assigning suspense combination codes to [58](#page-69-0)[, 59](#page-70-0) building the current fiscal year budget from a template [43](#page-54-0)[, 49](#page-60-0)[, 51](#page-62-0) choosing best option to define budgets [43](#page-54-4) copying the prior fiscal year budget [43](#page-54-1)[, 56](#page-67-0)[, 57](#page-68-0) creating manually [43](#page-54-2)[, 61](#page-72-1) creating retroactive distributions [169](#page-180-2) making retroactive changes [62](#page-73-0) overview [41](#page-52-1) setting up defaults [69](#page-80-0) specifying department budget dates and budget caps [68](#page-79-0) understanding [41](#page-52-2) understanding the Dept Budget Deductions page [64](#page-75-0) understanding the Dept Budget Earnings page [63](#page-74-0)

understanding the Dept Budget Taxes page [64](#page-75-1) using BUD005 [43](#page-54-0) using BUD006 [43](#page-54-1) using BUD008 [43](#page-54-3) using the Build Current FY (BUD005) process [49](#page-60-0)[, 51](#page-62-0) using the Build Current FY Process [43](#page-54-0) using the Copy Prior Fiscal Year Budget (BUD006) process [56](#page-67-0)[, 57](#page-68-0) using the Copy Prior Fiscal Year Budget Process [43](#page-54-1) using the Data Import From Budgets (BUD008) process [46](#page-57-0)[, 47](#page-58-1) using the Data Import From Budgets Process [43](#page-54-3) using the Department Budget Table component [43](#page-54-2)[, 61](#page-72-1) using the Dept Budget Date page [68](#page-79-0) using the Dept Budget Deduction page [73](#page-84-0) using the Dept Budget Defaults page [69](#page-80-0) using the Dept Budget Earnings page [71](#page-82-1) using the Dept Budget Taxes page [74](#page-85-0) Fiscal Year Budget report [77](#page-88-1) Fiscal Year Budget Report page [77](#page-88-1) Fiscal Year Budget Report page (CAN) [77](#page-88-0) Fiscal Year Budget Report page (USA) [77](#page-88-0) Fiscal Year Budget Report page (USF) [77](#page-88-0) fiscal year encumbrances calculating [94](#page-105-0) Fiscal Year End Encumbrance Cleanup page [101](#page-112-2)[, 102](#page-113-0) fringe expenses defining fringe groups [12](#page-23-0) fringe groups defining for tax and benefits expenses [12](#page-23-0) Fringe Group Table setting up [12](#page-23-0) Fringe Group Table page [12](#page-23-1) fringe matrix codes defining [82](#page-93-0) FTE budgets *See* [full time equivalent \(FTE\) budgets](#page-44-0) full time equivalent (FTE) budgets managing [33](#page-44-0) reporting [37](#page-48-1) tracking data *See Also* [Department Budget Table](#page-46-1)  [component](#page-46-1) tracking FTE values at the job code level [34](#page-45-0) tracking FTE values at the position level [34](#page-45-0) understanding [33](#page-44-1) Full Time Equivalent Roll-Up page [37](#page-48-2)[, 38](#page-49-0) funding reporting [75](#page-86-2) running Funding Summary report [75](#page-86-3) funding end date default for a funding source [45](#page-56-0) Funding Source Information page [45](#page-56-1) funding sources creating retroactive distribution transactions directly [162](#page-173-0) determining for earnings [134](#page-145-0) determining for employer-paid expenses [83](#page-94-1)[, 84](#page-95-0) distributing retroactively [159](#page-170-0) finding for actuals distribution [134](#page-145-2) processing retroactively modified checks [150](#page-161-2) processing without PeopleSoft Enterprise Time and Labor [135](#page-146-1) processing with PeopleSoft Enterprise Time

and Labor [135](#page-146-2) retroactive distribution common elements [161](#page-172-0) understanding retroactive distribution [159](#page-170-1) Funding Summary report [75](#page-86-3) Funding Summary Report page (CAN) [75](#page-86-1) Funding Summary Report page (USA) [75](#page-86-0)

## **G**

general ledger using detail calendars [28](#page-39-0) general ledger journal entries updating actuals transactions after posting to GL [150](#page-161-1) GL/HR Business Unit Mapping component setting up GL Interface tables prerequisite [28](#page-39-2) GL business units reviewing [28](#page-39-2) GL interface *See* [PeopleSoft Enterprise General Ledger](#page-38-0)  [interface](#page-38-0) GL Interface - Commitment Accounting Actuals page [150](#page-161-0) GL Interface - Encumbrances page [102](#page-113-1) Gross/Fringe report (USA) loading data [155](#page-166-0) running [156](#page-167-0) Gross/Fringe Report Column page (CAN) [153](#page-164-0) Gross/Fringe Report Column page (USA) [153](#page-164-0) Gross/Fringe Report page [153](#page-164-1)[, 156](#page-167-0) Gross Fringe report defining columns [153](#page-164-2) preparing [152](#page-163-0)

## **H**

HPCA012 running the Gross Fringe report [153](#page-164-1)

## **I**

implementation fundamental tables [3](#page-14-0) understanding [3](#page-14-0) information exchange between HRMS and Financials [177](#page-188-2) integration with other PeopleSoft applications commitment accounting *See Also* [integration points](#page-14-1) interface setting up GL Interface tables [27](#page-38-0)

## **J**

job codes setting up for budgeting [90](#page-101-0) tracking full time equivalent (FTE) values [34](#page-45-0) understanding how they're used in

commitment accounting [89](#page-100-0) job data setting up for encumbrance processing [90](#page-101-1) setting up for full time equivalent edits processing [90](#page-101-1) setting up related encumbrance data [89](#page-100-1) understanding how it's used in commitment accounting [89](#page-100-0) journal entries updating actuals transactions after posting to GL [150](#page-161-1) journal generator reviewing templates [28](#page-39-2)

## **L**

Load Gross/Fringe Data page (USA) [153](#page-164-3)[, 155](#page-166-0) Load Suspense Combination Code page [59](#page-70-1) Load Suspense Combination Code process assigning to fiscal year budgets created using automated processes [58](#page-69-0)

### **M**

mapping accounts *See* [account mapping](#page-26-1) mapping templates setting up deductions mapping templates [13](#page-24-0)[, 15](#page-26-0) setting up earnings mapping templates [13](#page-24-0)[, 14](#page-25-0) messages adding or maintain commitment accounting messages [25](#page-36-0) modified checks processing retroactively modified checks [150](#page-161-2)

## **O**

offset groups balancing transactions [20](#page-31-1) defining [20](#page-31-0) setting up [21](#page-32-1) understanding [20](#page-31-2)

## **P**

PAGL03 running the encumbrance GL interface process [107](#page-118-1) paycheck distribution reporting [152](#page-163-0) PAYGL02 running the actuals GL process [150](#page-161-0) PAYGL03 running Actuals GL Interface process [149](#page-160-0) payroll processes updating commitment accounting [131](#page-142-0) PeopleSoft Enterprise Budgets uploading budget data to [177](#page-188-0) PeopleSoft Enterprise Commitment Control

publishing budget to [177](#page-188-1) PeopleSoft Enterprise Financials linking to data in PeopleSoft Enterprise HRMS [177](#page-188-0) PeopleSoft Enterprise General Ledger uploading budget data to [177](#page-188-3) PeopleSoft Enterprise General Ledger interface setting up tables [27](#page-38-0) PeopleSoft Enterprise HRMS linking to data in PeopleSoft Enterprise Financials [177](#page-188-0) pools creating position pools [24](#page-35-0) position data setting up for budgeting [90](#page-101-0) understanding how it's used in commitment accounting [89](#page-100-0) position management creating position pools [24](#page-35-0) position pool IDs setting up [25](#page-36-1) position pools defining [24](#page-35-0) Position Pool Table page [25](#page-36-2) positions setting up related encumbrance data [89](#page-100-1) tracking full time equivalent (FTE) values [34](#page-45-0) pre-encumbrance transactions triggering [98](#page-109-0) Predistribution Audit report [132](#page-143-0) Predistribution Audit Report page [132](#page-143-1)[, 133](#page-144-1) prerequisites setting up commitment accounting [11](#page-22-0) setting up GL Interface tables [28](#page-39-2) Process Direct Retro Dist component Process Direct Retro Distribution page (CAN) [163](#page-174-0) Process Direct Retro Distribution page (USA) [163](#page-174-0) Process Direct Retro Distribution page (CAN) [163](#page-174-0)[, 166](#page-177-0) Process Direct Retro Distribution page (USA) [166](#page-177-0) processing control tables [11](#page-22-1) Process Retro Distribution page (USA) [163](#page-174-0) PSPPFUND running the Actuals Distribution process [133](#page-144-0) running using the Actuals Distribution page [136](#page-147-0) understanding the Actuals Distribution process [134](#page-145-1) publishing *See* [budget data](#page-188-1)

## **R**

Reconciliation Report page (CAN) [77](#page-88-2) Reconciliation Report page (USA) [77](#page-88-2) Reconciliation Report page (USF) [77](#page-88-2) reports Department FTE [37](#page-48-3) Encumbrance Messages [108](#page-119-1) FTE Roll-Up [38](#page-49-0) Funding Summary [75](#page-86-3) Gross Fringe [152](#page-163-0) Predistribution Audit [132](#page-143-0) Retro Distribution [174](#page-185-0) Reset By Document Line page [124](#page-135-0)[, 126](#page-137-0) Reset by Employee page [124](#page-135-1) Reset By Employee page [124](#page-135-2) Reset by Position page [124](#page-135-3) Reset By Position page [125](#page-136-0) Reset Encumbrance Control Lock page [124](#page-135-4)[, 127](#page-138-0) retroactive changes making to budgets [62](#page-73-0) retroactive distribution common elements [161](#page-172-0) comparing new transactions with old [173](#page-184-0) creating transactions directly [162](#page-173-0) creating transactions from Department Budget Table component [169](#page-180-2) processing transactions [171](#page-182-0)[, 174](#page-185-1) reporting [174](#page-185-0) specifying search and update criteria [166](#page-177-0) understanding [159](#page-170-1) viewing transaction messages [169](#page-180-1) viewing transactions [171](#page-182-0) retroactive distributions comparing new transactions with old [171](#page-182-0) retroactively modified checks processing [150](#page-161-2) Retro Distribute Deduction page (CAN) [173](#page-184-0) Retro Distribute Deduction page (USA) [173](#page-184-0) Retro Distribute Deductions page (CAN) [172](#page-183-0) Retro Distribute Deductions page (USA) [172](#page-183-0) Retro Distribute Earnings page (CAN) [172](#page-183-1)[, 173](#page-184-0) Retro Distribute Earnings page (USA) [172](#page-183-1)[, 173](#page-184-0) Retro Distribute Tax page (CAN) [172](#page-183-2)[, 173](#page-184-0) Retro Distribute Tax page (USA) [172](#page-183-3)[, 173](#page-184-0) Retro Distribution Audit Report page (CAN) [175](#page-186-0) Retro Distribution Audit Report page (USA) [175](#page-186-0) Retro Distribution report [174](#page-185-0) Retro Distributions page (CAN) [174](#page-185-1) Retro Distributions page (USA) [174](#page-185-1) Review Actuals Distribution component common elements [140](#page-151-0) Deductions page [141](#page-152-0)[, 143](#page-154-0) Earnings page [141](#page-152-1)[, 142](#page-153-0) Taxes page [142](#page-153-1)[, 144](#page-155-0) Taxes page (CAN) [142](#page-153-2)[, 144](#page-155-0) Taxes page (USA) [142](#page-153-1)[, 144](#page-155-0) Taxes page (USF) [142](#page-153-1) understanding [140](#page-151-1) Review Budget Actuals component Budget Actuals page (CAN) [151](#page-162-0) Budget Actuals page (USA) [151](#page-162-0) Budget Actuals page (USF) [151](#page-162-0) Review Budgets Actuals component reviewing and modifying actuals distribution after posting to GL [150](#page-161-1) review deduction messages Deduction Messages page (CAN) [165](#page-176-0) review distribution messages Deduction Messages page (USA) [165](#page-176-0) Earnings Messages page (CAN) [164](#page-175-0) Earnings Messages page (USA) [164](#page-175-0) Review Encumbrance Error Messages page [108](#page-119-2) Review GL Business Units component setting up GL Interface tables prerequisite [28](#page-39-2) Review Journal Generator Templ component setting up GL Interface tables prerequisite [28](#page-39-2) Review Retro Distribution component Deduction Messages page (CAN) [165](#page-176-0) Deduction Messages page (USA) [165](#page-176-0) Earnings Messages page (CAN) [164](#page-175-0) Earnings Messages page (USA) [164](#page-175-0)

Retro Distribute Deduction page (CAN) [172](#page-183-0)[, 173](#page-184-0) Retro Distribute Deduction page (USA) [172](#page-183-0)[, 173](#page-184-0) Retro Distribute Earnings page (CAN) [172](#page-183-1)[, 173](#page-184-0) Retro Distribute Earnings page (USA) [172](#page-183-1)[, 173](#page-184-0) Retro Distribute Tax page (CAN) [172](#page-183-2)[, 173](#page-184-0) Retro Distribute Tax page (USA) [172](#page-183-3)[, 173](#page-184-0) Tax Messages page (CAN) [165](#page-176-1) Tax Messages page (USA) [166](#page-177-1) Review Retro Distribution Msgs component Deduction Messages page (CAN) [165](#page-176-0) Deduction Messages page (USA) [165](#page-176-0) Earnings Messages page (CAN) [164](#page-175-0) Earnings Messages page (USA) [164](#page-175-0) Tax Messages page (CAN) [165](#page-176-1) Tax Messages page (USA) [166](#page-177-1) Review Suspense ComboCode Dist component Deduction Suspense Combo Code page (CAN) [146](#page-157-0) Deduction Suspense Combo Code page (USA) [146](#page-157-0) Earnings Suspense ComboCode page (CAN) [146](#page-157-1) Earnings Suspense ComboCode page (USA) [146](#page-157-1) Review Suspense Combo Code Dist component Tax Suspense Combo Code page (CAN) [146](#page-157-2) Tax Suspense Combo Code page (USA) [147](#page-158-3) review tax messages Tax Messages page (CAN) [165](#page-176-1) Tax Messages page (USA) [166](#page-177-1)

## **S**

salary range codes defining [81](#page-92-1) using in fringe matrix codes [82](#page-93-0) setup *See Also* [implementation](#page-14-0) suspense combination codes assigning to fiscal year budgets [58](#page-69-0)[, 59](#page-70-0) viewing and modifying actuals transactions [145](#page-156-0) viewing and modifying encumbrance transactions [105](#page-116-0) viewing and modifying information [147](#page-158-0)

## **T**

tables *See* [implementation](#page-14-0) Tax Account Mapping Table (CAN) page [17](#page-28-1)[, 18](#page-29-0) Tax Account Mapping Table (USA) page [17](#page-28-3)[, 19](#page-30-0) tax encumbrances managing definitions [79](#page-90-0) setting up definitions [83](#page-94-0) taxes budgeting for employer-paid taxes [74](#page-85-0) calculating encumbrance amounts for employer-paid taxes [83](#page-94-1)[, 84](#page-95-0) determining funding source for employerpaid taxes [83](#page-94-1)[, 84](#page-95-0) finding funding sources for actuals

distribution [134](#page-145-2)[, 135](#page-146-0) viewing transactions messages (CAN) [162](#page-173-0) viewing transactions messages (USA) [162](#page-173-0) taxes accounts (CAN) mapping using templates [15](#page-26-1)[, 18](#page-29-0) (USA) mapping using templates [15](#page-26-1)[, 19](#page-30-0) mapping using templates [15](#page-26-1) understanding account mapping [16](#page-27-0) taxes fiscal year (FY) budgets understanding the Dept Budget Taxes page [64](#page-75-1) using the Dept Budget Taxes page [74](#page-85-0) Taxes page - Review Actuals Distribution [142](#page-153-1)[, 144](#page-155-0) Taxes page (CAN) - Review Actuals Distribution [142](#page-153-2)[, 144](#page-155-0) Taxes page (USA) - Review Actuals Distribution [142](#page-153-1)[, 144](#page-155-0) Taxes page (USF) - Review Actuals Distribution [142](#page-153-1) tax expenses defining fringe groups [12](#page-23-0) Tax Messages page (CAN) [165](#page-176-1) review retro distribution messages [169](#page-180-1) Tax Messages page (USA) [166](#page-177-1) review retro distribution messages [169](#page-180-1) Tax Suspense Combo Code page (CAN) [146](#page-157-2)[, 147](#page-158-4) Tax Suspense Combo Code page (USA) [147](#page-158-3) Time and Labor *See* [PeopleSoft Enterprise Time and Labor](#page-146-2)

## **U**

United States mapping tax accounts [17](#page-28-3) Update Actuals Distribution page (CAN) [173](#page-184-1) Update Actuals Distribution page (USA) [173](#page-184-1) uploading *See* [budget data](#page-188-0)

## **V**

valid combination codes setting up for commitment accounting [11](#page-22-0)